Dell™ Inspiron™ 9100

# Benutzerhandbuch

Modell PP09L

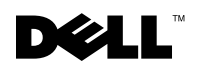

www.dell.com | support.dell.com

# Anmerkungen, Hinweise und Vorsichtshinweise

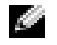

ANMERKUNG: Eine ANMERKUNG macht auf wichtige Informationen aufmerksam, die Ihnen die Arbeit mit dem Computer erleichtern.

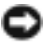

HINWEIS: HINWEIS warnt vor möglichen Beschädigungen der Hardware oder vor Datenverlust und erläutert, wie das vermieden werden kann.

VORSICHT: Durch VORSICHT werden Sie auf Gefahrenquellen hingewiesen, die materielle Schäden, Verletzungen oder sogar den Tod von Personen zur Folge haben können.

# Abkürzungen und Akronyme

Eine vollständige Liste der Abkürzungen und Akronyme finden Sie in der Dell™ Inspiron™- Hilfedatei. Hinweise zum Öffnen der Hilfedatei finden Sie auf [Seite 16.](#page-15-0)

Wenn Sie einen Dell™ Computer der Serie n erworben haben, gelten die Bezüge auf Microsoft® Windows®-Betriebssysteme in diesem Dokument nicht.

#### Modell PP09L

\_\_\_\_\_\_\_\_\_\_\_\_\_\_\_\_\_\_\_\_

**Die in diesem Dokument enthaltenen Informationen können sich ohne vorherige Ankündigungen ändern. © 2004 Dell Inc. Alle Rechte vorbehalten.**

Die Vervielfältigung oder Wiedergabe in jeglicher Weise ist ohne schriftliche Genehmigung von Dell Inc. strengstens untersagt.

Markenzeichen in diesem Text: *Dell*, das *DELL*-Logo, *TrueMobile*, *Dell TravelLite*, *Inspiron*, *Dell Precision*, *Dimension*, *OptiPlex*, *Latitude, PowerEdge, PowerVault*,*PowerConnect, PowerApp, DellNet, Axim*, und *Dell OpenManage* sind Markenzeichen von Dell Inc.; *Intel*, *Pentium*, und *Celeron* sind eingetragene Markenzeichen der Intel Corporation; *Microsoft* und *Windows* sind eingetragene Markenzeichen der Microsoft Corporation; *Bluetooth* ist ein Markenzeichen von Bluetooth SIG und wird von Dell Inc. unter Lizenz verwendet; *EMC* ist ein eingetragenes Markenzeichen der EMC Corporation.

Alle anderen in dieser Dokumentation genannten Markenzeichen und Handelsbezeichnungen sind Eigentum der entsprechenden Hersteller und Firmen. Dell Inc. verzichtet auf alle Besitzrechte an Markenzeichen und Handelsbezeichnungen, die nicht Eigentum von Dell sind.

# Inhalt

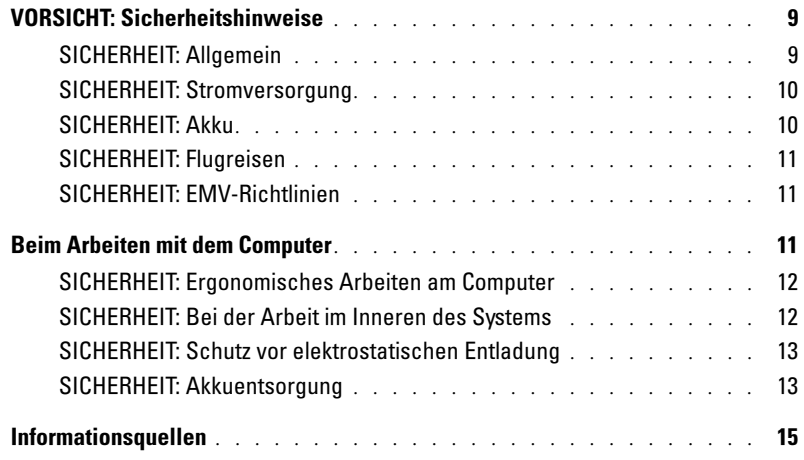

## [1 Wissenswertes über Ihren Computer](#page-18-0)

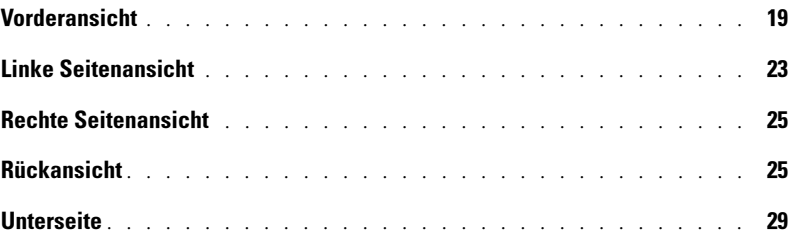

## [2 Einrichten des Computers](#page-30-0)

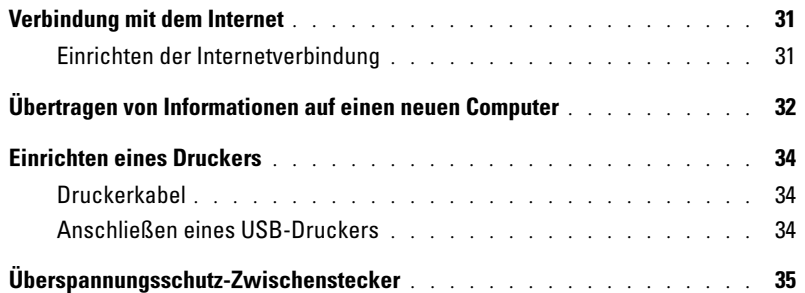

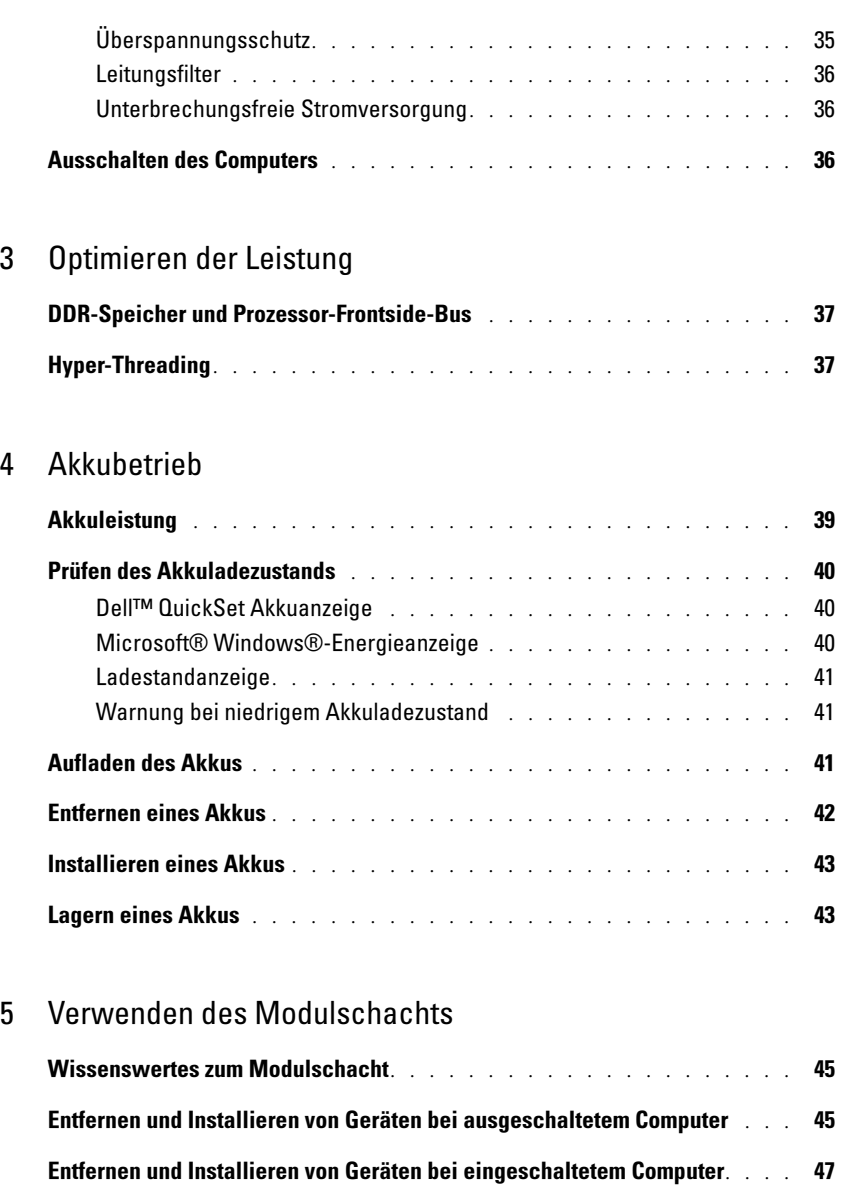

## [6 Verwenden von Tastatur und Touchpad](#page-48-0)

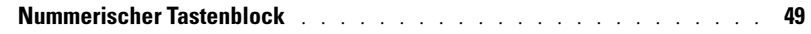

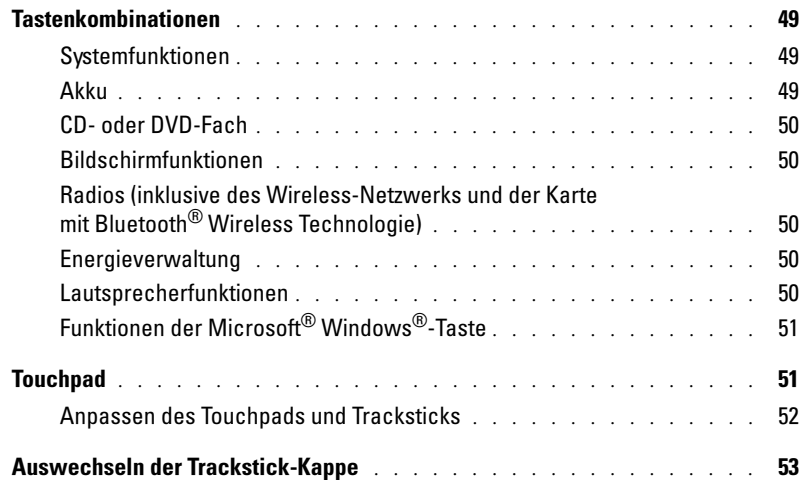

### [7 Verwenden von CDs, DVDs und anderen Multimedia-](#page-54-0)Datenträgern

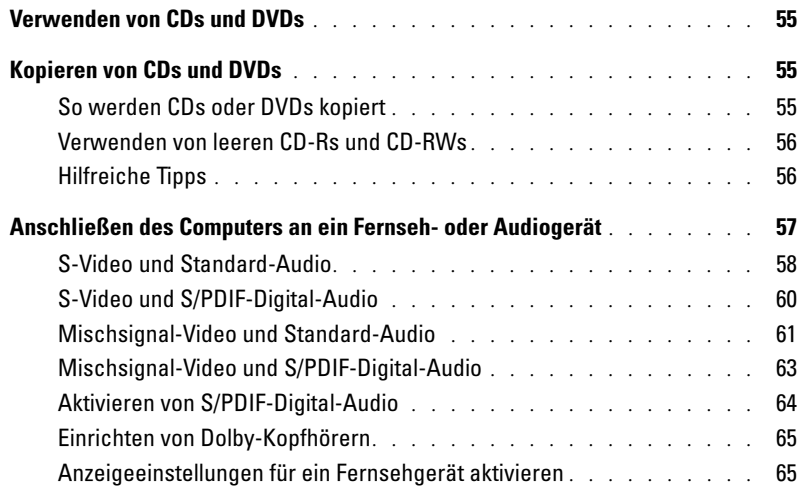

## [8 Einrichten eines Heim- oder Firmennetzwerks](#page-66-0)

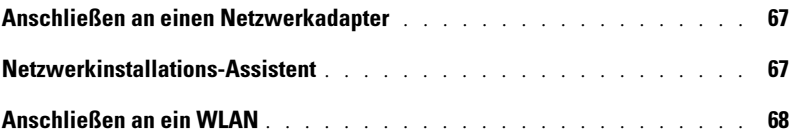

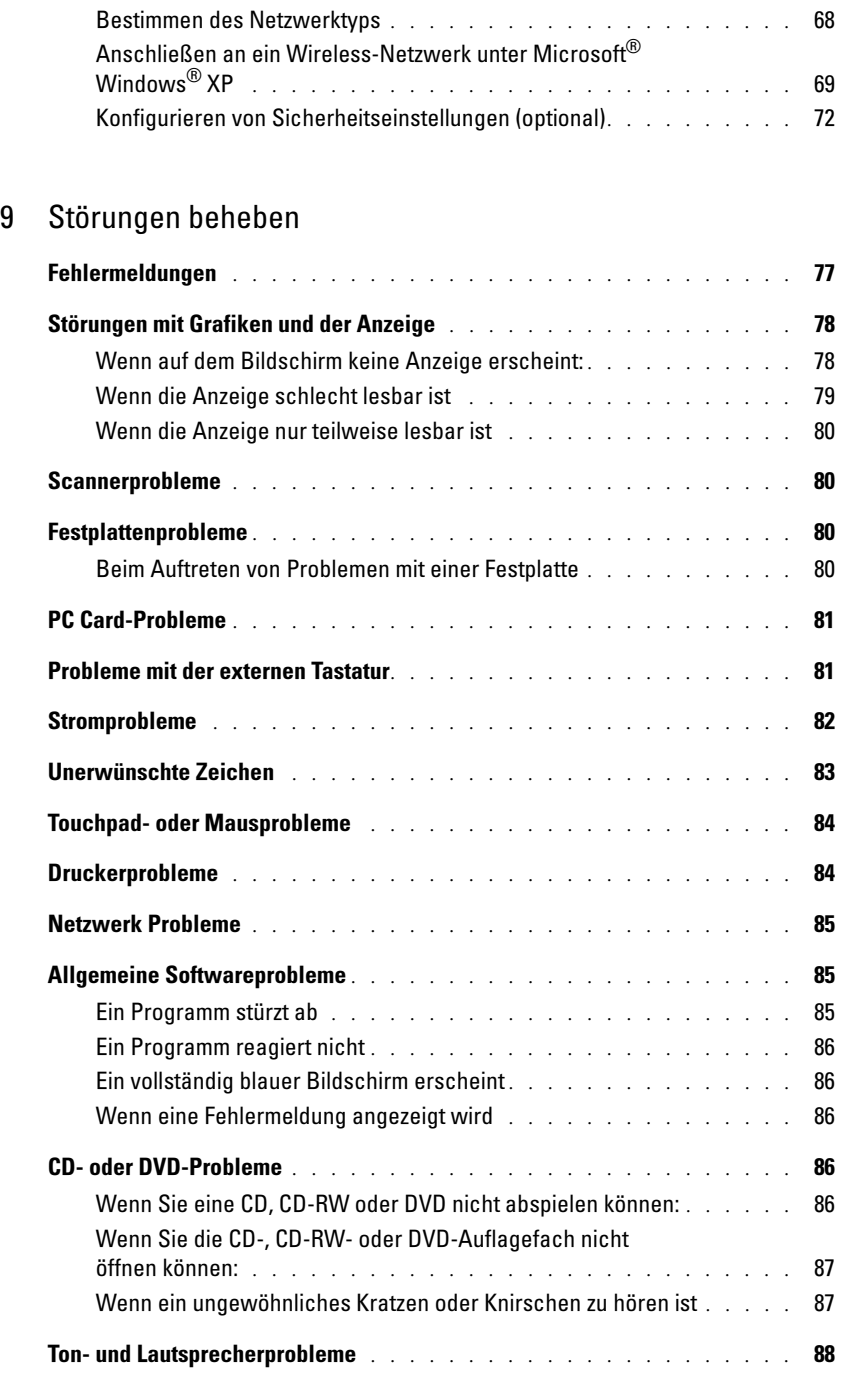

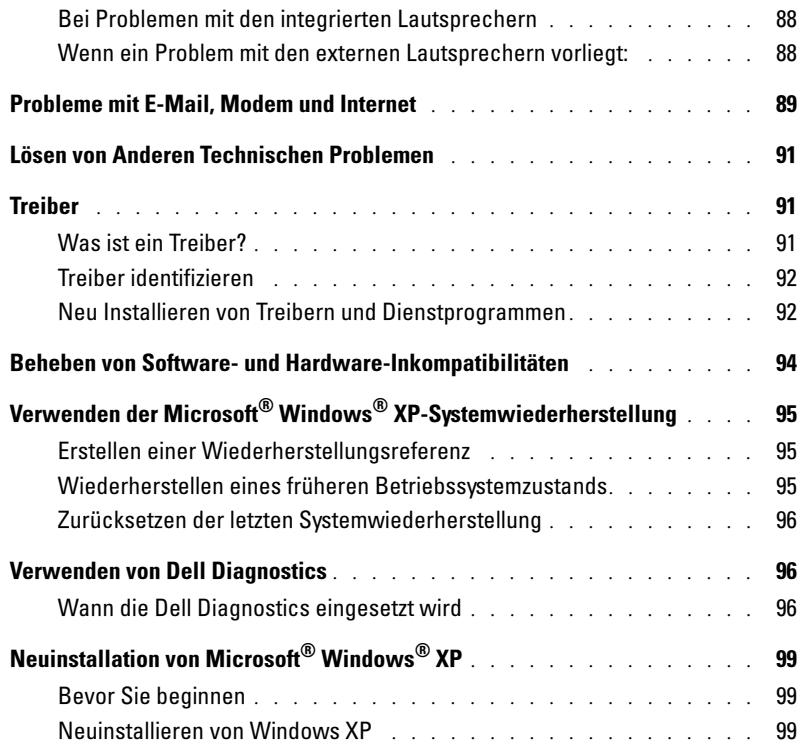

# [10 Hinzufügen und Austauschen von Teilen](#page-102-0)

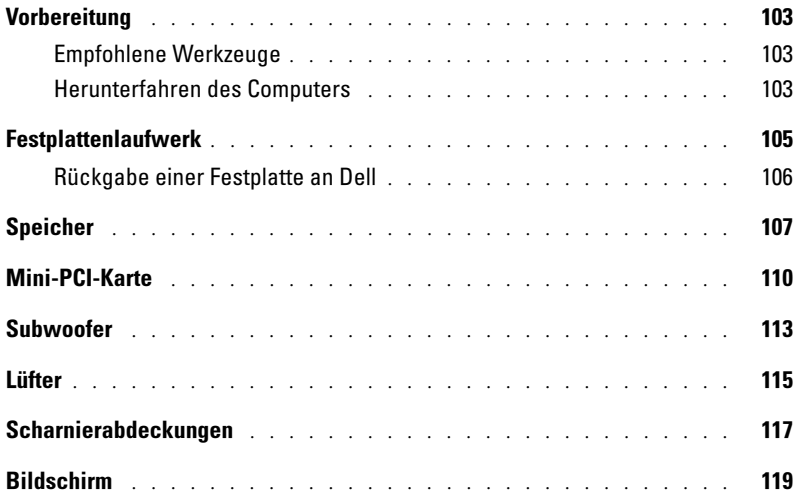

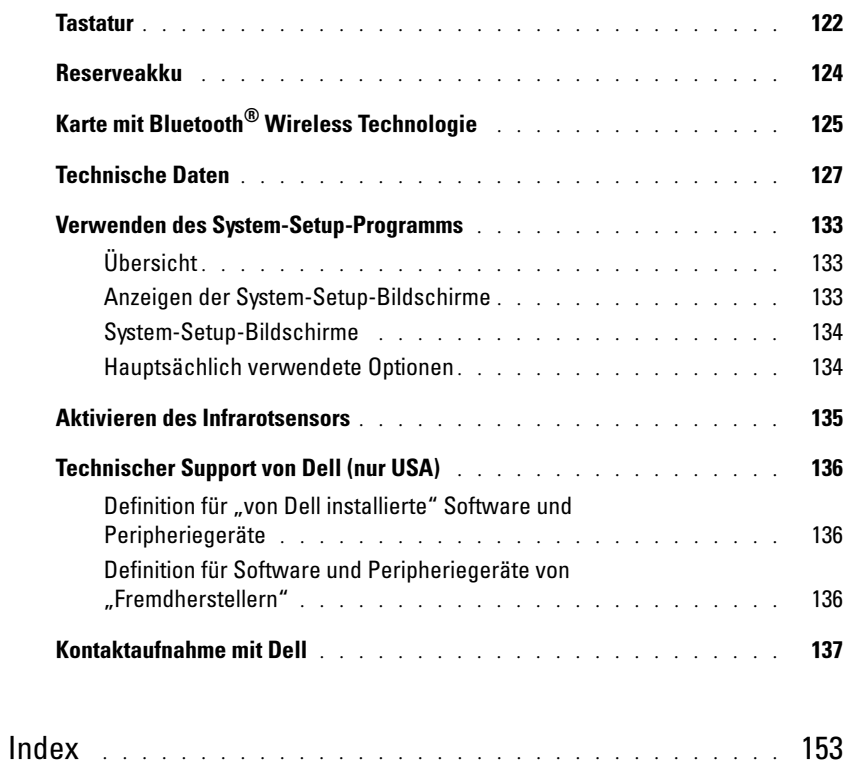

# <span id="page-8-0"></span>VORSICHT: Sicherheitshinweise

Die folgenden Sicherheitshinweise dienen der persönlichen Sicherheit des Benutzers und schützen den Computer und die Arbeitsumgebung vor möglichen Schäden.

### <span id="page-8-1"></span>SICHERHEIT: Allgemein

- Wartungsarbeiten dürfen nur von qualifizierten Servicetechnikern vorgenommen werden. Beachten Sie alle Installationsanweisungen stets genau.
- Wenn Sie ein Verlängerungskabel an das Netzteil anschließen, stellen Sie sicher, dass der Nennstrom aller an das Verlängerungskabel angeschlossenen Geräte nicht größer ist als der zulässige Nennstrom des Verlängerungskabels.
- Schieben Sie keine Gegenstände in die Lüftungsschlitze oder Öffnungen des Computers. Aufgrund eines Kurzschlusses der internen Komponenten kann dies zu einem Brand oder einem Stromschlag führen.
- Der Computer darf in eingeschaltetem Zustand nicht in Umgebungen mit fehlender Luftzirkulation gelagert werden, etwa in einer Tragetasche oder in einem geschlossenen Aktenkoffer. Ohne Luftzirkulation kann der Computer Schaden nehmen und sogar ein Brand entstehen.
- Stellen Sie den Computer nicht in der Nähe von Heizgeräten und anderen Wärmequellen auf. Achten Sie darauf, die Belüftungsöffnungen nicht zu blockieren. Legen Sie kein Papier unter das System, und stellen Sie das System nicht in einem Schrank oder auf einem Bett, Sofa oder Teppich auf.
- Wenn das Netzteil für die Stromversorgung des Computers oder zum Aufladen des Akkus verwendet wird, sollte es sich in einem gut belüfteten Bereich befinden, z. B. auf einer Schreibtischoberfläche oder auf dem Boden. Achten Sie darauf, dass auf dem Netzteil weder Papier noch Gegenstände liegen, die die Kühlung beeinträchtigen. Verwenden Sie das Netzteil nicht in einer Tragetasche.
- Das Netzteil kann bei normalem Betrieb des Computers heiß werden. Handhaben Sie das Netzteil während des Betriebs und unmittelbar danach mit Vorsicht.
- Legen Sie den portablen Computer zum Arbeiten nicht über längere Zeit unmittelbar auf Ihren Beinen ab. Während des normalen Betriebs erhitzt sich die Computerunterseite (vor allem bei Versorgung über das Stromnetz).Ein anhaltender Hautkontakt kann unangenehm werden oder sogar zu Verbrennungen führen.
- Verwenden Sie den Computer nicht in einer feuchten Umgebung, z B. in der Nähe einer Badewanne, eines Waschbeckens, eines Schwimmbeckens oder in einem feuchten Keller.
- Wenn Ihr Computer mit einem integrierten oder optionalen (PC-Karten-)Modem ausgestattet ist, ziehen Sie das Modemkabel bei Herannahen eines Gewitters ab, um die Gefahr eines Blitzeinschlages zu vermeiden.
- Um die mögliche Gefahr eines Stromschlags zu vermeiden, sollten Sie während eines Gewitters weder Kabel anschließen noch abziehen oder eine Wartung oder Neukonfiguration am Gerät vornehmen. Verwenden Sie den Computer nicht während eines Gewitters, es sei denn, der Computer wird mit Akkustrom versorgt und ist nicht an das Stromnetz angeschlossen.
- Wenn Ihr Computer mit einem Modem ausgestattet ist, sollte das für das Modem verwendete Kabel mindestens einen AWG-Wert von 26 (American Wire Gauge [Amerikanisches Eichmaß für Kabel]) sowie einen FCCkonformen, modularen RJ11-Stecker aufweisen.
- Bevor Sie die Speichermodulabdeckung, Lüfterabdeckungen oder Mini-PCI-Kartenabdeckungen auf der Unterseite des Computers öffnen, ziehen Sie sämtliche Kabel aus den elektrischen Anschlüssen, und trennen Sie das Telefonkabel vom Telefonanschluss.
- Wenn Ihr Computer mit einem RJ11-Modemanschluss und einem RJ45-Netzwerkanschluss ausgestattet ist, schließen Sie das Telefonkabel nur am RJ11-Anschluss an, keinesfalls am RJ45-Anschluss.
- PC-Karten können während des normalen Betriebs sehr warm werden. Lassen Sie Vorsicht walten, wenn Sie PC-Karten nach längerem Betrieb entfernen.

• Trennen Sie den Computer vor dem Reinigen vom Stromnetz. Reinigen Sie den Computer mit einem weichen Tuch, das mit Wasser befeuchtet wurde. Verwenden Sie keine flüssigen Reinigungsmittel oder Sprühreiniger, die eventuell entflammbare Stoffe enthalten.

### <span id="page-9-0"></span>SICHERHEIT: Stromversorgung

- Verwenden Sie nur das von Dell gelieferte Netzteil, das für diesen Computer zugelassen ist. Andernfalls besteht Brand- oder Explosionsgefahr.
- Stellen Sie vor Anschluss des Computers an eine Steckdose sicher, dass die Betriebsspannung des Netzteils mit der Nennspannung und Frequenz der verfügbaren Stromquelle übereinstimmt.
- Um den Computer von sämtlichen Stromquellen zu trennen, schalten Sie den Computer aus, trennen den Netzadapter von der Steckdose und entfernen alle Akkus, die im Akkufach installiert sind.
- Um Stromschläge zu vermeiden, schließen Sie die Netzkabel von Netzteil und Peripheriegeräten immer an ordnungsgemäß geerdete Stromquellen an. Die Netzkabel sollten mit Schutzkontaktsteckern ausgestattet sein, um eine einwandfreie Erdung zu gewährleisten. Verwenden Sie keine Adapterstecker. Entfernen Sie den Massekontakt des Netzkabels nicht. Verwenden Sie, falls erforderlich, nur geeignete Verlängerungskabel mit Schutzkontaktsteckern, die zum Netzteilkabel passen.-
- Stellen Sie sicher, dass auf dem Netzkabel des Netzteils kein Gegenstand abgestellt ist und nicht die Gefahr besteht, über das Kabel zu stolpern oder darauf zu treten.
- Wenn Sie eine Mehrfach-Steckerleiste verwenden, gehen Sie beim Anschließen des Netzteilkabels an die Steckerleiste mit besonderer Sorgfalt vor. In einige Steckerleisten können Stecker auch falsch eingesteckt werden. Dadurch könnte der Computer irreparabel beschädigt werden. Außerdem besteht Stromschlag- sowie Brandgefahr. Stellen Sie sicher, dass der Erdungskontakt am Netzstecker in den entsprechenden Kontakt der Steckerleiste eingesteckt ist.

### <span id="page-9-1"></span>SICHERHEIT: Akku

- Verwenden Sie nur von Dell gelieferte Akkus, die für diesen Computer zugelassen sind. Bei Verwendung anderer Akkus besteht Brand- oder Explosionsgefahr.
- Transportieren Sie den Akku nicht in einer Tasche, Aktentasche oder einem anderen Behälter, da dort befindliche Gegenstände aus Metall (beispielsweise Autoschlüssel oder Büroklammern) die Klemmen des Akkus kurzschließen könnten. Der starke Stromfluss kann äußerst hohe Temperaturen und somit Beschädigungen am Akku oder sogar einen Brand verursachen.
- Bei unsachgemäßer Handhabung des Akkus besteht Brandgefahr. Nehmen Sie den Akku nicht auseinander. Behandeln Sie beschädigte oder auslaufende Akkus mit äußerster Vorsicht. Ist der Akku beschädigt, kann Elektrolyt aus den Zellen austreten und zu Verletzungen führen.
- Bewahren Sie den Akku außerhalb der Reichweite von Kindern auf.
- Bewahren Sie den Computer oder den Akku nicht in der Nähe von Wärmequellen auf, etwa Heizungen, Kamine, Heizlüfter oder ähnliche Geräte. Temperaturen über 60ºC sind generell zu vermeiden. Bei übermäßiger Erhitzung besteht Explosions- und Brandgefahr.
- Entsorgen Sie den Akku des Computers nicht durch Verbrennung oder im Haushaltsmüll. Akkus können explodieren. Entsorgen Sie verbrauchte Akkus gemäß den Herstelleranweisungen oder wenden Sie sich an eine für die Abfallentsorgung zuständige Stelle in Ihrer Nähe. Entsorgen Sie verbrauchte oder beschädigte Akkus umgehend.

### <span id="page-10-0"></span>SICHERHEIT: Flugreisen

- Für den Betrieb von Dell-Computern an Bord von Flugzeugen gelten bestimmte gesetzliche Bestimmungen bzw. von der Fluglinie festgelegte Richtlinien. Gemäß solchen Richtlinien ist die Verwendung eines elektronischen Gerätes, das Funkwellen oder andere elektromagnetische Signale aussenden kann, unter Umständen in einem Flugzeug verboten.
	- Um solche Bestimmungen nach bestem Ermessen einzuhalten, deaktivieren Sie bitte Ihr TrueMobile™- Gerät von Dell oder ein anderes Gerät zur Übertragung von Daten per Funk, wenn Ihr portabler Computer von Dell damit ausgestattet ist, bevor Sie in das Flugzeug steigen. Befolgen Sie außerdem die Anweisungen des Flugpersonals.
	- Darüber hinaus ist die Verwendung von elektronischen Geräten, beispielsweise von portablen Computern, in kritischen Flugphasen (wie Start und Landung) möglicherweise nicht gestattet. Einige Fluglinien definieren den Begriff "kritische Flugphase" noch strenger, und zwar als jeden Zeitpunkt, zu dem sich das Flugzeug in einer Höhe unter 3050 Metern befindet. Bitte befolgen Sie die jeweiligen Anweisungen der Fluggesellschaft hinsichtlich der Zulässigkeit der Verwendung von elektronischen Geräten.

### <span id="page-10-1"></span>SICHERHEIT: EMV-Richtlinien

Verwenden sie abgeschirmte Kabel, um sicherzustellen, dass die entsprechende EMV-Klassifikation für die vorgesehene Einsatzumgebung eingehalten wird. Ein Kabel für Drucker, die über die parallele Schnittstelle angeschlossen werden, erhalten Sie bei Dell. Sie können ein solches Kabel auch über die globale Website von Dell unter **www.dell.com** bestellen.

Elektrostatische Entladungen können die elektronischen Bauteile des Computers beschädigen. Um solche Schäden zu verhindern, entladen Sie die statische Elektrizität Ihres Körpers, bevor Sie elektronische Komponenten Ihres Computers, zum Beispiel Speichermodule, berühren. Dies erreichen Sie, indem Sie einen Anschluss auf der Rückseite des Computers berühren.

**WARNUNG:** Bei der Handhabung des Kabels dieses Produkts oder von Kabeln des zu diesem Produkt erhältlichen Zubehörs kommen Sie in Kontakt mit Blei. Blei ist ein Stoff, der Informationen des Bundesstaates Kalifornien zufolge zu Geburtsschäden oder sonstigen Fortpflanzungsproblemen führen kann. **Waschen Sie sich nach Handhabung der Kabel die Hände**.

# <span id="page-10-2"></span>Beim Arbeiten mit dem Computer

Beachten Sie die folgenden Sicherheitshinweise, um Schäden am Computer zu vermeiden.

- Wenn Sie den Computer aufstellen, um damit zu arbeiten, stellen Sie ihn auf einer ebenen Fläche ab.
- Geben Sie den Computer nicht als Gepäckstück auf. Sie können Ihren Computer röntgen lassen, Sie dürfen ihn jedoch niemals durch einen Metalldetektor laufen lassen. Wenn Sie den Computer manuell überprüfen lassen, halten Sie einen geladenen Akku bereit, falls Sie aufgefordert werden, den Computer einzuschalten.
- Wenn Sie die Festplatte beim Reisen aus dem Computer ausbauen, wickeln Sie sie in ein nicht leitendes Material, z. B. Stoff oder Papier. Wenn Sie das Laufwerk von Hand überprüfen lassen, sollten Sie darauf vorbereitet sein, es in den Computer einbauen zu müssen. Sie können die Festplatte röntgen lassen, Sie dürfen sie jedoch niemals durch einen Metalldetektor laufen lassen.
- Legen Sie den Computer während der Reise nicht in ein Gepäckfach über dem Sitz, wo er umherrutschen könnte. Lassen Sie den Computer nicht fallen, und setzen Sie ihn keinen anderen mechanischen Erschütterungen aus.
- Schützen Sie Computer, Akku und Festplatte vor Schmutz, Staub, Lebensmitteln, Flüssigkeiten, extremen Temperaturen und übermäßigem Sonnenlicht.

• Wenn Sie sich mit Ihrem Computer in eine Umgebung mit völlig anderer Temperatur und/oder Luftfeuchtigkeit begeben, kann sich auf oder im Computer Kondenswasser bilden. Um eine Beschädigung des Computers zu vermeiden, sollten Sie genügend Zeit verstreichen lassen, damit die Feuchtigkeit verdunsten kann, bevor Sie den Computer benutzen.

**ED HINWEIS:** Wenn Sie den Computer aus einer kälteren -Umgebung in eine wärmere Umgebung bringen oder umgekehrt, sollten Sie mit dem Einschalten warten, bis sich der Computer an die Raumtemperatur angepasst hat.

- Ziehen Sie beim Trennen des Geräts nur am Stecker oder an der Zugentlastung und nicht am Kabel selbst. Verdrehen Sie den Stecker beim Herausziehen nicht, damit die Kontaktstifte nicht verbogen werden. Vor dem Anschließen eines Kabels sollten Sie sicherstellen, dass die Stecker korrekt ausgerichtet sind und nicht verkanntet aufgesetzt werden.
- Behandeln Sie die Komponenten vorsichtig. Halten Sie Bauteile wie Speichermodule an den Kanten und nicht an den Kontaktstiften.
- Wenn Sie ein Speichermodul von der Systemplatine entfernen oder ein Peripheriegerät vom Computer trennen möchten, schalten Sie den Computer aus und entfernen Sie den oder die Akku(s) aus dem Akkufach. Warten Sie anschließend mindestens fünf Sekunden, um Beschädigungen der Systemplatine zu vermeiden.
- Reinigen Sie den Bildschirm mit einem weichen, sauberen Tuch und Wasser. Feuchten Sie das Tuch mit Wasser an und wischen Sie gleichmäßig in einer Richtung von oben nach unten über den Bildschirm. Entfernen Sie zügig noch feuchte Stellen auf dem Display und halten Sie es trocken. Feuchtigkeit kann den Bildschirm langfristig beschädigen. Verwenden Sie keinen handelsüblichen Fensterreiniger zum Reinigen der Anzeige.
- Wenn Feuchtigkeit in den Computer eingedrungen ist oder der Computer beschädigt wurde, folgen Sie den Anweisungen in Ihrem Produkt-Informationshandbuch. Wenn Sie nach Durchführung dieser Verfahren feststellen, dass der Computer nicht einwandfrei arbeitet, wenden Sie sich an Dell (die entsprechenden Kontaktinformationen finden Sie unter [Seite 137\)](#page-136-1).

### <span id="page-11-0"></span>SICHERHEIT: Ergonomisches Arbeiten am Computer

VORSICHT: Falsches oder länger andauerndes Arbeiten mit der Tastatur kann gesundheitsschädlich sein.

#### VORSICHT: Lang anhaltendes Arbeiten am integrierten oder externen Bildschirm kann dazu führen, dass die Augen überanstrengt werden.

Beachten Sie zum komfortablen und effizienten Arbeiten beim Einrichten und beim Gebrauch des Computers die ergonomischen Richtlinien in der Dell™ Inspiron™ Hilfedatei. Hinweise zum Öffnen der Hilfedatei finden Sie auf [Seite 16.](#page-15-0)

Dieser tragbare Computer ist nicht für den ständigen Einsatz im Büro konzipiert. Bei längerer Nutzung im Büro sollten Sie eine externe Tastatur anschließen.

### <span id="page-11-1"></span>SICHERHEIT: Bei der Arbeit im Inneren des Systems

Bevor Sie ein Speichermodul, eine Mini-PCI-Karte, einen Lüfter, eine Tastatur, einen Bildschirm, ein Reserveakku oder eine Karte mit Bluetooth*®* Wireless Technologie entfernen oder installieren, führen Sie die folgenden Schritte in der angezeigten Reihenfolge aus.

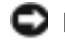

HINWEIS: Das Öffnen des Computers ist in der Regel nur bei der Installation eines Speichermoduls, einer Mini-PCI-Karte, eines Lüfters, einer Tastatur, eines Bildschirms, eines Reserveakkus oder einer Bluetooth™-Karte mit Wireless Technologie erforderlich.

HINWEIS: Um eine mögliche Beschädigung der Systemplatine zu vermeiden, warten Sie nach dem Ausschalten des Computers fünf Sekunden, bevor Sie eine Komponente vom Computer trennen oder ein Speichermodul, eine Mini-PCI-Karte, einen Lüfter, eine Tastatur, einen Bildschirm, einen Reserveakku oder eine Bluetooth-Karte entfernen.

- 1 Fahren Sie Ihr System herunter, und trennen Sie alle angeschlossene Geräte vom Computer.
- 2 Trennen Sie den Computer und die Peripheriegeräte vom Stromnetz. So wird die Gefahr von Verletzungen oder elektrischen Schlägen verringert. Trennen Sie außerdem alle Telefon- oder Telekommunikationsleitungen vom System.
- 3 Entfernen Sie den Hauptakku aus dem Akkufach.
- 4 Erden Sie sich, indem Sie einen Anschluss auf der Rückseite des Computers berühren.
- 5 Berühren Sie während der Arbeit am System öfters Anschlüsse auf der Computerrückseite, um statische Elektrizität abzuleiten, die interne Bauteile beschädigen könnte.

### <span id="page-12-0"></span>SICHERHEIT: Schutz vor elektrostatischen Entladung

Elektrostatische Entladungen können die elektronischen Bauteile des Computers beschädigen. Um solche Schäden zu verhindern, entladen Sie die statische Elektrizität Ihres Körpers, bevor Sie elektronische Komponenten Ihres Computers, zum Beispiel Speichermodule, berühren. Berühren Sie dazu einen Anschluss auf der Computerrückseite.

Berühren Sie während der Arbeit am Inneren des Systems immer wieder Anschlüsse auf der Rückseite des Computers, um statische Aufladungen abzuleiten, die sich mittlerweile im Körper aufgebaut haben könnten.

Beachten Sie auch folgende Hinweise, um Beschädigungen durch elektrostatische Entladung (ESE) zu vermeiden:

- Entfernen Sie beim Auspacken einer statikempfindlichen Komponente aus dem Versandkarton erst dann ihre antistatische Verpackung, wenn Sie die Komponente installieren möchten. Vergewissern Sie sich, dass die statische Elektrizität aus Ihrem Körper abgeleitet wurde, bevor Sie die antistatische Verpackung der Komponente öffnen.
- Verwenden Sie für den Transport eines empfindlichen Bauteils einen antistatischen Behälter oder eine antistatische Verpackung.
- Arbeiten Sie mit allen empfindlichen Bauteilen in einer statikfreien Umgebung. Verwenden Sie nach Möglichkeit antistatische Fußbodenunterlagen und Werkbankunterlagen.

### <span id="page-12-1"></span>SICHERHEIT: Akkuentsorgung

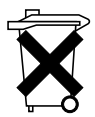

Der Computer ist mit einem Lithium-Ionen-Akku und einem Knopfzellen-Reserveakku ausgerüstet. Anweisungen zum Austauschen des Lithium-Ionen-Akkus in Ihrem Computer finden Sie unter "Entfernen [eines Akkus" auf Seite 42](#page-41-1) und ["Installieren eines Akkus" auf Seite 43](#page-42-2). Der Reserveakku hat eine äußerst lange Lebensdauer und muss voraussichtlich nie ausgewechselt werden. Wenn Sie den Akku jedoch einmal austauschen müssen, finden Sie die entsprechenden Anweisungen auf ["Reserveakku" auf Seite 124.](#page-123-1)

Entsorgen Sie die Batterie nicht im Hausmüll. Die Adresse der nächstgelegenen Annahmestelle für Altbatterien erhalten Sie bei Ihrem örtlichen Abfallentsorgungsbetrieb.

# <span id="page-14-0"></span>Informationsquellen

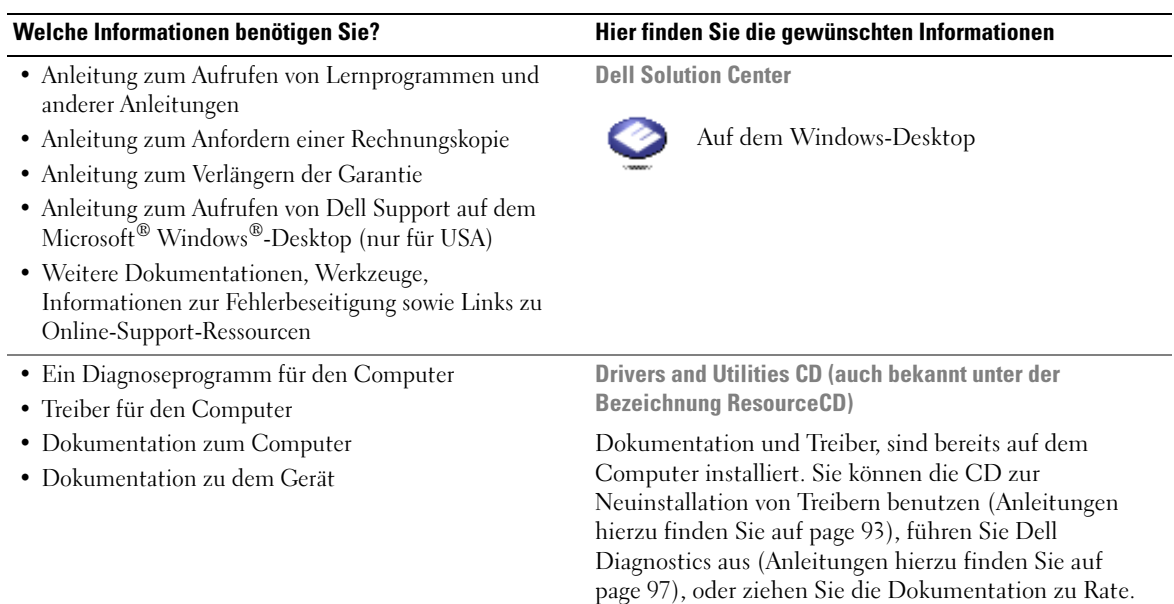

<span id="page-14-1"></span>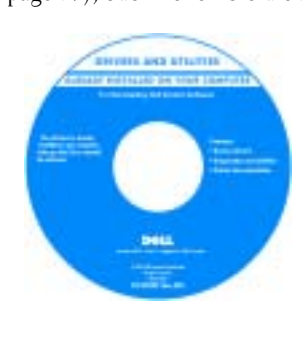

Möglicherweise finden Sie auf der CD Infodateien. Diese Dateien enthalten Angaben zu den neuesten technischen Änderungen bzw. Detailinformationen zu technischen Fragen für erfahrene Benutzer oder Techniker.

- Anleitungen zum Einrichten eines Druckers
- Zusatzinformationen zum Einrichten des Computers
- Fehlerbehebung und Problemlösung
- Anleitungen zum Entfernen und Installieren von Teilen
- Technische Daten
- Kontaktaufnahme mit Dell

#### Welche Informationen benötigen Sie? Hier finden Sie die gewünschten Informationen

#### Benutzerhandbuch

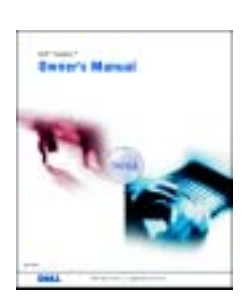

ANMERKUNG: Sie finden dieses Dokument im PDF-Format unter support.dell.com.

• Anleitungen zum Einrichten des Computers Setup-Übersicht

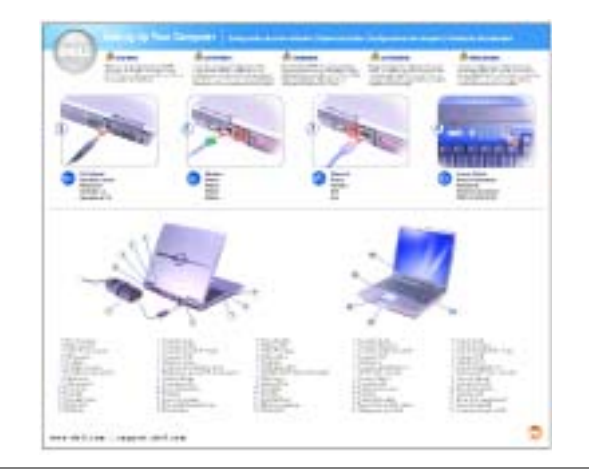

- Tipps zur Verwendung von Microsoft® Windows®
- Anleitung zur Wiedergabe von CDs und DVDs
- Anleitung zur Verwendung des Standby-Modus und des Ruhezustands
- Anleitung zum Ändern der Bildschirmauflösung
- Reinigen des Computers

<span id="page-15-0"></span>Dell Inspiron Hilfedatei

- 1 Klicken Sie auf die Schaltfläche Start und auf Hilfe und Support.
- 2 Klicken Sie auf Benutzer- und Systemhandbücher und auf Benutzerhandbücher.
- 3 Klicken Sie auf Dell Inspiron-Hilfe.

<span id="page-16-0"></span>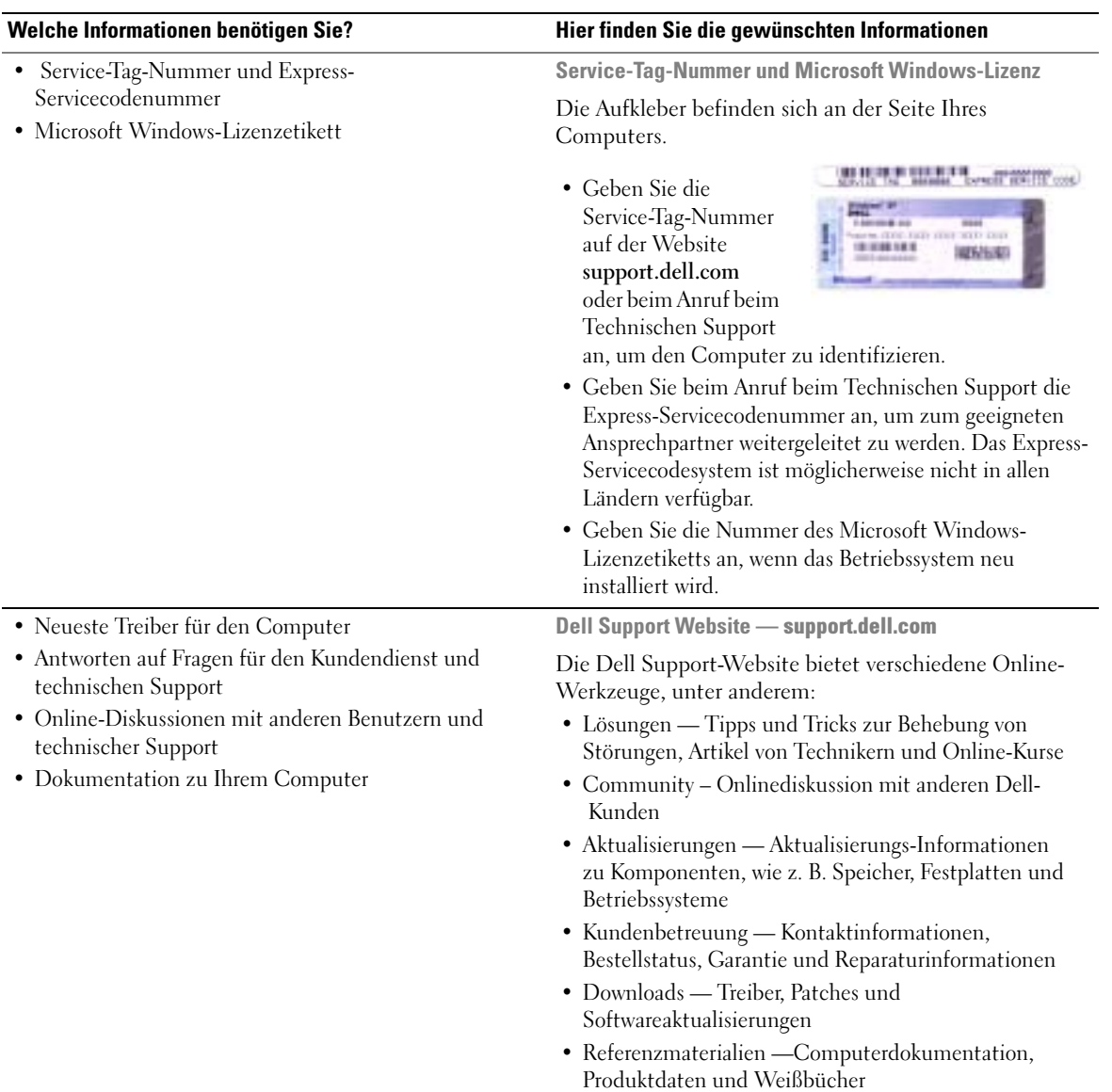

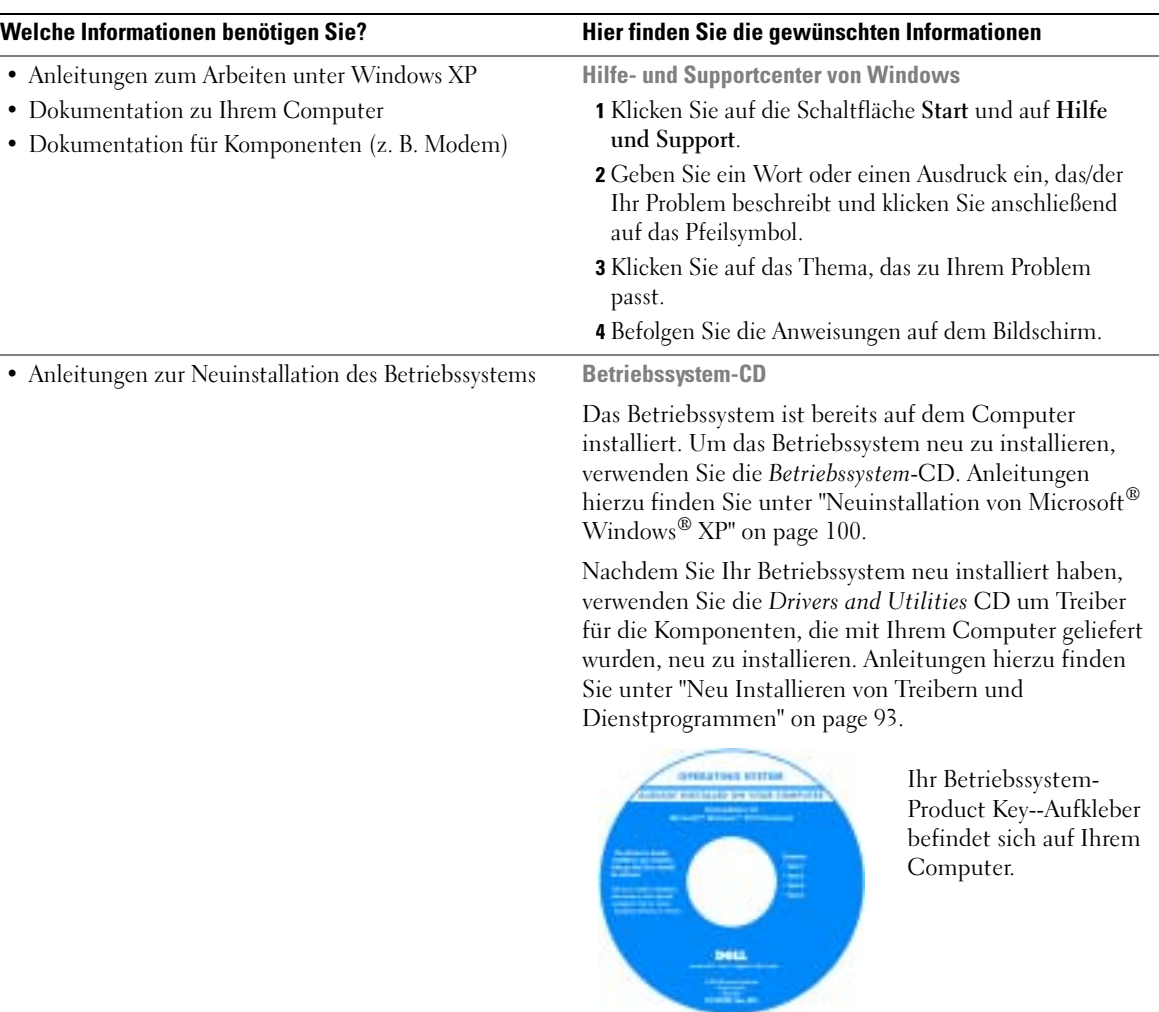

÷.

# <span id="page-18-0"></span>Wissenswertes über Ihren Computer

# <span id="page-18-1"></span>Vorderansicht

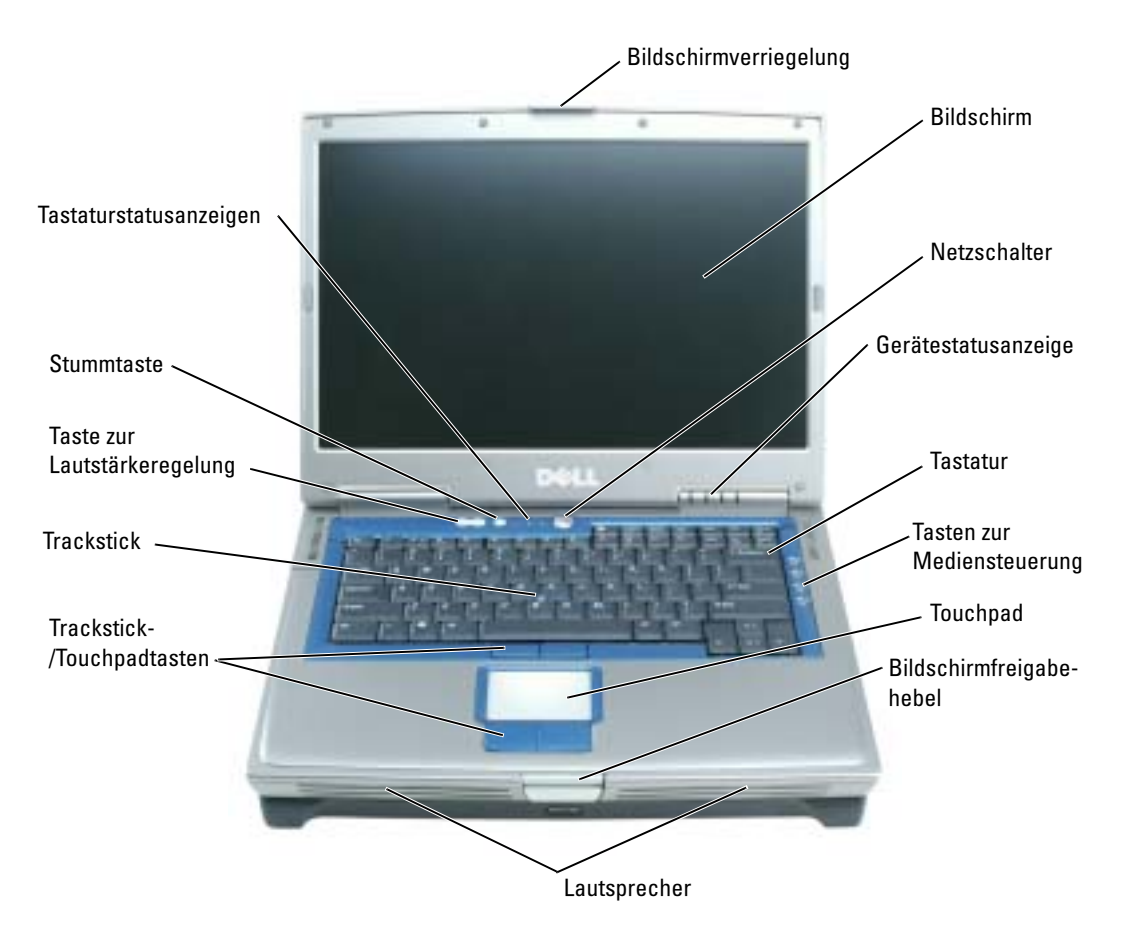

BILDSCHIRMVERRIEGELUNG - Hält den Bildschirm geschlossen.

ANZEIGE — Weitere Informationen zur Anzeige finden Sie in der Datei Dell Inspiron-Hilfe. Hinweise zum Öffnen der Hilfedatei finden Sie auf [Seite 16](#page-15-0).

NETZSCHALTER — Drücken Sie den Netzschalter, um den Computer einzuschalten oder um einen Energieverwaltungszustand aufzurufen bzw. diesen zu verlassen.

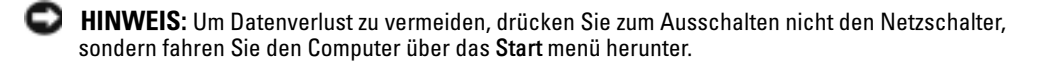

#### **GERÄTESTATUSANZEIGE**

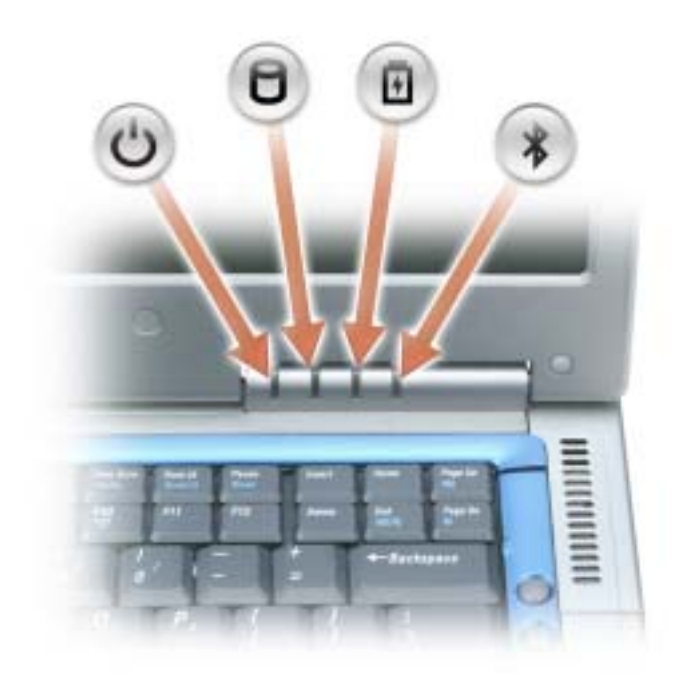

Ÿ Leuchtet bei eingeschaltetem Computer.

Leuchtet, wenn der Computer Daten liest oder schreibt.

**HINWEIS:** Schalten Sie den Computer niemals aus, wenn die Anzeige  $\Box$  blinkt, da dies zu Datenverlust führen kann.

Leuchtet oder blinkt, wenn sich der Computer in einem Energiesparmodus befindet. Sie blinkt darüber hinaus auf, um den Ladezustand des Akkus anzuzeigen.

Leuchtet oder blinkt, wenn eine Bluetooth® Wireless Technology-Karte aktiviert ist.

**ANMERKUNG:** Bluetooth ist ein optionales Leistungsmerkmal Ihres Computers. Das  $\mathcal{R}$ Symbol leuchtet deshalb nur, wenn Sie den Computer mit Bluetooth bestellt haben. Nähere Informationen finden Sie in der Dokumentation der Karte.

Zum selektiven Deaktivieren der Bluetooth-Funktionen klicken Sie mit der rechten Maustaste auf das Symbol  $\hat{\mathcal{X}}$  im Systembereich und wählen die Option Disable Bluetooth Radio (Bluetooth deaktivieren).

Drücken Sie zum schnellen Aktivieren oder Deaktivieren von Wireless-Geräten  $<\nFn><\nF2&gt.$ 

 $\bigcap$ 

舟

 $\frac{1}{\sqrt{2}}$ 

Wenn der Computer an das Stromnetz angeschlossen ist, gilt für die Anzeige  $[\vec{\mathfrak{h}}]$  Folgendes:

- Stetig grün leuchtend: Der Akku wird aufgeladen.
- Grün blinkend: Der Akku ist beinahe vollständig aufgeladen.

Wird der Computer mit Akkustrom versorgt, leuchtet die Anzeige  $[\bar{\mathfrak{h}}]$  folgendermaßen:

- Aus: Der Akku ist genügend geladen (oder der Computer ist ausgeschaltet).
- Orange blinkend: Die Akkuladung ist niedrig.
- Stetig orange leuchtend: Die Akkuladung hat einen kritisch niedrigen Stand erreicht.

TASTATUR — Die Tastatur umfasst einen nummerischen Tastenblock sowie eine Taste mit dem Microsoft® Windows®-Symbol. Weitere Informationen zu den unterstützten Tastenkombinationen finden Sie unter ["Tastenkombinationen" auf Seite 49](#page-48-5).

TASTEN ZUR MEDIENSTEUERUNG — Steuerung der CD- und DVD-Wiedergabe.

TOUCHPAD — Erfüllt die gleichen Funktionen wie eine Maus.

BILDSCHIRMFREIGABEHEBEL — Drücken Sie hier, um den Bildschirm zu öffnen.

LAUTSPRECHER — Mit Hilfe der Tasten bzw. Tastenkombinationen zur Lautstärkeregelung können Sie die Lautstärke der integrierten Lautsprecher einstellen. Weitere Informationen finden Sie auf [Seite 49](#page-48-5).

TRACKSTICK-/TOUCHPADTASTEN — Trackstick-/Touchpad-Tasten weisen die Funktionalität einer Maus auf.

TRACKSTICK — Trackstick-/Touchpad-Tasten weisen die Funktionalität einer Maus auf.

TASTEN ZUR LAUTSTÄRKEREGELUNG - Drücken Sie diese Tasten, um die Lautstärke der Lautsprecher einzustellen.

STUMMTASTE — Drücken Sie diese Taste, um die Lautsprecher stumm zu schalten.

#### TASTATURSTATUSANZEIGEN

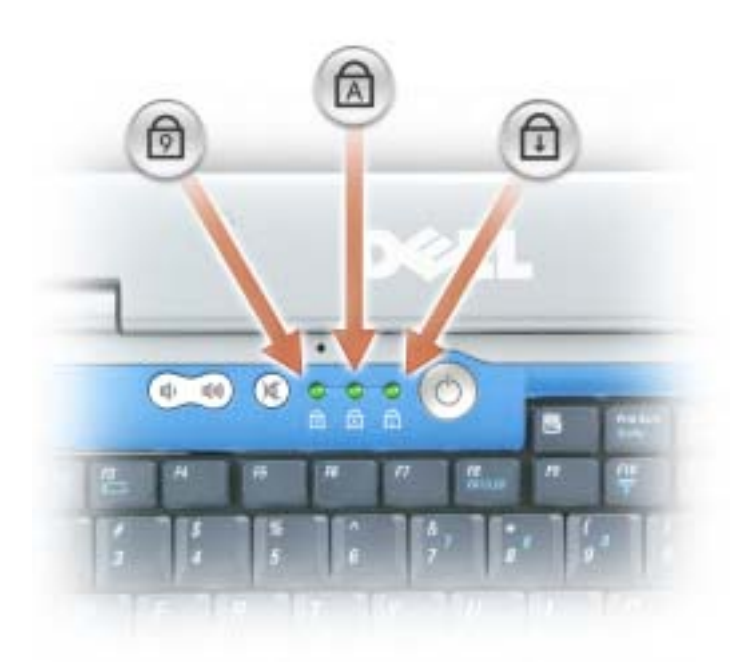

Die grünen Anzeigen oberhalb der Tastatur weisen auf Folgendes hin:

- Leuchtet, wenn der nummerische Tastenblock aktiviert ist.  $\bigcirc$
- Leuchtet, wenn die Großschreibung aktiviert ist.  $\bigcirc$
- $\bigoplus$ Leuchtet, wenn die Rollen-Tastenfunktion aktiviert ist.

# <span id="page-22-0"></span>Linke Seitenansicht

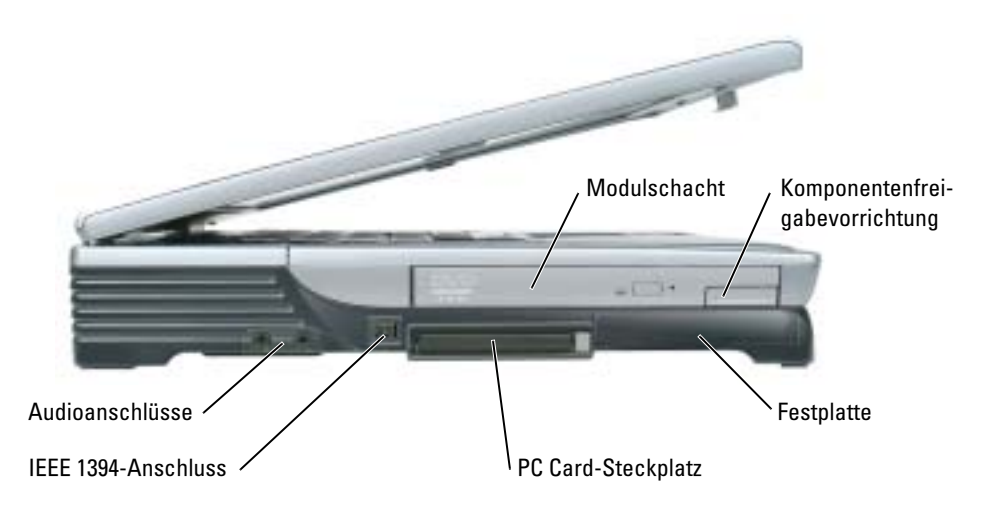

MODULSCHACHT — Der Modulschacht dient zur Aufnahme von CD-, DVD- oder anderen optischen Laufwerken. Weitere Informationen finden Sie unter [Seite 45](#page-44-3).

KOMPONENTENFREIGABEVORRICHTUNG — Drücken Sie hier, um den Komponentenfreigaberiegel zu lösen.

FESTPLATTE - Dient zum Speichern von Programmen und Daten.

PC CARD-STECKPLATZ — Unterstützt eine PC Card wie z. B. Modem oder Netzwerkadapter. Bei Auslieferung ist eine Platzhalterkarte aus Kunststoff im Steckplatz eingesetzt. Weitere Informationen finden Sie in der Datei Dell™ Inspiron™-Hilfe. Hinweise zum Öffnen der Hilfedatei finden Sie auf [Seite 16.](#page-15-0)

IEEE 1394-ANSCHLUSS — Anschluss für IEEE 1394-kompatible Geräte für Hochgeschwindigkeitsübertragungen, beispielsweise manche digitale Videokameras.

#### **AUDIOANSCHLÜSSE**

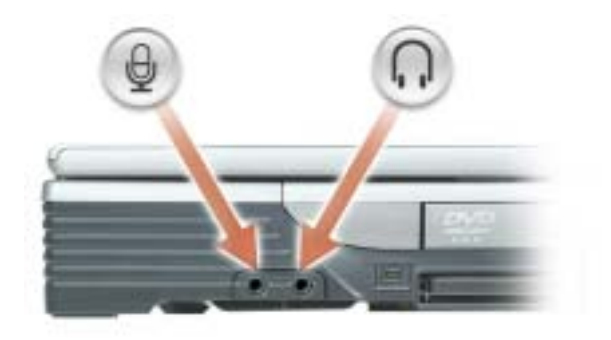

Schließen Sie Kopfhörer oder Lautsprecher an den Anschluss an.

Schließen Sie ein Mikrofon an den  $\bigoplus$  Anschluss an.

SICHERHEITSKABELEINSCHUB — Hier lässt sich eine handelsübliche Diebstahlschutzvorrichtung an den Computer anschließen. Weitere Informationen können Sie den Anweisungen entnehmen, die im Lieferumfang der Komponente enthalten sind.

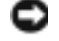

HINWEIS: Vor dem Kauf einer Diebstahlschutzvorrichtung sollten Sie prüfen, ob diese mit dem Sicherheitskabeleinschub kompatibel ist.

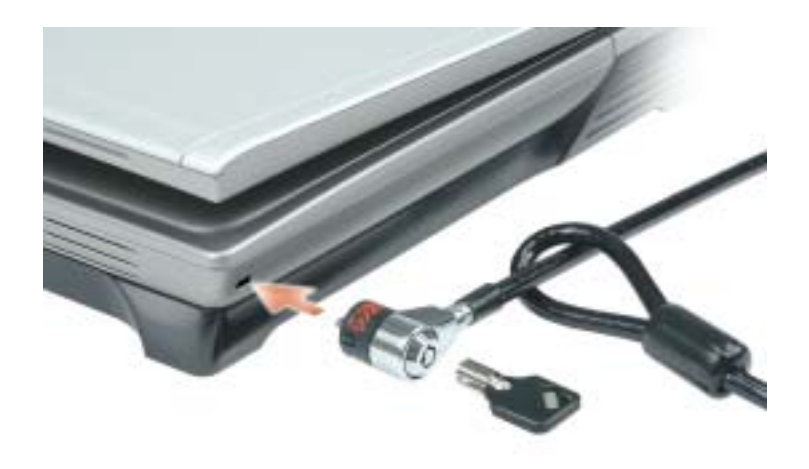

# <span id="page-24-0"></span>Rechte Seitenansicht

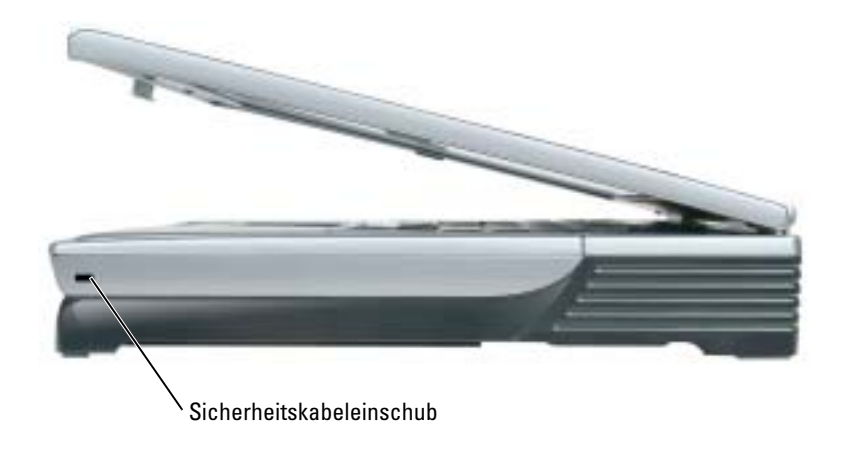

SICHERHEITSKABELEINSCHUB — Hier lässt sich eine handelsübliche Diebstahlschutzvorrichtung an den Computer anschließen. W eitere Informationen können Sie den Anweisungen entnehmen, die im Lieferumfang der Komponente enthalten sind.

HINWEIS: Vor dem Kauf einer Diebstahlschutzvorrichtung sollten Sie prüfen, ob diese mit dem Sicherheitskabeleinschub kompatibel ist.

# <span id="page-24-1"></span>Rückansicht

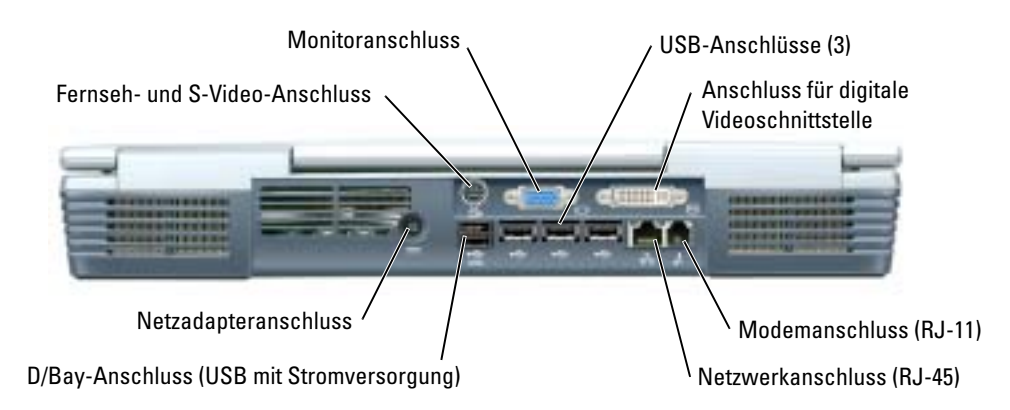

#### S-VIDEO TV-AUSGANGSANSCHLUSS

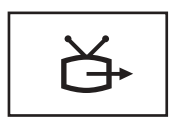

Über diesen Anschluss können Sie den Computer mit einem Fernsehgerät verbinden. Über das TV/Digital-Audio-Adapter kabel können ebenfalls Digital-Audio-Geräte angeschlossen werden.

#### VIDEOANSCHLUSS

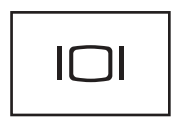

Zum Anschließen eines externen VGA-kompatiblen Monitors. Weitere Informationen finden Sie in der Datei Dell Inspiron-Hilfe. Hinweise zum Öffnen der Hilfedatei finden Sie auf [Seite 16.](#page-15-0)

#### USB-ANSCHLÜSSE (3)

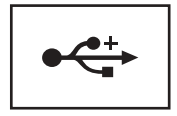

Anschluss für USB-Geräte wie Maus, Tastatur oder Drucker. Sie können ebenfalls das optionale Diskettenlaufwerk mithilfe des optionalen Diskettenlaufwerk-Kabels direkt an den USB-Anschluss anschließen (siehe untenstehende Abbildung).

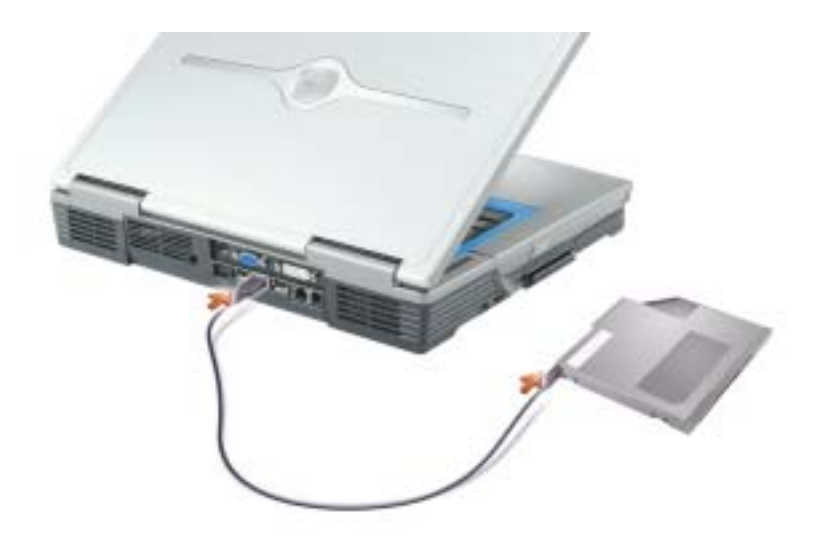

#### ANSCHLUSS FÜR DIGITAL-VIDEO-SCHNITTSTELLE (DVI)

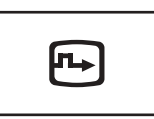

Dient zum Anschließen eines externen DVI-kompatiblen Monitors. Mit einem Adapterkabel kann auch ein externer VGA--kompatibler Monitor an den DVI-Anschluss angeschlossen werden.

#### MODEMANSCHLUSS (RJ-11)

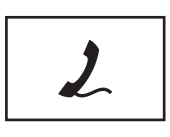

Um das interne Modem zu verwenden, verbinden Sie ein Telefonkabel mit dem Modemanschluss.

Weitere Informationen zur Verwendung des Modems finden Sie in der Online-Dokumentation zum Modem, die im Lieferumfang des Computers enthalten ist.

#### NETZWERKANSCHLUSS (RJ-45)

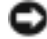

**HINWEIS:** Der Netzwerkanschluss ist etwas größer als der Modemanschluss. Um Schäden am Computer zu vermeiden, schließen Sie nicht versehentlich ein Telefonkabel an den Netzwerkanschluss an.

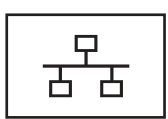

Dient dem Anschluss an ein Netzwerk. Die grüne und die gelbe Anzeige neben dem Anschluss geben die Aktivität der kabelgebundenen und Wireless-Netzwerkkommunikation an.

Informationen zur Verwendung des Netzwerkadapters finden Sie in der Online-Dokumentation des Netzwerkadapters, die im Lieferumfang des Computers enthalten ist.

#### D/BAY-ANSCHLUSS (USB MIT STROMVERSORGUNG)

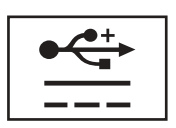

Dient zum Anschließen von USB-Geräten mit Stromversorgung wie zum Beispiel eines Dell™ D/Bay-Moduls. Dabei handelt es sich um einen externen Modulschacht, in den ein optisches Laufwerk, ein Diskettenlaufwerk oder ein zweites Festplattenlaufwerk eingesetzt werden kann. Außerdem können Standard-USB-Geräte angeschlossen werden.

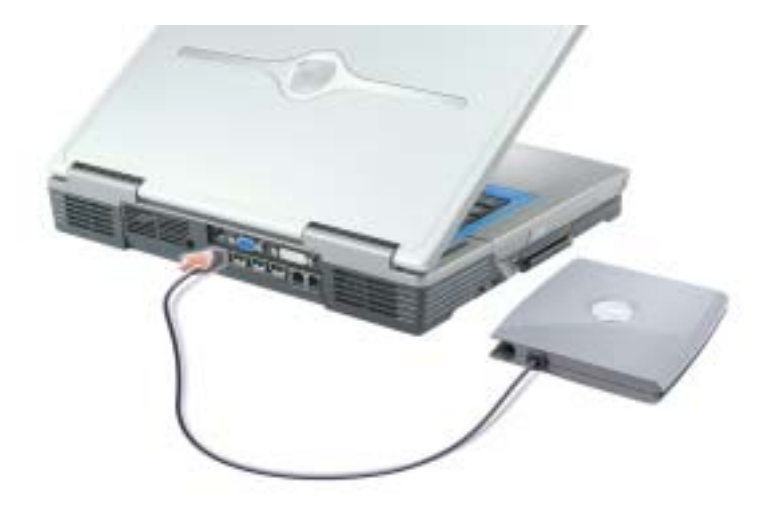

NETZADAPTERANSCHLUSS — Dient zum Anschließen eins Netzadapters an den Computer.

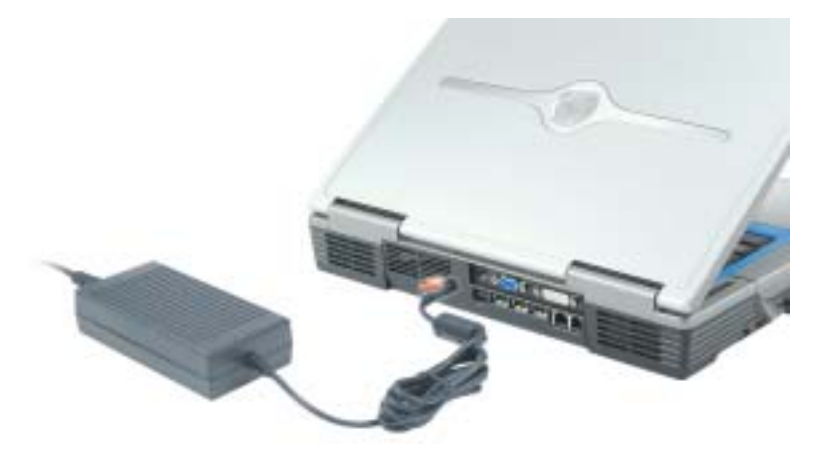

Der Netzadapter wandelt Wechselspannung in die vom Computer benötigte Gleichspannung um. Sie können den Netzadapter bei ein- oder ausgeschaltetem Computer anschließen.

VORSICHT: Der Netzadapter funktioniert mit allen Steckdosen weltweit. Die Stecker oder ⚠ Steckdosenleisten können jedoch unterschiedlich sein. Wird ein falsches Kabel verwendet oder dieses nicht ordnungsgemäß an die Steckerleiste oder die Steckdose angeschlossen, können ein Brand oder Schäden im System verursacht werden.

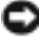

HINWEIS: Verwenden Sie keinen Netzadapter mit weniger als 150 W Nennbelastbarkeit mit diesem Computer.

c) HINWEIS: Ziehen Sie beim Trennen des Netzadapters vom Computer am Kabelstecker und nicht am Kabel selbst, und ziehen Sie diesen fest, aber nicht ruckartig ab, damit das Kabel nicht beschädigt wird.

# <span id="page-28-0"></span>Unterseite

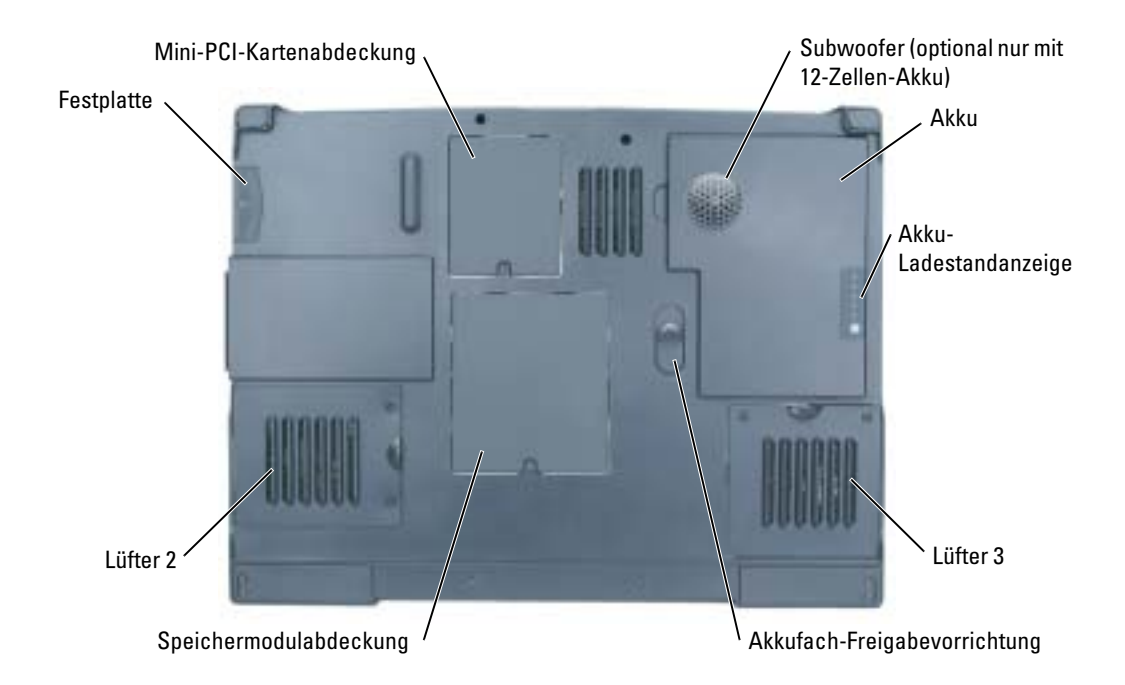

MINI-PCI-KARTENABDECKUNG — Deckt das Fach für die Mini-PCI-Karte ab. Weitere Informationen finden Sie auf [Seite 110.](#page-109-1)

SUBWOOFER — Als optionale Komponente nur zusammen mit dem 12-Zellen-Akku erhältlich. Erzeugt eine kräftigere Basswiedergabe als die Standardlautsprecher alleine. Weitere Informationen finden Sie auf [Seite 113](#page-112-1)

AKKU — Wenn ein Akku installiert ist, kann der Computer verwendet werden, ohne dass er an eine Steckdose angeschlossen wird. Weitere Informationen finden Sie unter [Seite 39](#page-38-2).

AKKU-LADESTANDANZEIGE — Informiert über den Ladezustand des Akkus. Weitere Informationen finden Sie unter [Seite 41.](#page-40-3)

LÜFTER — Der Computer verwendet Lüfter, um einen Luftstrom durch die Belüftungsöffnungen zu erzeugen. Dadurch wird der Computer vor Überhitzung geschützt. Weitere Informationen finden Sie auf [Seite 115.](#page-114-1)

AKKUFACH-FREIGABEVORRICHTUNG — Gibt den Akku aus dem Akkufach frei. Siehe "Entfernen eines [Akkus" auf Seite 42.](#page-41-1)

SPEICHERMODULABDECKUNG — Abdeckung für das Fach mit den Speichermodulen. Weitere Informationen finden Sie auf [Seite 107.](#page-106-1)

F ESTPLATTENLAUFWERK — Dient zum Speichern von Software und Daten. Weitere Informationen finden Sie unter ["Festplattenlaufwerk" auf Seite 105](#page-104-1) und ["Festplattenprobleme" auf Seite 80](#page-79-3).

# <span id="page-30-0"></span>Einrichten des Computers

# <span id="page-30-1"></span>Verbindung mit dem Internet

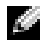

ANMERKUNG: Das Spektrum an Internetdienstanbietern und Internetdienstleistungen ist abhängig vom jeweiligen Land.

Zur Verbindung mit dem Internet benötigen Sie ein Modem oder eine Netzwerkverbindung sowie einen Internetdienstanbieter (Internet Service Provider = ISP) wie AOL oder MSN. Der Anbieter stellt Ihnen eine oder mehrere der folgenden Möglichkeiten zur Verbindung mit dem Internet zur Verfügung:

- DFÜ-Verbindungen, die Internet-Zugang über eine Telefonleitung bieten. DFÜ-Verbindungen sind deutlich langsamer als Digital Subscriber Line (DSL) und Kabelmodemverbindungen.
- DSL-Verbindungen für den Hochgeschwindigkeitszugang zum Internet über die vorhandene Telefonleitung. Bei einer DSL-Verbindung können Sie mit ein und derselben Leitung das Internet nutzen und gleichzeitig telefonieren.
- Kabelmodemverbindungen, die Hochgeschwindigkeitszugang zum Internet über das lokale Kabelfernsehnetz bieten.

Wenn Sie mit einer DFÜ-Verbindung arbeiten, verbinden Sie den Modemanschluss am Computer mit der Telefondose an der Wand, bevor Sie die Internetverbindung einrichten. Wenn Sie mit einer DSL- oder Kabelmodemverbindung arbeiten, erhalten Sie die notwendigen Anweisungen zum Einrichten bei Ihrem Anbieter.

### <span id="page-30-2"></span>Einrichten der Internetverbindung

So richten Sie eine AOL- oder MSN-Verbindung ein:

- 1 Speichern und schließen Sie alle geöffneten Dateien, und beenden Sie alle geöffneten Programme.
- 2 Doppelklicken Sie auf das Symbol MSN Explorer oder AOL auf dem Microsoft® Windows®-Desktop.
- 3 Befolgen Sie die Anweisungen auf dem Bildschirm, um das Setup abzuschließen.

Wenn auf dem Desktop kein Symbol für MSN Explorer oder AOL vorhanden ist oder wenn Sie eine Internetverbindung mit einem anderen Internetdienstanbieter einrichten möchten:

1 Speichern und schließen Sie alle geöffneten Dateien, und beenden Sie alle geöffneten Programme.

2 Klicken Sie auf die Schaltfläche Start und dann auf Internet Explorer.

Der Assistent für neue Verbindungen wird angezeigt.

- 3 Klicken Sie auf Mit dem Internet verbinden.
- 4 Klicken Sie im nächsten Fenster auf die passende Option:
	- Klicken Sie auf Einen Internetdienstanbieter aus einer Liste auswählen, wenn Sie keinen Internetdienstanbieter haben und einen auswählen möchten.
	- Klicken Sie auf Meine Verbindung manuell einrichten, wenn Sie bereits Setup-Informationen von Ihrem Internetdienstanbieter erhalten, aber keine CD zum Setup bekommen haben.
	- Klicken Sie auf CD eines Internetdienstanbieters verwenden, wenn Sie eine CD haben.
- 5 Klicken Sie auf Weiter.

Gehen Sie bei Auswahl von Meine Verbindung manuell einrichten weiter zu [Schritt 6.](#page-31-1) Befolgen Sie andernfalls die Anweisungen auf dem Bildschirm, um das Setup abzuschließen.

ANMERKUNG: Falls Sie nicht wissen, welche Verbindungsart Sie auswählen sollen, wenden Sie sich an Ihren Internetdienstanbieter.

- <span id="page-31-1"></span>6 Klicken Sie auf die entsprechende Option unter Wie soll die Internetverbindung hergestellt werden? und klicken Sie anschließend auf Weiter.
- 7 Verwenden Sie die Einrichtungsdaten Ihres Internetdienstanbieters, um das Setup abzuschließen.

Bei Problemen mit der Verbindung mit dem Internet siehe ["Netzwerk Probleme" auf Seite 86.](#page-85-4) Wenn Sie keine Internetverbindung herstellen können, obwohl dies früher schon möglich war, liegt das Problem möglicherweise auf Seiten des Internet-Anbieters. Fragen Sie diesbezüglich beim Internetdienstanbieter nach, oder versuchen Sie zu einem späteren Zeitpunkt erneut, die Verbindung herzustellen.

# <span id="page-31-0"></span>Übertragen von Informationen auf einen neuen Computer

Microsoft® Windows® XP verfügt über einen Assistenten zum Übertragen von Dateien und Einstellungen, um Ihre Daten vom Quellcomputer auf den neuen Computer zu übertragen. Sie können unter anderem folgende Daten übertragen:

- E-Mails
- Einstellungen für Symbolleisten
- Fenstergrößen
- Internet-Favoriten

Die Datenübertragung kann über einen Netzwerkanschluss, eine serielle Verbindung oder mit Hilfe eines tragbaren Speichermediums (z.B. CD oder Diskette) erfolgen.

So bereiten Sie den neuen Computer auf die Übertragung vor:

- 1 Klicken Sie auf die Schaltfläche Start, zeigen Sie auf Alle Programme→ Zubehör→ Systemprogramme, und klicken Sie anschließend auf Assistent zum Übertragen von Dateien und Einstellungen.
- 2 Wenn der Begrüßungsbildschirm Assistent zum Übertragen von Dateien und Einstellungen erscheint, klicken Sie auf Weiter.
- 3 In der Anzeige Um welchen Computer handelt es sich? wählen Sie Neuer Computer aus und klicken Sie auf Weiter.
- 4 In der Anzeige Verfügen Sie über eine Windows XP-CD? klicken Sie auf Assistent der Windows XP-CD verwenden und anschließend auf Weiter.
- 5 Wenn der Bildschirm Wechseln Sie jetzt zum Quellcomputer angezeigt wird, wechseln Sie zu Ihrem alten oder Quellcomputer. Klicken Sie zu diesem Zeitpunkt nicht auf Weiter.

So kopieren Sie die Daten Ihres alten Quellcomputers:

- 1 Legen Sie die Windows XP-Betriebssystem-CD in das CD-ROM-Laufwerk des alten Quellcomputers ein.
- 2 Klicken Sie bei der Anzeige von Willkommen auf Zusätzliche Aufgaben durchführen.
- 3 Bei Wie möchten Sie vorgehen?, klicken Sie auf Dateien und Einstellungen übertragen.
- 4 Klicken Sie im Begrüßungsbildschirm Assistent zum Übertragen von Dateien und Einstellungen auf Weiter.
- 5 In der Anzeige Um welchen Computer handelt es sich? wählen Sie Alter Quellcomputer aus und klicken Sie auf Weiter.
- 6 Klicken Sie in der Anzeige Übertragungsmethode auswählen auf die von Ihnen bevorzugte Übertragungsmethode.
- 7 In der Anzeige Was soll übertragen werden? wählen Sie die Elemente aus, die Sie übertragen möchten, und klicken Sie auf Weiter.

Nachdem die Informationen kopiert worden sind, erscheint die Anzeige Abschließen der Sammlung.

8 Klicken Sie auf Fertig stellen.

So übertragen Sie die Daten auf Ihren neuen Computer:

- 1 Klicken Sie in der Anzeige auf dem neuen Computer Wechseln Sie jetzt zum Quellcomputer auf Weiter.
- 2 Wählen Sie in der Anzeige Wo befinden sich die Dateien und Einstellungen? die von Ihnen für die Übertragung Ihrer Einstellungen und Dateien bevorzugte Methode aus und klicken Sie auf Weiter.

Der Assistent liest die gesammelten Dateien und Einstellungen ein und wendet diese auf Ihren neuen Computer an.

Wenn alle Einstellungen und Dateien übernommen worden sind, erscheint die Anzeige Abgeschlossen.

3 Klicken Sie auf Fertig stellen und starten Sie den neuen Computer neu.

# <span id="page-33-0"></span>Einrichten eines Druckers

HINWEIS: Vor dem Anschließen eines Druckers an den Computer muss das Betriebssystem vollständig installiert sein. Führen Sie nach dem Einschalten die Anweisungen auf dem Bildschirm aus, um das Setup des Betriebssystems fertigzustellen.

Informationen zum Einrichten eines Druckers finden Sie in der diesem beiliegenden Dokumentation, unter anderem zu folgenden Themen:

- Aktualisierte Treiber beschaffen und installieren
- Drucker an den Computer anschließen
- Papier einlegen und die Tonerkassette bzw. die Tintenpatrone einsetzen
- Adressen und Telefonnummern für die technische Unterstützung

### <span id="page-33-1"></span>Druckerkabel

Ihr Drucker wird mit einem USB-Kabel an den Computer angeschlossen. Möglicherweise wurde Ihr Drucker ohne Druckerkabel geliefert; wenn Sie also ein Kabel einzeln kaufen, sollten Sie sicher stellen, dass es mit dem Drucker kompatibel ist. Wenn Sie ein Druckerkabel zusammen mit dem Computer erworben haben, befindet sich das Kabel eventuell in der Verpackung des Computers.

### <span id="page-33-2"></span>Anschließen eines USB-Druckers

**ANMERKUNG:** Sie können USB-Geräte bei eingeschaltetem Computer anschließen.

- 1 Schließen Sie die Installation des Betriebssystems ab, falls noch nicht geschehen.
- 2 Installieren Sie bei Bedarf den Druckertreiber. Weitere Informationen hierzu finden Sie in der mit dem Drucker gelieferten Dokumentation.
- 3 Verbinden Sie das USB-Druckerkabel mit den USB-Anschlüssen des Computers und des Druckers. Die USB-Anschlüsse passen nur auf eine bestimmte Weise.

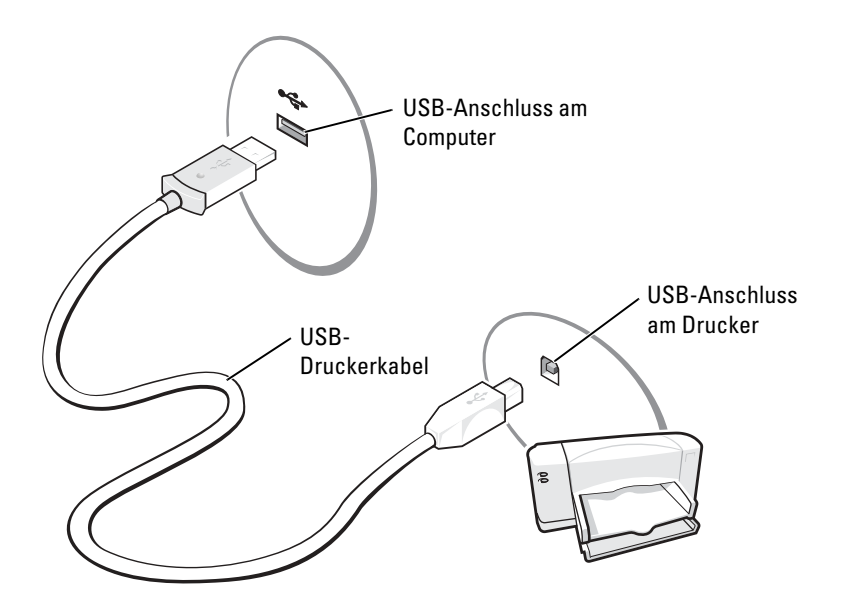

# <span id="page-34-0"></span>Überspannungsschutz-Zwischenstecker

Es sind verschiedene Geräte erhältlich, die vor Schwankungen und Ausfällen der Stromversorgung schützen:

- Überspannungsschutz
- Leitungsfilter
- Unterbrechungsfreie Stromversorgungen (USV)

### <span id="page-34-1"></span>Überspannungsschutz

Überspannungsschutzgeräte sowie Mehrfachsteckdosen mit Überspannungsschutz schützen den Computer vor Schäden durch Spannungsspitzen, die während Gewittern oder als Folge von Stromunterbrechungen auftreten können. Die Schutzwirkung ist bei teureren Überspannungsschutzgeräten im Allgemeinen besser. Einige Hersteller gewähren darüber hinaus Garantien für bestimmte Schäden. Lesen Sie deshalb die Garantiebestimmungen aufmerksam durch, bevor Sie sich für einen Überspannungsschutz entscheiden. Je höher der Joule-Wert eines Geräts, desto mehr Schutz bietet es. Vergleichen Sie deshalb die Joule-Werte aufmerksam, um einen Eindruck von der relativen Effektivität der einzelnen Modelle zu erhalten.

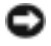

HINWEIS: Die meisten Überspannungsschutzgeräte bieten keinen Schutz vor Spannungsschwankungen oder Stromausfällen infolge von Blitzeinschlägen. Wenn es in Ihrer Nähe blitzt, sollten Sie das Telefonkabel aus der Telefonbuchse ziehen und Ihren Computer von der Steckdose trennen.

Viele Überspannungsschutzgeräte verfügen über eine Telefonsteckdose zum Schutz des Modems. Anweisungen zum Anschließen an ein Modem finden Sie in der Dokumentation zum Überspannungsschutzgerät.

HINWEIS: Nicht alle Überspannungsschutzgeräte schützen den Netzwerkadapter. Trennen Sie daher bei einem Gewitter stets das Netzwerkkabel von der Netzwerkwandsteckerbuchse.

### <span id="page-35-0"></span>**Leitunasfilter**

HINWEIS: Leitungsfilter bieten keinen Schutz vor Stromunterbrechungen.

Leitungsfilter halten die Spannung auf einem relativ konstanten Wert.

### <span id="page-35-1"></span>Unterbrechungsfreie Stromversorgung

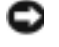

HINWEIS: Eine Unterbrechung der Stromversorgung, während Daten auf der Festplatte gespeichert werden, kann zu Datenverlust oder Schäden an Dateien führen.

a di contro

ANMERKUNG: Um eine maximale Betriebsdauer zu gewährleisten, sollten Sie nur den Computer an die USV anschließen. Schließen Sie andere Geräte wie Drucker an eine getrennte Stromversorgung mit Überspannungsschutz an.

Eine USV bietet Schutz vor Schwankungen und Unterbrechungen der Stromversorgung. USV-Geräte enthalten einen Akku, der vorübergehend die Versorgung der angeschlossenen Geräte übernimmt, wenn die Netzstromversorgung unterbrochen wird. Wenn Netzstrom verfügbar ist, wird der Akku aufgeladen. Informationen zur Akkubetriebsdauer und zur Zulassung des Geräts durch die Underwriters Laboratories (UL) finden Sie in der Herstellerdokumentation zur USV.

# <span id="page-35-2"></span>Ausschalten des Computers

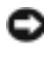

**HINWEIS:** Fahren Sie zum Ausschalten des Computers Microsoft® Windows® ordnungsgemäß herunter (siehe nachfolgende Beschreibung), statt den Netzschalter zu drücken, um einen Datenverlust zu vermeiden.

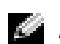

ANMERKUNG: Anstatt den Computer auszuschalten, können Sie ihn auch in den Standby-Modus oder in den Ruhezustand versetzen. Weitere Informationen finden Sie in der Datei *Dell Inspiron-Hilfe.* Hinweise zum Öffnen der Hilfedatei finden Sie auf [Seite 16](#page-15-0).

- 1 Speichern und schließen Sie alle geöffneten Dateien und beenden Sie alle aktiven Programme. Klicken Sie auf die Schaltfläche Start und anschließend auf Computer ausschalten.
- 2 Klicken Sie im Fenster Computer ausschalten auf die Schaltfläche Ausschalten. Nach dem Herunterfahren schaltet sich der Computer automatisch aus.
## Optimieren der Leistung

Ihr Dell™ Inspiron™-Computer verfügt über den Intel®-865PE-Chipsatz, der speziell zur Unterstützung des Mobile Pentium® 4-Prozessors mit Hyper-Threading (HT)-Technologie konzipiert wurde, um optimale Systemleistungswerte zu erbringen. Der Intel 865PE-Chipsatz ist hochgradig integriert. Er verfügt über Dual-Channel-PC2700/PC3200-Speicherschnittstellen und eine 8X-AGP-Grafikschnittstelle.

## DDR-Speicher und Prozessor-Frontside-Bus

Die Leistung des DDR-Speichers Ihres Computers wird durch den installierten Speichertyp und die Taktrate des Prozessors beeinflusst. Ihr Computer arbeitet mit dem Speichermodul der Art PC3200, so dass bei einen 800-Mhz Frontsidebus Prozessor, der Speicher mit 400 MHz arbeitet.

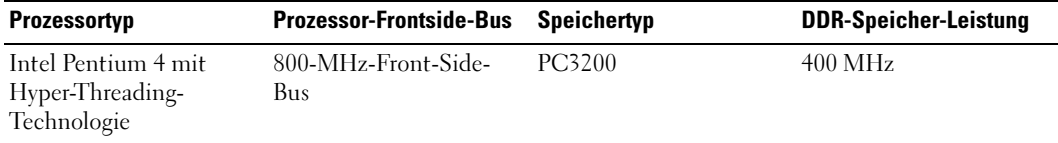

ANMERKUNG: Um die Dual-Channel-Speicherbandbreite nutzen zu können, müssen stets zwei Speichermodule installiert sein und beide Module müssen die gleiche Speicherkapazität aufweisen.

Information über das Installieren von Speichermodulen finden Sie auf [Seite 107.](#page-106-0) Weitere Informationen zu den von Ihrem Computer unterstützten Speichertypen finden Sie auf [Seite 128.](#page-127-0)

## Hyper-Threading

Hyper-Threading ist eine Technologie von Intel®, mit der die Gesamtleistung des Computers erweitert werden kann, indem ermöglicht wird, dass ein physikalischer Mikroprozessor wie zwei logische Mikroprozessoren funktioniert und bestimmte Tasks gleichzeitig ausführen kann. Das Betriebssystem Microsoft® Windows® XP ist für die Nutzung der Hyper-Threading-Technologie optimiert. Obwohl viele Programme von Hyper-Threading Nutzen ziehen können, sind einige Programme nicht für Hyper-Threading optimiert worden. Für diese Programme ist dann möglicherweise eine Aktualisierung vom Softwarehersteller erforderlich. Kontaktieren Sie den Softwarehersteller für Aktualisierungen und Informationen zur Verwendung Ihrer Software mit Hyper-Threading.

## **Akkubetrieb**

## Akkuleistung

**WORSICHT: Bevor Sie die folgenden Verfahren ausführen, lesen und beachten Sie die** Sicherheitshinweise am Anfang dieses Dokuments (siehe [Seite 9\)](#page-8-0).

ANMERKUNG: Für Akkus in portablen Computern gilt die Garantie nur für das erste Jahr des Garantiezeitraums Ihres Computers. Weitere Informationen zur Dell™-Garantie für den Computer finden.

Für eine optimale Leistung des Computers und zur Beibehaltung der BIOS-Einstellungen müssen Sie für Ihren tragbaren Computer von Dell™ immer den Hauptakku verwenden. Verwenden Sie einen Akku, um den Computer mit Strom zu versorgen, wenn kein Netzstrom zur Verfügung steht.Bei Auslieferung ist standardmäßig bereits ein Akku im Akkufach installiert.

Die Betriebsdauer des Akkus hängt stark von den Betriebsbedingungen ab.

Die Betriebsdauer wird stark beeinträchtigt, wenn Sie bestimmte Vorgänge durchführen. Dazu gehören u. a.:

- Using DVD, DVD+RW, and CD-RW drives.
- Einsatz von drahtlosen Kommunikationsgeräten, PC-Cards oder USB-Geräten.
- Verwenden von sehr hellen Anzeigeeinstellungen, von 3D-Bildschirmschonern oder anderen Programmen, die viel Energie benötigen, z. B. 3D-Spielen.
- Betrieb des Computers mit maximaler Leistung. (Weitere Informationen finden Sie in der Dell Inspiron-Hilfe unter "Energieverwaltung". Hinweise zum Öffnen der Hilfedatei finden Sie auf [Seite 16](#page-15-0).)

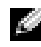

ANMERKUNG: Es wird empfohlen, den Computer beim Beschreiben von CDs oder DVDs an das Stromnetz anzuschließen.

Sie können [den Akkuladezustand überprüfen,](#page-39-0) bevor oder nachdem Sie den [Akku](#page-42-0) in den Computer einsetzen. Außerdem können Sie Energieverwaltungsoptionen so einstellen, dass Sie über einen niedrigen [Ladezustand des Akkus informiert werden.](#page-40-0)

 $/$  NORSICHT: Bei Verwendung inkompatibler Akkus besteht Brand- oder Explosionsgefahr. Ersetzen Sie die Akkus nur mit einem kompatiblen Akku von Dell. Der Lithium-Ionen-Akku ist für den Einsatz in Ihrem Dell-Computer vorgesehen. Verwenden Sie keinen Akku von anderen Computern mit Ihrem Computer.

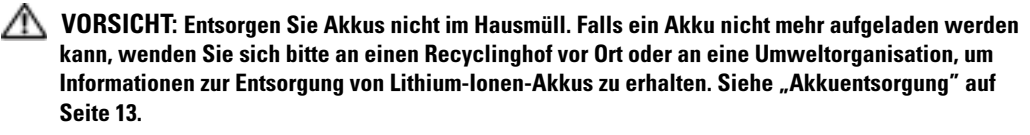

VORSICHT: Unsachgemäße Verwendung von Akkus kann zu Feuer oder chemischen Bränden führen. Sie dürfen den Akku nicht aufstechen, verbrennen, auseinander nehmen oder Temperaturen über 65 °C aussetzen. Bewahren Sie den Akku außerhalb der Reichweite von Kindern auf. Handhaben Sie beschädigte oder auslaufende Akkus mit äußerster Vorsicht. Beschädigte Akkus können auslaufen und Personen- oder Sachschäden verursachen.

### <span id="page-39-0"></span>Prüfen des Akkuladezustands

Informationen über die Akkuladung erhalten Sie von der Dell-QuickSet-Akkuanzeige, dem Fenster Energieanzeige und dem Symbol von Microsoft® Windows®, der Akku-Ladestandanzeige und der Warnung bei niedriger Akkuladung.

#### <span id="page-39-1"></span>Dell™ QuickSet Akkuanzeige

Ist Dell QuickSet installiert, drücken Sie <Fn><F3>, um die Akkuanzeige von QuickSet anzuzeigen.

Im Fenster Battery Meter (Akkuanzeige) werden Status, Ladezustand und Ladedauer des Akkus im Computer angezeigt.

Folgende Symbole sind im Fenster Akkuanzeige zu sehen:

- Der Computer wird mit Akkustrom betrieben. F
	- Der Akku wird entladen oder ist inaktiv.
	- Der Computer ist an eine Steckdose angeschlossen und wird mit Netzstrom betrieben.
		- Der Akku wird aufgeladen.
		- Der Computer ist an eine Steckdose angeschlossen und wird mit Netzstrom betrieben.
			- Der Akku wird entladen, ist inaktiv oder wird geladen.

Um weitere Informationen über die QuickSet-Anzeige zu erhalten, klicken Sie in der Symbolleiste mit der rechten Maustaste auf das Symbol **und anschließend auf Hilfe**.

#### Microsoft® Windows®-Energieanzeige

Die Energie- bzw. Akkuanzeige von Windows zeigt die verbleibende Akkuladung an. Um die Ladung zu überprüfen, doppelklicken Sie auf das entsprechende Symbol **in der Taskleiste.** Weitere Informationen zur Registerkarte Energieanzeige (Akkuanzeige) finden sie unter "Energieverwaltung" in der Dell Inspiron-Hilfe-Datei. Zum Öffnen der Hilfedatei siehe [Seite 16](#page-15-0).

Я÷.

Wenn der Computer an eine Steckdose angeschlossen ist, wird das Symbol [angezeigt.

#### Ladestandanzeige

Drücken Sie die Statustaste der Akku-Ladestandanzeige, damit die Akkustandsanzeigen aufleuchten. Jede Anzeige repräsentiert etwa 20 Prozent der Gesamtladekapazität des Akkus. Wenn der Akku also beispielsweise noch zu 80 Prozent geladen ist, leuchten vier der fünf Anzeigen auf. Falls keine der Anzeigen aufleuchtet, hat der Akku keine Ladung mehr.

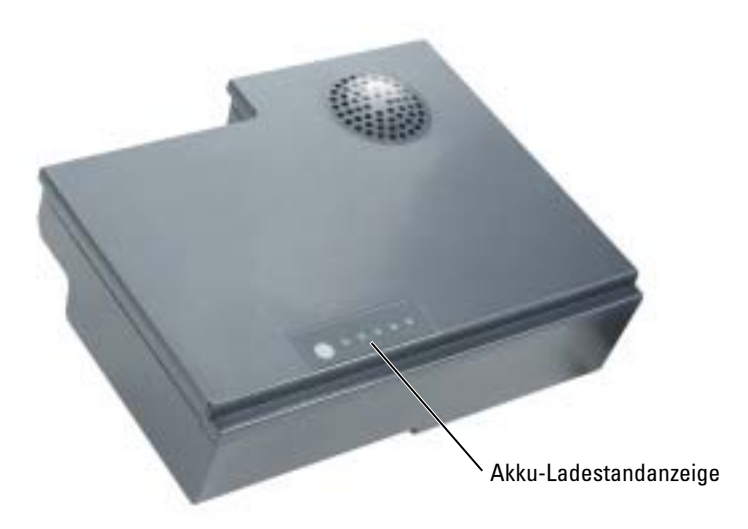

#### <span id="page-40-0"></span>Warnung bei niedrigem Akkuladezustand

HINWEIS: Um den Verlust oder die Beschädigung von Daten zu vermeiden, sollten Sie Ihre Arbeit bei einer Warnung für niedrigen Ladezustand unverzüglich speichern. Schließen Sie den Computer anschließend an eine Steckdose an. Ist der Akku vollständig leer, schaltet der Computer automatisch in den Schlafmodus.

Wenn der Akku zu ungefähr 90 Prozent erschöpft ist, wird ein Popup-Fenster mit einem entsprechenden Warnhinweis angezeigt. Weitere Informationen zu Warnmeldungen bei niedriger Akkuladung finden Sie in "Energieverwaltung" in der Datei Dell Inspiron-Hilfe. Zum Öffnen der Hilfedatei siehe [Seite 16](#page-15-0).

## Aufladen des Akkus

ANMERKUNG: Das Aufladen eines vollständig entladenen Akkus mit dem Netzadapter dauert bei ausgeschaltetem Computer etwa 1,5 Stunden. Bei eingeschaltetem Computer verlängert sich die Ladezeit entsprechend. Der Akku kann beliebig lange im Computer verbleiben. Der interne Schaltkreis des Akkus verhindert ein Überladen.

Wenn der Computer an das Stromnetz angeschlossen oder ein Akku in einen daran angeschlossenen Computer eingesetzt wird, prüft der Computer den Ladezustand und die Temperatur des Akkus. Der Netzadapter lädt den Akku auf (falls erforderlich) und erhält die Akkuladung.

Falls der Akku durch Betrieb in Ihrem Computer oder aufgrund hoher Umgebungstemperaturen heiß ist, wird der Akku bei Anschluss des Computers an eine Steckdose unter Umständen nicht geladen.

Bei abwechselnd grün und gelb blinkender Anzeige  $\[\vec{\mathsf{F}}\]$  ist die Akkutemperatur zu hoch, und der Ladevorgang kann nicht erfolgen. Ziehen Sie den Netzstecker aus der Steckdose, und lassen Sie Computer und Akku auf Zimmertemperatur abkühlen. Schließen Sie den Computer anschließend wieder an eine Steckdose an, und setzen Sie den Ladevorgang fort.

Weitere Informationen zum Beheben von Problemen mit dem Akku finden Sie unter "Probleme mit der Stromversorgung" auf [Seite 82.](#page-81-0)

## Entfernen eines Akkus

#### VORSICHT: Entfernen Sie vor der Durchführung dieser Verfahren alle Kabel von Ihrem Computer.

- 1 Stellen Sie sicher, dass der Computer ausgeschaltet und ausgesteckt ist.
- 2 Betätigen Sie den Freigabeschieber für das Akkufach an der Unterseite des Computers und halten Sie ihn zum Herausnehmen des Akkus in dieser Position.

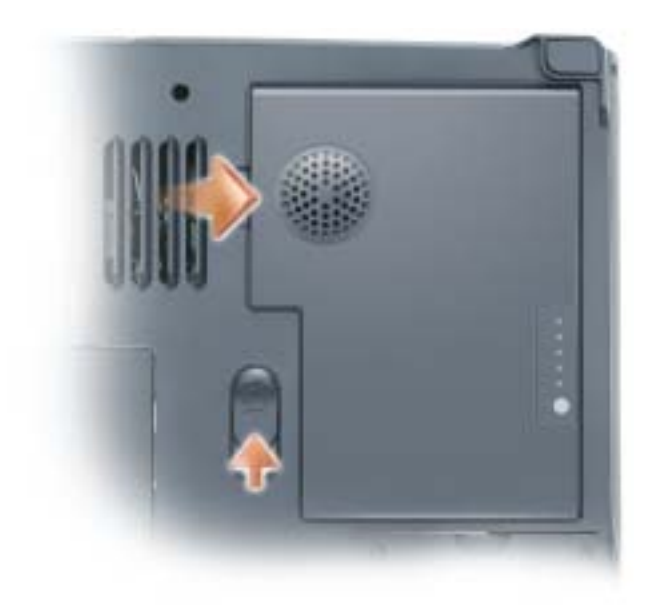

## <span id="page-42-0"></span>Installieren eines Akkus

- 1 Schieben Sie den Akku in einem Winkel von 45° in das Akkufach.
- 2 Drücken Sie die andere Seite nach unten, bis der Verriegelungshebel hörbar einrastet.

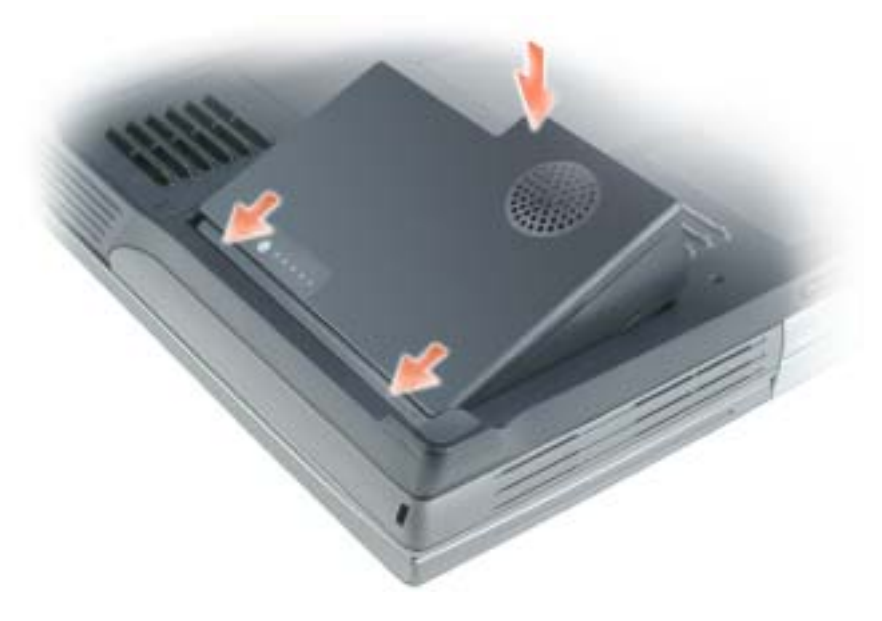

## Lagern eines Akkus

Entfernen Sie den Akku, wenn Sie den Computer für längere Zeit lagern möchten. Akkus entladen sich während einer längeren Lagerzeit. Nach einer langen Lagerung sollten Sie [den Akku wieder](#page-39-0)  [vollständig aufladen,](#page-39-0) bevor Sie ihn verwenden.

# Verwenden des Modulschachts

## Wissenswertes zum Modulschacht

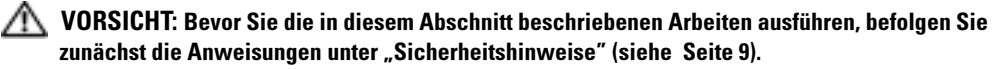

Im Modulschacht können Sie Geräte wie ein Diskettenlaufwerk, ein CD-, CD-RW-, DVD-, DVD+RW-Laufwerk, oder eine zweite Festplatte installieren.

Der Dell™ Inspiron™-Computer wird mit einem im Modulschacht installierten CD-, DVD- oder einem anderen optischen Laufwerk ausgeliefert.

### Entfernen und Installieren von Geräten bei ausgeschaltetem Computer

- HINWEIS: Bewahren Sie Geräte an einem sicheren, trockenen Ort auf, wenn sie nicht im Computer installiert sind, um Beschädigungen zu vermeiden. Drücken Sie nicht mit Gewalt auf die Laufwerke, und legen Sie keine schweren Gegenstände darauf ab.
	- 1 Drücken Sie die Komponentenfreigabevorrichtung.

Die Entriegelungsmechanik wirft den Akku teilweise aus.

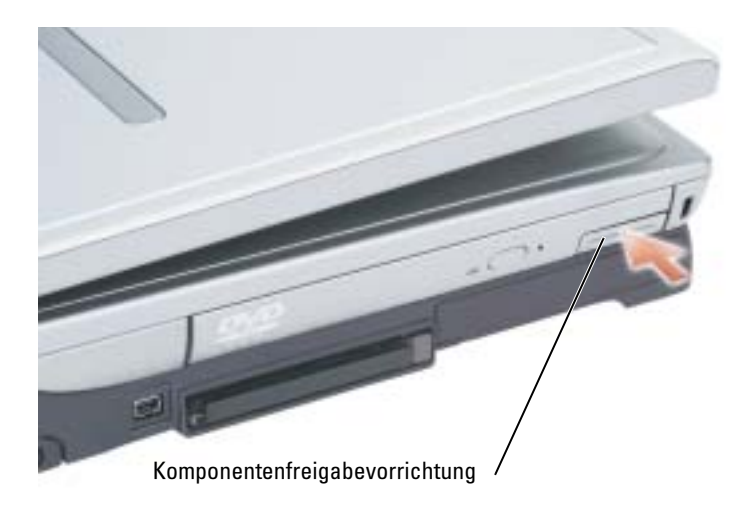

2 Ziehen Sie das Gerät aus dem Modulschacht heraus.

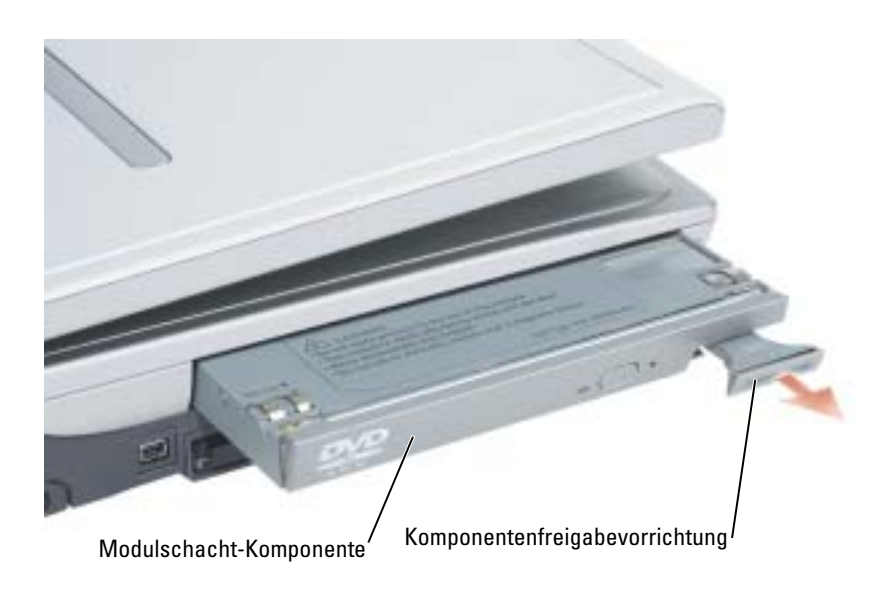

3 Schieben Sie das neue Gerät in den Modulschacht, bis es hörbar einrastet.

### Entfernen und Installieren von Geräten bei eingeschaltetem **Computer**

- 1 Bevor Sie das Gerät herausnehmen, doppelklicken Sie in der Symbolleiste auf das Symbol Hardware sicher entfernen, klicken Sie auf das Gerät, das Sie entfernen möchten und klicken Sie dann auf Stopp.
- HINWEIS: Bewahren Sie Geräte an einem sicheren, trockenen Ort auf, wenn sie nicht im Computer installiert sind, um Beschädigungen zu vermeiden. Drücken Sie nicht mit Gewalt auf die Laufwerke, und legen Sie keine schweren Gegenstände darauf ab.
	- 2 Drücken Sie die Komponentenfreigabevorrichtung.

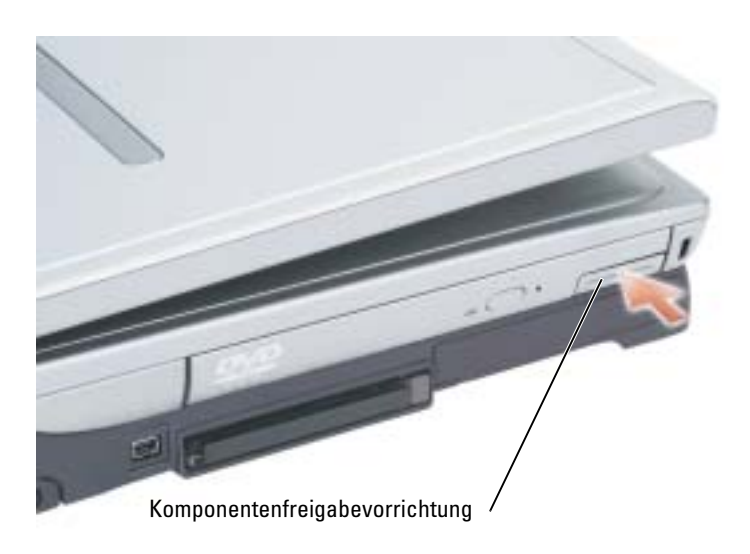

3 Ziehen Sie das Gerät aus dem Modulschacht heraus.

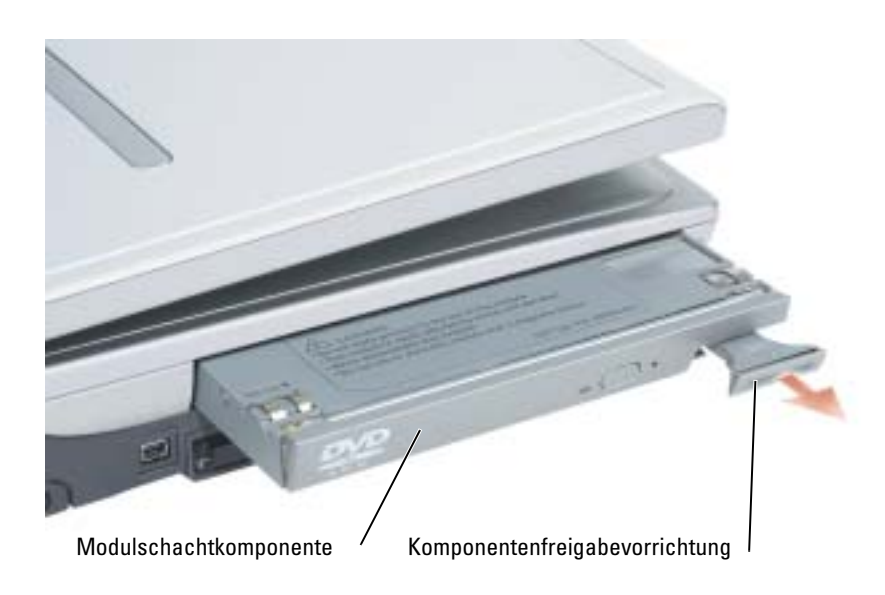

- 4 Schieben Sie das neue Gerät in den Modulschacht, bis es hörbar einrastet. Das Gerät wird vom Betriebssystem automatisch erkannt.
- 5 Geben Sie gegebenenfalls das Kennwort ein, um den Computer zu entsperren.

## Verwenden von Tastatur und Touchpad

## Nummerischer Tastenblock

Der nummerische Tastenblock funktioniert genauso wie der nummerische Tastenblock auf einer externen Tastatur. Jede Taste auf der Tastatur besitzt mehrere Funktionen. Die Zahlen und Symbole des nummerischen Tastenblocks sind in blauer Schrift auf der Mitte der entsprechenden Tasten angegeben.

- Wenn Sie eine Zahl oder ein Symbol eingeben möchten, halten Sie <Fn> gedrückt und drücken dann die gewünschte Taste.
- Um den nummerischen Tastenblock zu aktivieren, drücken Sie auf <Num Lk>. Wenn die Anzeige leuchtet, ist der nummerische Tastenblock aktiviert. 9
- Um den nummerischen Tastenblock zu deaktivieren, drücken Sie die Taste <Num Lk> erneut.

## Tastenkombinationen

#### Systemfunktionen

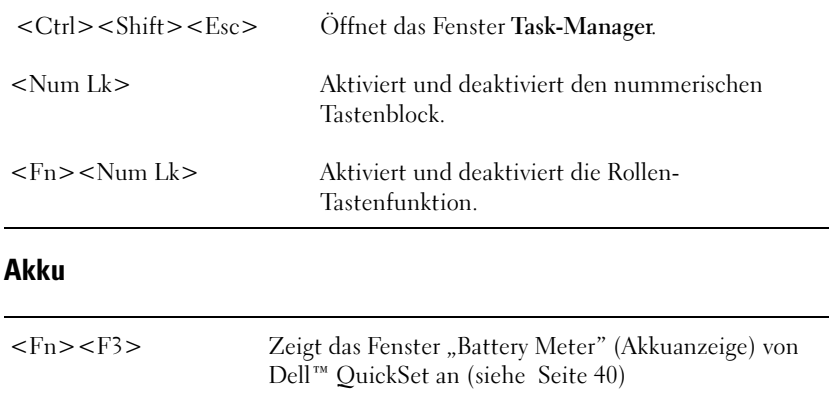

#### CD- oder DVD-Fach

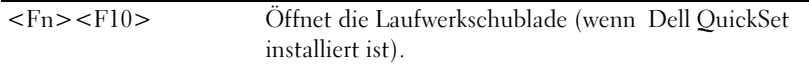

#### Bildschirmfunktionen

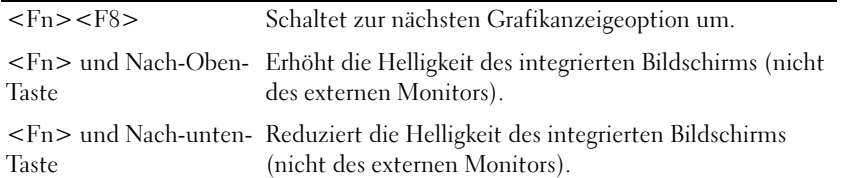

#### Radios (inklusive des Wireless-Netzwerks und der Karte mit Bluetooth® Wireless Technologie)

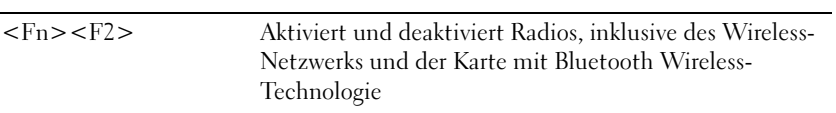

#### Energieverwaltung

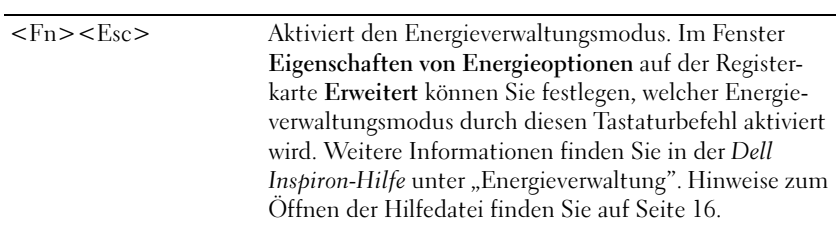

#### Lautsprecherfunktionen

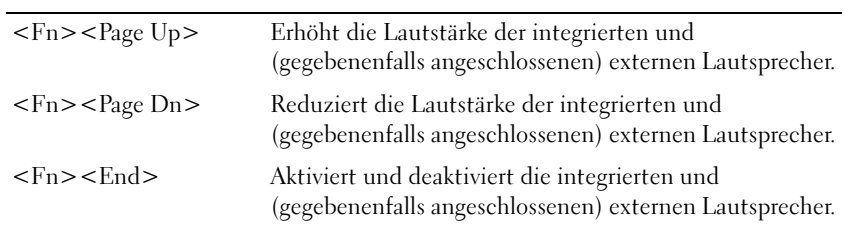

### Funktionen der Microsoft® Windows®-Taste

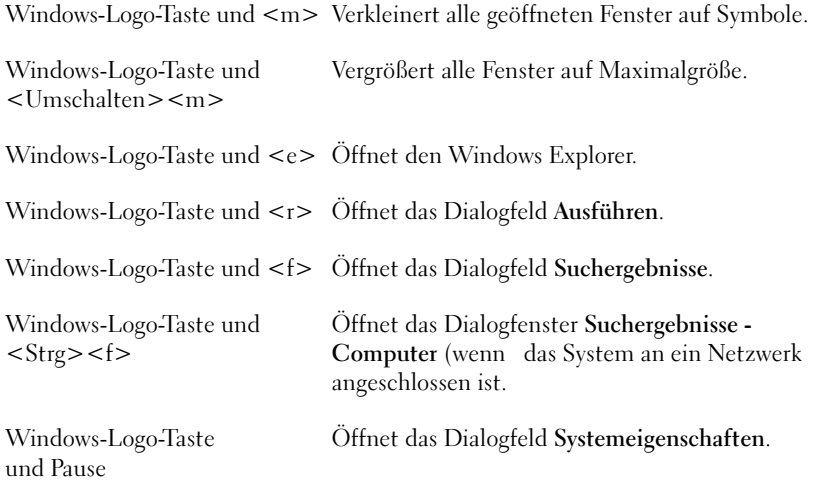

Klicken Sie zum Anpassen der Tastatureinstellungen, z.B. der Zeichenwiederholungsrate, in der Systemsteuerung auf Drucker und andere Hardware und dann auf Tastatur.

## Touchpad

Das Touchpad erkennt die Druckstärke und Richtung, mit der Sie den Finger bewegen, und steuert so den Cursor auf dem Bildschirm. Verwenden Sie das Touchpad und die Touchpadtasten wie eine Maus.

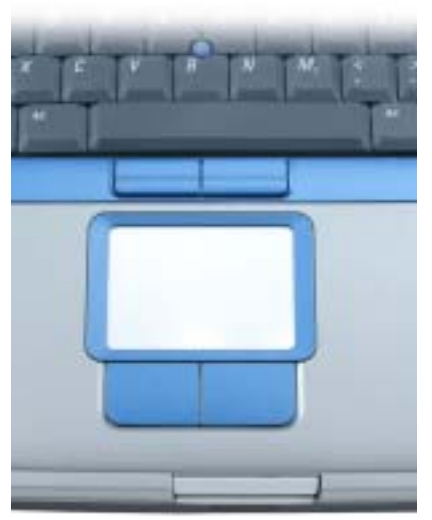

- Um den Cursor zu bewegen, lassen Sie den Finger leicht über das Touchpad gleiten.
- Tippen Sie zum Auswählen eines Objekts einmal leicht auf die Oberfläche des Touchpads, oder drücken Sie mit dem Daumen die linke Touchpadtaste.
- Um ein Objekt auszuwählen und zu verschieben (zu ziehen), bewegen Sie den Cursor auf das Objekt und tippen zweimal schnell hintereinander auf das Touchpad. Bei der zweiten Abwärtsbewegung lassen Sie den Finger auf dem Touchpad ruhen, und bewegen Sie das ausgewählte Objekt, indem Sie den Finger über die Oberfläche gleiten lassen.
- Um einen Doppelklick auszuführen, positionieren Sie den Cursor auf dem Objekt, und tippen Sie zweimal leicht auf das Touchpad. Sie können auch zweimal hintereinander mit der linken Touchpadtaste klicken.

Sie können auch den Trackstick zum Bewegen des Cursors verwenden. Drücken Sie den Trackstick nach links, rechts, oben oder unten, um die Richtung des Cursors auf dem Bildschirm zu ändern. Verwenden Sie den Trackstick und die Trackstick-Tasten wie eine Maus.

#### Anpassen des Touchpads und Tracksticks

Im Fenster Mouse Properties (Eigenschaften von Maus) können Sie das Touch-Pad und den Trackstick deaktivieren oder die entsprechenden Einstellungen anpassen.

- 1 Klicken Sie auf die Schaltfläche Start, klicken Sie auf Systemsteuerung, klicken Sie auf Drucker und andere Hardware und klicken Sie dann auf Maus.
- 2 Im Fenster Eigenschaften von Maus:
	- Klicken Sie auf die Registerkarte Gerät auswählen, um Touchpad und Trackstick zu deaktivieren.
- Auf die Registerkarte Zeiger klicken, um die Einstellungen für Touchpad und Trackstick vorzunehmen.
- 3 Nehmen Sie die gewünschten Einstellungen vor, und klicken Sie auf Übernehmen.
- 4 Klicken Sie auf OK, um die Änderungen zu übernehmen und das Fenster zu schließen.

## Auswechseln der Trackstick-Kappe

Die Trackstick-Kappe kann ausgewechselt werden, wenn sie Zeichen von Verschleiß aufweist. Auf der Website von Dell unter www.dell.com können Sie weitere Kappen bestellen.

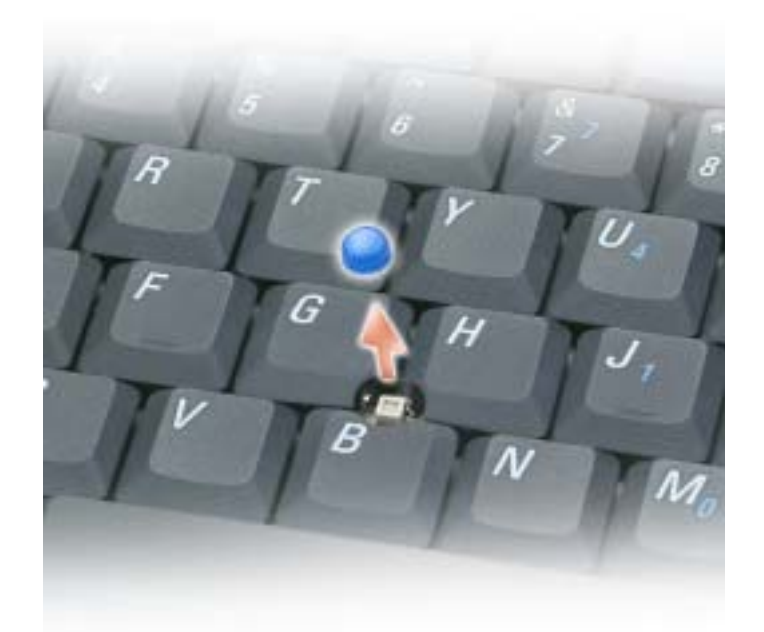

- 1 Ziehen Sie die Kappe vom Trackstick ab.
- 2 Richten Sie die neue Kappe über dem viereckigen Trackstick-Stift aus und drücken Sie sie vorsichtig auf den Stift.

HINWEIS: Die Trackstick-Kappe kann den Bildschirm beschädigen, wenn Sie nicht korrekt aufgesetzt wurde.

3 Testen Sie den Trackstick, um sicherzustellen, dass die Kappe richtig sitzt.

## Verwenden von CDs, DVDs und anderen Multimedia-Datenträgern

## Verwenden von CDs und DVDs

Informationen zur Verwendung von CDs und DVDs mit Ihrem Computer finden Sie in der Datei Dell™ Inspiron-Hilfe. Hinweise zum Öffnen der Hilfedatei finden Sie auf [Seite 16](#page-15-0).

## Kopieren von CDs und DVDs

ANMERKUNG: Stellen Sie sicher, dass Sie beim Erstellen von CDs oder DVDs keine Urheberrechtsgesetze verletzen.

Dieser Abschnitt gilt nur für Computer, die über ein CD-R-, CD-RW-, DVD+RW-, DVD+R- oder DVD/CD-RW-Kombilaufwerk verfügen.

Die folgende Anleitung dient zum Erstellen identischer Kopien CDs und DVDs. Sie können Sonic RecordNow auch für andere Zwecke, zum Beispiel zum Erstellen von Audio-CDs oder MP3-CDs anhand von auf Ihrem Computer vorhandenen Audio- oder MP3-Dateien verwenden. Anweisungen dazu finden Sie in der Dokumentation zu Sonic RecordNow, die im Lieferumfang Ihres Computers enthalten ist. Starten Sie "Sonic RecordNow", klicken Sie auf das Fragezeichensymbol oben rechts im Programmfenster und klicken Sie auf RecordNow Help (RecordNow Hilfe) oder RecordNow Tutorial (RecordNow Lernhilfe).

#### So werden CDs oder DVDs kopiert

ANMERKUNG: Wenn Sie über ein kombiniertes DVD/CD-RW-Laufwerk verfügen und Probleme beim Kopieren auftreten, überprüfen Sie, ob auf der Sonic Support-Website unter support.sonic.com Software-Patches zur Verfügung stehen.

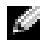

**ANMERKUNG:** Die meisten im Handel befindlichen bespielten DVDs sind mit einem Kopierschutz versehen und können nicht mit Sonic RecordNow kopiert werden.

- 1 Klicken Sie auf die Schaltfläche Start und wählen Sie Alle Programme→ Sonic→ RecordNow!→ RecordNow!
- 2 Klicken Sie auf die Audio- oder Datenregisterkarte, je nachdem, welche Art von CD oder DVD Sie kopieren möchten.
- 3 Klicken Sie auf Exact Copy (Identische Kopie).
- 4 So kopieren Sie die CD oder DVD:
	- Mit einem CD- oder DVD-Laufwerk: Stellen Sie sicher, dass alle Einstellungen korrekt sind und klicken Sie auf Copy(Kopieren). Der Computer liest Ihre Quell-CD oder -DVD und kopiert sie in einen vorübergehenden Ordner auf der Festplatte des Computers.

Legen Sie bei Aufforderung eine leere CD oder DVD in das CD- oder DVD-Laufwerk ein und klicken Sie auf OK.

• Mit zwei CD- oder DVD-Laufwerken: Wählen Sie das Laufwerk, in das Sie die Quell-CD oder -DVD eingelegt haben, aus und klicken Sie auf Copy (Kopieren). Der Computer kopiert die Daten von der CD oder DVD auf eine leere CD oder DVD.

Nachdem der Kopiervorgang abgeschlossen ist, wird die neu beschriebene CD oder DVD automatisch ausgeworfen.

#### Verwenden von leeren CD-Rs und CD-RWs

Das CD-RW-Laufwerk kann zwei verschiedene Arten von Aufnahmemedien beschreiben: CD-Rs and CD-RWs. Verwenden Sie unbeschriebene CD-Rs, um Musik aufzunehmen oder Daten dauerhaft zu speichern.Nach dem Beschreiben einer CD-R können keine weiteren Daten mehr zu dieser CD-R hinzugefügt werden, es sei denn, Sie verwenden eine spezielle Datenaufzeichnungsmethode (genaue Informationen darüber finden Sie in Ihrer Sonic-Dokumentation). Verwenden Sie CD-RWs, wenn Sie wiederholt Daten auf dieselbe CDs schreiben möchten. CD-Rs können gelöscht, mehrfach beschrieben oder in mehreren Arbeitsgängen nach und nach mit Daten gefüllt werden.

#### Hilfreiche Tipps

- Verwenden Sie den Explorer von Microsoft® Windows® erst dann zum Ziehen und Ablegen von Dateien auf einer CD-R oder CD-RW erst, wenn Sie zuvor bereits Sonic RecordNow gestartet und ein RecordNow-Projekt geöffnet haben.
- Für Musik-CDs, die in üblichen Stereoanlagen abgespielt werden sollen, müssen Sie CD-Rs verwenden.

CD-RWs lassen sich in den meisten Heim- und Fahrzeuganlagen nicht abspielen.

- Mit Sonic RecordNow können keine Audio-DVDs erstellt werden.
- MP3-Musikdateien lassen sich nur auf MP3-Playern oder auf Computern mit installierter MP3-Software abspielen.
- Nutzen Sie die Kapazität einer unbeschriebenen CD-R oder CD-RW nicht bis zum Maximum aus; brennen Sie zum Beispiel nicht eine 650 MB große Datei auf eine leere 650- MB-CD. Das CD-RW-Laufwerk benötigt 1 oder 2 MB der unbeschriebenen CD zum Abschließen der Aufnahme.
- Experimentieren Sie mit einer unbeschriebenen CD-RW solange, bis Sie mit den CD-Aufnahmetechniken vertraut sind. Wenn Sie einen Fehler machen, können Sie die Daten der CD-RW vollständig löschen und es erneut versuchen. Sie können mit unbeschriebenen CD-RWs auch Musikprojekte testen, bevor Sie diese dauerhaft auf CD-R brennen.
- Weitere hilfreiche Hinweise finden Sie auf der Sonic Support-Website unter support.sonic.com.

## Anschließen des Computers an ein Fernseh- oder Audiogerät

ANMERKUNG: Wenn nicht anders angegeben, sind gegebenenfalls einige der Video- und Audiokabel, die zum Anschluss des Computers an ein Fernsehgerät benötigt werden, nicht im Lieferumfang des Computers enthalten. Solche Kabel sind in den meisten Elektronikgeschäften erhältlich.

Der Computer ist mit einem S-Video-Fernsehausgangsanschluss ausgestattet, an den das von Dell erhältliche TV/Digital-Audio-Adapterkabel angeschlossen werden kann. Damit kann der Computer mit einem Fernsehgerät und/oder einem Stereo-Audiogerät verbunden werden. Das TV/Digital-Audio-Adapterkabel verfügt über Anschlüsse für ein S-Video-Kabel, ein Mischsignal-Videokabel und ein S/PDIF-Digital-Audiokabel.

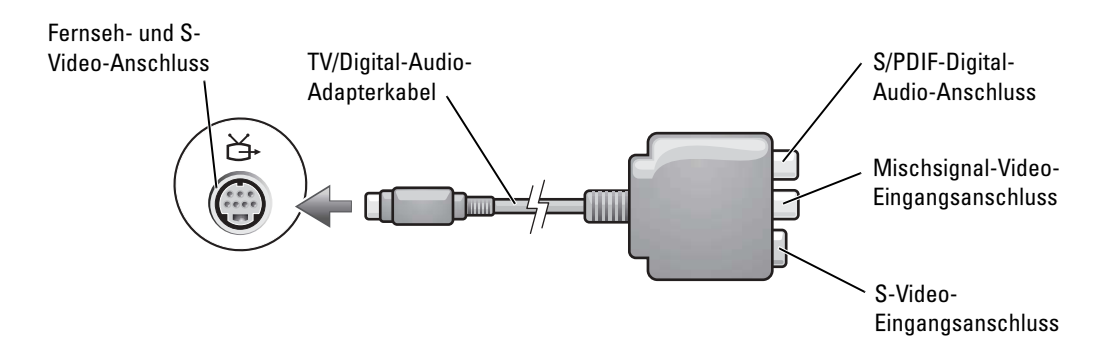

Jeder Fernseher verfügt entweder über eine S-Video-Eingangsbuchse oder eine Mischsignal-Video-Eingangsbuchse. Je nachdem, mit welchem Anschlusstyp Ihr Fernseher ausgestattet ist, können Sie entweder das im Lieferumfang Ihres Dell-Computers vorhandene S-Video-Kabel oder ein handelsübliches Mischsignal-Videokabel zum Anschließen des Computers an ein Fernsehgerät verwenden. Falls das Audiogerät S/PDIF-Digital-Audio nicht unterstützt, können diese Geräte über den seitlich am Computer angebrachten Audioanschluss an diesen angeschlossen werden.

Sie sollten Video- und Audiokabel in einer der folgenden Kombinationen an den Computer anschließen:

ANMERKUNG: Bitte beachten Sie die Zeichnungen am Beginn jedes Unterabschnitts, die die verschiedenen Anschlussmöglichkeiten aufzeigen.

• S-Video und Standard-Audio (siehe [Seite 58](#page-57-0))

- S-Video und S/PDIF-Digital-Audio (siehe [Seite 60](#page-59-0))
- Mischsignal-Video und Standard-Audio (siehe [Seite 61\)](#page-60-0)
- Mischsignal-Video und S/PDIF-Digital-Audio (siehe [Seite 63\)](#page-62-0)

Nach dem Anschließen der Video- und Audiokabel an den Fernseher müssen Sie den Computer für die Wiedergabe auf dem Fernseher einstellen. Siehe "Anzeigeeinstellungen für ein Fernsehgerät [aktivieren" auf Seite 65](#page-64-0), um sicherzustellen, dass der Computer das Fernsehgerät korrekt erkennt und mit diesem zusammenarbeitet. Wenn Sie S/PDIF-Digital-Audio verwenden, lesen Sie außerdem ["Aktivieren von S/PDIF-Digital-Audio" auf Seite 64.](#page-63-0)

#### <span id="page-57-0"></span>S-Video und Standard-Audio

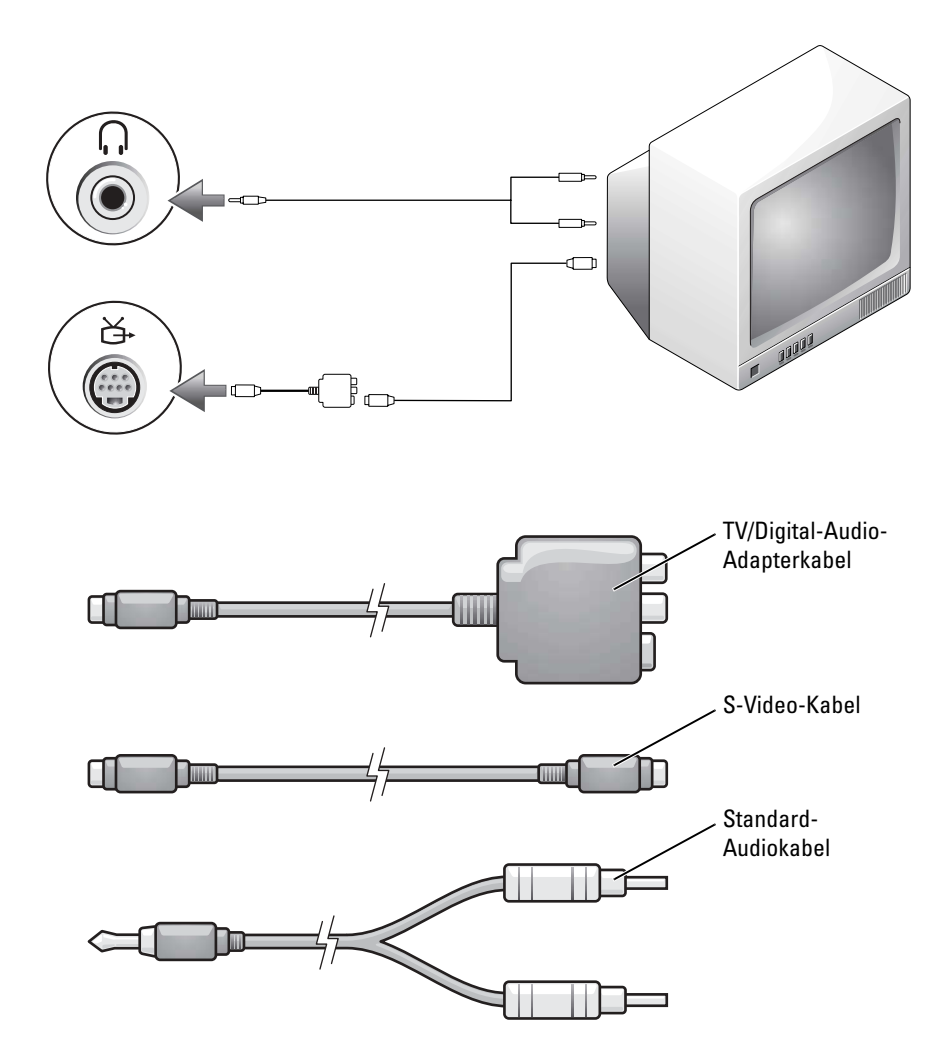

1 Schalten Sie den Computer und die anzuschließenden Fernseh- und Audiogeräte aus.

ANMERKUNG: Das S-Video-Kabel kann direkt (ohne TV/Digital-Audio-Adapterkabel) an den S-Video-Anschluss des Computers angeschlossen werden, wenn das Fernseh- oder Audiogerät S-Video, aber nicht S/PDIF-Digital-Audio unterstützt.

- 2 Schließen Sie das TV/Digital-Audio-Adapterkabel an den S-Video-Fernsehausgang des Computers an.
- 3 Schließen Sie ein Ende des S-Video-Kabels an den S-Video-Anschluss des TV/Digital-Audio-Adapterkabels an.

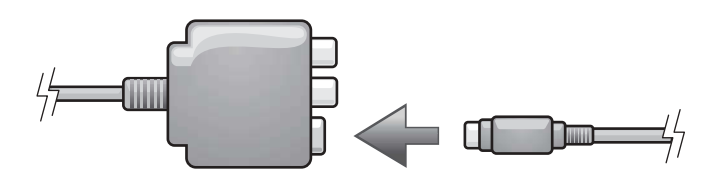

- 4 Schließen Sie das andere Ende des S-Video-Kabels an die S-Video-Eingangsbuchse am Fernsehgerät an.
- 5 Schließen Sie den einzelnen Stecker des Audiokabels an den Kopfhöreranschluss des Computers an.
- 6 Verbinden Sie die beiden RCA-Stecker am anderen Ende des Audiokabels mit den Audio-Eingangsbuchsen des Fernsehgerätes oder des Audiogerätes.
- 7 Schalten Sie das Fernsehgerät und gegebenenfalls angeschlossene Audiogeräte ein, und schalten Sie dann den Computer ein.
- 8 Siehe ["Anzeigeeinstellungen für ein Fernsehgerät aktivieren" auf Seite 65,](#page-64-0) um sicherzustellen, dass der Computer das Fernsehgerät korrekt erkennt und mit diesem zusammenarbeitet.

#### <span id="page-59-0"></span>S-Video und S/PDIF-Digital-Audio

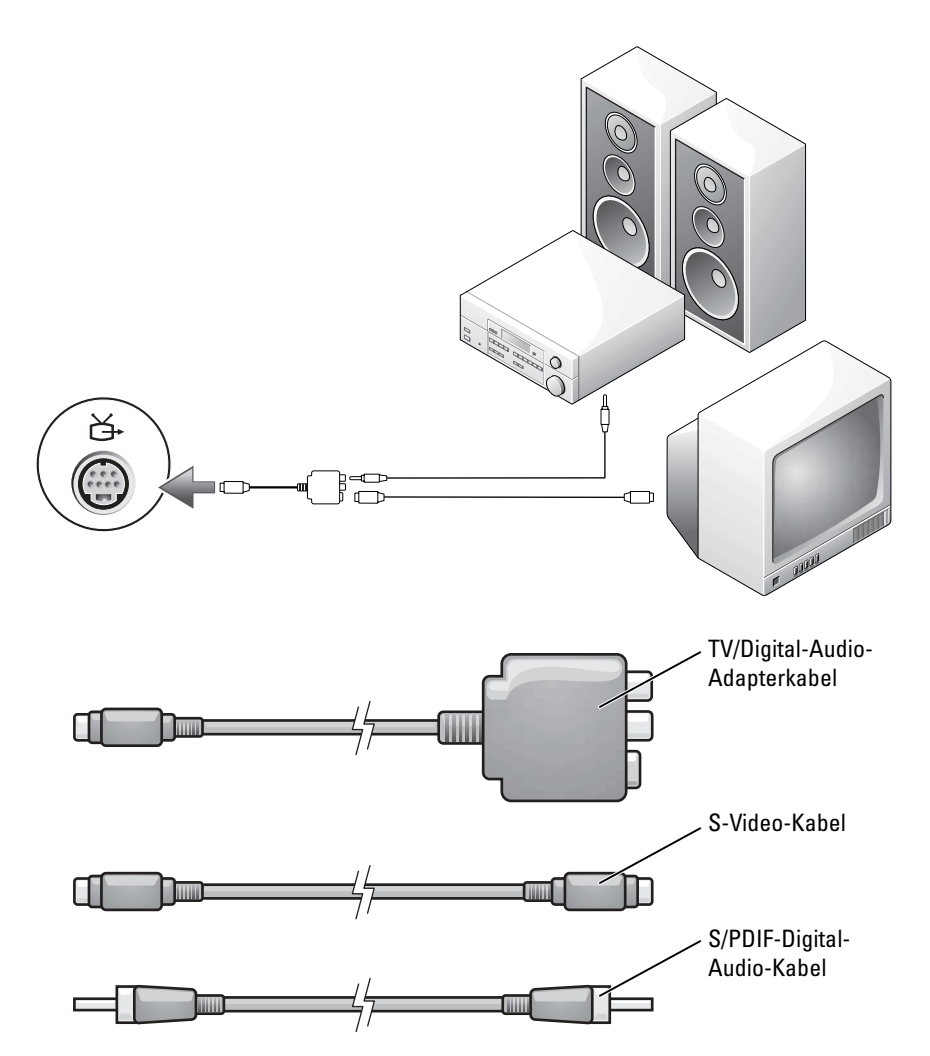

- 1 Schalten Sie den Computer und die anzuschließenden Fernseh- und Audiogeräte aus.
- 2 Schließen Sie das TV/Digital-Audio-Adapterkabel an den S-Video-Fernsehausgang des Computers.
- 3 Schließen Sie ein Ende des S-Video-Kabels an den S-Video-Anschluss des TV/Digital-Audio-Adapterkabels an.

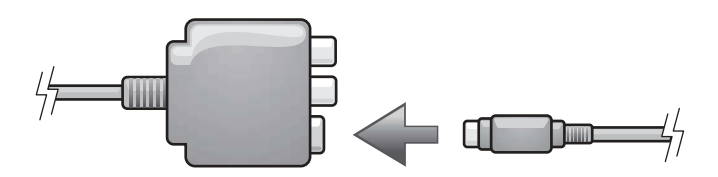

- 4 Schließen Sie das andere Ende des S-Video-Kabels an die S-Video-Eingangsbuchse am Fernsehgerät an.
- 5 Schließen Sie ein Ende des S/PDIF-Digital-Audiokabels an den Digital-Audioanschluss des TV/Digital-Audio-Adapterkabels an.

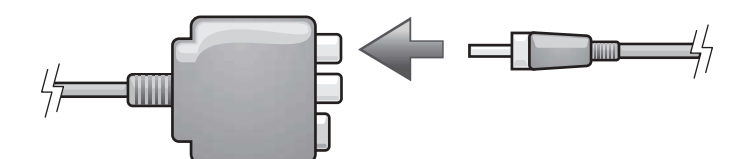

- 6 Verbinden Sie das andere Ende des S/PDIF-Digital-Audiokabels mit der Audioeingangsbuchse des Fernsehgerätes oder des Audiogerätes.
- 7 Schalten Sie das Fernsehgerät und gegebenenfalls angeschlossene Audiogeräte ein, und schalten Sie dann den Computer ein.
- 8 Siehe ["Anzeigeeinstellungen für ein Fernsehgerät aktivieren" auf Seite 65,](#page-64-0) um sicherzustellen, dass der Computer das Fernsehgerät korrekt erkennt und mit diesem zusammenarbeitet.

#### <span id="page-60-0"></span>Mischsignal-Video und Standard-Audio

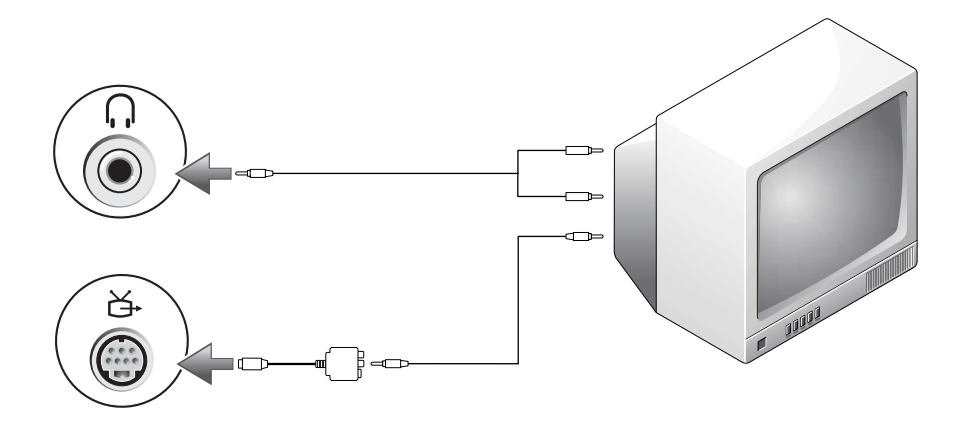

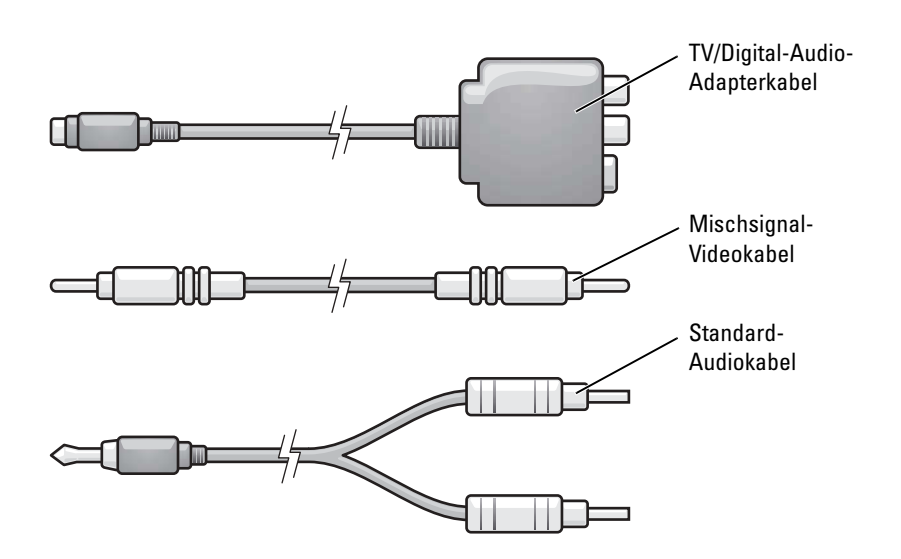

- 1 Schalten Sie den Computer und die anzuschließenden Fernseh- und Audiogeräte aus.
- 2 Schließen Sie das TV/Digital-Audio-Adapterkabel an den S-Video-Fernsehausgang des Computers an.
- 3 Verbinden Sie ein Ende des Mischsignal-Videokabels mit dem Mischsignal-Video-Eingangsanschluss des TV/Digital-Audio-Adapterkabels.

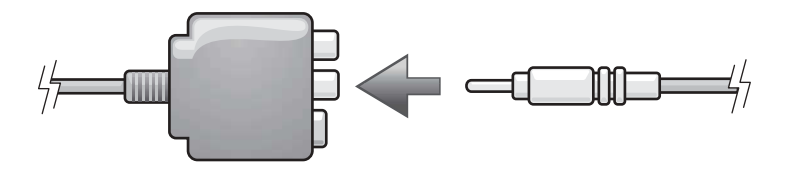

- 4 Schließen Sie das andere Ende des Mischsignalkabels an die Mischsignal-Video-Eingangsanschluss am Fernsehgerät an.
- 5 Schließen Sie den einzelnen Stecker des Audiokabels an den Kopfhöreranschluss des Computers an.
- 6 Verbinden Sie die beiden RCA-Stecker am anderen Ende des Audiokabels mit den Audio-Eingangsbuchsen des Fernsehgerätes oder des Audiogerätes.
- 7 Schalten Sie das Fernsehgerät und gegebenenfalls angeschlossene Audiogeräte ein, und schalten Sie dann den Computer ein.
- 8 Siehe ["Anzeigeeinstellungen für ein Fernsehgerät aktivieren" auf Seite 65,](#page-64-0) um sicherzustellen, dass der Computer das Fernsehgerät korrekt erkennt und mit diesem zusammenarbeitet.

#### <span id="page-62-0"></span>Mischsignal-Video und S/PDIF-Digital-Audio

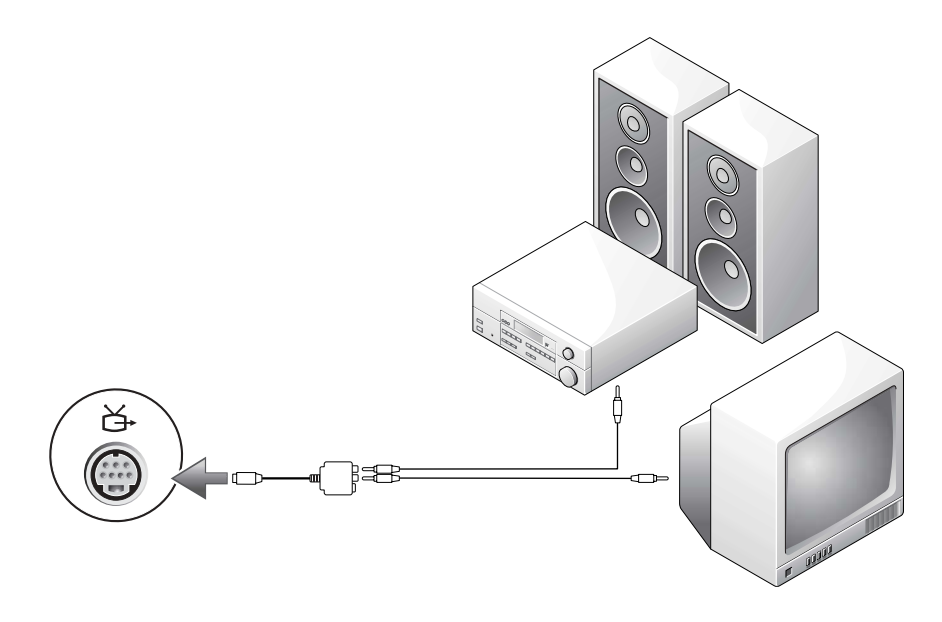

- 1 Schalten Sie den Computer und die anzuschließenden Fernseh- und Audiogeräte aus.
- 2 Schließen Sie das TV/Digital-Audio-Adapterkabel an den S-Video-Fernsehausgang des Computers an.
- 3 Verbinden Sie ein Ende des Mischsignal-Videokabels mit dem Mischsignalanschluss des TV/Digital-Audio-Adapterkabels.

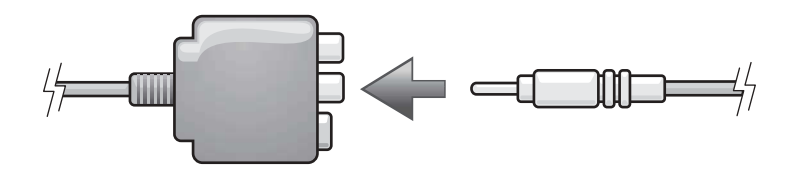

- 4 Schließen Sie das andere Ende des Mischsignal-Videokabels an die Mischsignaleingangsbuchse am Fernsehgerät an.
- 5 Verbinden Sie ein Ende des S/PDIF-Digital-Audiokabels mit dem S/PDIF-Audioanschluss des TV/Digital-Audio-Adapterkabels.

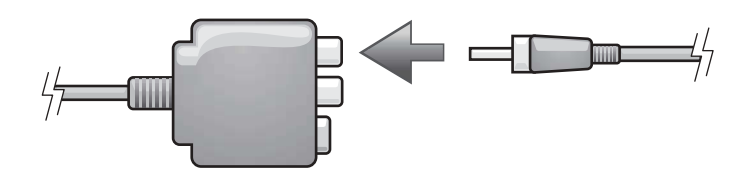

- 6 Verbinden Sie das andere Ende des S/PDIF-Digital-Audiokabels mit der S/PDIF-Digital-Audio-Eingangsbuchse des Fernsehgerätes oder des Audiogerätes.
- 7 Schalten Sie das Fernsehgerät und gegebenenfalls angeschlossene Audiogeräte ein, und schalten Sie dann den Computer ein.
- 8 Siehe ["Anzeigeeinstellungen für ein Fernsehgerät aktivieren" auf Seite 65,](#page-64-0) um sicherzustellen, dass der Computer das Fernsehgerät korrekt erkennt und mit diesem zusammenarbeitet.

#### <span id="page-63-0"></span>Aktivieren von S/PDIF-Digital-Audio

Wenn der Computer mit einem DVD-Laufwerk ausgestattet ist, kann Dolby Digital 5.1-Audio für die DVD-Wiedergabe aktiviert werden.

1 Doppelklicken Sie auf das Symbol CyberLink PowerDVD auf dem Microsoft® Windows®-Desktop.

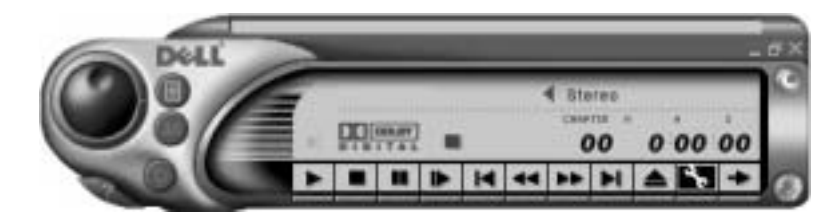

2 Eine DVD in das DVD-Laufwerk einlegen.

Wenn die DVD wiedergegeben wird, klicken Sie auf die Schaltfläche Stopp.

- 3 Klicken Sie auf das Schraubenschlüsselsymbol (Eigenschaften).
- 4 Klicken Sie auf die Registerkarte Audio.
- 5 Klicken Sie auf Enable S/PDIF output (S/PDIF-Ausgabe aktivieren).
- 6 Klicken Sie auf Übernehmen.
- 7 Klicken Sie auf OK.

КA

#### Aktivieren von S/PDIF im Windows-Audiotreiber

ANMERKUNG: Durch das Aktivieren von S/PDIF unter Windows wird die Soundausgabe der Kopfhörerbuchse deaktiviert.

- Doppelklicken Sie im Windows-Nachrichtenbereich auf das Lautsprechersymbol.
- Klicken Sie auf das Menü Optionen und anschließend auf Erweiterte Einstellungen.
- Klicken Sie auf Erweitert.
- Klicken Sie auf S/PDIF aktivieren.
- Klicken Sie anschließend auf Schließen.
- Klicken Sie auf OK.

#### Einrichten von Dolby-Kopfhörern

- ANMERKUNG: Die Dolby Kopfhörer-Funktion ist nur bei Computern mit DVD-Laufwerk verfügbar.
- Doppelklicken Sie auf das Symbol CyberLink PowerDVD auf dem Windows-Desktop.
- Klicken Sie auf das Symbol Eigenschaften*.*
- Klicken Sie auf die Registerkarte Dolby Headphone.
- Klicken Sie auf Enable Dolby Headphone (Dolby Headphone aktivieren).
- ANMERKUNG: Die Symbolbeschreibung erscheint möglicherweise nur, wenn der Cursor auf das Symbol gesetzt wird.
- Wählen Sie eine der vier Optionen aus, um die Surround-Sound-Effekte einzustellen. Option 1 ist eine Grundlinien-Stereooption; Option 2, 3, und 4 sind Surround-Sound-Level.
- Klicken Sie auf Übernehmen, und klicken Sie dann auf OK, um das Fenster Eigenschaften zu schließen.
- Klicken Sie auf Beenden.

#### <span id="page-64-0"></span>Anzeigeeinstellungen für ein Fernsehgerät aktivieren

Ihr Computer verfügt über eine ATI-Videokarte. So aktivieren Sie die Anzeigeeinstellungen für ein Fernsehgerät:

ANMERKUNG: Vergewissern Sie sich vor dem Aktivieren der Anzeigeeinstellungen, dass das Fernsehgerät ordnungsgemäß angeschlossen ist.

- Klicken Sie auf die Schaltfläche Start und anschließend auf Systemsteuerung.
- Klicken Sie auf Darstellung und Designs.
- Klicken Sie unter oder ein Systemsteuerungssymbol auf Anzeige.
- Klicken Sie auf die Registerkarte Einstellungen und anschließend auf Erweitert.
- Klicken Sie auf die Registerkarte Anzeigen.
- Klicken Sie auf die obere linke Ecke der Schaltfläche TV, um das Fernsehgerät zu aktivieren.
- Klicken Sie auf OK.

## Einrichten eines Heim- oder Firmennetzwerks

## Anschließen an einen Netzwerkadapter

Damit Sie Ihren Computer mit einem Netzwerk verbinden können, muss der Computer mit einem Netzwerkadapter ausgestattet sein, an den ein Netzwerkkabel angeschlossen ist.

So schließen Sie ein Netzwerkkabel an:

- 1 Stecken Sie das Netzwerkkabel in den Anschluss des Netzwerkadapters an der Rückseite des Computers.
- ANMERKUNG: Führen Sie das Kabel in die Buchse ein, bis Sie ein Klicken hören. Überprüfen Sie durch sanftes Ziehen, dass das Kabel ordnungsgemäß angeschlossen ist.
- 2 Verbinden Sie das andere Ende des Netzwerkkabels mit einem Netzwerkanschluss, beispielsweise einer Netzwerkwandsteckerbuchse.
- ANMERKUNG: Verbinden Sie keinesfalls ein Netzwerkkabel mit einer Telefonsteckdose.

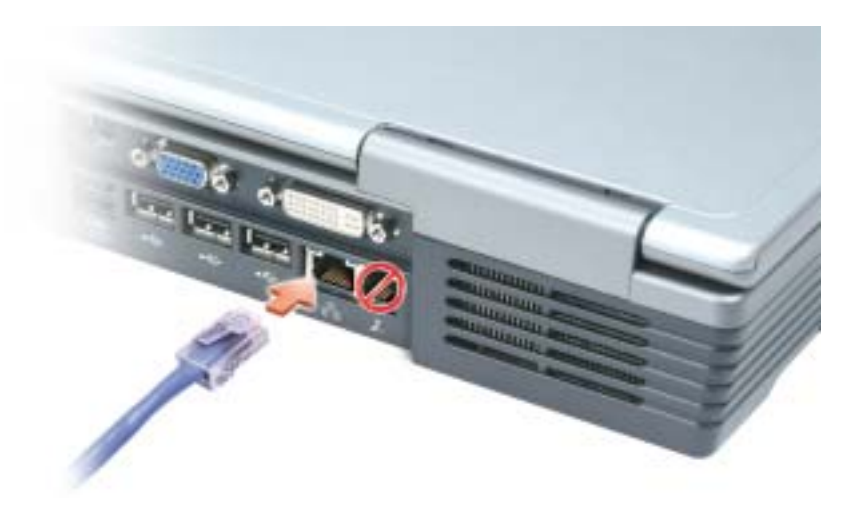

## Netzwerkinstallations-Assistent

Microsoft® Windows® XP verfügt über einen Netzwerkinstallations-Assistenten, der Ihnen bei der Einrichtung eines Netzwerks hilft, damit Sie Dateien, Drucker oder Internetverbindungen zu Hause und in kleinen Büros gemeinsam nutzen können.

- 1 Klicken Sie auf Start, klicken Sie dann auf Alle Programme→ Zubehör→ Kommunikation und klicken Sie dort auf Netzwerkinstallations-Assistent.
- 2 Klicken Sie auf der Begrüßungsseite auf Weiter.
- 3 Klicken Sie auf Prüfliste zum Erstellen eines Netzwerks.
- **ANMERKUNG:** Wenn Sie als Verbindungsmethode "Dieser Computer verfügt über eine direkte Verbindung mit dem Internet" wählen, wird die im Lieferumfang von Windows XP enthaltene integrierte Firewall aktiviert.
- 4 Füllen Sie die Checkliste und die erforderlichen Vorlagen aus.
- 5 Kehren Sie zum Netzwerkinstallations-Assistenten zurück und befolgen Sie die Anweisungen auf dem Bildschirm.

## Anschließen an ein WLAN

ANMERKUNG: Diese Netzwerkanweisungen beziehen sich nicht auf Karten mit Bluetooth*®* Wireless-Technologie oder Moblifunk-Produkte.

#### Bestimmen des Netzwerktyps

#### **ANMERKUNG:** Die meisten Wireless-Netzwerke sind Infrastrukturnetzwerke.

Wireless-Netzwerke werden indrei Kategorien, nämlich —Infrastrukturnetzwerke, Ad-hoc-Netzwerkeund Heimnetzwerkeeingeteilt. Ein Infrastrukturnetzwerk verwendet Router oder Access Points zu verschiedenen Computern. Ein Ad-hoc-Netzwerk setzt keine Router oder Access Points ein. Es besteht aus Computern, die untereinander kommunizieren. Ein Heimnetzwerk verwendet typischerweise eine high-speed Internetverbindung wie z. B. DSL or Kabel und einen Access Point oder einen Router. Um weitere Hilfe, wie Sie Ihre Wireless-Verbindung anschließen, zu bekommen, gehen Sie zusupport.dell.com and suchen sie nach dem Schlüsselwort Wireless-Setup.

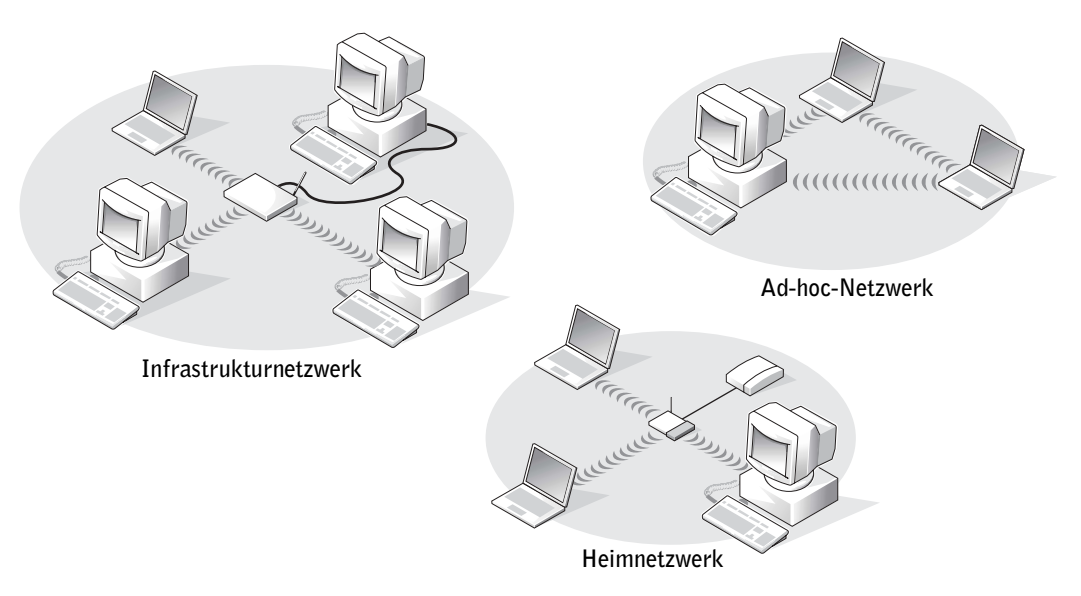

#### Anschließen an ein Wireless-Netzwerk unter Microsoft® Windows® XP

Ihre Wireless-Netzwerkkarte erfordert spezielle Software und Treiber für eine Verbindung mit einem Netzwerk.Die Software ist bereits installiert. Wenn die Software entfernt oder beschädigt wird, befolgen Sie die Anweisungen im Benutzerhandbuch für Ihre Wireless-Netzwerkkarte. Das Benutzerhandbuch befindet sich auf der Drivers and Utilities CD (die mit Ihrem Computer geliefert wurde) in der Rubrik "Benutzerhandbücher - Netzwerk-Benutzerhandbücher". Das Benutzerhandbuch steht auch auf der Dell Support-Website unter support.dell.com zur Verfügung.

- 1 Klicken Sie auf die Schaltfläche Start und dann auf Systemsteuerung und Zur klassischen Ansicht wechseln.
- 2 Doppelklicken Sie auf Netzwerkanschlüsse.
- 3 Klicken Sie auf Drahtlose Netzwerkverbindung.

Das Symbol der Drahtlosen Netzwerkverbindung wird hervorgehoben.

4 Klicken Sie unter Netzwerkaufgaben im linken Fensterbereich auf Einstellungen dieser Verbindung ändern.

Das Fenster Eigenschaften für drahtlose Netzwerkverbindung wird angezeigt.

- 5 Klicken Sie auf die Registerkarte Wireless-Netzwerke.
- ANMERKUNG: Die Namen der Wireless-Netzwerke, die der Computer erkennen kann, werden unter Verfügbare Netzwerke aufgelistet.

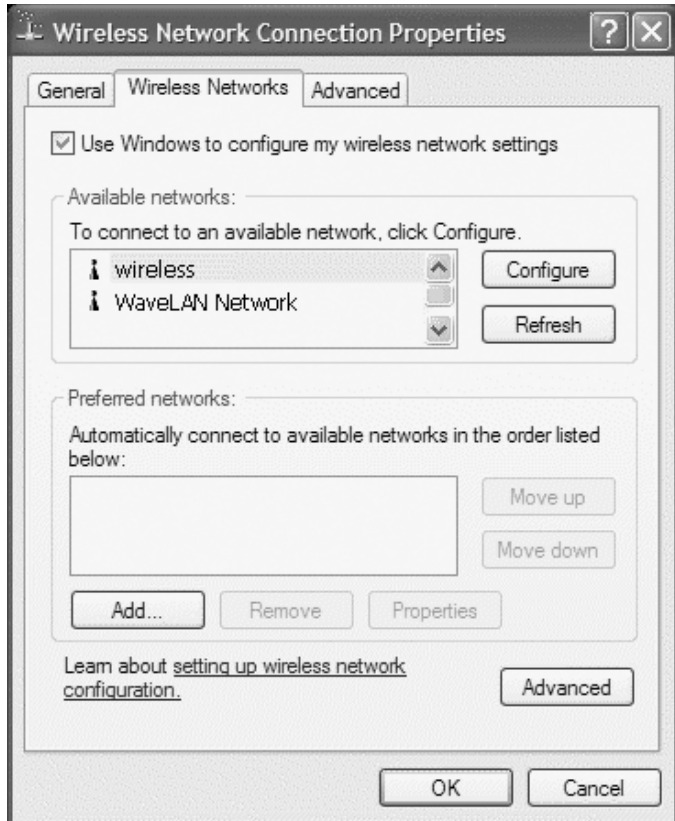

6 Klicken Sie auf Hinzufügen.

Das Fenster Eigenschaften für drahtlose Netzwerke wird angezeigt.

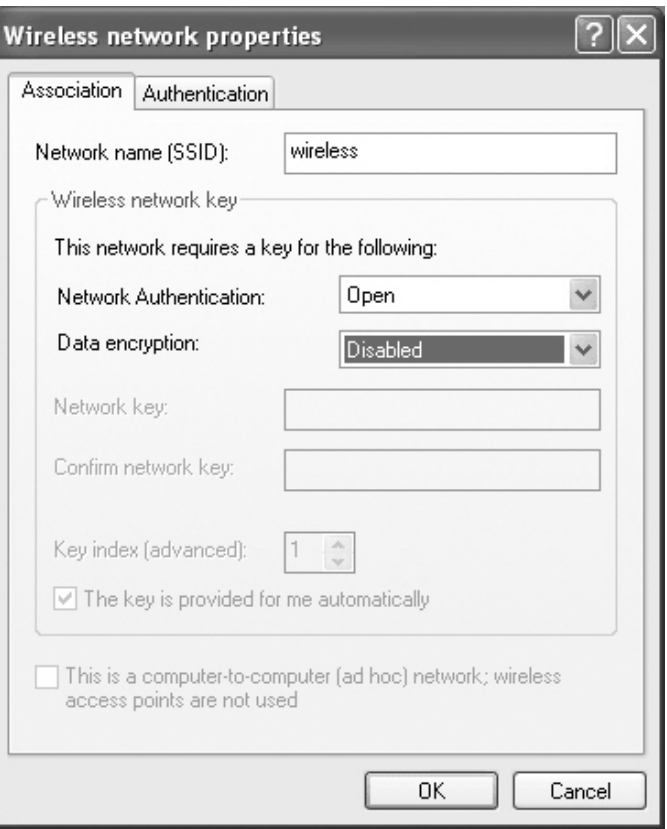

**ANMERKUNG:** Wenn Sie ein WPA-geschütztes Netzwerk verwenden, und die Registerkarte Zuordnung keine Option zum Auswählen von WPA enthält, müssen Sie die Aktualisierung für WPA-Funksicherheit von der Microsoft-Webseite herunterladen.

- 7 Geben Sie den Netzwerknamen in das Feld Netzwerkname (SSID) ein.
- 8 Wenn das Konfigurieren der Sicherheitseinstellungen nicht erforderlich ist, gehen Sie zu [Schritt 9.](#page-72-0)

Wenn Sie Sicherheitseinstellungen (optional) einstellen möchten, gehen Sie zu "Konfigurieren [von Sicherheitseinstellungen \(optional\)" auf Seite 72.](#page-71-0)

9 Klicken Sie auf OK.

Der neue Netzwerkname erscheint im Feld Bevorzugte Netzwerke und die Netzwerkkonfiguration ist vollständig.

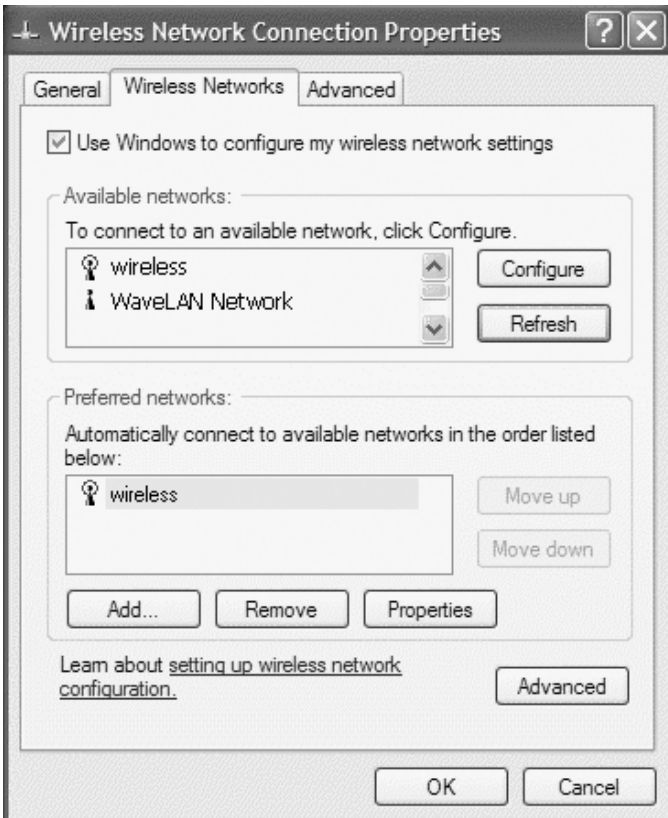

#### <span id="page-71-0"></span>Konfigurieren von Sicherheitseinstellungen (optional)

Wählen Sie basierend auf den Sicherheitseinstellungen eine der folgenden Verbindungsoptionen für das Netzwerk aus:

- Verbindung zu einem Netzwerk mit Sicherheitsanforderungen gemäß Wired Equivalent Protocol (WEP)
- Netzwerkverbindung mit WPA-Sicherheitsanforderungen (WiFi Protected Access)

#### Verbindung zu einem Netzwerk mit Wired Equivalent Privacy (WEP)-Sicherheitsanforderungen herstellen

- 1 Klicken Sie unter Bevorzugte Netzwerke auf den Namen Ihres Wireless-Netzwerks.
- 2 Klicken Sie auf Eigenschaften.
- 3 Wählen Sie im Drop-Down-Menü Netzwerkauthentifizierung die Option Offnen aus.

k l ANMERKUNG: Jedes Netzwerk besitzt individuelle Sicherheitseinstellungen. Dell kann Ihnen diese Informationen nicht liefern.
In früheren Versionen der Dell Wireless-Netzwerksoftware ist das Drop-Down-Menü möglicherweise nicht enthalten. Wenn Sie eine ältere Version verwenden, deaktivieren Sie das Kontrollkästchen Datenverschlüsselung (WEP aktiviert) und fahren Sie mit [Schritt 5](#page-72-0) fort.

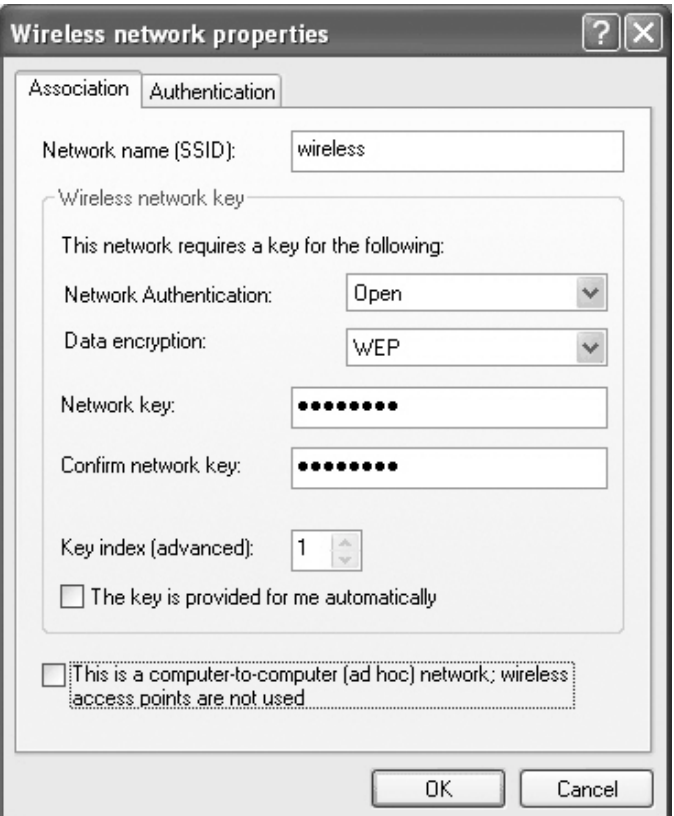

- 4 Wählen Sie im Drop-Down-Menü Datenverschlüsselung die Option Wired Equivalent Privacy (WEP) aus.
- <span id="page-72-0"></span>5 Wenn für das Wireless-Netzwerk kein Netzwerkschlüssel, wie beispielsweise ein Kennwort, erforderlich ist, gehen Sie zu [Schritt 9.](#page-72-1)
- 6 Deaktivieren Sie das Kontrollkästchen Schlüssel wird automatisch bereitgestellt.
- 7 Geben Sie den Wired Equivalent Privacy (WEP)-Netzwerkschlüssel erneut im Feld Netzwerkschlüssel bestätigen ein.
- 8 Geben Sie den Wired Equivalent Privacy (WEP)-Netzwerkschlüssel noch einmal in das Feld Netzwerkschlüssel bestätigen ein.

ANMERKUNG: Es kann bis zu einer Minute dauern, bis der Computer die Verbindung zum Netzwerk K. hergestellt hat.

<span id="page-72-1"></span>9 Klicken Sie auf OK.

Die Netzwerkkonfiguration ist abgeschlossen.

## Verbindung zu einem Netzwerk mit Wi-Fi-geschützten Zugang (WPA)-Sicherheitsanforderungen herstellen

Die folgenden Anweisungen beschreiben die grundlegenden Schritte für die Herstellung einer Verbindung zu einem WPA-Netzwerk. Wenn für Ihr Netzwerk Benutzername, Kennwort oder Domäneneinstellungen erforderlich sind, lesen Sie die Setup-Anweisungen im Benutzerhandbuch zu Ihrer Wireless-Netzwerkkarte.

ANMERKUNG: Bei WPA-Protokollen müssen Sie die Netzwerkauthentifizierungs- und K. Datenverschlüsselungseinstellungen für Ihr Wireless-Netzwerk kennen. Außerdem kann das WPAgeschützte Netzwerk Sondereinstellungen erfordern, wie Netzwerkschlüssel, Benutzername, Kennwort und Domänenname.

- 1 Klicken Sie unter Bevorzugte Netzwerke auf den Namen Ihres Wireless-Netzwerks.
- 2 Klicken Sie auf Eigenschaften.
- 3 Wählen Sie im Drop-Down-Menü Netzwerkauthentifizierungfür den in Ihrem Netzwerk geltenden Netzwerkauthentifizierungstyp.

Wenn Sie ein WPA-geschütztes Netzwerk verwenden, und die Registerkarte Zuordnung keine Option zum Auswählen von WPA enthält, müssen Sie die Aktualisierung für WPA-Funksicherheit von der Microsoft-Webseite herunterladen.

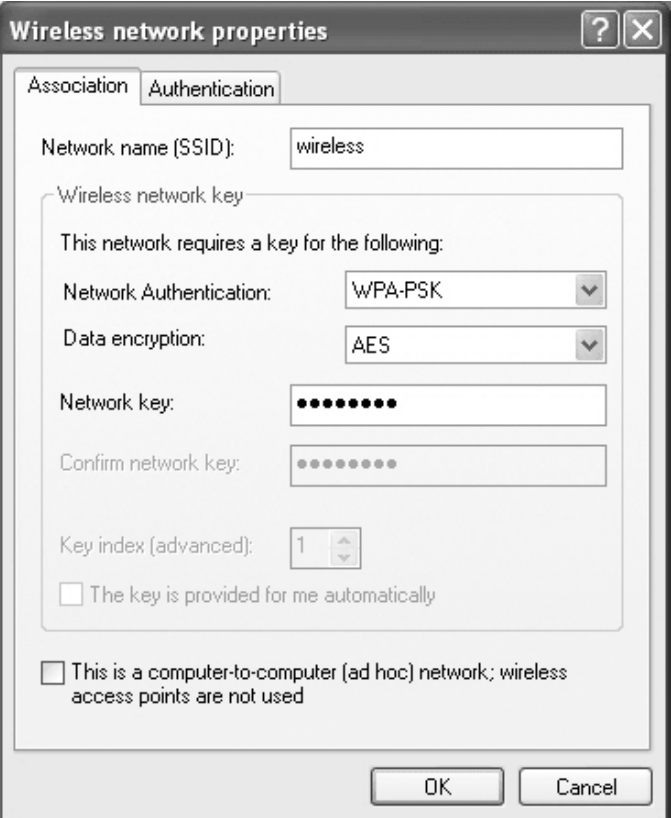

- 4 Wählen Sie im Drop-Down-Menü Datenverschlüsselung den geeigneten Datenverschlüsselungstyp.
- 5 Wenn bei Ihrem drahtlosen Netzwerk die Eingabe eines Schlüssels erforderlich ist, geben Sie diesen im Feld Netzwerkschlüssel ein.

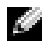

**ANMERKUNG:** Es kann bis zu einer Minute dauern, bis der Computer die Verbindung zum Netzwerk hergestellt hat.

6 Klicken Sie auf OK.

Die Netzwerkkonfiguration ist abgeschlossen.

# <span id="page-76-1"></span>Störungen beheben

# <span id="page-76-0"></span>Fehlermeldungen

Wenn eine Meldung hier nicht aufgeführt ist, lesen Sie in der Dokumentation zu dem Betriebssystem oder Programm nach, das beim Auftreten der Störung ausgeführt wurde.

> THE FILE BEING COPIED IS TOO LARGE FOR THE DESTINATION DRIVE (DIE KOPIERTE DATEI IST FÜR DAS ZIELLAUFWERK ZU GROß.) — Die Datei, die kopiert werden soll, ist entweder zu groß für den Datenträger, oder es ist nicht mehr genügend Speicherplatz auf dem Datenträger frei. Kopieren Sie die Datei auf einen anderen Datenträger, oder verwenden Sie einen Datenträger mit mehr Kapazität.

> A FILENAME CANNOT CONTAIN ANY OF THE FOLLOWING CHARACTERS: (EIN DATEINAME DARF KEINES DER FOLGENDEN ZEICHEN ENTHALTEN:) \ / : \* ? " < > | — Verwenden Sie diese Zeichen nicht in Dateinamen.

INSERT BOOTABLE MEDIA (STARTFÄHIGEN DATENTRÄGER EINLEGEN) — Es wird versucht, von einer nicht startfähigen Diskette oder CD zu starten. Legen Sie eine startfähige Diskette oder CD ein.

NON-SYSTEM DISK OR DISK ERROR (KEIN SYSTEMDATENTRÄGER ODER DATENTRÄGERFEHLER) — Im Diskettenlaufwerk ist eine Diskette eingelegt. Nehmen Sie die Diskette heraus, und starten Sie den Computer neu.

NOT ENOUGH MEMORY OR RESOURCES. EXIT SOME PROGRAMS AND TRY AGAIN (NICHT GENÜGEND ARBEITSSPEICHER ODER RESSOURCEN. SCHLIEßEN SIE ANDERE ANWENDUNGEN.) — Es sind zu viele Programme geöffnet. Schließen Sie alle Fenster, und öffnen Sie das gewünschte Programm.

**OPERATING SYSTEM NOT FOUND (BETRIEBSSYSTEM NICHT GEFUNDEN)**  $-$  So erreichen Sie Dell (siehe [Seite 137](#page-136-0)).

A REQUIRED .DLL FILE WAS NOT FOUND (EINE ERFORDERLICHE DLL-DATEI WURDE NICHT GEFUNDEN.) — Für das Programm, das geöffnet werden soll, fehlt eine wichtige Datei. Entfernen Sie das Programm, und installieren Sie es neu.

- 1 Klicken Sie auf Start.
- 2 Klicken Sie auf Systemsteuerung.
- 3 Klicken Sie auf Software.
- 4 Wählen Sie das Programm aus, das deinstalliert werden soll.
- 5 Klicken Sie auf Entfernen oder auf Ändern/Entfernen, und folgen Sie den Anweisungen auf dem Bildschirm.
- 6 Die Installationsanweisungen finden Sie in der Programmdokumentation.

X:\ IS NOT ACCESSIBLE (AUF X:\ KANN NICHT ZUGEGRIFFEN WERDEN.) THE DEVICE IS NOT READY (X:\\ IST NICHT VERFÜGBAR. DAS GERÄT IST NICHT BEREIT.) — Legen Sie einen Datenträger in das Laufwerk ein, und versuchen Sie es erneut.

# Störungen mit Grafiken und der Anzeige

### Wenn auf dem Bildschirm keine Anzeige erscheint:

ANMERKUNG: Wenn Sie ein Programm verwenden, das eine höhere Auflösung erfordert, als von Ihrem Computer unterstützt wird, empfiehlt Dell, einen externen Monitor an den Computer anzuschließen.

> (<sup>1</sup>) STATUSANZEIGE PRÜFEN — Wenn die Statusanzeige (<sup>1</sup>) blinkt, wird der Computer mit Strom versorgt.

- Wenn die Statusanzeige (b) blinkt, befindet sich der Computer im Standby-Modus. Drücken Sie den Netzschalter, um den Normalbetrieb wiederaufzunehmen.
- Wenn die Statusanzeige ( $\bigcup$  nicht leuchtet, drücken Sie den Netzschalter.
- Wenn die Statusanzeige (b) leuchtet, wurde der Bildschirm möglicherweise auf Grund der Stromverwaltungseinstellungen abgeschaltet. Drücken Sie eine beliebige Taste, oder bewegen Sie den Cursor, um den Standby- Modus zu beenden.

AKKU PRÜFEN — Wenn der Computer im Akkubetrieb arbeitet, ist der Akku möglicherweise erschöpft. Schließen Sie den Computer über das Netzteil an eine Steckdose an, und schalten Sie den Computer ein.

STECKDOSE PRÜFEN — Stellen Sie sicher, dass die Steckdose Strom liefert, indem Sie probeweise ein anderes Gerät, beispielsweise eine Lampe, anschließen. **PRÜFEN SIE DAS NETZTEIL** — Überprüfen Sie die Kabelverbindungen des Netzteils. Wenn das Netzteil über eine Betriebsanzeige verfügt, vergewissern Sie sich, dass diese leuchtet.

DEN COMPUTER DIREKT MIT EINER STECKDOSE VERBINDEN — Verzichten Sie auf Überspannungsschutzgeräte, Steckerleisten und Verlängerungskabel, um festzustellen, ob sich der Computer einschalten lässt.

ENERGIEOPTIONEN ANPASSEN — Suchen Sie im Hilfe- und Supportcenter von Windows nach dem Schlüsselwort Standby. Hinweise zum Zugriff auf das Hilfe- und Supportcenterfinden Sie unter [Seite 18.](#page-17-0)

BILDSCHIRMANZEIGE UMSCHALTEN — Wenn ein externer Monitor an den Computer angeschlossen ist, drücken Sie die Tastenkombination <Fn><F8>, um die Anzeige auf den integrierten Bildschirm umzuschalten.

### Wenn die Anzeige schlecht lesbar ist

HELLIGKEIT EINSTELLEN — Weitere Informationen finden Sie in der Datei Dell Inspiron-Hilfe bezüglich Anweisungen zur Helligkeitseinstellung. Zum Öffnen der Hilfedatei siehe [Seite 16.](#page-15-0)

SUBWOOFER VOM COMPUTER ODER MONITOR ABRÜCKEN — Falls das externe Lautsprechersystem mit einem Subwoofer ausgestattet ist, stellen Sie sicher, dass dieser mindestens 60 cm vom Computer oder externen Monitor entfernt aufgestellt wird.

MÖGLICHE STÖRUNGEN BESEITIGEN — Schalten Sie Ventilatoren, Leuchtstoffröhren, Halogenlampen oder andere Geräte aus, die sich in der Nähe des Computers befinden.

COMPUTER IN EINE ANDERE RICHTUNG DREHEN — Stellen Sie den Monitor so auf, dass keine Reflexionen auf der Anzeige erscheinen, da dies zu einer Verschlechterung der Bildqualität führen kann.

#### EINSTELLUNGEN FÜR DIE WINDOWS ANZEIGEEINSTELLUNGEN ANPASSEN

- 1 Klicken Sie auf die Schaltfläche Start und anschließend auf Systemsteuerung.
- 2 Klicken Sie auf Darstellung und Designs.
- 3 Klicken Sie auf den Bereich, den Sie ändern möchten oder auf das Symbol Anzeige.
- 4 Probieren Sie verschiedene Einstellungen für Farbqualität und Bildschirmauflösung aus.

ABSCHNITT "FEHLERMELDUNGEN" LESEN - Wenn eine Fehlermeldung erscheint, siehe ["Fehlermeldungen" auf Seite 77.](#page-76-0)

## Wenn die Anzeige nur teilweise lesbar ist

#### EXTERNEN MONITOR ANSCHLIEßEN

- 1 Schalten Sie den Computer aus, und schließen Sie einen externen Monitor an den Computer an.
- 2 Den Computer und den Monitor einschalten sowie Helligkeit und Kontrast des Monitors einstellen.

Wenn der externe Monitor funktioniert, ist möglicherweise der Computerbildschirm oder der Video-Controller defekt. Setzen Sie sich mit Dell in Verbindung (siehe [Seite 137](#page-136-0)).

# Scannerprobleme

NETZKABELVERBINDUNG PRÜFEN — Stellen Sie sicher, dass das Netzkabel des Scanners fest an einer funktionsfähigen Stromquelle angeschlossen und der Scanner eingeschaltet ist.

SCANNERKABELVERBINDUNG PRÜFEN — Stellen Sie sicher, dass das Scannerkabel ordnungsgemäß am Computer und am Scanner eingesteckt ist.

SCANNER ENTRIEGELN — Stellen Sie sicher, dass der Scanner entriegelt ist, falls er mit einer Verriegelungsklammer oder -taste ausgestattet ist.

SCANNERTREIBER NEU INSTALLIEREN — Anweisungen dazu finden Sie in der Scannerdokumentation.

# Festplattenprobleme

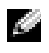

ANMERKUNG: Informationen zum Speichern von Dateien auf Diskette finden Sie in der Datei Dell Inspiron-Hilfe. Hinweise zum Öffnen der Hilfedatei finden Sie auf [Seite 16.](#page-15-0)

## Beim Auftreten von Problemen mit einer Festplatte

#### DEN COMPUTER VOR DEM EINSCHALTEN ABKÜHLEN LASSEN — Eine

überhitzte Festplatte kann das Starten des Betriebssystems verhindern. Lassen Sie den Computer auf Zimmertemperatur abkühlen, bevor Sie ihn einschalten.

#### LAUFWERK AUF FEHLER ÜBERPRÜFEN

- 1 *K*licken Sie auf Start, und wählen Sie Arbeitsplatz aus.
- 2 Klicken Sie mit der rechten Maustaste auf das Laufwerk (lokales Laufwerk), das Sie auf Fehler prüfen möchten und klicken Sie anschließend auf Eigenschaften.
- 3 Klicken Sie auf die Registerkarte Extras.
- 4 Klicken Sie unter Fehlerüberprüfung auf Jetzt prüfen.
- 5 Klicken Sie auf Start.

# PC Card-Probleme

PC CARD ÜBERPRÜFEN — Stellen Sie sicher, dass die PC Card ordnungsgemäß in den Steckplatz eingesetzt ist.

STELLEN SIE SICHER, DASS DIE KARTE VON WINDOWS® ERKANNT WIRD — Doppelklicken Sie in der Windows-Taskleiste auf das Symbol Hardwarekomponente entfernen oder auswerfen. Stellen Sie sicher, dass die Karte aufgeführt ist.

BEI PROBLEMEN MIT EINER VON DELL GELIEFERTEN PC CARD — So erreichen Sie Dell (siehe [Seite 137](#page-136-0)).

BEI PROBLEMEN MIT EINER NICHT VON DELL GELIEFERTEN PC CARD — Wenden Sie sich an den Hersteller der PC Card.

# Probleme mit der externen Tastatur

ANMERKUNG: Bei Anschluss einer externen Tastatur bleibt die integrierte Tastatur voll funktionsfähig.

TASTATURKABEL PRÜFEN — Computer herunterfahren (siehe [Seite 36](#page-35-0)). Trennen Sie das Tastaturkabel vom Computer, und untersuchen Sie es auf Schäden.

Wenn Sie ein Verlängerungskabel für die Tastatur verwenden, entfernen Sie das Kabel, und schließen Sie die Tastatur direkt an den Computer an.

#### EXTERNE TASTATUR PRÜFEN

- 1 Schalten Sie den Computer aus, warten Sie eine Minute und schalten Sie den Computer anschließend wieder ein.
- 2 Überprüfen Sie, ob die Anzeigen "Num", "Umsch" und "Rollen" auf der Tastatur während der Startroutine blinken.
- <sup>3</sup> Klicken Sie auf dem Windows*®* Desktop auf die Schaltfläche Start, zeigen Sie auf Programme und dann auf Zubehör und klicken Sie auf Editor.
- 4 Drücken Sie einige Tasten auf der externen Tastatur und prüfen Sie, ob die Zeichen auf dem Bildschirm angezeigt werden.

Wenn Sie diese Schritte nicht fehlerfrei durchführen können, ist die externe Tastatur möglicherweise defekt.

#### PRÜFEN SIE DIE INTEGRIERTE TASTATUR, UM SICHERZUSTELLEN, DASS DAS PROBLEM DIE EXTERNE TASTATUR BETRIFFT.

- 1 Schalten Sie den Computer aus.
- 2 Trennen Sie die externe Tastatur vom Computer.
- 3 Schalten Sie den Computer ein.
- 4 Klicken Sie auf dem Windows-Desktop auf Start, zeigen Sie auf Programme und auf Zubehör und klicken Sie dann auf Editor.
- 5 Drücken Sie einige Tasten auf der externen Tastatur und prüfen Sie, ob die Zeichen auf dem Bildschirm angezeigt werden.

Wenn die Zeichen nun angezeigt werden, beim Testen der externen Tastatur aber Probleme auftraten, ist möglicherweise die externe Tastatur defekt. Wenden Sie sich an Dell (siehe [Seite 137](#page-136-0)).

# Stromprobleme

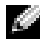

**ANMERKUNG:** Weitere Informationen über den Standby-Modus finden Sie in der *Dell Inspiron* Hilfedatei. Zum Aufrufen der Hilfe siehe [Seite 16](#page-15-0).

STROMVERSORGUNGSLICHT PRÜFEN — Wenn das Stromversorgungslicht leuchtet oder blinkt, wird der Computer mit Strom versorgt. Wenn das Stromversorgungslicht blinkt, befindet sich der Computer im Standby-Modus. Drücken Sie den Netzschalter, um den Standby-Modus zu verlassen. Wenn die Anzeige nicht leuchtet, drücken Sie den Netzschalter, um den Computer einzuschalten.

AKKU AUFLADEN — Der Akku ist möglicherweise erschöpft.

1 Setzen Sie den Akku wieder in den Computer ein.

2 Schließen Sie den Computer mit dem Netzteil an eine Steckdose an.

3 Schalten Sie den Computer ein.

AKKU-STATUSANZEIGE PRÜFEN — Wenn die Statusanzeige orange blinkt oder leuchtet, ist der Ladestand niedrig oder der Akku erschöpft. Schließen Sie den Computer an eine Steckdose an.

Wenn die Akkustatusanzeige grün und orange blinkt, ist der Akku zu heiß, um geladen zu werden. Schalten Sie den Computer aus (siehe [Seite 36\)](#page-35-0), trennen Sie ihn vom Stromnetz, und lassen Sie den Akku sowie den Computer auf Zimmer temperatur abkühlen.

Wenn die Akkustatusanzeige schnell orange blinkt, ist der Akku möglicherweise defekt. Wenden Sie sich an Dell (siehe [Seite 137\)](#page-136-0).

STECKDOSE PRÜFEN — Stellen Sie sicher, dass die Steckdose Strom liefert, indem Sie probeweise ein anderes Gerät, beispielsweise eine Lampe, anschließen.

**PRÜFEN SIE DAS NETZTEIL — Überprüfen Sie die Kabelverbindungen des** Netzteils. Wenn das Netzteil über eine Anzeige verfügt, Stellen Sie sicher, dass diese leuchtet.

DEN COMPUTER DIREKT MIT EINER STECKDOSE VERBINDEN — Verzichten Sie auf Überspannungsschutzgeräte, Steckerleisten und Verlängerungskabel, um festzustellen, ob sich der Computer einschalten lässt.

MÖGLICHE STÖRUNGEN BESEITIGEN — Schalten Sie Ventilatoren, Leuchtstoffröhren, Halogenlampen oder andere Geräte aus, die sich in der Nähe des Computers befinden.

ENERGIEOPTIONEN ANPASSEN — Beachten Sie die Informationen in der Dell Inspiron Hilfedatei oder suchen Sie nach dem Suchbegriff Standby im Windows Hilfe- und Supportcenter.Zum Aufrufen der Hilfe siehe [Seite 16.](#page-15-0)

SPEICHERMODULE NEU EINSETZEN — Wenn das Stromversorgungslicht des Computers leuchtet, die Anzeige aber dunkel bleibt, setzen Sie die Speichermodule neu ein. (Anweisungen dazu finden Sie auf [Seite 107.](#page-106-0))

# Unerwünschte Zeichen

NUMMERISCHEN TASTENBLOCK DEAKTIVIEREN — Drücken Sie die Taste <Fn><Num>, um den nummerischen Tastenblock zu deaktivieren, wenn Zahlen anstelle von Buchstaben angezeigt werden. Stellen Sie sicher, dass die Anzeige für die NUM-Sperre nicht leuchtet.

# Touchpad- oder Mausprobleme

#### TOUCHPAD-EINSTELLUNGEN ÜBERPRÜFEN

- 1 Klicken Sie auf die Schaltfläche Start, dann auf Systemsteuerung und anschließend auf Drucker und andere Hardware.
- 2 Klicken Sie auf Maus.
- 3 Passen Sie die Einstellungen an.

MAUSKABEL ÜBERPRÜFEN — Computer herunterfahren (siehe [Seite 36\)](#page-35-0). Ziehen Sie das Mauskabel aus dem Anschluss und prüfen Sie es auf Beschädigungen. Stecken Sie das Kabel wieder fest ein.

Wenn Sie ein Verlängerungskabel für die Maus verwenden, entfernen Sie das Kabel, und schließen Sie die Maus direkt an den Computer an.

ÜBERPRÜFEN SIE DIE FUNKTION DES TOUCHPADS, UM SICHERZUSTELLEN, DASS DAS PROBLEM DIE MAUS BETRIFFT

- 1 Schalten Sie den Computer aus.
- 2 Trennen Sie die Maus vom Computer.
- 3 Schalten Sie den Computer ein.
- 4 Mithilfe des Touchpads auf dem Windows-Desktop können Sie den Cursor bewegen, Symbole auswählen und diese öffnen.

Funktioniert das Touchpad einwandfrei, ist möglicherweise die Maus defekt.

TOUCHPAD-TREIBER NEU INSTALLIEREN - Siehe "Neu Installieren von [Treibern und Dienstprogrammen" auf Seite 93](#page-92-0).

# Druckerprobleme

DIE VERBINDUNGEN DES DRUCKERKABELS PRÜFEN — Stellen Sie sicher, dass das Druckerkabel korrekt mit dem Computer verbunden ist (siehe [Seite 34](#page-33-0)).

STECKDOSE PRÜFEN — Stellen Sie sicher, dass die Steckdose Strom liefert, indem Sie probeweise ein anderes Gerät, beispielsweise eine Lampe, anschließen.

#### SICHERSTELLEN, DASS DER DRUCKER EINGESCHALTET IST —

Informationen dazu finden Sie in der Druckerdokumentation.

# ÜBERPRÜFEN, DASS WINDOWS® DEN DRUCKER ERKENNT

- 1 Klicken Sie auf die Schaltfläche Start.
- 2 Klicken Sie auf Systemsteuerung.
- 3 Klicken Sie auf Drucker und andere Hardware.
- 4 Klicken Sie auf Installierte Drucker bzw. Faxdrucker anzeigen. Wenn das Druckermodell in der Liste aufgeführt wird, mit der rechten Maustaste auf das Druckersymbol -klicken.
- 5 Auf Eigenschaften klicken und anschließend die Registerkarte Anschlüsse auswählen. Stellen Sie sicher, dass die Option Auf folgenden Anschlüssen drucken: USB ausgewählt ist.

DRUCKERTREIBER NEU INSTALLIEREN — Informationen dazu finden Sie in der Druckerdokumentation.

# Netzwerk Probleme

NETZWERKKABELSTECKER ÜBERPRÜFEN — Stellen Sie sicher, dass der Stecker des Netzwerkkabels ordnungsgemäß am optionalen Netzwerkanschluss des Computers und an der Netzwerkwandsteckerbuchse eingesteckt ist.

#### NETZWERKANZEIGE AM NETZWERKANSCHLUSS ÜBERPRÜFEN —

Eine grüne Anzeige weist auf eine aktive Netzwerkverbindung hin. Wenn die Statusanzeige nicht grün leuchtet, tauschen Sie das Netzwerkkabel versuchsweise aus. Leuchtet die Anzeige gelb, ist der optionale Netzwerkadaptertreiber geladen, und Netzwerkaktivität wird erkannt.

COMPUTER NEU STARTEN — Melden Sie sich versuchsweise erneut am Netzwerk an.

DEN NETZWERKADMINISTRATOR HINZUZIEHEN — Prüfen Sie, ob die Netzwerkeinstellungen korrekt sind und das Netzwerk voll funktionsfähig ist.

# Allgemeine Softwareprobleme

## Ein Programm stürzt ab

ANMERKUNG: Anweisungen für die Installation von Software finden Sie im Allgemeinen in der jeweiligen Dokumentation oder auf einer mitgelieferten Diskette oder CD.

> SOFTWAREDOKUMENTATION LESEN — Viele Softwarehersteller bieten Webseiten mit Informationen, die bei der Problemlösung behilflich sein können. Stellen Sie sicher, dass das Programm ordnungsgemäß installiert und konfiguriert wurde. Installieren Sie das Programm neu, falls erforderlich.

## Ein Programm reagiert nicht

#### PROGRAMM BEENDEN

- 1 Drücken Sie <Strg><Umschlt><Esc> gleichzeitig.
- 2 Auf die Registerkarte Anwendungen klicken und dann das Programm auswählen, das nicht mehr reagiert.
- 3 Klicken Sie auf Task beenden.

## Ein vollständig blauer Bildschirm erscheint

COMPUTER AUSSCHALTEN — Wenn der Computer nicht auf Tastendruck oder Herunterfahren reagiert (siehe [Seite 36\)](#page-35-0), drücken Sie den Netzschalter, bis sich der Computer ausschaltet. Drücken Sie den Netzschalter erneut, um den Computer neu zu starten. Der blaue Bildschirm wird angezeigt, weil Windows*®* nicht ordnungsgemäß heruntergefahren werden konnte. Das Programm ScanDisk wird beim nächsten Neustart automatisch ausgeführt. Befolgen Sie die Anweisungen auf dem Bildschirm.

## Wenn eine Fehlermeldung angezeigt wird

ABSCHNITT "FEHLERMELDUNGEN" LESEN - Suchen Sie die entsprechende Fehlermeldung, und führen Sie die erforderlichen Schritte aus. Weitere Informationen finden Sie in der Softwaredokumentation.

# CD- oder DVD-Probleme

## Wenn Sie eine CD, CD-RW oder DVD nicht abspielen können:

ANMERKUNG: Da weltweit unterschiedliche Formate verwendet werden, können nicht alle DVD-Titel in allen DVD-Laufwerken wiedergegeben werden.

Hochgeschwindigkeits-CD-Laufwerke vibrieren beim normalen Betrieb und surren möglicherweise. Dies ist kein Anzeichen für ein defektes Laufwerk oder eine defekte CD.

> <sup>S</sup>ICHERSTELLEN, DASS WINDOWS® DAS LAUFWERK ERKENNT — Klicken Sie auf die Schaltfläche Start und anschließend auf Arbeitsplatz. Bei anderen Betriebssystemen doppelklicken Sie auf My Computer (Arbeitsplatz). Wenn das Laufwerk nicht aufgeführt ist, suchen Sie mit einem Virenschutzprogramm nach Viren und beseitigen diese. Viren verhindern manchmal, dass Windows das Laufwerk erkennt. Legen Sie eine startfähige Disk ein, und starten Sie den Computer neu. Überprüfen Sie, ob die  $\Box$ -Anzeige blinkt und so den einwandfreien Betrieb anzeigt.

EINEN ANDEREN DATENTRÄGER VERWENDEN — Legen Sie einen anderen Datenträger ein, um die Möglichkeit auszuschließen, dass der ursprüngliche Datenträger defekt ist.

LAUTSTÄRKEREGLER UNTER WINDOWS EINSTELLEN — Doppelklicken Sie auf das gelbe Lautsprechersymbol in der rechten unteren Bildschirmecke. Stellen Sie sicher, dass eine passende Lautstärke eingestellt ist und die Klangwiedergabe nicht deaktiviert wurde.

#### LAUFWERK NEU EINSETZEN

- 1 Speichern und schließen Sie alle geöffneten Dateien, beenden sie alle geöffneten Programme und fahren Sie den Computer herunter.
- 2 Entfernen Sie das Laufwerk. Anweisungen hierzu finden Sie unter "Verwenden des Modulschachts" auf [Seite 45.](#page-44-0)
- 3 Setzen Sie das Laufwerk wieder ein.
- 4 Schalten Sie den Computer ein.

LAUFWERK ODER DATENTRÄGER REINIGEN — Anweisungen finden Sie in der Datei Dell Inspiron-Hilfe im Abschnitt "Reinigen des Computers". Hinweise zum Öffnen der Hilfedatei finden Sie auf [Seite 16.](#page-15-0)

#### Wenn Sie die CD-, CD-RW- oder DVD-Auflagefach nicht öffnen können:

- 1 Stellen Sie sicher, dass der Computer ausgeschaltet ist.
- 2 Biegen Sie eine Büroklammer gerade, und führen Sie eines ihrer Enden in die Auswurföffnung an der Laufwerkvorderseite ein. Drücken Sie, bis das Auflagefach teilweise ausgefahren wird.
- **3** Ziehen Sie das Auflagefach vorsichtig bis zum Anschlag heraus.

### Wenn ein ungewöhnliches Kratzen oder Knirschen zu hören ist

- Stellen Sie sicher, dass das Geräusch nicht von dem gerade ausgeführten Programm verursacht wird.
- Stellen Sie sicher, dass die Diskette oder CD ordnungsgemäß eingelegt ist.

### Wenn das DVD-/CD-RW-Laufwerk den Schreibvorgang unterbricht

DEAKTIVIEREN SIE DEN STANDBY-MODUS UNTER WINDOWS VOR DEM SCHREIBEN AUF EINE CD-RW. — Suchen Sie im Hilfe- und Supportcenter von Windows nach dem Schlüsselwort Standby.Hinweise zum Zugriff auf das Hilfe- und Supportcenter finden Sie auf [Seite 18.](#page-17-0)

SCHREIBGESCHWINDIGKEIT HERABSETZEN — Informationen zur Software für die CD-Erstellung finden Sie in den Hilfedateien.

ALLE ANDEREN GEÖFFNETEN PROGRAMME BEENDEN — Wenn vor dem Beschreiben der CD-RW alle geöffneten Programme beendet werden, kann das Problem möglicherweise behoben werden.

# Ton- und Lautsprecherprobleme

## Bei Problemen mit den integrierten Lautsprechern

### LAUTSTÄRKEREGLER VON WINDOWS® EINSTELLEN —

Doppelklicken Sie auf das gelbe Lautsprechersymbol in der rechten unteren Bildschirmecke. Stellen Sie sicher, dass eine passende Lautstärke eingestellt ist und die Klangwiedergabe nicht deaktiviert wurde. Stellen Sie Lautstärke-, Bass- oder Höhenregler ein, um Verzerrungen zu beseitigen.

### LAUTSTÄRKE MIT HILFE VON TASTENKOMBINATIONEN

ANPASSEN — Drücken Sie die Tastenkombination <Fn><Ende>, um die integrierten Lautsprecher zu deaktivieren oder wieder zu aktivieren.

SOUND-TREIBER (AUDIO-TREIBER) NEU INSTALLIEREN — Weitere Informationen finden Sie in "Neu Installieren von Treibern und [Dienstprogrammen" auf Seite 93.](#page-92-0)

## Wenn ein Problem mit den externen Lautsprechern vorliegt:

ANMERKUNG: Der Lautstärkeregler bei bestimmten MP3-Wiedergabeprogrammen setzt die unter Windows eingestellte Lautstärke außer Kraft. Stellen Sie beim Anhören von MP3-Titeln sicher, dass die Lautstärke im Wiedergabeprogramm nicht verringert oder ganz ausgeschaltet wurde.

> VERBINDUNGEN DES LAUTSPRECHERKABELS PRÜFEN - Beachten Sie die Setup-Übersicht, die im Lieferumfang der Lautsprecher enthalten ist.

STECKDOSE PRÜFEN — Stellen Sie sicher, dass die Steckdose Strom liefert, indem Sie probeweise ein anderes Gerät, beispielsweise eine Lampe, anschließen.

STELLEN SIE SICHER, DASS DIE LAUTSPRECHER EINGESCHALTET SIND — Beachten Sie die Setup-Übersicht, die im Lieferumfang der Lautsprecher enthalten ist.

LAUTSTÄRKEREGLER UNTER WINDOWS EINSTELLEN — Doppelklicken Sie auf das gelbe Lautsprechersymbol in der rechten unteren Bildschirmecke. Stellen Sie sicher, dass eine passende Lautstärke eingestellt ist und die Klangwiedergabe nicht deaktiviert wurde. Stellen Sie Lautstärke-, Bass- oder Höhenregler ein, um Verzerrungen zu beseitigen.

LAUTSPRECHER PRÜFEN — Schließen Sie das Audiokabel des Lautsprechers an den Line-Ausgang des Computers an. Stellen Sie sicher, dass die Kopfhörerlautstärke aktiviert ist. Spielen Sie eine Musik-CD ab.

LAUTSPRECHER-SELBSTTEST AUSFÜHREN - Einige Lautsprechersysteme sind mit einer Selbsttest-Taste am Subwoofer ausgestattet. Siehe die Lautsprecher-Dokumentation für Selbst-test -Anleitungen.

MÖGLICHE STÖRUNGEN BESEITIGEN — Schalten Sie Lüfter, Leuchtstoffoder Halogenlampen in der näheren Umgebung aus, um festzustellen, ob diese Störungen verursachen.

SOUND-TREIBER (AUDIO-TREIBER) NEU INSTALLIEREN — Weitere Informationen finden Sie in "Neu Installieren von Treibern und [Dienstprogrammen" auf Seite 93.](#page-92-0)

# Probleme mit E-Mail, Modem und Internet

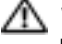

VORSICHT: Bevor Sie Arbeiten an den in diesem Abschnitt beschriebenen Komponenten ausführen, lesen Sie erst die Sicherheitshinweise im Produktinformationshandbuch.

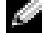

ANMERKUNG: Schließen Sie das Modem nur an eine analoge Telefonbuchse an. Das Modem funktioniert nicht, wenn es an ein digitales Telefonnetz angeschlossen ist.

PRÜFEN SIE DIE MICROSOFT OUTLOOK® EXPRESS-SICHERHEITSEINSTELLUNGEN — Wenn Sie Ihre E-M<F2>ail-Anlagen nicht öffnen können:

- 1 Klicken Sie in Outlook Express auf Werkzeuge, dann auf Optionen und anschließend auf Sicherheit.
- 2 Klicken Sie auf Keine Anlagen zulassen, um das Häkchen zu entfernen.

### TELEFONLEITUNGSVERBINDUNG PRÜFEN — TELEFONBUCHSE PRÜFEN — MODEM DIREKT AN DER TELEFONSTECKDOSE AN DER WAND ANSCHLIEßEN — EIN ANDERES TELEFONKABEL VERWENDEN —

- Überprüfen Sie, ob das Telefonkabel an die Eingangsbuchse des Modems angeschlossen ist. (Die Leitungseingangsbuchse ist entweder mit einem grünen Aufkleber oder einem Anschlusssymbol versehen.)
- Stellen Sie sicher, dass der Telefonleitungsstecker einrastet, wenn Sie ihn in das Modem stecken.
- Trennen Sie das Telefonkabel vom Modem, und schließen Sie es an ein Telefon an. Warten Sie auf das Amtszeichen.
- Wenn weitere Geräte, wie z. B. Anrufbeantworter, Faxgerät, Überspannungsschutzgerät oder Verteiler ebenfalls an diese Leitung angeschlossen sind, umgehen Sie diese und schließen Sie das Modem mit dem Telefonkabel direkt an die Telefonbuchse an der Wand an. Ist das Kabel länger als drei Meter, verwenden Sie ein kürzeres Kabel.

DIAGNOSEHILFSPROGRAMM "MODEM HELPER" AUSFÜHREN — Klicken Sie auf die Schaltfläche Start, wählen Sie Alle Programme, und klicken Sie dann auf Modem Helper. Folgen Sie nun den Anleitungen auf dem Bildschirm, um die Modemprobleme zu identifizieren und zu lösen. (Modem Helper ist nicht auf allen Computern vorhanden.)

### UBERPRÜFEN, OB DAS MODEM DATEN MIT WINDOWS AUSTAUSCHT -

- 1 Klicken Sie auf die Schaltfläche Start und anschließend auf Systemsteuerung.
- 2 Klicken Sie auf Drucker und andere Hardware.
- 3 Klicken Sie auf Telefon- und Modemoptionen.
- 4 Klicken Sie auf die Registerkarte Modems.
- 5 Klicken Sie auf den COM-Anschluss Ihres Modems.
- 6 Klicken Sie auf Eigenschaften, klicken Sie auf die Registerkarte Diagnose und anschließend auf Modem abfragen, um sicherzustellen, dass eine Verbindung zwischen dem Modem und Windows besteht.

Wenn auf alle Befehle reagiert wird, funktioniert das Modem ordnungsgemäß.

SICHERSTELLEN, DASS EINE INTERNETVERBINDUNG HERGESTELLT WURDE — Stellen Sie sicher, dass die Dienste eines Internetdienstanbieters (ISP) zur Verfügung stehen. Klicken Sie im E-Mail-Programm Outlook Express auf Datei. Wenn neben Offlinebetrieb ein Häkchen zu sehen ist, klicken Sie darauf, um das Häkchen zu löschen und eine Verbindung zum Internet herzustellen. Wenn Sie Hilfe benötigen, kontaktieren Sie Ihren Internetdienstanbieter.

DEN COMPUTER NACH SPYWARE SCANNEN — Wenn Sie eine langsame Computerleistung wahrnehmen, häufige Pop-Up-Werbungen erhalten oder wenn Sie Probleme haben, eine Verbindung mit dem Internet herzustellen, könnte es sein, dass Ihr Computer mit Spyware infiziert ist. Benutzen Sie ein Anti-Virus Program, dass einen Anti-Spyware Schutz hat (Ihr Programm braucht möglicherweise ein Upgrade), um den Computer zu scannen und die Spyware zu entfernen. Für weitere Informationen, gehen Sie zu support.dell.com und suchen Sie nach dem Schlüsselwort Spyware.

# Lösen von Anderen Technischen Problemen

SUPPORT-WEBSITE VON DELL AUFRUFEN — Falls Sie Hilfe bei der allgemeinen Nutzung und Installation benötigen oder Fragen zur Fehlerbehebung haben, besuchen Sie die Website support.dell.com. Weitere Informationen finden Sie in "Richtlinien für den Support von Dell (nur USA)" auf [Seite 136](#page-135-0) für eine Beschreibung der von Dell angebotenen Hard- und Software-Supportdienste.

E-MAIL AN DELL SCHICKEN — Besuchen Sie die Website support.dell.com, und klicken Sie dann in der Liste Communicate (Kommunikation) auf E-Mail Dell(E-Mail an Dell Computer). Schicken Sie eine E-Mail an Dell, in der Sie das Problem beschreiben; Sie erhalten innerhalb weniger Stunden per E-Mail eine Antwort von Dell. Weitere Informationen finden Sie in "Richtlinien für den Technischen Support von Dell (nur USA)" auf [Seite 136](#page-135-0) für eine Beschreibung der von Dell angebotenen Hard- und Software-Supportdienste.

DELL KONTAKTIEREN — Wenn sich das Problem mit Hilfe der Support-Website von Dell™ oder per E-Mail nicht lösen lässt, wenden Sie sich telefonisch an Dell. (siehe [Seite 137\)](#page-136-0). Siehe "Richtlinien für den Technischen Support von Dell (nur USA)" auf [Seite 136](#page-135-0) für eine Beschreibung der von Dell angebotenen Hard- und Software-Supportdienste.

# Treiber

## Was ist ein Treiber?

Treiber sind Programme, die Geräte wie Drucker, Maus oder Tastatur steuern. Alle Geräte benötigen ihr eigenes Treiberprogramm.

Ein Treiber fungiert als "Übersetzer" zwischen dem Gerät und allen anderen Programmen, die das Gerät nutzen. Jedes Gerät verfügt über einen speziellen Befehlssatz, den nur der passende Treiber kennt.

Dell liefert Ihnen Ihren Computer mit allen erforderlichen Treibern und installiert diese bereits. Weitere Installationen oder Konfigurationen sind nicht erforderlich.

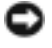

HINWEIS: Die *Drivers and Utilities* CD enthält unter Umständen Treiber für Betriebssysteme, die nicht auf Ihrem Computer installiert sind. Stellen Sie sicher, dass Sie nur für Ihr Betriebssystem geeignete Software installieren.

Viele Treiber, wie etwa der Tastaturtreiber, sind im Microsoft® Windows®-Betriebssystem bereits enthalten. In folgenden Fällen müssen Sie Treiber eventuell installieren:

- Bei einem Betriebssystem-Upgrade.
- Bei einer Neuinstallation des Betriebssystems.

• Beim Anschließen oder Installieren eines neuen Geräts.

# Treiber identifizieren

Wenn mit einem Gerät Probleme auftreten, finden Sie heraus, ob der Treiber die Ursache ist und aktualisieren Sie ihn gegebenenfalls.

- 1 Klicken Sie auf die Schaltfläche Start und anschließend auf Systemsteuerung.
- 2 Klicken Sie bei Eine Kategorie wählen auf Leistung und Wartung.
- 3 Klicken Sie auf System.
- 4 Klicken Sie im Bildschirm Systemeigenschaften auf die Registerkarte Hardware.
- 5 Klicken Sie auf Geräte-Manager.
- 6 Durchsuchen Sie die Liste, um zu sehen, ob ein Gerät mit einem Ausrufezeichen (ein gelber Kreis mit einem [!]) auf dem Gerätesymbol markiert ist.

Wenn sich ein Ausrufezeichen neben dem Gerätenamen befindet, müssen Sie möglicherweise den Treiber neu installieren (siehe [Seite 93\)](#page-92-0) oder einen neuen Treiber installieren.

# <span id="page-92-2"></span><span id="page-92-0"></span>Neu Installieren von Treibern und Dienstprogrammen

**HINWEIS:** Die Dell Support-Website support.dell.com und Ihre *Drivers and Utilities* CD enthalten zugelassene Treiber für Dell™-Computer. Wenn Treiber installiert werden, die von anderen Herstellern stammen, arbeitet der Computer möglicherweise nicht ordnungsgemäß.

## <span id="page-92-1"></span>Verwenden des Gerätetreiber-Rollback von Windows XP

Wenn nach dem Installieren oder Aktualisieren eines Treibers Probleme auftreten, verwenden Sie den Gerätetreiber-Rollback von Windows XP, um den Treiber wieder durch die vorige Version zu ersetzen.

- 1 Klicken Sie auf die Schaltfläche Start und anschließend auf Systemsteuerung.
- 2 Klicken Sie bei Eine Kategorie wählen auf Leistung und Wartung.
- 3 Klicken Sie auf System.
- 4 Klicken Sie im Bildschirm Systemeigenschaften auf die Registerkarte Hardware.
- 5 Klicken Sie auf Geräte-Manager.
- 6 Klicken Sie mit der rechten Maustaste auf die Geräte, für die ein neuer Treiber installiert wurde, und anschließend auf Eigenschaften.
- 7 Klicken Sie auf die Registerkarte Treiber.
- 8 Klicken Sie auf Rücksetzfunktion.

Wenn das Problem dadurch nicht gelöst wird, führen Sie die Systemwiederherstellung durch. (siehe [Seite 96\)](#page-95-0) um Ihren Computer in den Betriebszustand vor Installation des neuen Treibers zurückzuversetzen.

## Verwenden der Drivers and Utilities CD

Wenn Sie das Gerätetreiber-Rollback oder die Systemwiederherstellung verwenden und das Problem damit nicht behoben wird, reinstallieren Sie die Treiber von der Drivers and Utilities CD.

- 1 Speichern und schließen Sie alle geöffneten Dateien, und beenden Sie alle geöffneten Programme.
- 2 Legen Sie die Drivers and Utilities CD ein.

In der Regel wird die CD automatisch gestartet. Rufen Sie andernfalls den Windows-Explorer auf, klicken Sie auf das Verzeichnis des CD-Laufwerks, um den Inhalt der CD anzuzeigen, und doppelklicken Sie anschließend auf die Datei autorcd.exe. Wenn Sie die CD zum ersten Mal ausführen, werden Sie möglicherweise aufgefordert, Setup-Dateien zu installieren. Klicken Sie auf OK, und folgen Sie den Anweisungen auf dem Bildschirm.

- 3 Wählen Sie gegebenenfalls im Drop-Down-Menü Language (Sprache) der Symbolleiste die Sprache, in der der Treiber bzw. das Hilfsprogramm installiert werden soll. Eine Begrüßungsseite wird angezeigt.
- 4 Klicken Sie auf Next (Weiter). Die CD prüft die Hardware-Konfiguration, um vom Computer verwendete Treiber und Dienstprogramme zu ermitteln.
- 5 Nachdem die Überprüfung abgeschlossen wurde, können Sie nach weiteren Treibern oder Dienstprogrammen suchen. Wählen Sie unter Search Criteria (Suchkriterien) die geeigneten Kategorien aus den Drop-Down-Menüs System Model (Systemmodell), Operating System (Betriebssystem) und Topic (Thema).

Eine oder mehrere Verknüpfung(en) zu den von Ihrem Computer verwendeten Treibern bzw. Dienstprogrammen wird/werden angezeigt.

- 6 Um Informationen zu einem bestimmten Treiber bzw. Dienstprogramm anzuzeigen, den/das Sie installieren möchten, klicken Sie auf die zugehörige Verknüpfung.
- 7 Klicken Sie auf die Schaltfläche Installieren (wenn diese angezeigt wird), um mit der Installation des Treibers bzw. Dienstprogramms zu beginnen. Folgen Sie auf der Begrüßungsseite den Bildschirmanweisungen, um die Installation abzuschließen. Wenn die Schaltfläche Installieren nicht angezeigt wird, kann keine automatische Installation durchgeführt werden. Installationsanweisungen finden Sie in den entsprechenden Anweisungen der folgenden Teilabschnitte. Sie können aber auch auf Extract (Extrahieren) klicken, den Anweisungen zum Extrahieren folgen und dann die Info-Datei lesen.

Wenn Sie aufgefordert werden, die Treiberdateien zu suchen, klicken Sie im Fenster mit den Treiberinformationen auf das Verzeichnis der CD, damit die mit dem gewünschten Treiber verbundenen Dateien angezeigt werden.

## Manuelles Neuinstallieren von Treibern

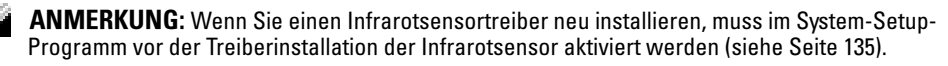

1 Nachdem Sie die Treiberdateien wie oben beschrieben auf die Festplatte extrahiert haben, klicken Sie auf die Schaltfläche Start und anschließend mit der rechten Maustaste auf Arbeitsplatz.

- 2 Klicken Sie auf Eigenschaften.
- 3 Klicken Sie auf das Register Hardware und auf Geräte-Manager.
- 4 Doppelklicken Sie auf den Gerätetyp, für den Sie einen Treiber installieren möchten (z. B. Modems oder Infrarotgeräte.)
- 5 Doppelklicken Sie auf den Namen des Geräts, für das Sie den Treiber installieren wollen.
- 6 Klicken Sie auf die Registerkarte Treiber, und wählen Sie dann Treiber aktualisieren.
- 7 Klicken Sie auf Software von einer bestimmten Quelle oder Liste installieren (für fortgeschrittene Benutzer) und dann auf Weiter.
- 8 Klicken Sie auf Durchsuchen und wählen Sie den Standort der zuvor extrahierten Treiberdateien.
- 9 Sobald der Name des gewünschten Treibers angezeigt wird, klicken Sie auf Weiter.
- 10 Klicken Sie auf Fertigstellen und starten Sie den Computer neu.

# Beheben von Software- und Hardware-Inkompatibilitäten

Wenn ein Gerät während des Betriebssystem-Setups nicht erkannt wird oder zwar erkannt, aber nicht korrekt konfiguriert wird, können Sie die Inkompatibilität mit dem Device Manager (Geräte-Manager) oder dem Ratgeber bei Hardwarekonflikten beheben.

So beheben Sie Inkompatibilitäten mit dem Geräte-Manager:

- 1 Klicken Sie auf die Schaltfläche Start und anschließend auf Systemsteuerung.
- 2 Klicken Sie auf Leistung und Wartung und auf System.
- 3 Klicken Sie auf das Register Hardware und auf Geräte-Manager.
- 4 In der Liste Geräte-Manager prüfen, ob Geräte falsch konfiguriert sind.

Nicht ordnungsgemäß konfigurierte Geräte werden durch ein gelbes Ausrufezeichen (!) oder ein rotes X gekennzeichnet, wenn das Gerät deaktiviert wurde.

5 Auf ein Gerät doppelklicken, das mit einem Ausrufezeichen gekennzeichnet ist, um das Fenster Properties (Eigenschaften) anzuzeigen.

Der Gerätestausbereich im Fenster Eigenschaften meldet die Karten oder Geräte, die neu konfiguriert werden müssen.

6 Konfigurieren Sie die Geräte neu oder löschen Sie sie aus dem Geräte-Manager. Informationen zum Konfigurieren des Gerätes finden Sie in der Dokumentation zu dem Gerät.

So beheben Sie Inkompatibilitäten mit dem Ratgeber bei Hardwarekonflikten:

- 1 Klicken Sie auf die Schaltfläche Start und auf Hilfe und Support.
- 2 Geben Sie im Feld Suchen den Begriff Ratgeber bei Hardwarekonflikten ein, und klicken Sie anschließend auf den Pfeil, um mit der Suche zu beginnen.
- 3 In der Liste Suchergebnisse klicken Sie auf Ratgeber bei Hardwarekonflikten.
- 4 Klicken Sie in der Liste Ratgeber bei Hardwarekonflikten auf Ein Hardwarekonflikt auf dem Computer muss gelöst werden und dann auf Weiter.

# <span id="page-95-0"></span>Verwenden der Microsoft® Windows® XP-Systemwiederherstellung

Das Betriebssystem Microsoft Windows XP bietet die Möglichkeit der Systemwiederherstellung, damit Sie Ihren Computer nach Änderungen an der Hardware und Software oder sonstiger Systemeinstellungen wieder in einen früheren Betriebszustand zurückversetzen können (ohne dabei die Arbeitsdateien zu beeinträchtigen), wenn die vorgenommenen Änderungen nicht den gewünschten Erfolg zeigten oder zu Fehlfunktionen führten. Informationen über die Verwendung der Systemwiederherstellung finden Sie im Hilfe- und Supportcenter von Windows. Hinweise zum Zugriff auf das Hilfe- und Supportcenter finden Sie auf [Seite 18.](#page-17-0)

o HINWEIS: Erstellen Sie von allen Arbeitsdateien regelmäßig Sicherungskopien. Ihre Arbeitsdateien können durch die Systemwiederherstellung nicht überwacht oder wiederhergestellt werden.

# Erstellen einer Wiederherstellungsreferenz

- 1 Klicken Sie auf die Schaltfläche Start und anschließend auf Hilfe und Support.
- 2 Klicken Sie auf Systemwiederherstellung.
- 3 Befolgen Sie die Anweisungen auf dem Bildschirm.

# Wiederherstellen eines früheren Betriebssystemzustands

Verwenden Sie den Gerätetreiber-Rollback (siehe [Seite 93\)](#page-92-1), um Probleme zu lösen, die nach dem Installieren eines Gerätetreibers auftreten. Wenn dies zu keinem Ergebnis führt, sollten Sie die Systemwiederherstellung verwenden.

HINWEIS: Speichern und schließen Sie alle geöffneten Dateien und beenden Sie alle geöffneten Programme, bevor Sie den Computer in einen früheren Betriebszustand zurückversetzen. Ändern, öffnen oder löschen Sie keine Dateien oder Programme, bis die Systemwiederherstellung vollständig abgeschlossen ist.

- 1 Klicken Sie auf die Schaltfläche Start, zeigen Sie auf Alle Programme→ Zubehör→ Systemprogramme, und klicken Sie dann auf Systemwiederherstellung.
- 2 Stellen Sie sicher, dass Restore my computer to an earlier time (Den Computer zu einem früheren Zeitpunkt wiederherstellen) ausgewählt ist und klicken Sie auf Weiter.
- 3 Klicken Sie auf das Kalenderdatum des Betriebssystemzustands, der wiederhergestellt werden soll.

Im Fenster Eine Wiederherstellungsreferenz wählen können Sie den Kalender verwenden, um Wiederherstellungsreferenzen anzuzeigen und auszuwählen. Alle Kalenderdaten, für die Wiederherstellungsreferenzen vorhanden sind, werden fett formatiert dargestellt.

- 4 Wählen Sie eine Wiederherstellungsreferenz aus und klicken Sie auf Weiter. Wenn für das Kalenderdatum nur eine einzige Wiederherstellungsreferenz existiert, wird dieser automatisch ausgewählt. Falls zwei oder mehr Wiederherstellungsreferenzen vorhanden sind, klicken Sie auf die gewünschte Wiederherstellungsreferenz.
- 5 Klicken Sie auf Next (Weiter).

Der Bildschirm Wiederherstellung abgeschlossen wird angezeigt, nachdem die Systemwiederherstellung das Sammeln von Daten abgeschlossen hat. Anschließend startet der Computer neu.

6 Klicken Sie nach dem Neustart auf OK.

Um die Wiederherstellungsreferenz zu ändern, können Sie entweder die Schritte mit einer anderen Wiederherstellungsreferenz wiederholen oder die Wiederherstellung rückgängig machen.

# Zurücksetzen der letzten Systemwiederherstellung

- HINWEIS: Speichern und schließen Sie alle geöffneten Dateien, und beenden Sie alle geöffneten Programme, bevor Sie die letzte Systemwiederherstellung rückgängig machen. Ändern, öffnen oder löschen Sie keine Dateien oder Programme, bis die Systemwiederherstellung vollständig abgeschlossen ist.
- 1 Klicken Sie auf die Schaltfläche Start, zeigen Sie auf Programme→Zubehör→ Systemprogramme, und klicken Sie auf Systemwiederherstellung.
- 2 Klicken Sie auf Letzte Wiederherstellung rückgängig machen und auf Weiter.
- 3 Klicken Sie auf Next (Weiter).

Das Fenster Systemwiederherstellung wird angezeigt. Anschließend startet der Computer neu.

4 Klicken Sie nach dem Neustart auf OK.

## Aktivieren der Systemwiederherstellung

Falls nach einer erneuten Installation von Windows XP weniger als 200 MB freier Speicherplatz auf der Festplatte verbleiben, wird die Systemwiederherstellungsfunktion automatisch deaktiviert. So stellen Sie fest, ob die Systemwiederherstellung aktiviert ist:

- 1 Klicken Sie auf die Schaltfläche Start und anschließend auf Systemsteuerung.
- 2 Klicken Sie auf Leistung und Wartung.
- 3 Klicken Sie auf System.
- 4 Klicken Sie auf die Registerkarte Systemwiederherstellung.
- 5 Stellen Sie sicher, dass die Option Systemwiederherstellung deaktivieren nicht markiert ist.

# Verwenden von Dell Diagnostics

VORSICHT: Bevor Sie die in diesem Abschnitt beschriebenen Arbeiten ausführen, befolgen Sie zunächst die Anweisungen unter "Sicherheitshinweise" (siehe [Seite 9](#page-8-0)).

# Wann die Dell Diagnostics eingesetzt wird

Wenn Probleme mit dem Computer auftreten, führen Sie die unter "Störungen beheben" aufgeführten Maßnahmen durch [Seite 77,](#page-76-1) und führen Sie das Dell Diagnostics-Programm aus, bevor Sie von Dell technische Unterstützung anfordern.

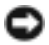

HINWEIS: Dell Diagnostics funktioniert nur für Dell™-Computer.

Das Programm "Dell Diagnostics" befindet sich auf der Festplatte auf einer verborgenen Partition.

ANMERKUNG: Wenn auf dem Bildschirm nichts angezeigt werden kann, wenden Sie sich an Dell (siehe [Seite 137\)](#page-136-0).

- 1 Fahren Sie den Computer herunter (siehe [Seite 36\)](#page-35-0).
- 2 Schließen Sie den Computer an eine Steckdose an.
- 3 Schalten Sie den Computer ein. Wenn das DELL™-Logo angezeigt wird, drücken Sie sofort <F12>.
- **ANMERKUNG:** Wenn nichts angezeigt wird, halten Sie die Stummtaste gedrückt und drücken gleichzeitig den Netzschalter, um das Programm "Dell Diagnostics" zu starten. Der Computer führt automatisch die Überprüfung vor dem Systemstart aus.
- **ANMERKUNG:** Wenn eine Meldung erscheint, dass keine Diagnoseprogrammpartition gefunden wurde, führen Sie das Programm "Dell Diagnostics" von der *Drivers and Utilities* CD aus.

Falls Sie zu lange gewartet haben und das Microsoft® Windows®-Logo angezeigt wird, warten Sie noch, bis der Windows-Desktop angezeigt wird. Den Computer über das Menü Start herunterfahren und erneut starten.

4 Wenn die Liste der Startgeräte erscheint, markieren Sie Diagnose und drücken Sie die EINGABETASTE.

Der Computer führt die Überprüfung vor dem Systemstart durch, d. h. eine Reihe von Tests der Platine, Tastatur, Festplatte und dem Bildschirm.

- Beantworten Sie alle Fragen, die während der Überprüfung angezeigt werden.
- Wird bei einer Komponente eine Fehlfunktion festgestellt, unterbricht der Computer die Überprüfung und gibt einen Signalton aus. Um die Überprüfung zu unterbrechen und den Computer neu zu starten, drücken Sie <n>. Um mit dem nächsten Test fortzufahren, drücken Sie <y>. Um die Komponente, bei der eine Fehlfunktion aufgetreten ist, erneut zu testen, drücken Sie <r>.
- Werden bei der Überprüfung vor dem Systemstart Fehlfunktionen festgestellt, notieren Sie sich die Fehlercodes und wenden Sie sich an Dell (siehe [Seite 137](#page-136-0)), bevor Sie mit Dell Diagnostics fortfahren.

Wenn der Systemtest vor Hochfahren des Computers erfolgreich abgeschlossen wird, erhalten Sie die Meldung Booting Dell Diagnostic Utility Partition (Starten der Dell Diagnostic-Dienstprogrammpartition). Drücken Sie eine beliebige Taste, um fortzufahren.

- 5 Drücken Sie eine beliebige Taste, um Dell Diagnostics von der entsprechenden Partition auf der Festplatte zu starten.
- 6 Wenn das Hauptmenü des Dell-Diagnoseprogramms angezeigt wird, wählen Sie den gewünschten Test aus.

## Dell Diagnose-Hauptmenü

1 Klicken Sie nach dem Laden der Dell Diagnose und nachdem das Hauptmenü angezeigt wird auf die Schaltfläche für die von Ihnen gewünschte Option.

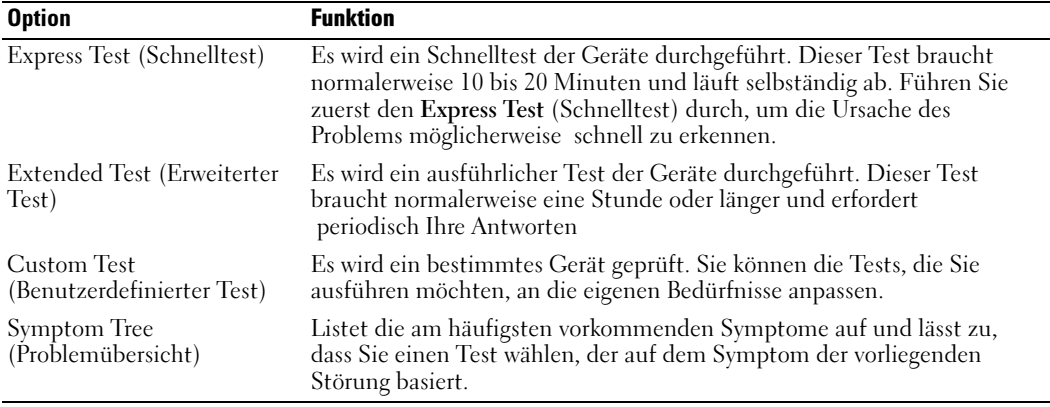

2 Wenn beim Test eine Störung gefunden wird, wird eine Meldung mit dem Fehlercode und eine Beschreibung der Störung angezeigt. Notieren Sie den Fehlercode und die Problembeschreibung und folgen den Anweisungen auf dem Bildschirm.

Setzen Sie sich mit Dell in Verbindung, wenn Sie den Fehler nicht beseitigen können (siehe ["Kontaktaufnahme mit Dell" auf Seite 137\)](#page-136-0).

- **ANMERKUNG:** Die Service-Tag-Nummer des Computers befindet sich oben auf jedem Testbildschirm. Wenn Sie bei Dell anrufen, fragt Sie der Technische Support nach der Service-Tag-Nummer.
	- 3 Klicken Sie beim Ausführen eines Tests im benutzerdefinierten Test oder mit der Option Symptom Tree (Problemübersicht) auf das in der folgenden Tabelle beschriebene zutreffende Register, um weitere Informationen zu erhalten.

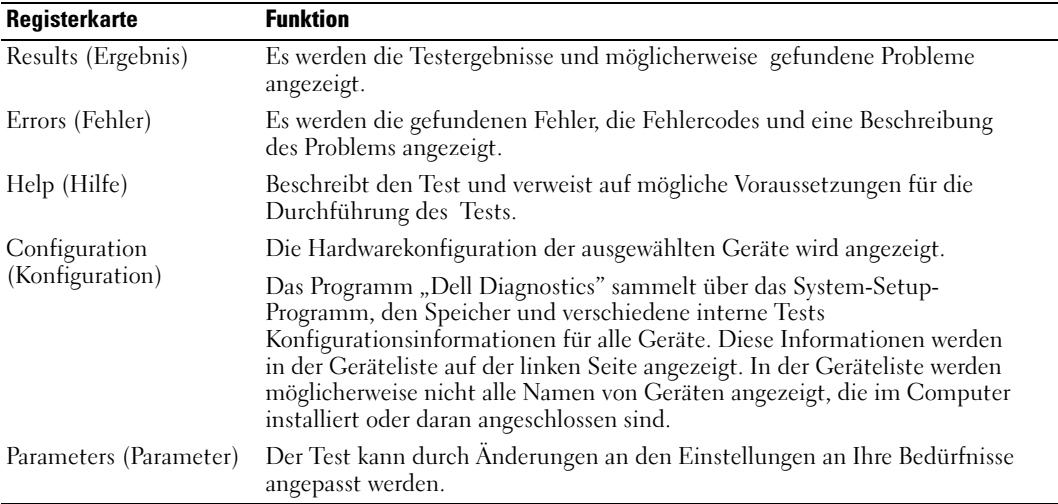

4 Schließen Sie nach der Beendigung der Tests den Testbildschirm und kehren Sie zum Hauptmenü zurück. Schließen Sie zum Beenden der Dell Diagnose und zum Neustart des Computers das Hauptmenü.

# <span id="page-99-0"></span>Neuinstallation von Microsoft® Windows® XP

# Bevor Sie beginnen

Wenn Sie das Betriebssystem WindowsXP neu installieren möchten, um ein Problem mit einem neu installierten Treiber zu beheben, probieren Sie zunächst den Gerätetreiber-Rollback für Gerätetreiber von WindowsXP aus (siehe [Seite 93\)](#page-92-1). Verwenden Sie die Systemwiederherstellung, wenn der Gerätetreiber-Rollback das Problem nicht löst (siehe [Seite 96\)](#page-95-0), um das Betriebssystem wieder in den Zustand vor der Installation des neuen Treibers zurückzuversetzen.

HINWEIS: Vor der Installation erstellen Sie erst eine Sicherungskopie der Daten auf dem ersten Festplattenlaufwerk. In herkömmlichen Festplattenlaufwerkkonfigurationen handelt es sich bei dem ersten Festplattenlaufwerk um das zuerst vom Computer erkannte Laufwerk.

Zum Neuinstallieren von Windows XP benötigen Sie Folgendes:

- Dell™-Betriebssystem-CD
- Dell Drivers and Utilities CD

**ANMERKUNG:** Die *Drivers and Utilities* CD enthält die Treiber, die während der Montage des Computers installiert wurden. Verwenden Sie die *Drivers and Utilities* CD zum Laden von allen erforderlichen Treibern.

# Neuinstallieren von Windows XP

Führen Sie zum Neuinstallieren von Windows XP die Anweisungen in den folgenden Abschnitten in der angegebenen Reihenfolge aus.

Der Neuinstallationsvorgang kann 1 bis 2 Stunden in Anspruch nehmen. Nach der Neuinstallation des Betriebssystems müssen Sie auch die Gerätetreiber (siehe "Neu Installieren von Treibern und [Dienstprogrammen" auf Seite 93\)](#page-92-0), das Virenschutzprogramm und andere Software neu installieren.

**HINWEIS:** Die *Betriebssystem*-CD-ROM bientet Optionen zur Neuinstallation von Windows XP. Mit diesen Optionen können Dateien überschrieben und Programme beeinträchtigt werden, die auf der Festplatte installiert sind. Führen Sie daher nur dann eine Neuinstallation von Windows XP durch,

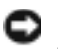

**ED HINWEIS:** Um Konflikte mit Windows XP zu vermeiden, muss jegliche auf dem System installierte Virenschutzsoftware deaktiviert werden, bevor Windows XP neu installiert wird. Weitere Anweisungen hierzu finden Sie in der Dokumentation zur Software.

wenn Sie von einem Mitarbeiter des technischen Supports (TSR) von Dell dazu aufgefordert wurden.

## Booten von der Betriebssystem-CD

1 Speichern und schließen Sie alle geöffneten Dateien und beenden Sie alle geöffneten Programme.

- 2 Legen Sie die Betriebssystem-CD ein. Klicken Sie auf Beenden, wenn die Meldung Windows XP installieren angezeigt wird.
- 3 Starten Sie den Computer neu.
- 4 Drücken Sie <F12> sofort nachdem das Logo von DELL™ erscheint. Falls bereits das Logo des Betriebssystems angezeigt wird, warten Sie, bis der Windows-Desktop erscheint, fahren Sie den Computer herunter, und versuchen Sie es noch einmal.
- 5 Wählen Sie mit den Pfeiltasten CD-ROM aus und drücken Sie dann die EINGABETASTE.
- 6 Drücken Sie eine beliebige Taste, wenn die Meldung Press any key to boot from CD (Drücken Sie eine beliebige Taste, um von CD zu starten) angezeigt wird.

## Einrichten von Windows XP

- 1 Wenn der Bildschirm Windows XP Setup angezeigt wird, drücken Sie die EINGABETASTE, um die Option To set up Windows now (Windows jetzt einrichten) auszuwählen.
- 2 Lesen Sie die Informationen auf der Anzeige Microsoft Windows-Lizenzvereinbarung und drücken Sie <F8>, um der Lizenzvereinbarung zuzustimmen.
- 3 Wenn auf Ihrem Computer bereits Windows XP installiert ist und Ihre aktuellen Windows XP-Daten wiederhergestellt werden sollen, geben Sie r ein, um die Reparaturoption auszuwählen, und entnehmen Sie dann die CD aus dem Laufwerk.
- 4 Wenn Sie eine neue Kopie von Windows XP installieren möchten, drücken Sie <Esc>, um diese Option zu wählen.
- 5 Drücken Sie die EINGABETASTE, um die markierte Partition auszuwählen (empfohlen) und befolgen Sie die Anweisungen auf dem Bildschirm.

Der Bildschirm Windows XP Setup wird angezeigt und das Betriebssystem beginnt damit, Dateien zu kopieren und die Geräte zu installieren. Der Computer wird mehrfach automatisch neu gestartet.

**ED HINWEIS:** Drücken Sie keine Taste, während die folgende Meldung angezeigt wird: Press any key to boot from the CD (Zum Starten von CD beliebige Taste drücken).

ANMERKUNG: Die zur Installation benötigte Zeit hängt von der Größe der Festplatte und der Geschwindigkeit des Computers ab.

- 6 Wenn der Dialog Regions- und Sprachoptionen angezeigt wird, wählen Sie die Einstellungen für Ihren Standort aus und klicken Sie anschließend auf Weiter.
- 7 Geben Sie im Fenster Benutzerinformationen Ihren Namen und Ihre Firma (optional) an und klicken Sie anschließend auf Weiter.
- 8 Wenn Sie Windows XP Home Edition neu installieren, geben Sie im Fenster Wie lautet der Name des Computers? einen Namen für den Computer ein (oder bestätigen Sie den vorgeschlagenen Namen), und klicken Sie anschließend auf Weiter.

Geben Sie beim Neuinstallieren von Windows XP Professional im Fenster Computername und Administratorkennwort einen Namen für den Computer (oder akzeptieren Sie den vorgeschlagenen Namen) und ein Kennwort ein und klicken Sie anschließen auf Weiter.

9 Wenn der Bildschirm Modem Dialing Information (Modemwählinformationen) angezeigt wird, geben Sie die angeforderten Informationen ein und klicken Sie auf Weiter

- 10 Geben Sie Im Fenster Datum- und Uhrzeiteinstellungen Datum, Uhrzeit und Zeitzone ein und klicken Sie anschließend auf Weiter.
- 11 Wenn der Bildschirm Netzwerkeinstellungen angezeigt wird, klicken Sie auf Typisch und dann auf Weiter.
- 12 Wenn Sie Windows XP Professional erneut installieren und weitere Daten zu Ihrer Netzwerkkonfiguration abgefragt werden, machen Sie die entsprechenden Angaben. Wenn Sie Ihre Einstellungen nicht genau kennen, bestätigen Sie die vorgegebenen Werte.

Windows XP installiert die Komponenten des Betriebssystems und konfiguriert den Computer. Der Computer startet automatisch.

- **ED** HINWEIS: Drücken Sie keine Taste, während die folgende Meldung angezeigt wird: Press any key to boot from the CD (Zum Starten von CD beliebige Taste drücken).
- 13 Klicken Sie im Microsoft-Willkommensbildschirm auf Weiter.
- 14 Wenn die Meldung Wie wird auf diesem Computer die Verbindung mit dem Internet hergestellt? angezeigt wird, klicken Sie auf Überspringen.
- 15 Wenn der Bildschirm Ready to register with Microsoft? angezeigt wird, wählen Sie Nein, jetzt nicht und klicken auf Weiter.
- 16 Wenn der Bildschirm Who will use this computer? (Wer wird diesen Computer verwenden?) angezeigt wird, können Sie bis zu fünf Benutzer eingeben.
- 17 Klicken Sie auf Next (Weiter).
- 18 Klicken Sie auf Fertig stellen, um das Setup abzuschließen, und die CD aus dem Laufwerk entnehmen.
- 19 Installieren Sie die entsprechenden Treiber erneut mit der Drivers and Utilities CD. Anweisungen dazu finden Sie unter ["Neu Installieren von Treibern und Dienstprogrammen"](#page-92-0)  [auf Seite 93](#page-92-0).
- 20 Installieren Sie die Virenschutzsoftware neu.
- 21 Installieren Sie Ihre Programme neu.
- **ANMERKUNG:** Zur Neuinstallation und Aktivierung von Programmen der Microsoft Office oder Microsoft Works Suite müssen Sie die Product Key-Nummer, die sich auf der Rückseite der Microsoft Office oder Microsoft Works Suite CD-Hülle befindet, eingeben.

# Hinzufügen und Austauschen von Teilen

# <span id="page-102-1"></span>Vorbereitung

Dieser Abschnitt enthält Anweisungen für das Entfernen und Installieren von Komponenten von bzw. in Ihrem Computer. Wenn nicht anders angegeben, wird bei jeder Anweisung vorausgesetzt, dass folgende Bedingungen zutreffen:

- Sie haben die unter "Herunterfahren des Computers" beschriebenen Schritte ausgeführt (siehe [Seite 103](#page-102-0)).
- Sie haben die Sicherheitshinweise gelesen (siehe [Seite 9](#page-8-0)).

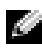

ANMERKUNG: Wenn nicht anders erwähnt, wird bei jedem in diesem Kapitel beschriebenen Verfahren vorausgesetzt, dass ein Teil durch Ausführen des Verfahrens zur Entfernung in umgekehrter Reihenfolge ersetzt werden kann.

# Empfohlene Werkzeuge

Für die in diesem Dokument beschriebene Anweisungen sind ggf. die folgenden Werkzeuge erforderlich:

- Kleiner Schlitzschraubendreher
- Kreuzschlitz-Schraubendreher
- Kleiner spitzer Plastikschreiber
- Flash BIOS-Aktualisierungsprogramm auf Diskette oder CD

# <span id="page-102-0"></span>Herunterfahren des Computers

Beachten Sie folgende Sicherheitshinweise, damit Ihr Computer vor möglichen Schäden geschützt und Ihre eigene Sicherheit gewährleistet ist.

VORSICHT: Bevor Sie mit Arbeiten an den in diesem Abschnitt beschriebenen Komponenten beginnen, lesen Sie erst die Sicherheitshinweise am Anfang dieses Dokuments (siehe [Seite 9](#page-8-0)).

VORSICHT: Gehen Sie mit Komponenten und Erweiterungskarten vorsichtig um. Komponenten und Kontakte auf einer Karte dürfen nicht angefasst werden. Berühren Sie eine Karte ausschließlich an den Rändern oder am Montageblech. Halten Sie Bauteile wie Speichermodule an den Kanten und nicht an der Kontaktleiste.

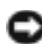

HINWEIS: Reparaturen an Ihrem Computer sollten nur von einem zertifizierten Service-Techniker ausgeführt werden. Schäden durch nicht von Dell genehmigte Wartungsversuche werden nicht durch die Garantie abgedeckt.

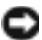

**ED** HINWEIS: Ziehen Sie beim Trennen des Geräts nur am Stecker oder an der Zugentlastung und nicht am Kabel selbst. Einige Kabel haben Stecker mit Verriegelungsklammern. Drücken Sie beim Abziehen solcher Kabel vor dem Abnehmen die Verriegelungsklammern. Halten Sie beim Trennen

von Steckverbindungen die Anschlüsse gerade, um keine Stifte zu verbiegen. Achten Sie vor dem Anschließen eines Kabels darauf, dass die Stecker korrekt ausgerichtet und nicht verkantet aufgesetzt werden.

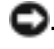

. HINWEIS: Um Schäden am Computer zu vermeiden, führen Sie folgende Schritte aus, bevor die Arbeiten im Inneren des Computers begonnen werden.

- 1 Stellen Sie sicher, dass die Arbeitsoberfläche eben und sauber ist, damit die Computerabdeckung nicht zerkratzt wird.
- 2 Fahren Sie den Computer herunter.
- 3 Stellen Sie sicher, dass der Computer und alle angeschlossenen Komponenten ausgeschaltet sind. Wenn Ihr Computer und die angeschlossenen Komponenten beim Herunterfahren des Computers nicht automatisch ausgeschaltet wurden, drücken Sie den Netzschalter 4 Sekunden lang.

HINWEIS: Wenn Sie ein Netzwerkkabel lösen, ziehen Sie es erst vom Computer und dann von der Netzwerkwandsteckerbuchse ab.

- 4 Trennen Sie alle Telefon- und Telekommunikationsverbindungen zum Computer.
- 5 Trennen Sie Ihren Computer und alle angeschlossenen Komponenten von der Steckdose und drücken Sie anschließend den Netzschalter, um die Systemplatine zu erden.

HINWEIS: Wenn Sie ein Netzwerkkabel anschließen, stecken Sie das Kabel erst an der Netzwerkwandsteckerbuchse und dann am Computer ein.

- 6 Entfernen Sie alle installierten PC Cards aus den Steckplätzen.
- 7 Schließen Sie den Bildschirm und drehen Sie den Computer auf einer ebenen Arbeitsfläche um.

HINWEIS: Um Schäden an der Systemplatine zu vermeiden, müssen Sie den Hauptakku entfernen, bevor Sie Arbeiten am Innern des Computers durchführen.

8 Betätigen Sie den Freigabeschieber für das Akkufach an der Unterseite des Computers und halten Sie ihn zum Herausnehmen des Akkus in dieser Position.

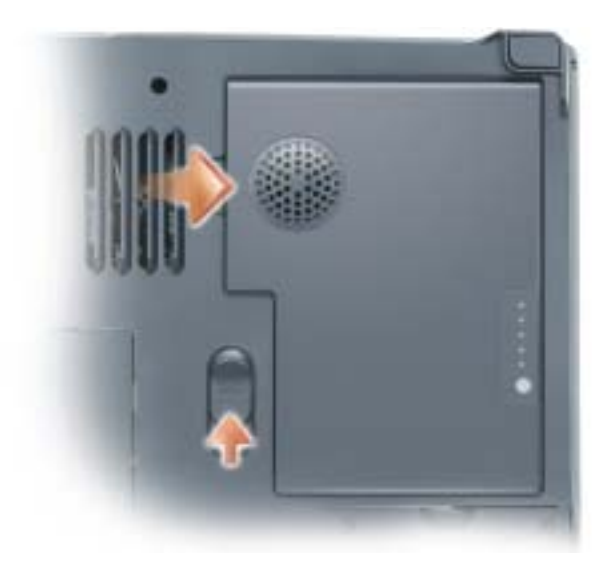

- 9 Entfernen Sie alle installierten Module aus dem Modulschacht.
- 10 Entfernen Sie das Festplattenlaufwerk (siehe [Seite 105](#page-104-0)).

# <span id="page-104-0"></span>Festplattenlaufwerk

VORSICHT: Wenn Sie das Festplattenlaufwerk aus dem Computer entfernen und das Laufwerk noch heiß ist, berühren Sie nicht das Metallgehäuse des Laufwerks.

VORSICHT: Lesen Sie die Sicherheitshinweise am Anfang des Handbuchs, bevor Sie an Komponenten im Gehäuseinneren des Computers arbeiten (siehe [Seite 9](#page-8-0)).

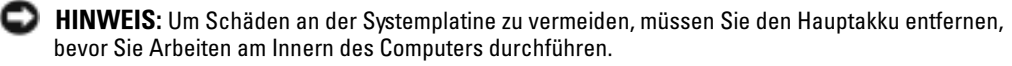

HINWEIS: Schalten Sie den Computer aus, um einen Datenverlust zu vermeiden, (siehe [Seite 36\)](#page-35-0) bevor Sie die Festplatte entfernen. Entfernen Sie die Festplatte nicht, wenn der Computer eingeschaltet ist oder sich im Standby-Modus oder im Ruhezustand befindet.

HINWEIS: Festplatten sind extrem empfindlich. Selbst geringe Stöße können zu einer Beschädigung des Laufwerks führen.

ANMERKUNG: Dell übernimmt keine Garantie für Festplattenlaufwerke anderer Hersteller und bietet keine Unterstützung bei Problemen mit Produkten anderer Hersteller .

**ANMERKUNG:** Zum Installieren von Microsoft® Windows® benötigen Sie die *Betriebssystem*-CD. Sie benötigen auch die zu Ihrem Computer gehörige *Drivers and Utilities-*CD, um die Treiber und Dienstprogramme auf dem neuen Festplattenlaufwerk zu installieren.

So ersetzen Sie das Festplattenlaufwerk im Festplattenlaufwerkschacht:

- 1 Führen Sie die unter "Vorbereitung" beschriebenen Verfahren aus (siehe [Seite 103\)](#page-102-1).
- 2 Drehen Sie den Computer um und entfernen Sie die Schraube am Festplattenlaufwerk.

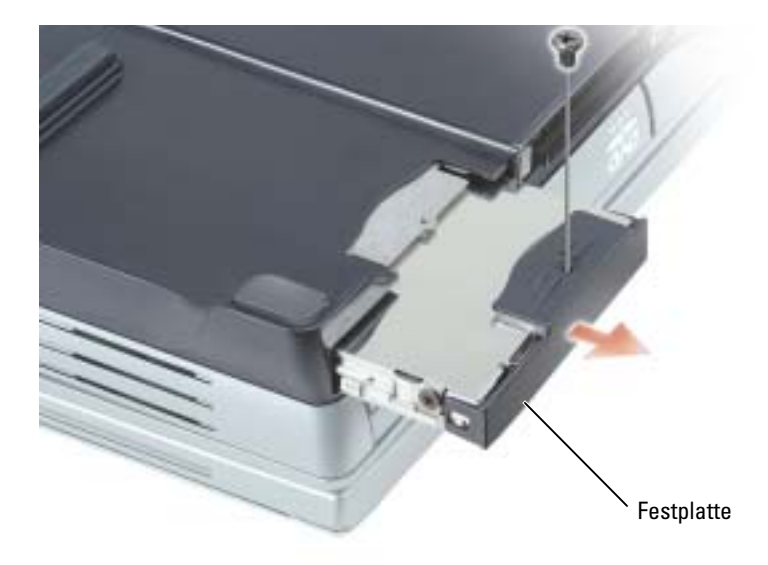

- **ED** HINWEIS: Wenn sich die Festplatte nicht im Computer befindet, sollte sie in einer antistatischen Schutzhülle aufbewahrt werden. Siehe "Schutz vor elektrostatischer Entladung" auf [Seite 13](#page-12-0)
- 3 Ziehen Sie das Festplattenlaufwerk aus dem Computer heraus.
- 4 Nehmen Sie das neue Laufwerk aus seiner Verpackung.

Heben Sie die Originalverpackung auf für den Fall, dass das die Festplatte gelagert oder eingeschickt werden muss.

HINWEIS: Schieben Sie die Festplatte mit kräftigem und gleichmäßigem Druck an ihren Platz. Wird zu viel Kraft angewendet, kann der Steckplatz beschädigt werden.

- 5 Schieben Sie das Festplattenlaufwerk vollständig in den Schacht ein.
- 6 Bringen Sie die Abdeckung wieder an und ziehen Sie die Schraube fest.
- 7 Verwenden Sie zur Installation des Betriebssystems für Ihren Computer die Betriebssystem-CD. Weitere Anweisungen finden Sie unter "Neuinstallieren von Microsoft Windows XP" auf [Seite 100.](#page-99-0)
- 8 Verwenden Sie die Drivers and Utilities-CD zur Installation von Treibern und Dienstprogrammen für Ihren Computer. Anleitungen hierzu finden Sie unter "Neu [Installieren von Treibern und Dienstprogrammen" auf Seite 93.](#page-92-2)

# Rückgabe einer Festplatte an Dell

Schicken Sie die alte Festplatte nur in einer Schaumstoffverpackung (original oder gleichwertig) zurück an Dell. Andernfalls kann die Festplatte während des Transports beschädigt werden.

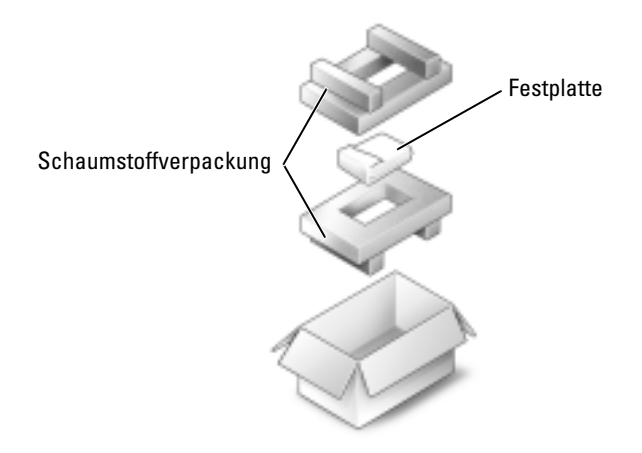

# <span id="page-106-0"></span>Speicher

Der Systemspeicher lässt sich durch die Installation von Speichermodulen auf der Systemplatine vergrößern. Informationen zu den von Ihrem Computer unterstützten Speichertypen finden Sie unter "Technischen Daten" auf [Seite 127.](#page-126-0) Installieren Sie nur Speichermodule, die für Ihren Computer geeignet sind.

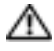

**WORSICHT:** Lesen Sie die Sicherheitshinweise am Anfang des Handbuchs, bevor Sie an Komponenten im Gehäuseinneren des Computers arbeiten (siehe [Seite 9](#page-8-0)).

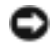

HINWEIS: Um Schäden an der Systemplatine zu vermeiden, müssen Sie den Hauptakku entfernen, bevor Sie Arbeiten am Innern des Computers durchführen.

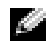

**ANMERKUNG:** Von Dell erworbene Speichermodule sind in die Garantie eingeschlossen.

ANMERKUNG: Für diesen Computer sind Matched-Speichermodule erforderlich und er ist daher stets mit zwei identischen Speichermodulen ausgestattet.

- 1 Führen Sie die unter "Vorbereitung" beschriebenen Verfahren aus (siehe [Seite 103\)](#page-102-1).
- 2 Drehen Sie den Computer um, lösen Sie die mit "M" gekennzeichnete Schraube und entfernen Sie die Speichermodulabdeckung.

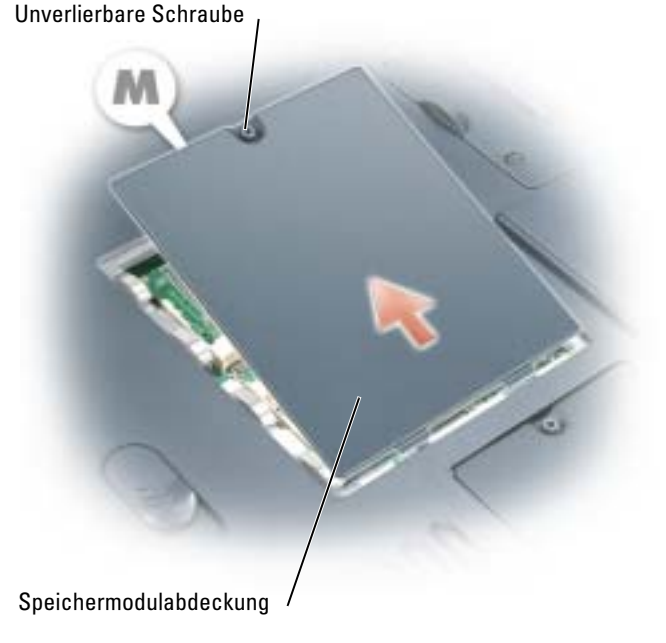

HINWEIS: Drücken Sie die Sicherungsklammern, die das Speichermodul sichern, nicht mit einem Werkzeug auseinander, um eine Beschädigung des Speichermodulanschlusses zu vermeiden.

- 3 Entfernen Sie zum Austauschen von Speichermodulen zunächst das vorhandene Modul:
	- a Drücken Sie die Sicherungsklammern auf beiden Seiten des Speichermodulanschlusses vorsichtig mit den Fingerspitzen auseinander, bis das Modul herausspringt.
	- b Entfernen Sie das Modul in einem 45°-Winkel vom Anschluss.

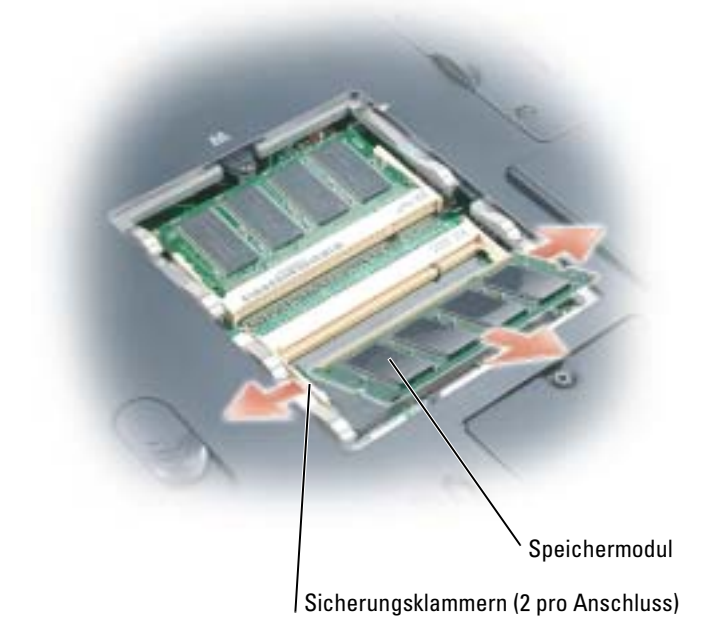

HINWEIS: Stellen Sie sicher, dass in beiden Steckplätzen Speichermodule mit gleicher Kapazität installiert sind. Setzen Sie das Speichermodul unter einem Winkel von 45° ein, um zu verhindern, dass der Steckplatz beschädigt wird.
4 Erden Sie sich und installieren Sie das neue Speichermodul:

ANMERKUNG: Falls das Speichermodul nicht ordnungsgemäß installiert wurde, startet der Computer unter Umständen nicht. Auf diesen Fehler wird nicht durch Fehlermeldungen hingewiesen.

- a Richten Sie die Kerbe im Speichermodul mit der Aussparung in der Mitte des Steckplatzes aus.
- b Setzen Sie das Speichermodul unter einem Winkel von 45° fest in den Steckplatz ein, und drücken Sie es vorsichtig nach unten, bis es mit einem Klicken einrastet. Wenn kein Klicken zu vernehmen ist, entfernen Sie das Speichermodul und setzen Sie es erneut ein.

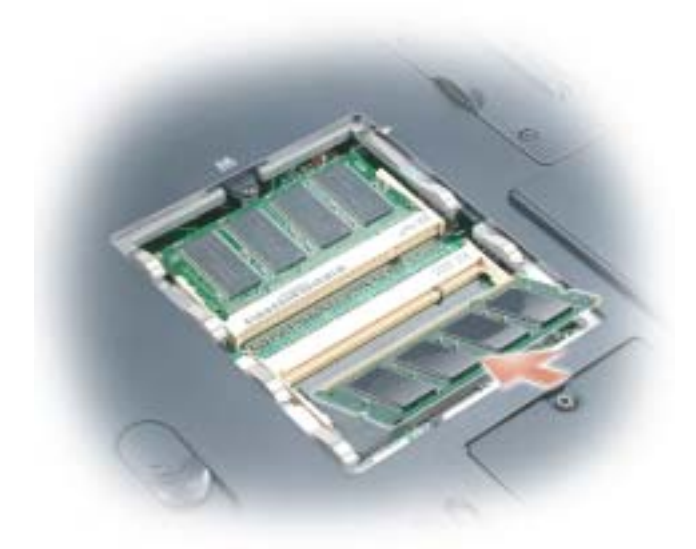

- 5 Bringen Sie die Abdeckung wieder an.
- HINWEIS: Wenn die Abdeckung schwer zu schließen ist, entfernen Sie das Modul und installieren es neu. Durch gewaltsames Schließen der Abdeckung kann der Computer beschädigt werden.
- 6 Setzen Sie den Akku wieder in das Akkufach ein, oder schließen Sie das Netzteil an den Computer und an die Steckdose an.
- 7 Schalten Sie den Computer ein.

Beim Neustart des Computers wird der zusätzliche Speicher erkannt, und die Systemkonfigurationsdaten werden automatisch aktualisiert.

Zur Überprüfung der im Computer installierten Speichermenge klicken Sie auf die Schaltfläche Start und anschließend nacheinander auf Hilfe und Support und auf Computerinformation.

## Mini-PCI-Karte

VORSICHT: Aufgrund der FCC-Regeln ist es Benutzern streng untersagt, 5-GHz-Mini-PCI-Karten für Wireless LAN (802.11a, 802.11a/b, 802.11a/b/g) selbst zu installieren. Sie sollten solche Komponenten auf keinen Fall selbst installieren. 5--GHz-Mini-PCI-Karten für Wireless LANs dürfen nur von geschulten Dell-Kundendienstmitarbeitern installiert werden.

Wenn Sie eine 2,4-GHz-Mini-PCI-Karte (802.11b, 802.11b/g) entfernen und/oder installieren, befolgen Sie die untenstehenden Anweisungen. Es dürfen nur für die Verwendung in Ihrem portablen Computer zugelassene Produkte installiert werden. Zugelassene Mini-PCI-Karten können nur bei Dell erworben werden.

VORSICHT: Lesen Sie die Sicherheitshinweise am Anfang des Handbuchs, bevor Sie an Komponenten im Gehäuseinneren des Computers arbeiten (siehe [Seite 9](#page-8-0)).

HINWEIS: Um Schäden an der Systemplatine zu vermeiden, müssen Sie den Hauptakku entfernen, bevor Sie Arbeiten am Innern des Computers durchführen.

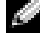

ANMERKUNG: 2,4-GHz-PC Cards für Wireless LANs dürfen vom Benutzer entfernt und installiert werden.

Wenn Sie eine Mini-PCI-Karte zusammen mit Ihrem Computer bestellt haben ist die Karte bereits installiert.

- 1 Führen Sie die unter "Vorbereitung" beschriebenen Verfahren aus (siehe [Seite 103\)](#page-102-0).
- 2 Drehen Sie den Computer um.
- 3 Lösen Sie die mit "C" gekennzeichnete unverlierbare Schraube und entfernen Sie die Mini-PCI-Kartenabdeckung.

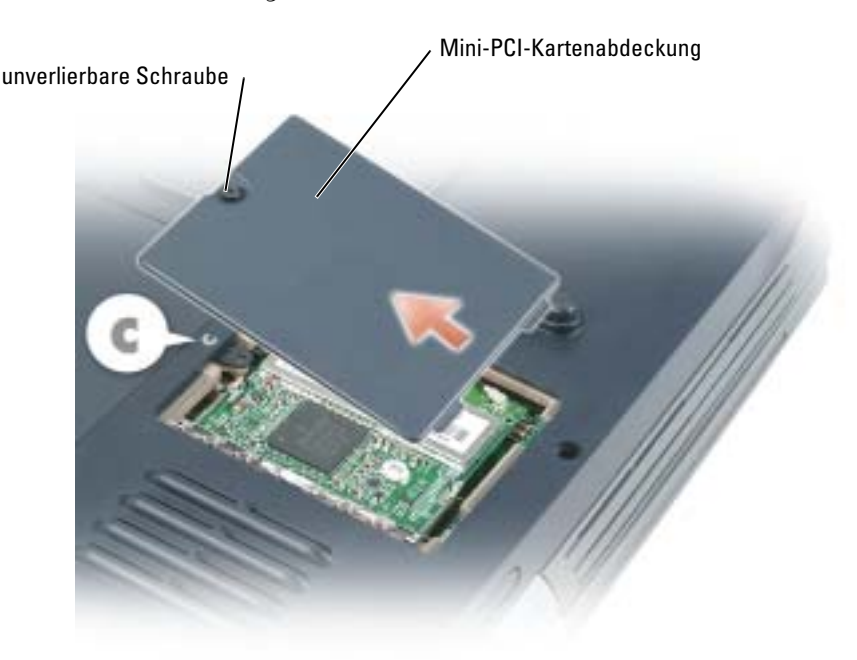

- 4 Wenn noch keine Mini-PCI-Karte installiert ist, fahren Sie mit [Schritt 5](#page-111-0) fort. Wenn Sie eine Mini-PCI-Karte auswechseln, entfernen Sie zunächst die vorhandene Karte:
	- a Ziehen Sie alle Antennenkabel von der Mini-PCI-Karte ab.

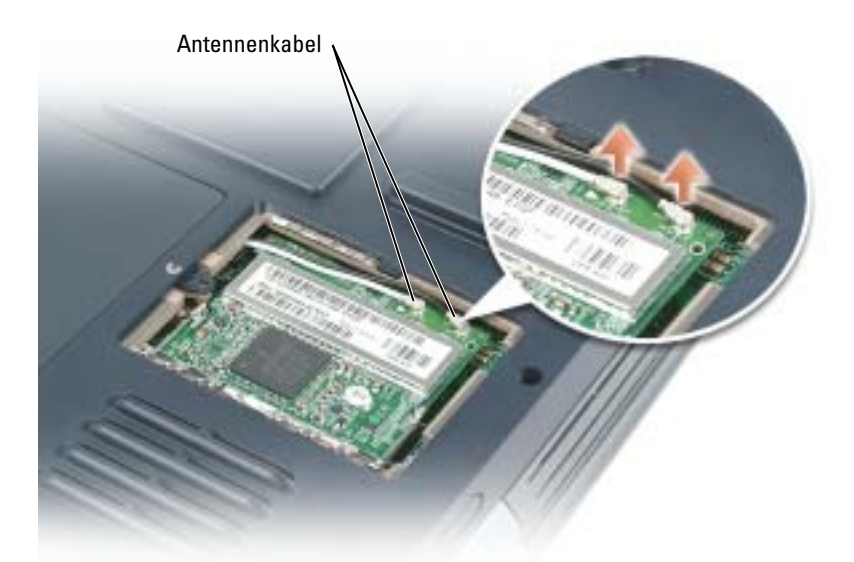

- b Drücken Sie zum Lösen der Mini-PCI-Karte die Metallsicherungsklammern so weit auseinander, bis die Karte etwas herausspringt.
- c Heben Sie die Mini-PCI-Karte aus dem Steckplatz.

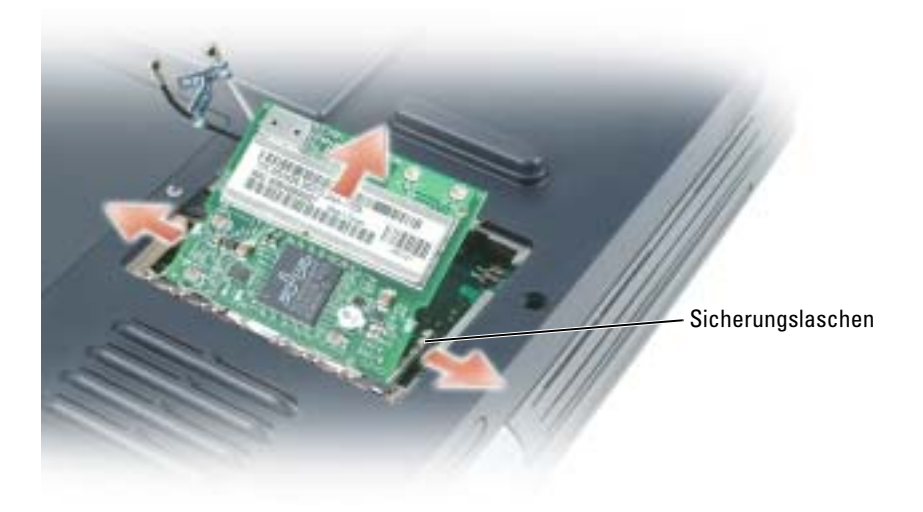

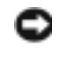

**HINWEIS:** Um eine Beschädigung des Antennenkabels oder der Mini-PC-Karte zu vermeiden, sollten Sie die Kabel nie unter der Karte platzieren.

HINWEIS: Diese Schnittstellenanschlüsse sind passgeformt, um korrektes Einstecken zu gewährleisten. Wenn Sie beim Einstecken auf Widerstand stoßen, prüfen Sie die Anschlüsse und richten Sie die Karte neu aus.

<span id="page-111-0"></span>5 Richten Sie die neue Mini-PCI-Karte in einem Winkel von 45° auf den Steckplatz aus und drücken Sie sie bis zum hörbaren Einrasten in den Steckplatz.

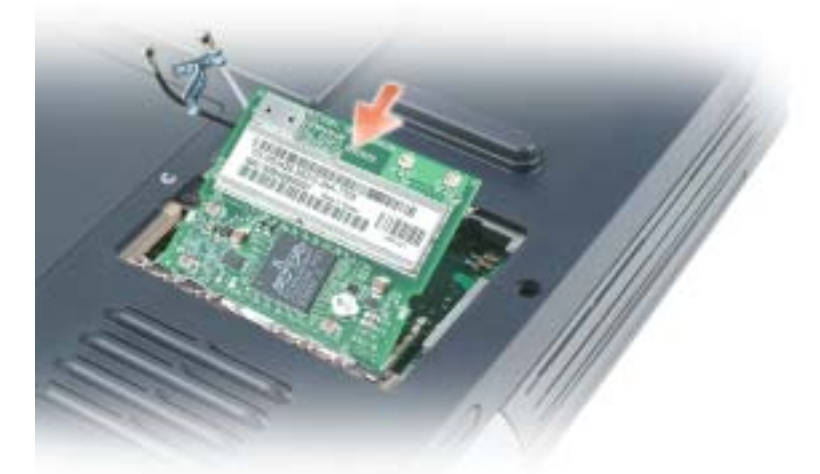

6 Schließen Sie die Antennenkabel an die Mini-PCI-Karte an.

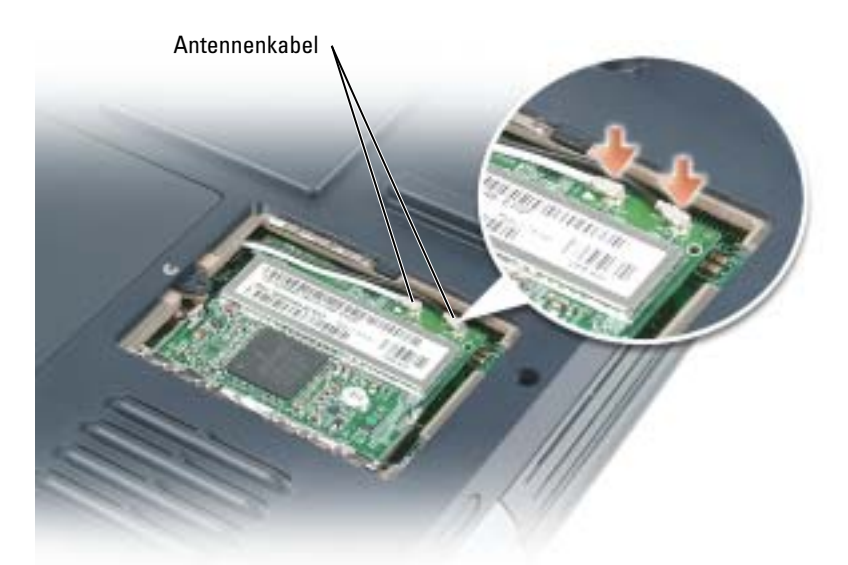

7 Bringen Sie die Abdeckung und die selbstsichernde Schraube wieder an.

## Subwoofer

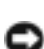

VORSICHT: Lesen Sie die Sicherheitshinweise am Anfang des Handbuchs, bevor Sie die folgenden Verfahren durchführen (siehe [Seite 9](#page-8-0)).

HINWEIS: Um elektrostatische Entladungen zu vermeiden, erden Sie sich mittels eines Erdungsarmbandes um Ihr Handgelenk oder durch regelmäßiges Berühren eines Anschlusses an der Computerrückseite.

Wenn Sie einen Subwoofer zusammen mit Ihrem Computer bestellt haben ist er bereits installiert. So entfernen und ersetzen Sie einen Subwoofer:

- 1 Führen Sie die unter "Vorbereitung" beschriebenen Verfahren aus (siehe [Seite 103\)](#page-102-0).
- 2 Entfernen Sie den Akku (siehe [Seite 42](#page-41-0)).

HINWEIS: Um Schäden an der Systemplatine zu vermeiden, müssen Sie den Hauptakku entfernen, bevor Sie Arbeiten am Innern des Computers durchführen.

- 3 Entfernen des Subwoofers aus dem Akku:
	- a Lösen Sie das Subwoofer-Kabel.
	- b Verwenden Sie einen kleinen Schraubendreher oder Schreibstift, um den Subwoofer aus dem Fach im Akku zu lösen.

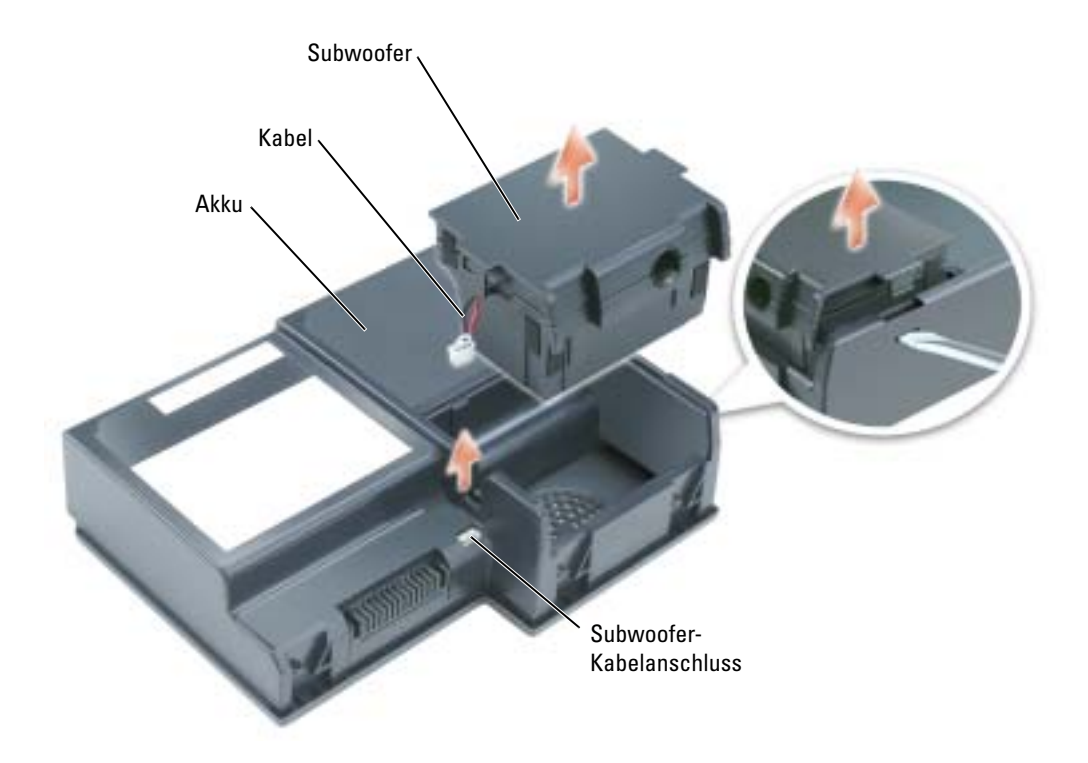

4 Fügen Sie den Subwoofer in das Fach im Akku ein.

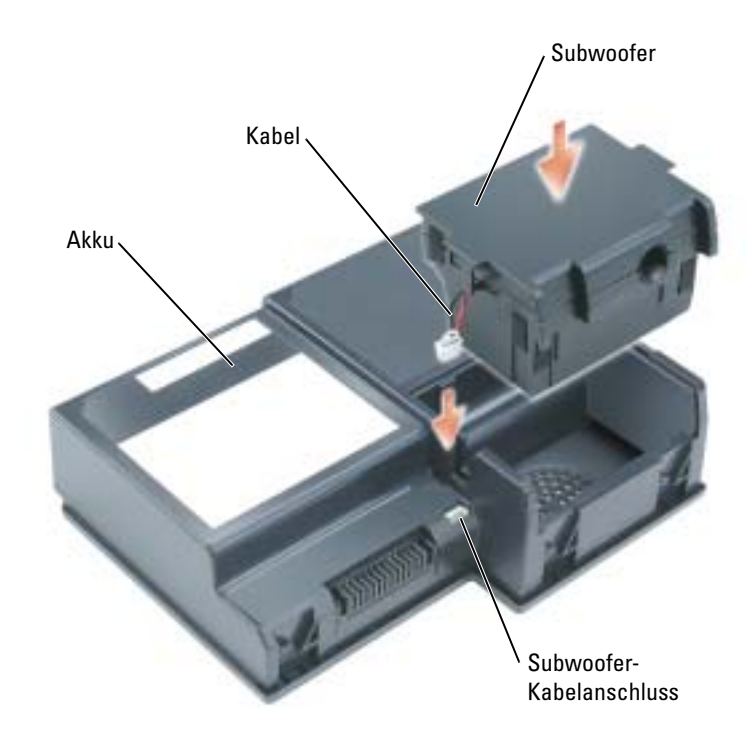

- 5 Schließen Sie das Kabel an den Subwoofer-Anschluss an.
- 6 Setzen Sie den Akku wieder in das Akkufach ein (siehe [Seite 43\)](#page-42-0).

## Lüfter

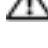

VORSICHT: Bevor Sie die folgenden Verfahren ausführen, lesen und beachten Sie die Sicherheitshinweise am Anfang dieses Dokuments (siehe [Seite 9\)](#page-8-0).

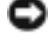

HINWEIS: Um elektrostatische Entladungen zu vermeiden, erden Sie sich mittels eines Erdungsarmbandes um Ihr Handgelenk oder durch regelmäßiges Berühren eines Anschlusses an der Computerrückseite.

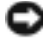

HINWEIS: Um Schäden an der Systemplatine zu vermeiden, müssen Sie den Hauptakku entfernen, bevor Sie Arbeiten am Innern des Computers durchführen.

Die beiden Lüfter befinden sich an der Unterseite des Computers. Die Schrauben des einen Lüfters sind mit "F2" gekennzeichnet und die Schrauben des anderen sind mit "F3" gekennzeichnet.

So entfernen Sie Lüfter 2:

- 1 Führen Sie die unter "Vorbereitung" beschriebenen Verfahren aus (siehe [Seite 103\)](#page-102-1).
- 2 Drehen Sie den Computer um.
- 3 Lösen Sie die beiden mit "F2" gekennzeichneten selbstsichernden Schrauben, heben Sie die Lüfterabdeckung ab, und entfernen Sie sie vom Computer

**ANMERKUNG:** Diese Lüfterabdeckung wird entlang der Audioanschlüsse abgezogen.

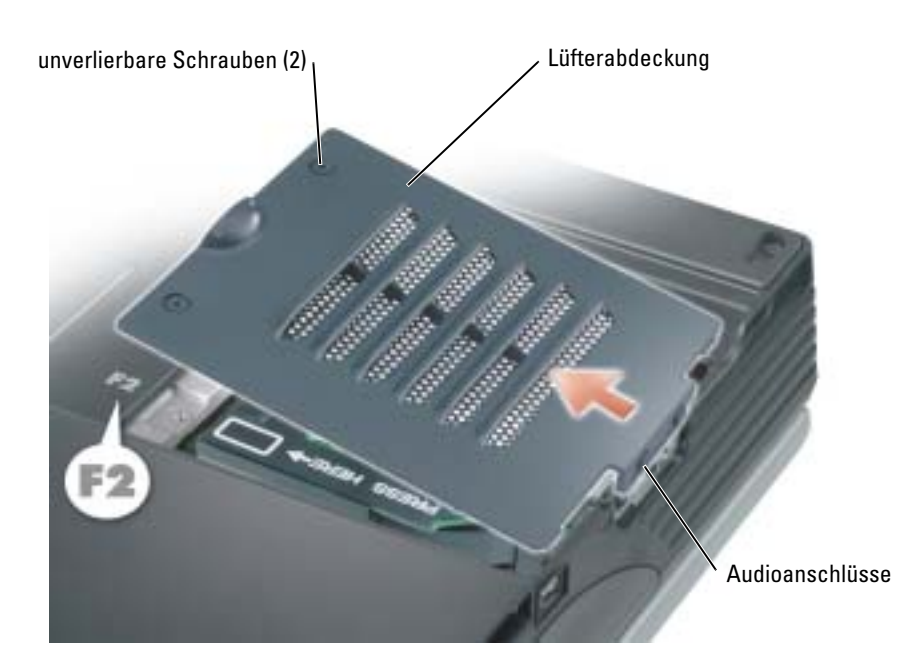

4 Lösen Sie die Schraube am Lüfter und kippen Sie den Lüfter-Freigabehebel nach oben.

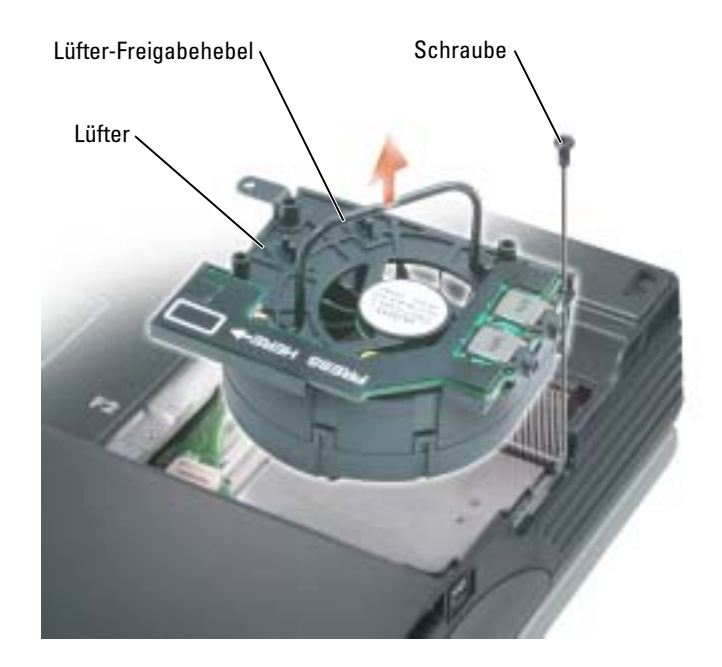

5 Lösen Sie den Lüfter-Freigabehebel, um den Lüfter aus dem Computer zu ziehen.

Drücken Sie zum Einsetzen von Lüfter 2 auf die mit "Press here" (Hier drücken) gekennzeichnete Fläche, um den Lüfter korrekt einzusetzen.

So entfernen Sie Lüfter 3:

- 1 Lösen Sie die beiden mit "F3" gekennzeichneten selbstsichernden Schrauben.
- 2 Heben Sie den Lüfter aus dem Computer.

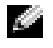

ANMERKUNG: Die Abdeckung dieses Lüfters ist nicht abnehmbar. Sie ist fest mit dem Lüfter verbunden.

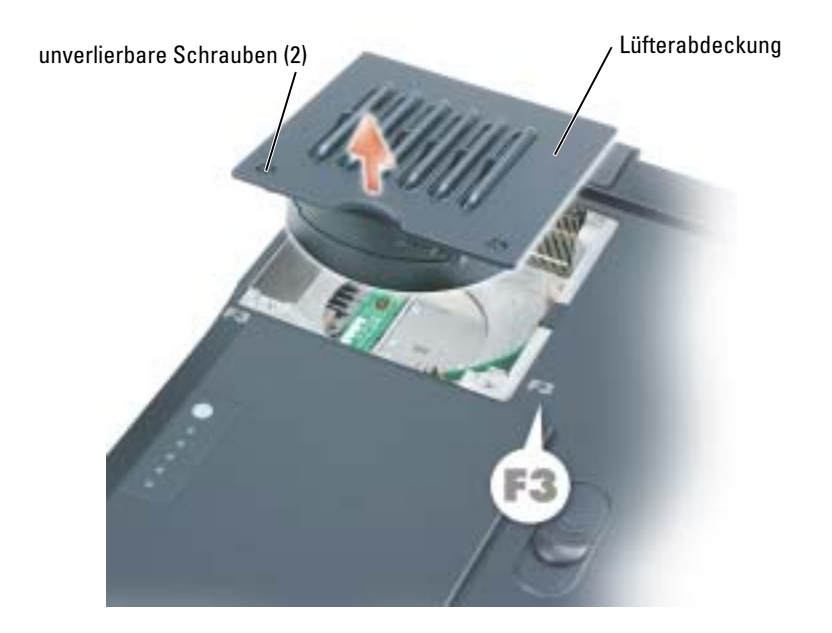

## <span id="page-116-0"></span>Scharnierabdeckungen

- VORSICHT: Bevor Sie die folgenden Verfahren ausführen, lesen und beachten Sie die Sicherheitshinweise am Anfang dieses Dokuments (siehe [Seite 9\)](#page-8-0).
- HINWEIS: Um elektrostatische Entladungen zu vermeiden, erden Sie sich mittels eines Erdungsarmbandes um Ihr Handgelenk oder durch regelmäßiges Berühren eines Anschlusses an der Computerrückseite.
- HINWEIS: Um Schäden an der Systemplatine zu vermeiden, müssen Sie den Hauptakku entfernen, bevor Sie Arbeiten am Innern des Computers durchführen.
	- 1 Führen Sie die unter "Vorbereitung" beschriebenen Verfahren aus (siehe [Seite 103\)](#page-102-1).
- ANMERKUNG: Die Scharnierabdeckung besteht aus drei Einzelteilen: linke Abdeckung, rechte Abdeckung und mittlere Abdeckung. Zum Entfernen von Computerkomponenten müssen Sie alle drei Abdeckungen entfernen. Nur zum Entfernen der Tastatur oder des Reserveakkus ist dies *nicht* erforderlich. Für diese beiden Komponenten müssen Sie nur die mittlere Abdeckung entfernen.
- 2 Entfernen der rechten und linken Scharnierabdeckungen:
	- a Öffnen Sie den Bildschirm.
	- b Schieben Sie die linke und rechte Scharnierabdeckung vorwärts (in Richtung zur Computerrückseite) und schieben Sie sie dann zur Seite, vom Computer weg.

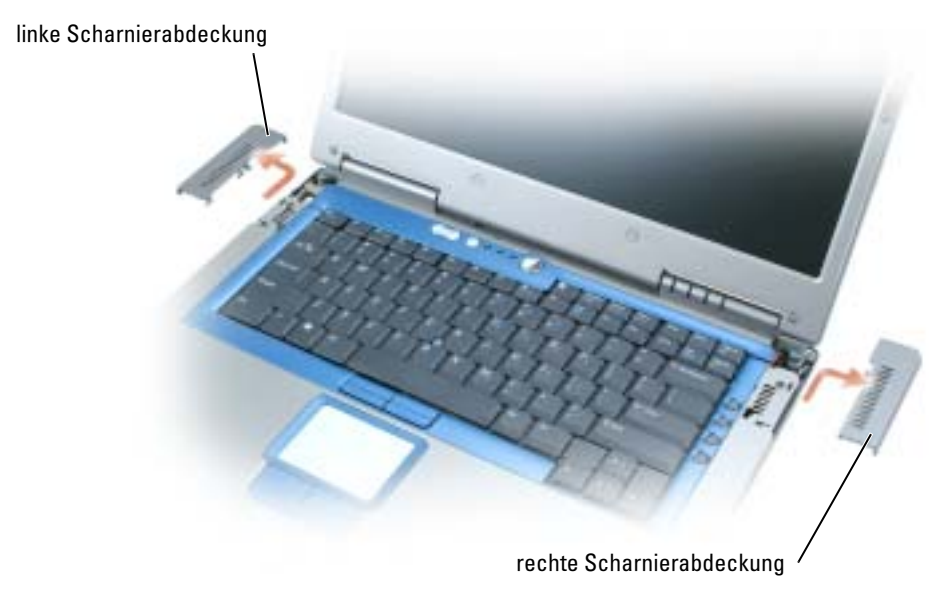

- 3 Entfernen der mittleren Scharnierabdeckung:
	- a Den Bildschirm schließen.
	- b Drücken Sie bei Ihnen zugewandter Vorderseite des Computers die beiden Schnappverschlüsse der Scharnierabdeckung zusammen und ziehen Sie sie leicht nach oben, um sie zu lösen.

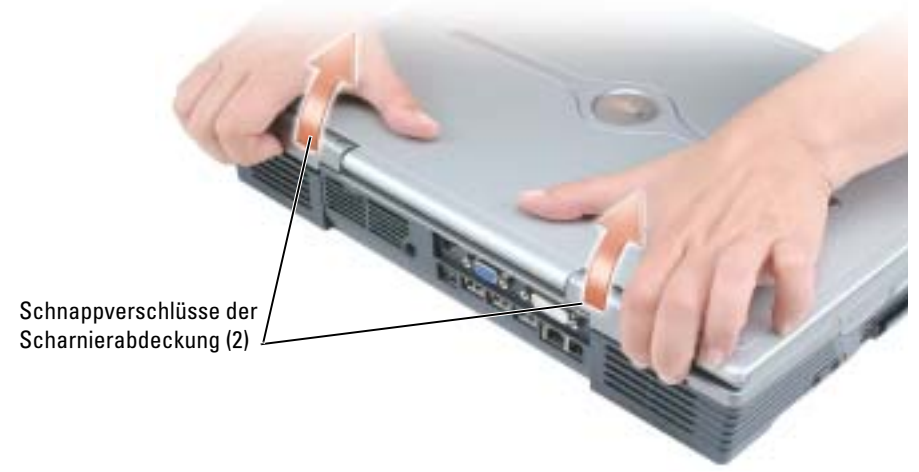

c Öffnen Sie den Bildschirm ganz (180 Grad), so dass das Gerät vollständig flach auf der Arbeitsfläche liegt.

#### HINWEIS: Um die Abdeckung nicht zu beschädigen, heben Sie niemals die mittlere Scharnierabdeckung an beiden Seiten gleichzeitig an.

- d Heben Sie die mittlere Scharnierabdeckung auf der rechten Seite nur soweit an, damit sie an den Flachbandkabel-Anschluss gelangen.
- e Lösen Sie das Flachbandkabel bei der mittleren Scharnierabdeckung mithilfe der Zuglasche vom Systemplatinen anschluss.

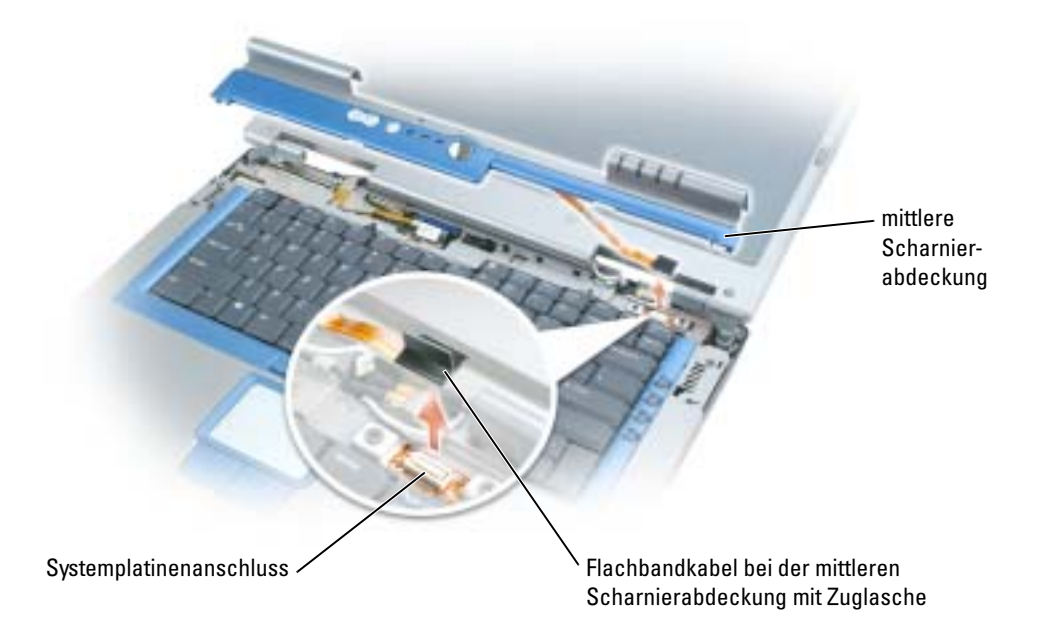

## Bildschirm

VORSICHT: Bevor Sie die folgenden Verfahren ausführen, lesen und beachten Sie die Sicherheitshinweise am Anfang dieses Dokuments (siehe [Seite 9\)](#page-8-0).

HINWEIS: Um elektrostatische Entladungen zu vermeiden, erden Sie sich mittels eines Erdungsarmbandes um Ihr Handgelenk oder durch regelmäßiges Berühren eines Anschlusses an der Computerrückseite.

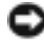

HINWEIS: Um Schäden an der Systemplatine zu vermeiden, müssen Sie den Hauptakku entfernen, bevor Sie Arbeiten am Innern des Computers durchführen.

- 1 Führen Sie die unter "Vorbereitung" beschriebenen Verfahren aus (siehe [Seite 103\)](#page-102-1).
- 2 Drehen Sie den Computer um und entfernen Sie die vier mit "D" gekennzeichneten Schrauben (auf jeder Seite zwei) auf der Computerunterseite.

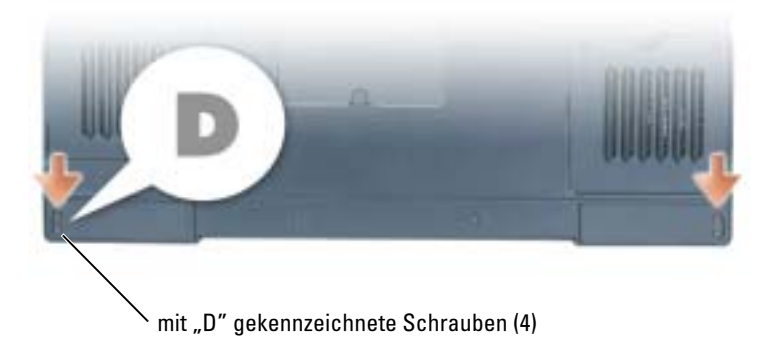

- 3 Drehen Sie den Computer mit der Unterseite nach oben um.
- 4 Entfernen Sie die linke, rechte und mittlere Scharnierabdeckung (siehe [Seite 117](#page-116-0)).

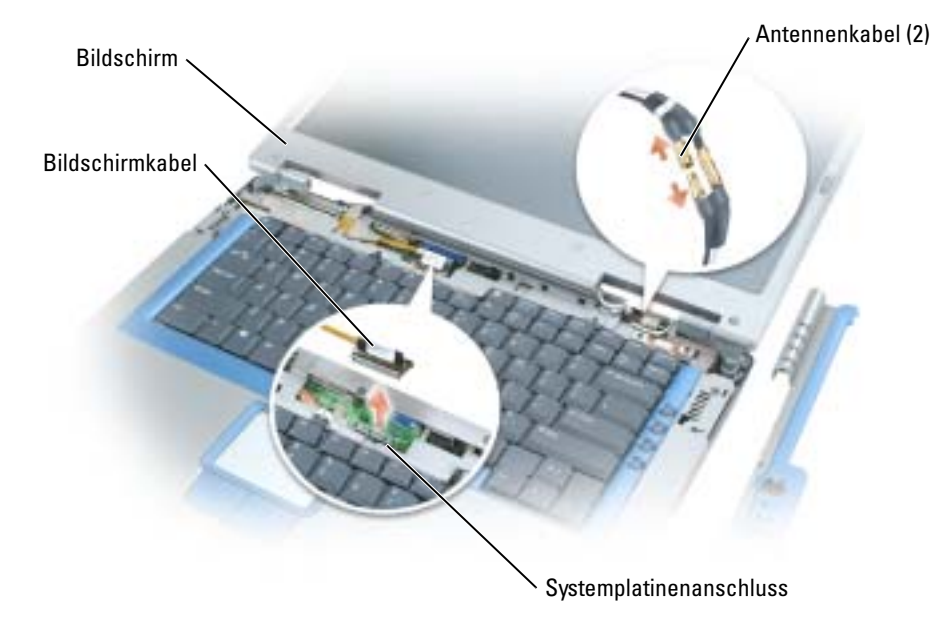

- 5 Lösen Sie die Antennenkabel (trennen Sie die Anschlüsse durch Ziehen).
- 6 Lösen Sie das Bildschirmkabel durch Ziehen an der Zuglasche.

7 Heben Sie den Bildschirm in einem 90°-Winkel aus dem Computer.

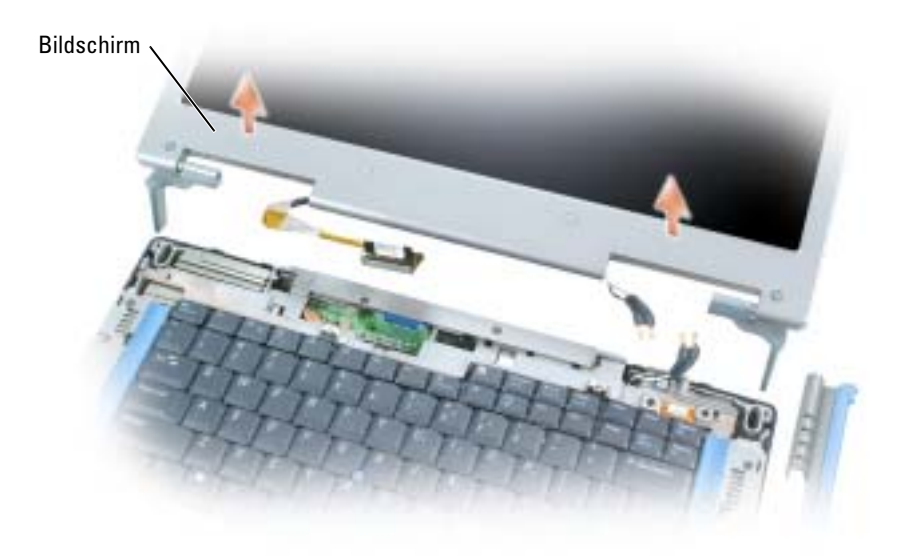

Wenn Sie den Bildschirm austauschen, stellen Sie sicher, dass die um das Bildschirmkabel gewickelte Bandleitung unterhalb der beiden Klammern verläuft.

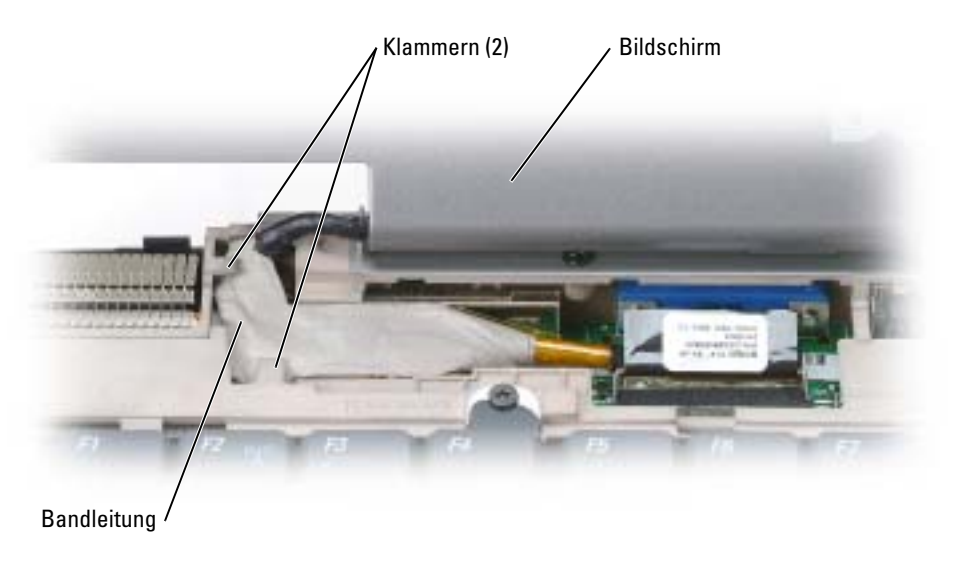

Stellen Sie auch sicher, dass die Antennenkabel nicht verdreht sind und dass sie flach in den dafür vorgesehenen Klammern liegen.

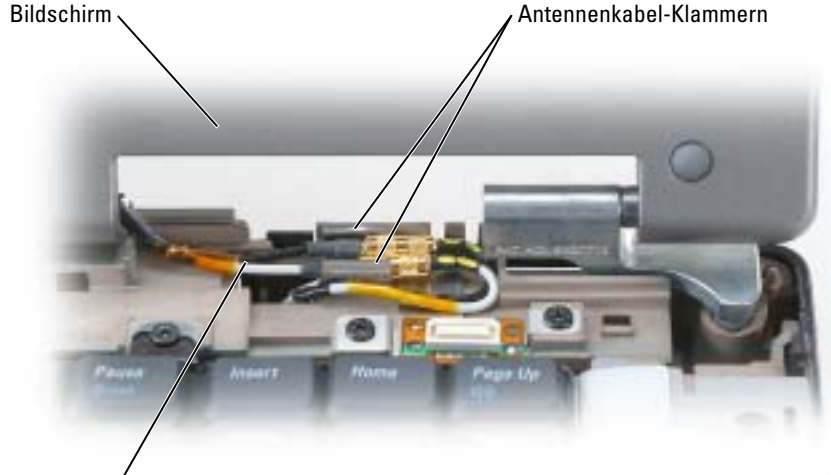

Antennenkabel (2)

## <span id="page-121-0"></span>**Tastatur**

- **WORSICHT: Bevor Sie die folgenden Verfahren ausführen, lesen und beachten Sie die** Sicherheitshinweise am Anfang dieses Dokuments (siehe [Seite 9\)](#page-8-0).
- HINWEIS: Um elektrostatische Entladungen zu vermeiden, erden Sie sich mittels eines Erdungsarmbandes um Ihr Handgelenk oder durch regelmäßiges Berühren eines Anschlusses an der Computerrückseite.

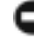

- HINWEIS: Um Schäden an der Systemplatine zu vermeiden, müssen Sie den Hauptakku entfernen, bevor Sie Arbeiten am Innern des Computers durchführen.
- 1 Führen Sie die unter "Vorbereitung" beschriebenen Verfahren aus (siehe [Seite 103\)](#page-102-1).
- 2 Öffnen Sie den Bildschirm.
- 3 Entfernen Sie die mittlere Scharnierabdeckung (siehe [Seite 117](#page-116-0)).

ANMERKUNG: Die rechte und linke Scharnierabdeckung brauchen nicht entfernt zu werden. **Read** 

#### 4 Entfernen der Tastatur:

a Entfernen Sie die beiden Schrauben von der Oberseite der Tastatur.

HINWEIS: Die Tasten der Tastatur sind äußerst empfindlich und fallen leicht heraus; außerdem kann das Wiedereinsetzen der Tasten sehr zeitaufwändig sein. Entfernen Sie die Tastatur vorsichtig, und gehen Sie sorgsam mit ihr um.

- b Heben Sie die Tastatur an und schieben Sie sie nach vorn.
- c Kippen Sie die Tastatur leicht nach vorn, um Zugang zum Tastaturanschluss zu erhalten.
- d Ziehen Sie den Anschlussstecker der Tastatur nach oben, um ihn von der Systemplatine zu lösen.

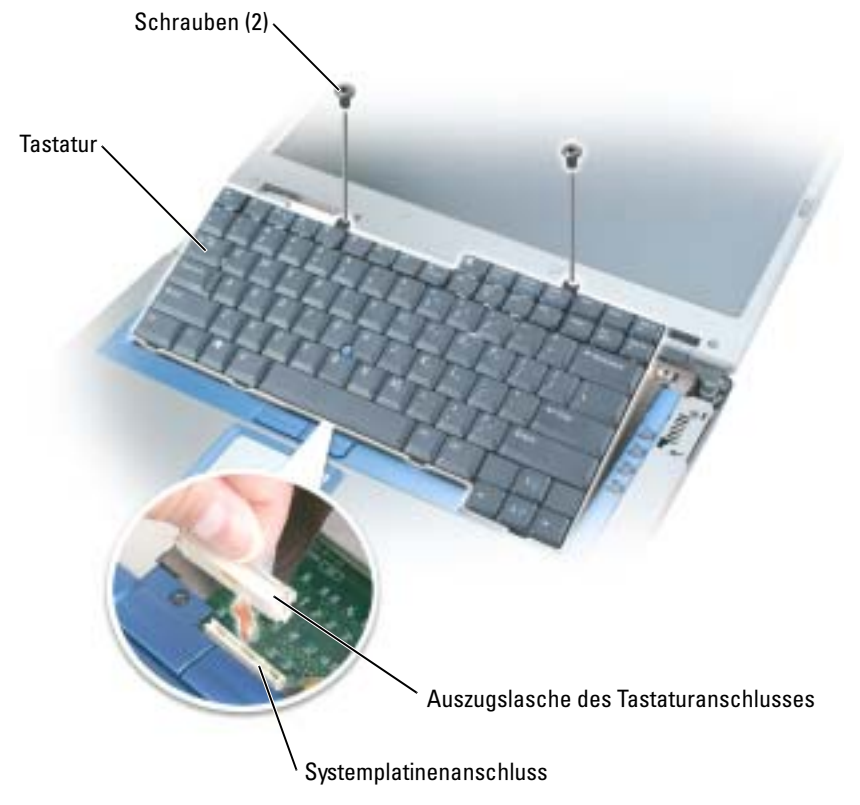

**HINWEIS:** Um ein Zerkratzen der Handballenstütze beim Einsetzen der Tastatur zu vermeiden, hängen Sie zunächst die vier Zungen an der vorderen Kante der Tastatur in die Handballenstütze ein, und bringen die Tastatur anschließend in die endgültige Einbauposition.

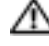

VORSICHT: Bevor Sie die folgenden Verfahren ausführen, lesen und beachten Sie die Sicherheitshinweise am Anfang dieses Dokuments (siehe [Seite 9\)](#page-8-0).

HINWEIS: Um elektrostatische Entladungen zu vermeiden, erden Sie sich mittels eines Erdungsarmbandes oder durch regelmäßiges Berühren einer nicht lackierten Metallfläche am Computer (beispielsweise an der Geräterückseite).

HINWEIS: Um Schäden an der Systemplatine zu vermeiden, müssen Sie den Hauptakku entfernen, bevor Sie Arbeiten am Innern des Computers durchführen.

- 1 Führen Sie die unter "Vorbereitung" beschriebenen Verfahren aus (siehe [Seite 103\)](#page-102-1).
- 2 Entfernen Sie die mittlere Scharnierabdeckung (siehe [Seite 117](#page-116-0)).

ANMERKUNG: Die rechte und linke Scharnierabdeckung brauchen nicht entfernt zu werden.

- 3 Entfernen Sie die Tastatur (siehe [Seite 122\)](#page-121-0).
- 4 Trennen Sie das Kabel des Reserveakkus von der Systemplatine.
- 5 Heben Sie die Klammer des Reserveakkus leicht an, um sie von dem Lüftergehäuse zu lösen.
- 6 Ziehen Sie den Reserveakku zusammen mit der Klammer gerade aus dem Computergehäuse.

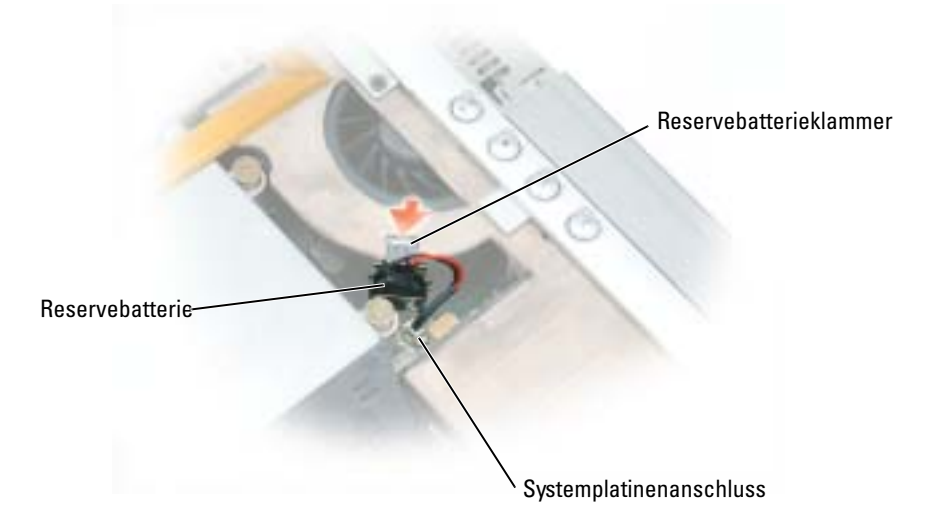

## Karte mit Bluetooth® Wireless Technologie

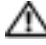

VORSICHT: Bevor Sie die folgenden Verfahren ausführen, lesen und beachten Sie die Sicherheitshinweise am Anfang dieses Dokuments (siehe [Seite 9\)](#page-8-0).

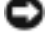

HINWEIS: Um elektrostatische Entladungen zu vermeiden, erden Sie sich mittels eines Erdungsarmbandes oder durch regelmäßiges Berühren einer nicht lackierten Metallfläche am Computer (beispielsweise an der Geräterückseite).

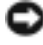

HINWEIS: Um Schäden an der Systemplatine zu vermeiden, müssen Sie den Hauptakku entfernen, bevor Sie Arbeiten am Innern des Computers durchführen.

Falls Sie Ihren Computer mit einer Bluetooth Wireless Technologie-Karte bestellt haben, ist diese schon installiert.

- 1 Entfernen Sie den Akku (siehe [Seite 42](#page-41-0)).
- 2 Offnen Sie die Klappe des Bluetooth-Karteneinschubs.
- 3 Ziehen Sie das Modul aus dem Gehäuse, so dass Sie die Bluetooth-Karte vom Kabel lösen und aus dem Computer entfernen können.

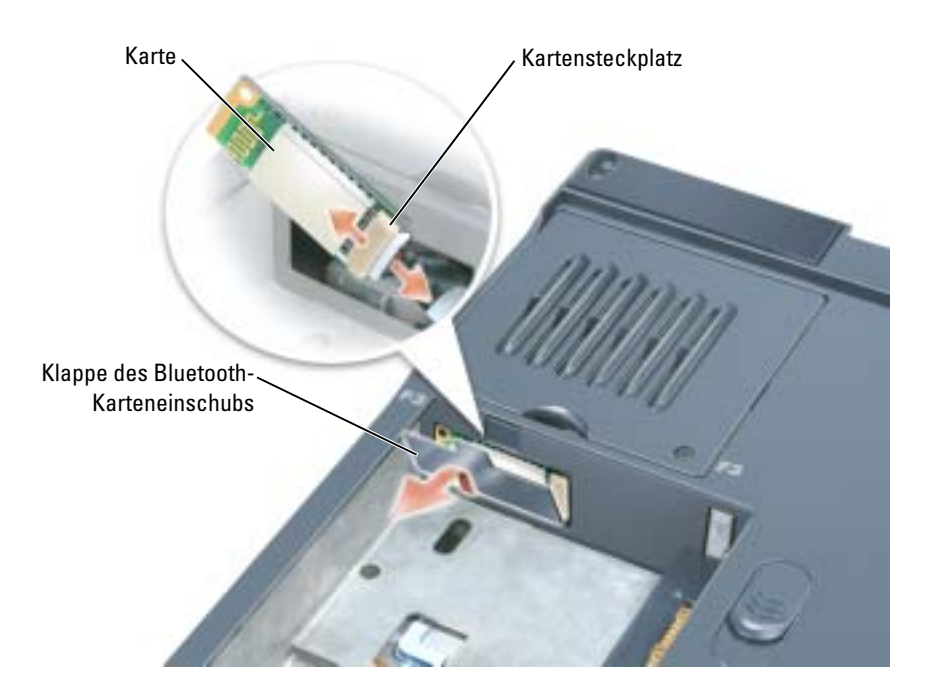

# 11

## Anhang

## Technische Daten

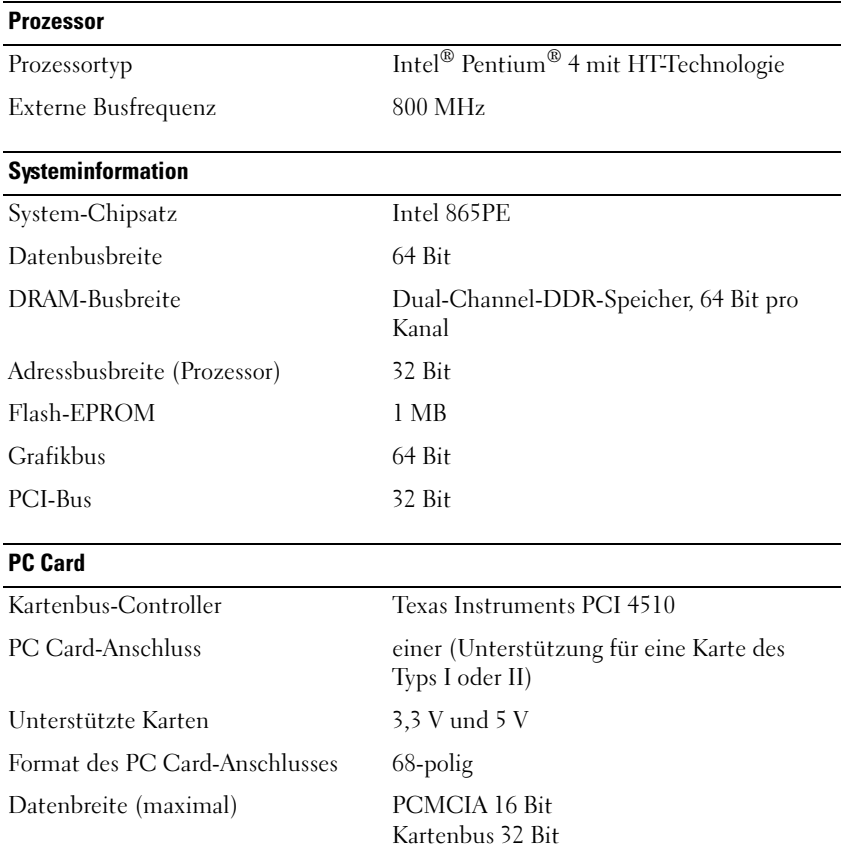

### **Speicher**

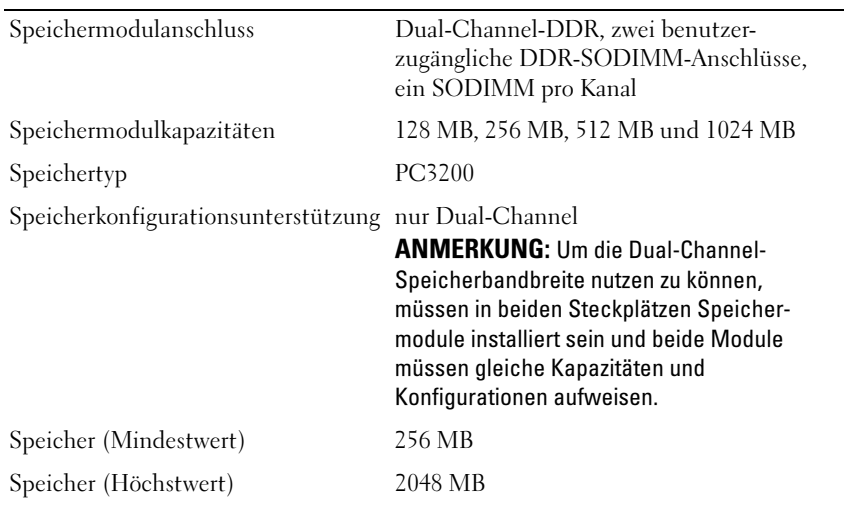

#### Schnittstellen und Anschlüsse

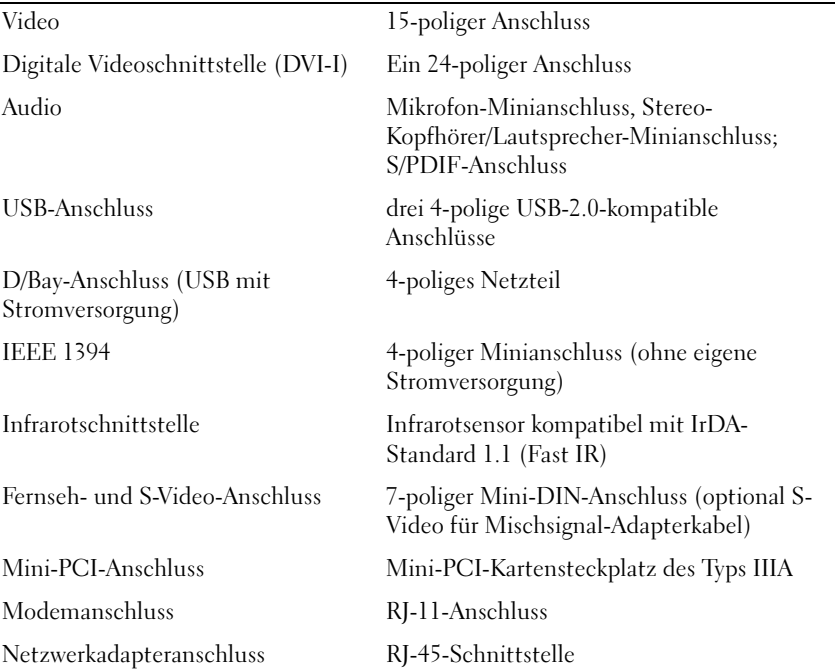

#### Kommunikation

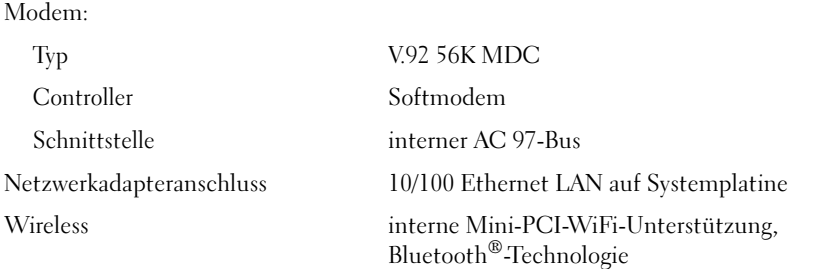

#### Video

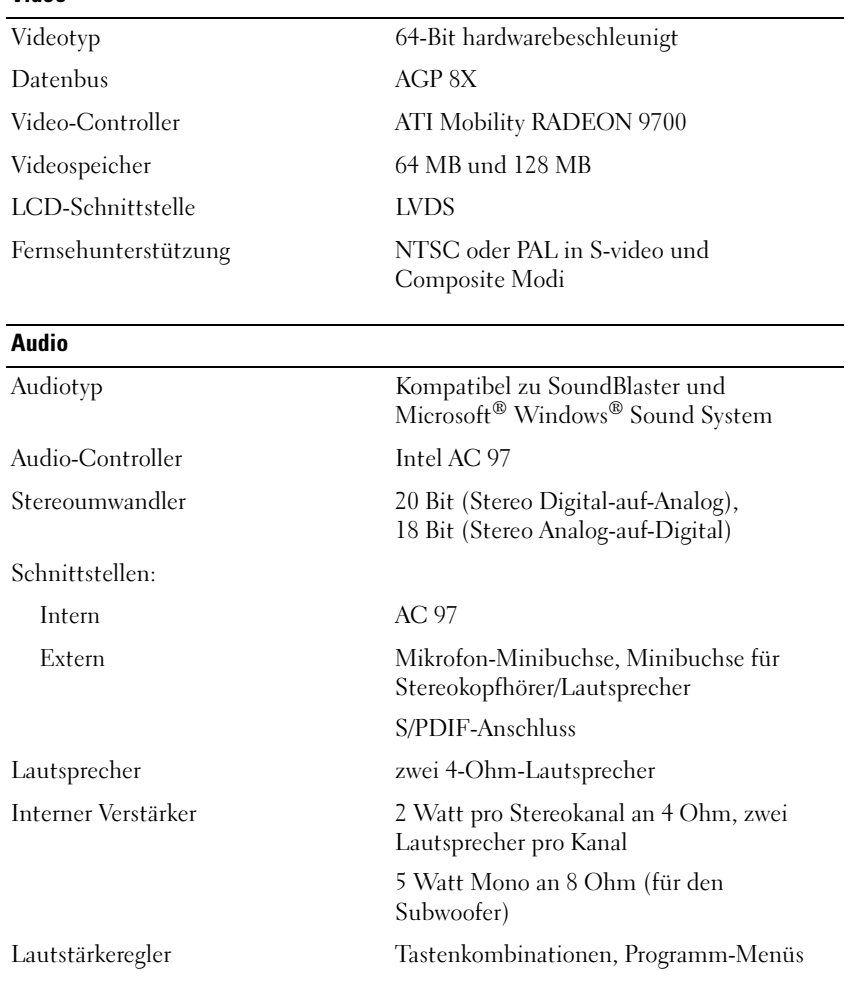

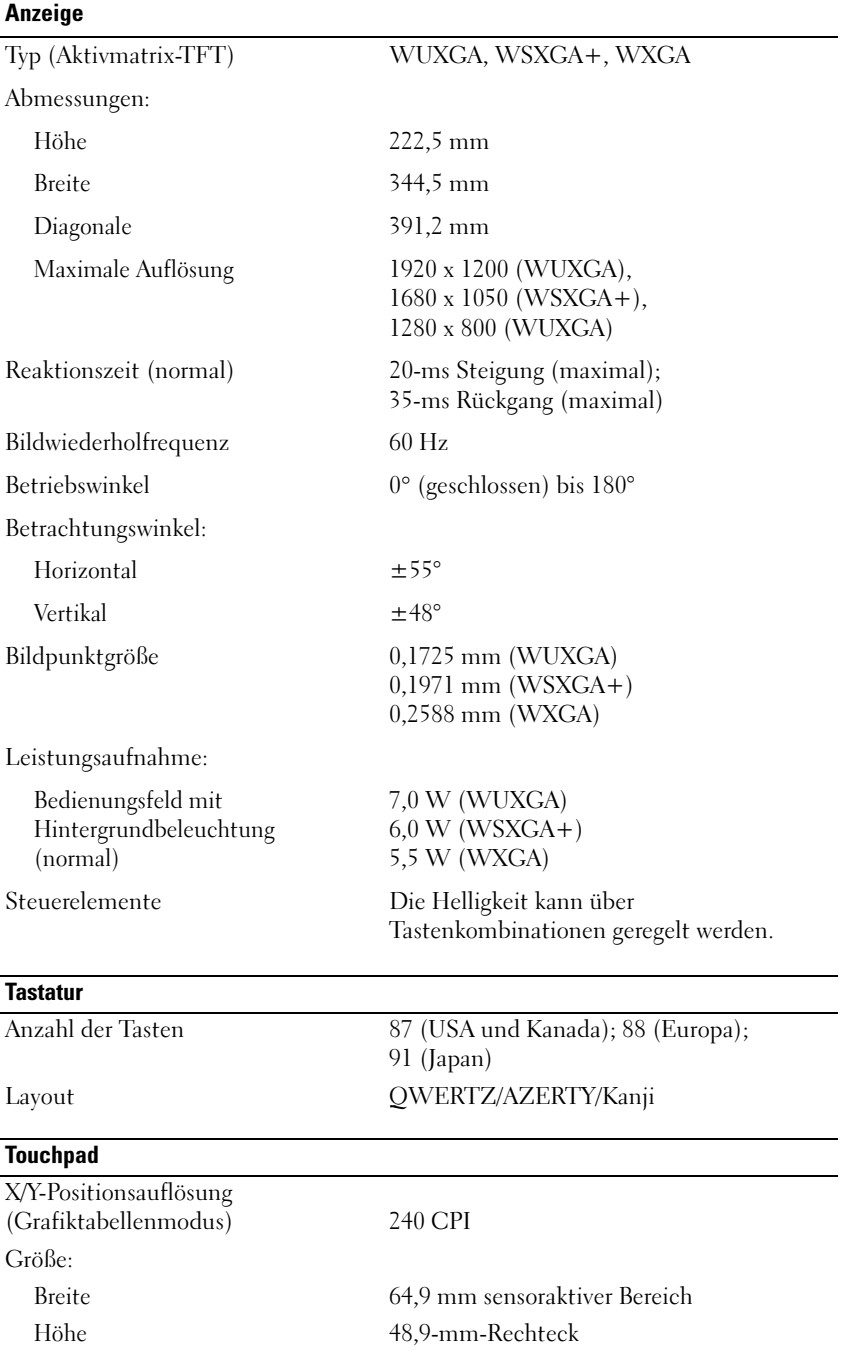

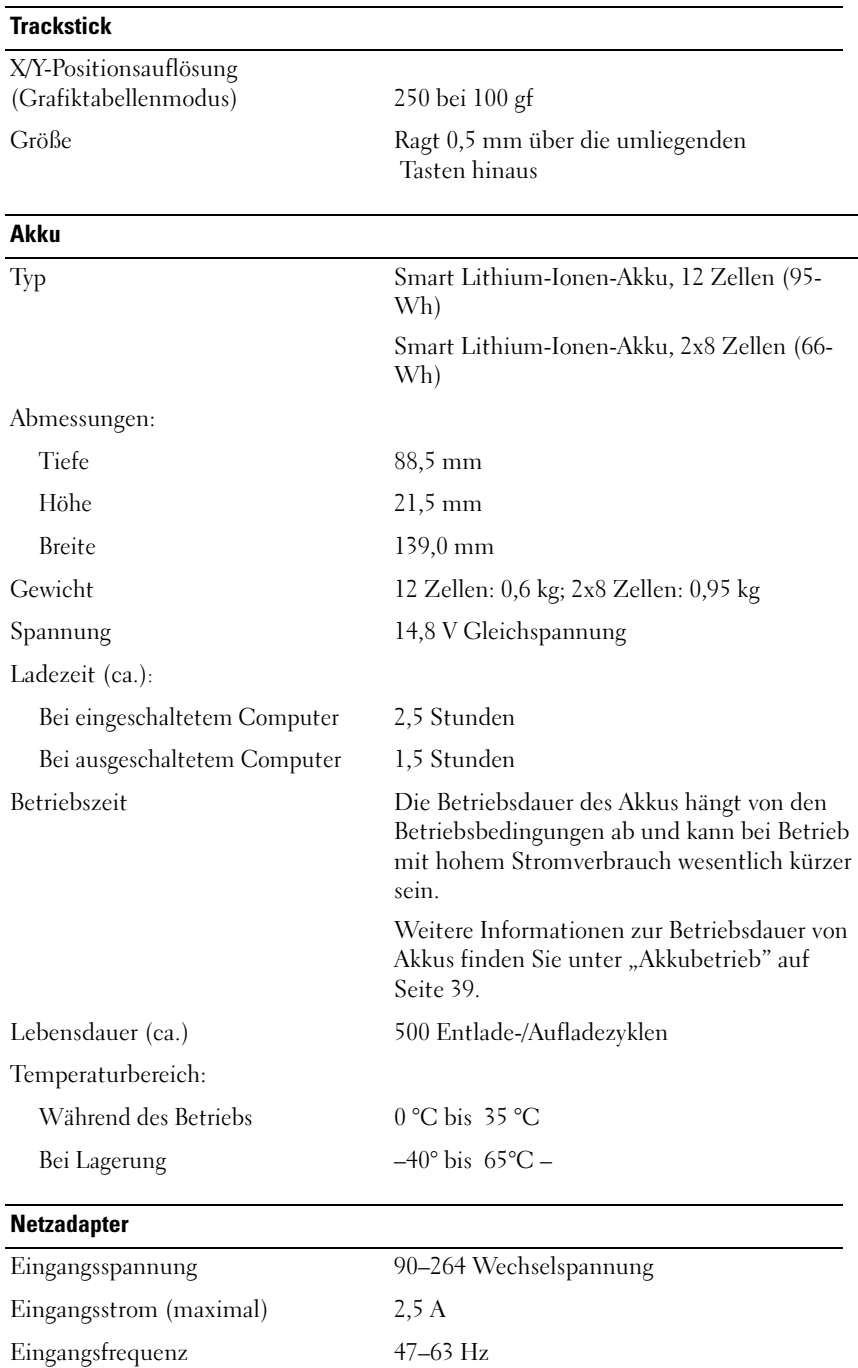

 $\overline{a}$ 

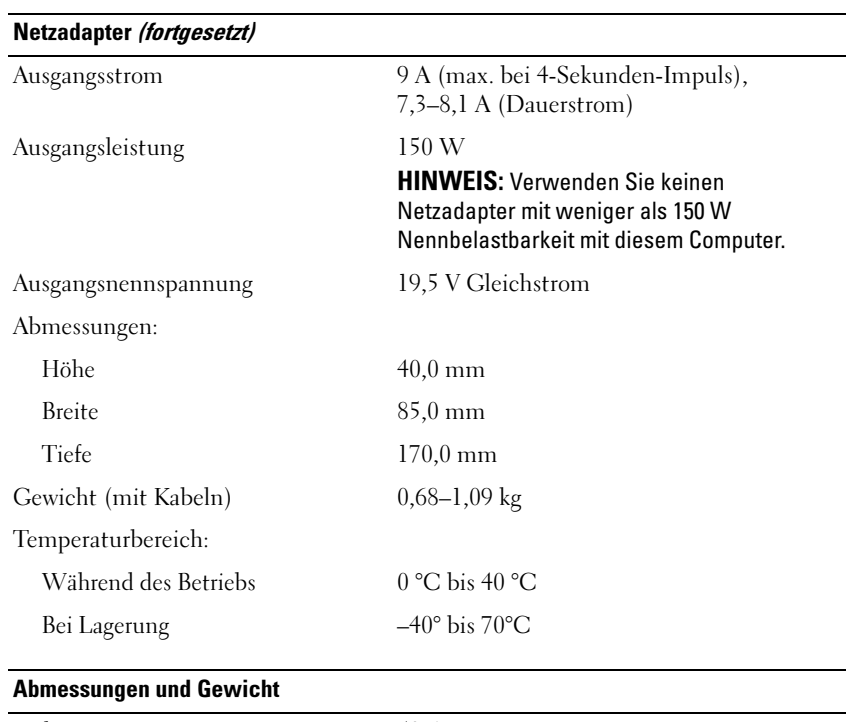

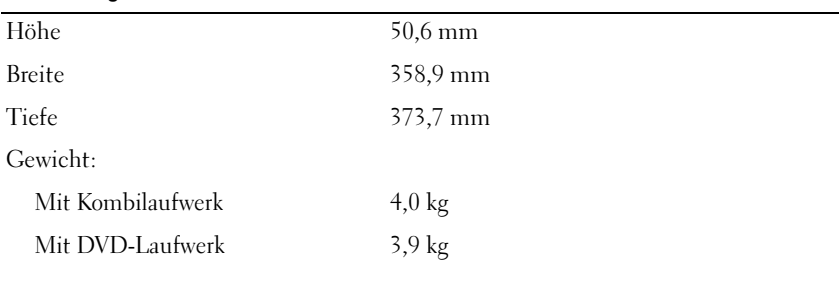

#### Umgebungsbedingungen

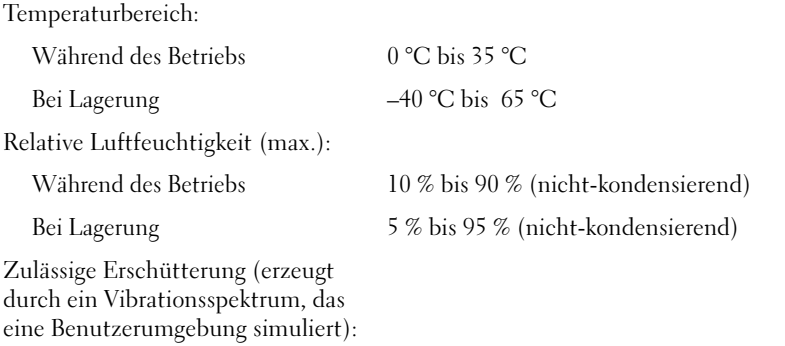

#### Umgebungsbedingungen (fortgesetzt)

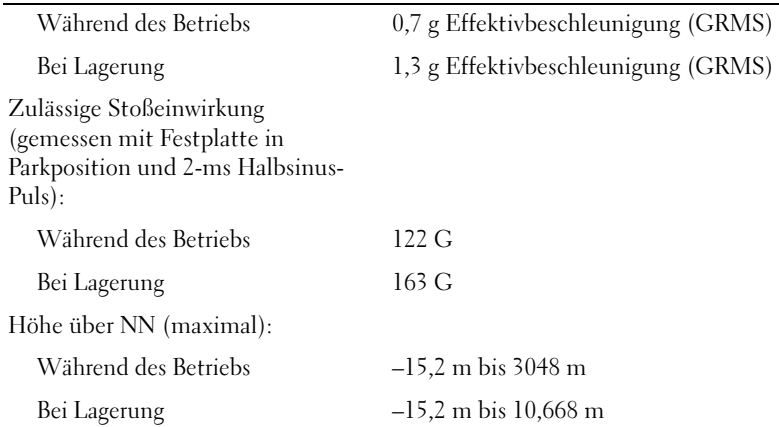

## Verwenden des System-Setup-Programms

#### Übersicht

ANMERKUNG: Die meisten Setup-Optionen des System-Setup-Programms werden vom Betriebssystem möglicherweise automatisch konfiguriert und überschreiben so die Optionen, die Sie über das System-Setup-Programm festgelegt haben. Weitere Informationen zu den Konfigurationsmerkmalen Ihres Betriebssystems finden Sie im Hilfe- und Supportcenter von Microsoft Windows. Hinweise zum Zugriff auf das Hilfe- und Supportcenter finden Sie auf "Hilfe- und Supportcenter von Windows" auf [Seite 18.](#page-17-0)

In dem System-Setup-Bildschirm werden die aktuellen Setup-Informationen und Einstellungen des Computers angezeigt. Dies sind unter anderem:

- Systemkonfiguration
- Startreihenfolge
- Startkonfiguration (Startup (boot) configuration)
- Grundeinstellungen der Gerätekonfiguration
- Einstellungen für die Systemsicherheit und das Kennwort der Festplatte

HINWEIS: Wenn Sie nicht über die erforderlichen Computerkenntnisse verfügen oder keine entsprechenden Anweisungen vom Technischen Support von Dell erhalten, nehmen Sie bitte keine Änderungen in den Systemeinstellungen vor. Bestimmte Änderungen können dazu führen, dass der Computer nicht mehr ordnungsgemäß arbeitet.

#### Anzeigen der System-Setup-Bildschirme

- 1 Schalten Sie Ihren Computer ein oder starten Sie ihn neu.
- 2 Wenn das DELL™-Logo angezeigt wird, drücken Sie <F2> sofort. Falls so lange gewartet wurde, bis das Windows-Logo erscheint, warten Sie noch, bis der Windows-Desktop angezeigt wird. Fahren Sie danach den Computer herunter und starten Sie ihn erneut.

#### System-Setup-Bildschirme

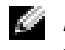

ANMERKUNG: Um Informationen zu einer bestimmten Option im System-Setup-Bildschirm anzuzeigen, markieren Sie die Option, und lesen Sie die Anzeige im Bereich Hilfe.

In jedem Fenster werden die System-Setup-Optionen auf der linken Seite aufgelistet. Rechts neben jeder Option steht die Einstellung oder der Wert für diese Option. Einstellungen, die auf dem Bildschirm weiß dargestellt sind, können geändert werden. Optionen oder Werte, die Sie nicht ändern können (weil sie vom Computer festgelegt werden), sind dunkler dargestellt.

In der oberen rechten Ecke des Fensters werden Hilfeinformationen zur aktuell markierten Option angezeigt, in der unteren rechten Ecke Informationen über den Computer. Die Tastenfunktionen des System-Setups sind am unteren Bildschirmrand aufgeführt.

#### Hauptsächlich verwendete Optionen

Bei bestimmten Optionen werden Einstellungsänderungen erst nach einem Neustart des Computers wirksam.

#### Ändern der Startfolge

Die Startfolge oder Startreihenfolge teilt dem Computer mit, wo nach der Software zum Starten des Betriebssystems zu suchen ist. Sie können die Startfolge steuern und Geräte aktivieren und deaktivieren, indem Sie die entsprechenden Einstellungen auf der Seite Startreihenfolge des System-Setup vornehmen.

ANMERKUNG: Wie Sie die Startreihenfolge einmalig ändern können, ist im Abschnitt "Einmaliges [Ändern der Startreihenfolge"](#page-134-0) auf Seite [Seite 135](#page-134-0) beschrieben.

Auf der Seite Startreihenfolge wird eine allgemeine Liste der startfähigen Geräte angezeigt, die auf Ihrem Computer installiert sind. Dies sind unter anderem:

- Diskettenlaufwerk
- Festplatte im Modulschacht
- Interne Festplatte
- CD-/DVD-/CD-RW-Laufwerk

Im Rahmen der Startroutine arbeitet der Computer die Liste von oben nach unten ab und prüft jedes aktivierte Gerät auf Startdateien für das Betriebssystem. Wurden die Dateien gefunden, wird die Suche abgebrochen und das Betriebssystem gestartet.

Zur Steuerung der Startgeräte markieren Sie ein Gerät durch Drücken der NACH-OBEN-TASTE bzw. der NACH-UNTEN-TASTE und aktivieren bzw. deaktivieren Sie dieses Gerät oder ändern Sie die Reihenfolge in der Liste.

- Um ein Laufwerk zu aktivieren bzw. zu deaktivieren, markieren Sie es und drücken Sie die LEERTASTE. Aktivierte Geräte erscheinen weiß und weisen links ein kleines Dreieck auf. Deaktivierte Geräte erscheinen blau oder ausgegraut und weisen kein Dreieck auf.
- Um ein Gerät in der Liste zu verschieben, markieren Sie das Gerät, und drücken Sie <U> oder <D> -(Groß- oder Kleinschreibung spielt keine Rolle), um das Gerät nach oben oder nach unten zu verschieben.

Änderungen der Startreihenfolge werden nach dem Speichern und Verlassen des System-Setup-Programms wirksam.

<span id="page-134-0"></span>Ausführen eines einmaligen Starts Sie können eine einmalige Startfolge ohne Eingriffe im System-Setup festlegen. (Mit dieser Vorgehensweise können Sie auch das Dell Diagnostics-Programm auf der Diagnoseprogrammpartition der Festplatte starten.)

- 1 Fahren Sie den Computer über das Menü Start herunter.
- 2 Schließen Sie den Computer an eine Steckdose an.
- 3 Schalten Sie den Computer ein. Wenn das Dell Logo angezeigt wird, drücken Sie sofort <F12>. Falls so lange gewartet wurde, bis das Windows-Logo erscheint, warten Sie noch, bis der Windows-Desktop angezeigt wird. Fahren Sie danach den Computer herunter und starten Sie ihn erneut.
- 4 Wenn die Liste mit startfähigen Geräten angezeigt wird, markieren Sie das Gerät, von dem Sie starten wollen, und drücken Sie die Eingabetaste.

Der Computer startet vom ausgewählten Gerät.

Wenn Sie den Computer das nächste Mal starten, wird wieder die ursprüngliche Startreihenfolge verwendet.

#### Ändern der COM-Anschlüsse

Die Option Serial Port (Serielle Schnittstelle) ermöglicht die Zuweisung der COM-Adresse einer seriellen Schnittstelle oder das Deaktivieren der seriellen Schnittstelle und deren Adresse, sodass die Computer-Ressourcen für ein anderes Gerät zur Verfügung stehen.

## Aktivieren des Infrarotsensors

- 1 Zugriff auf System-Setup:
	- **a** Schalten Sie den Computer ein.
	- b Sobald auf dem Bildschirm das Dell™-Logo angezeigt wird, <F2> drücken, um das System-Setup-Programm zu starten.
- 2 Drücken Sie auf  $\langle$ Alt $\rangle$   $\langle$  p $\rangle$ , bis Sie bei Basic Device Configuration (Grundlegende Komponentenkonfiguration) zum Eintrag Infrared Data Port (Infrarot-Datenschnittstelle) gelangen.
- ANMERKUNG: Vergewissern Sie sich, dass die ausgewählte COM-Schnittstelle nicht bereits dem seriellen Anschluss zugewiesen wurde.
- 3 Drücken Sie die NACH-UNTEN-TASTE, um die Einstellung Infrarot-Datenschnittstelle auszuwählen. Drücken Sie die NACH-RECHTS-TASTE, um die Einstellung einer COM-Schnittstelle festzulegen.
- 4 Drücken Sie die Taste <Esc> und klicken Sie dann auf Yes (Ja), um die Änderungen zu speichern und das System-Setup-Programm zu beenden. Wenn Sie aufgefordert werden, den Computer neu zu starten, klicken Sie auf Ja.
- 5 Befolgen Sie die Anweisungen auf dem Bildschirm.
- 6 Nachdem der Infrarotsensor aktiviert wurde, klicken Sie auf Ja, um den Computer neu zu starten.

**ANMERKUNG:** Wenn weder Fast IR noch Slow IR funktioniert, wenden Sie sich an den Hersteller des Infrarotgerätes.

Nachdem der Infrarotsensor aktiviert wurde, kann eine Verbindung zu einem Infrarotgerät hergestellt werden. Informationen zum Einrichten und Verwenden eines Infrarotgerätes finden Sie in der Dokumentation zum Infrarotgerät und im Hilfe- und Supportcenter von Microsoft® Windows<sup>®</sup> XP. Hinweise zum Zugriff auf das Hilfe- und Supportcenter finden Sie unter ["Hilfe](#page-17-0)[und Supportcenter von Windows" auf Seite 18](#page-17-0).

## Technischer Support von Dell (nur USA)

Für die Fehlersuche im Rahmen des technischen Supports durch einen Kundendienstmitarbeiter ist die Mithilfe des Kunden erforderlich. Die Maßnahmen umfassen die Wiederherstellung des Betriebssystems, der Anwendungssoftware und der Hardwaretreiber in den Originalzustand bei Auslieferung des Computers. Weiterhin wird die ordnungsgemäße Funktion des Computers und der von Dell installierten Hardware sichergestellt. Neben dem persönlichen technischen Support durch unsere Techniker bieten wir unter support.dell.com auch technischen Online-Support. Zusätzliche Optionen für den technischen Support können bei Bedarf käuflich erworben werden.

Dell bietet eingeschränkten technischen Support für den Computer sowie alle Programme und Peripheriegeräte, die von Dell installiert wurden<sup>1</sup>. Support für Software und Peripheriegeräte von Fremdherstellern, darunter auch solche, die über Dell Software & Peripherals (DellWare™), Readyware und Custom Factory Integration (DellPlus™) erworben und/oder installiert wurden, wird vom Originalhersteller geboten.<sup>2</sup> .

- <sup>1</sup> Reparaturdienstleistungen werden gemäß den Bedingungen und Bestimmungen der eingeschränkten Garantie und des optionalen Support-Servicevertrages, den Sie zusammen mit dem Computer erworben haben, übernommen.
- <sup>2</sup> Alle standardmäßigen Dell-Komponenten, die in einem Custom Factory Integration-Projekt (CFI) enthalten sind, werden von der eingeschränkten Standardgarantie von Dell für Ihren Computer abgedeckt. Dell erweitert jedoch ein Ersatzteilprogramm, damit alle nicht dem Standard entsprechenden, Hardwarekomponenten von Fremdherstellern, die über CFI integriert wurden, für die Dauer des Servicevertrags für den Computer abgedeckt sind.

#### Definition für "von Dell installierte" Software und Peripheriegeräte

Zu der von Dell installierten Software gehören das Betriebssystem und einige Softwareprogramme, die während der Fertigung auf dem Computer installiert wurden (z. B. Microsoft® Office, Norton Antivirus usw.).

Von Dell installierte Peripheriegeräte sind interne Erweiterungskarten, Dell-Modulschächte und PC Card-Zubehör. Unter diese Bezeichnung fallen ferner alle mit der Marke Dell versehenen Monitore, Tastaturen, Zeigegeräte, Lautsprecher, Mikrofone für Telefonmodems, Docking-Stationen bzw. Port-Replikatoren, Netzwerkprodukte und sämtliche zugehörigen Kabel .

#### Definition für Software und Peripheriegeräte von "Fremdherstellern"

Zu der Software und den Peripheriegeräten von Fremdherstellern gehören alle Peripheriegeräte, Zubehörartikel und Softwareprogramme, die von Dell unter einem anderen Markennamen als Dell verkauft werden (Drucker, Scanner, Kameras, Spiele usw.). Der Support für sämtliche -Software und Peripheriegeräte von Fremdherstellern erfolgt über den Originalhersteller des jeweiligen Produkts.

## Kontaktaufnahme mit Dell

Um sich per Internet an Dell zu wenden, können Sie folgende Websites nutzen:

- www.dell.com
- support.dell.com (Technischer Support)
- premiersupport.dell.com (Technischer Support für Kunden aus dem Bildungsbereich, der Regierung, dem Gesundheitswesen und von mittleren und großen Unternehmen)

Die Adressen der Websites für Ihr Land finden Sie im entsprechenden Abschnitt der folgenden Tabelle.

#### ANMERKUNG: Die gebührenfreien Nummern gelten in den entsprechenden aufgeführten Ländern.

Wenn Sie sich mit Dell in Verbindung setzen möchten, können Sie die in der folgenden Tabelle angegebenen Telefonnummern, Codes und elektronischen Adressen verwenden. Im Zweifelsfall ist Ihnen die nationale oder internationale Auskunft gerne behilflich.

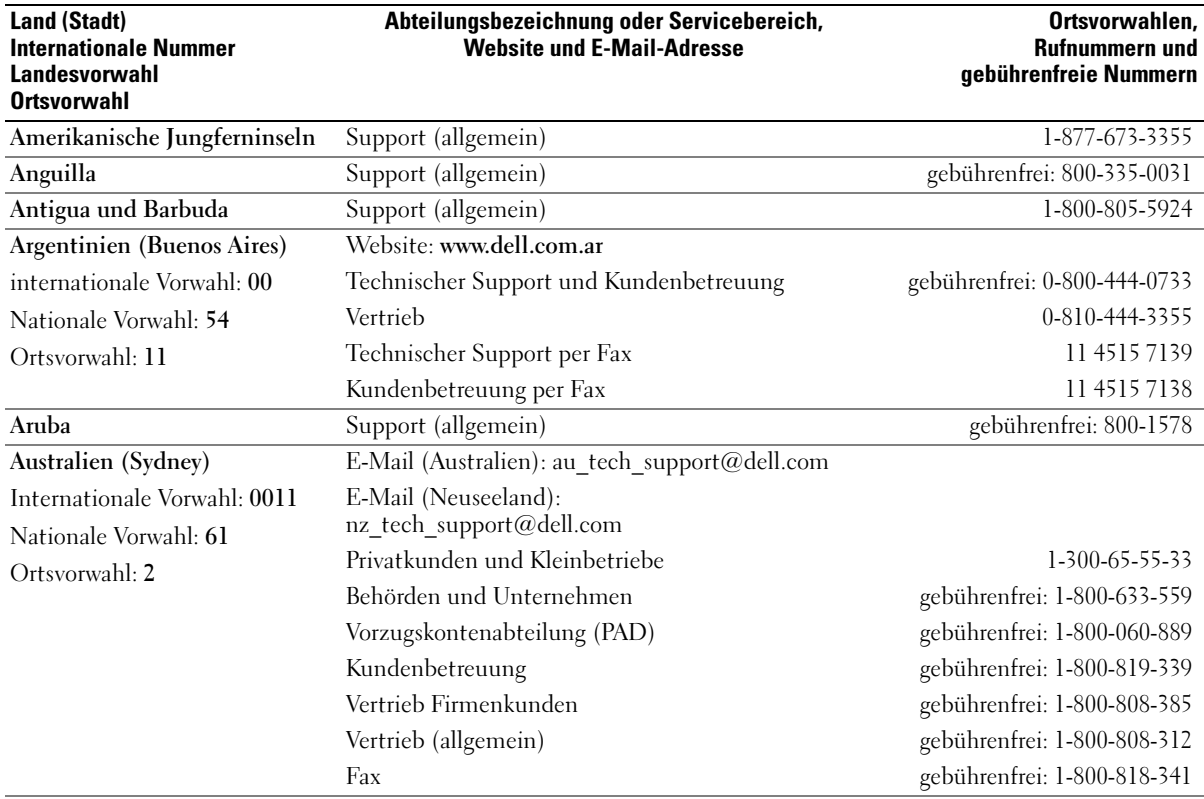

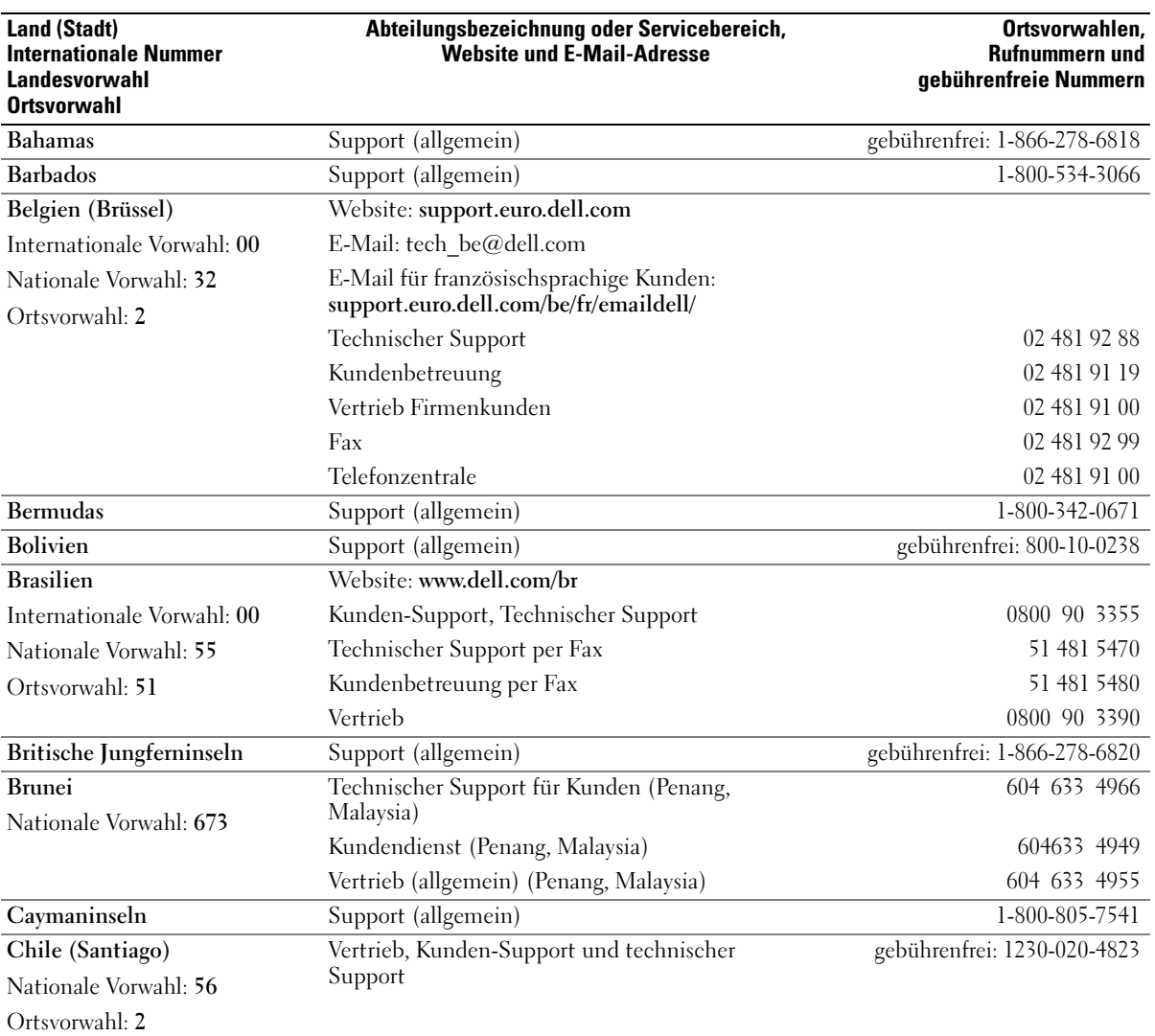

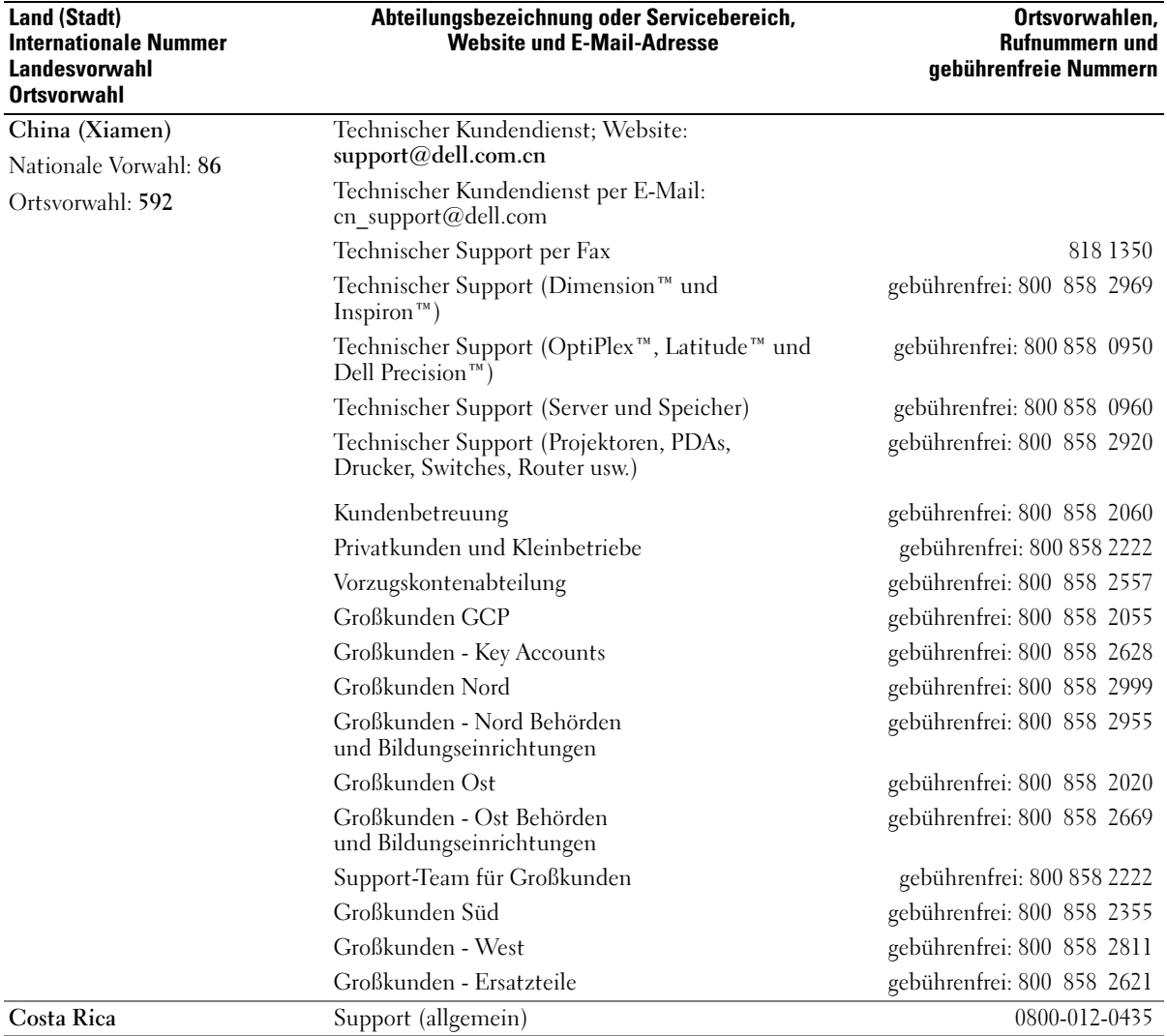

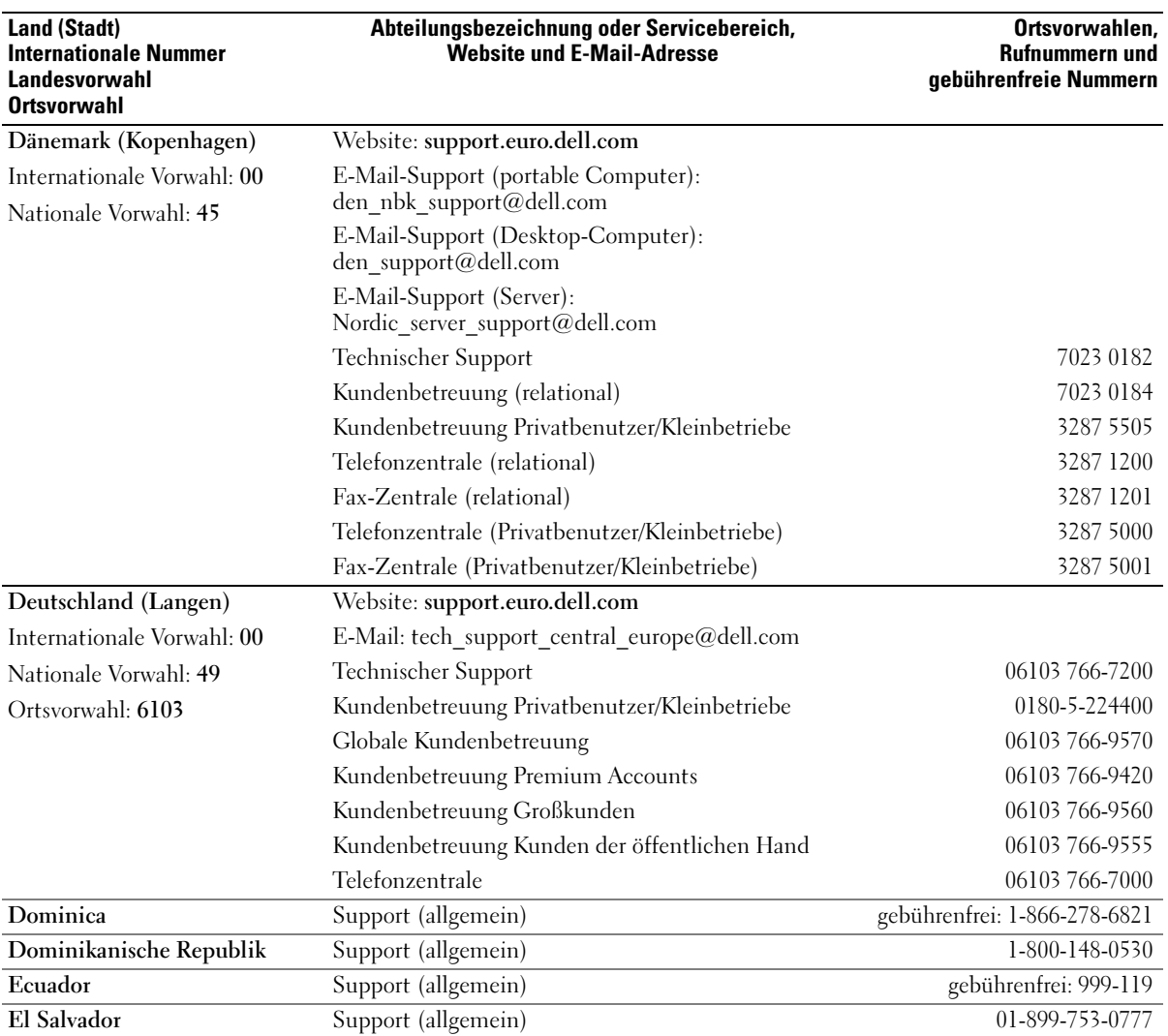

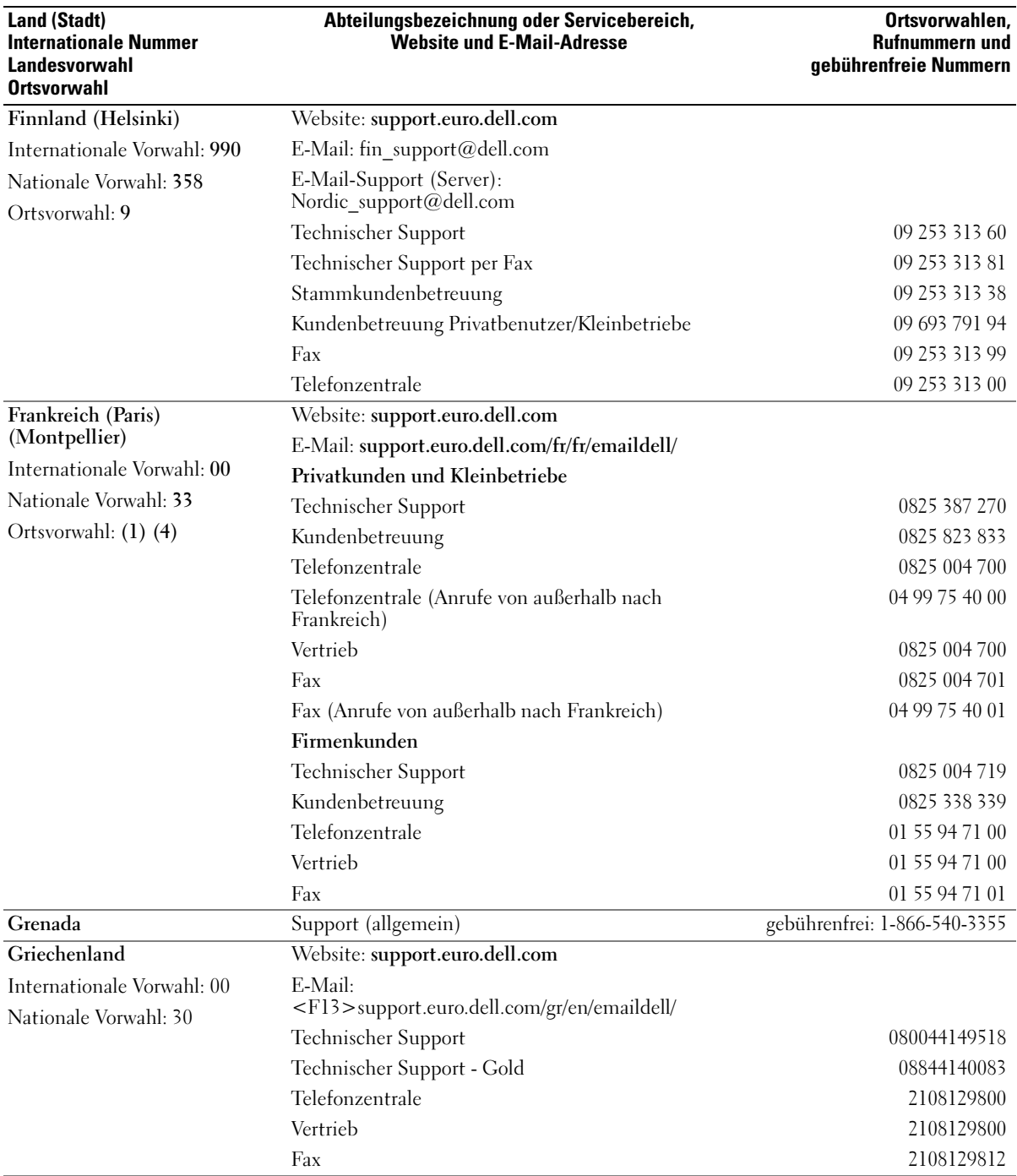

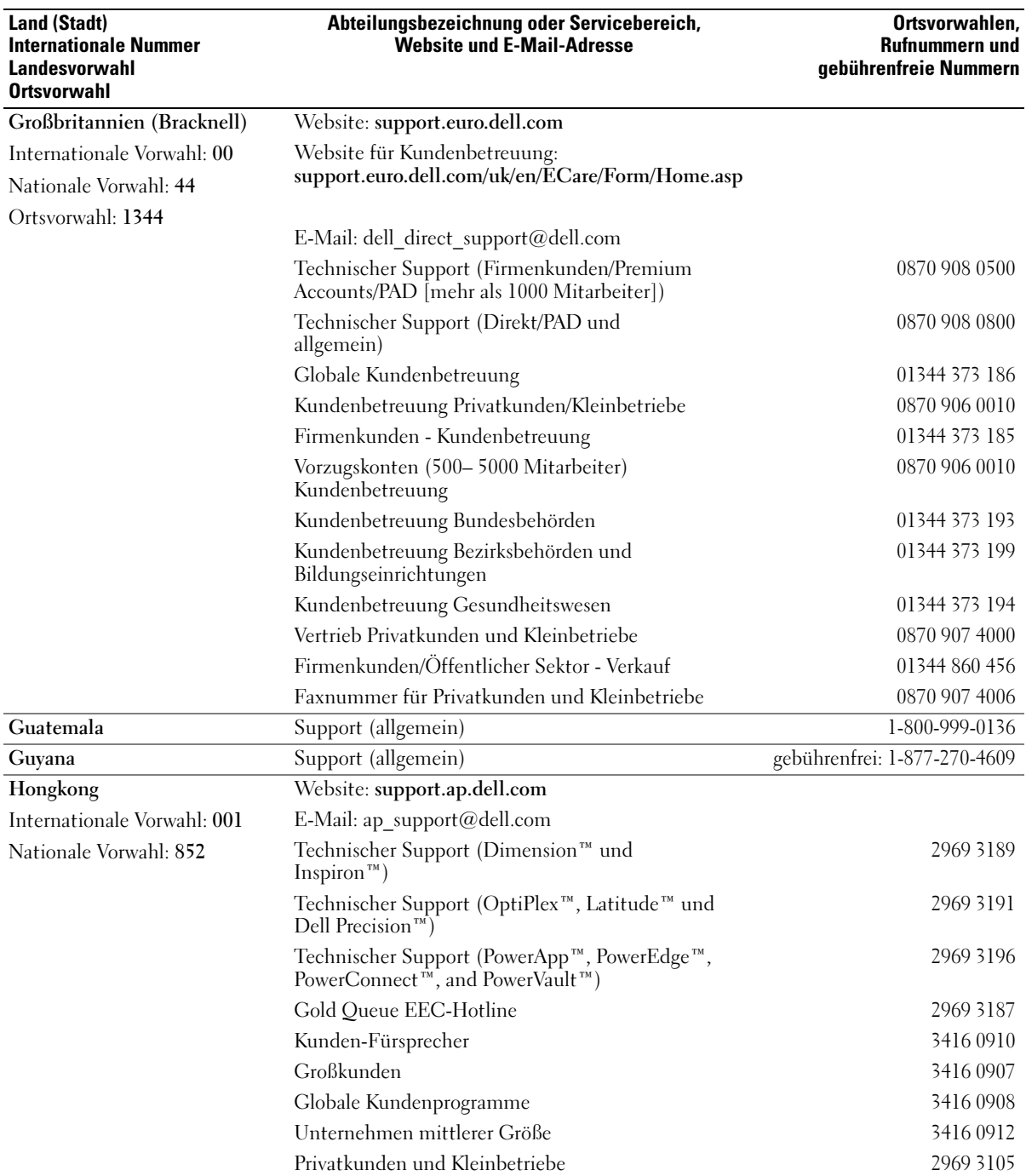

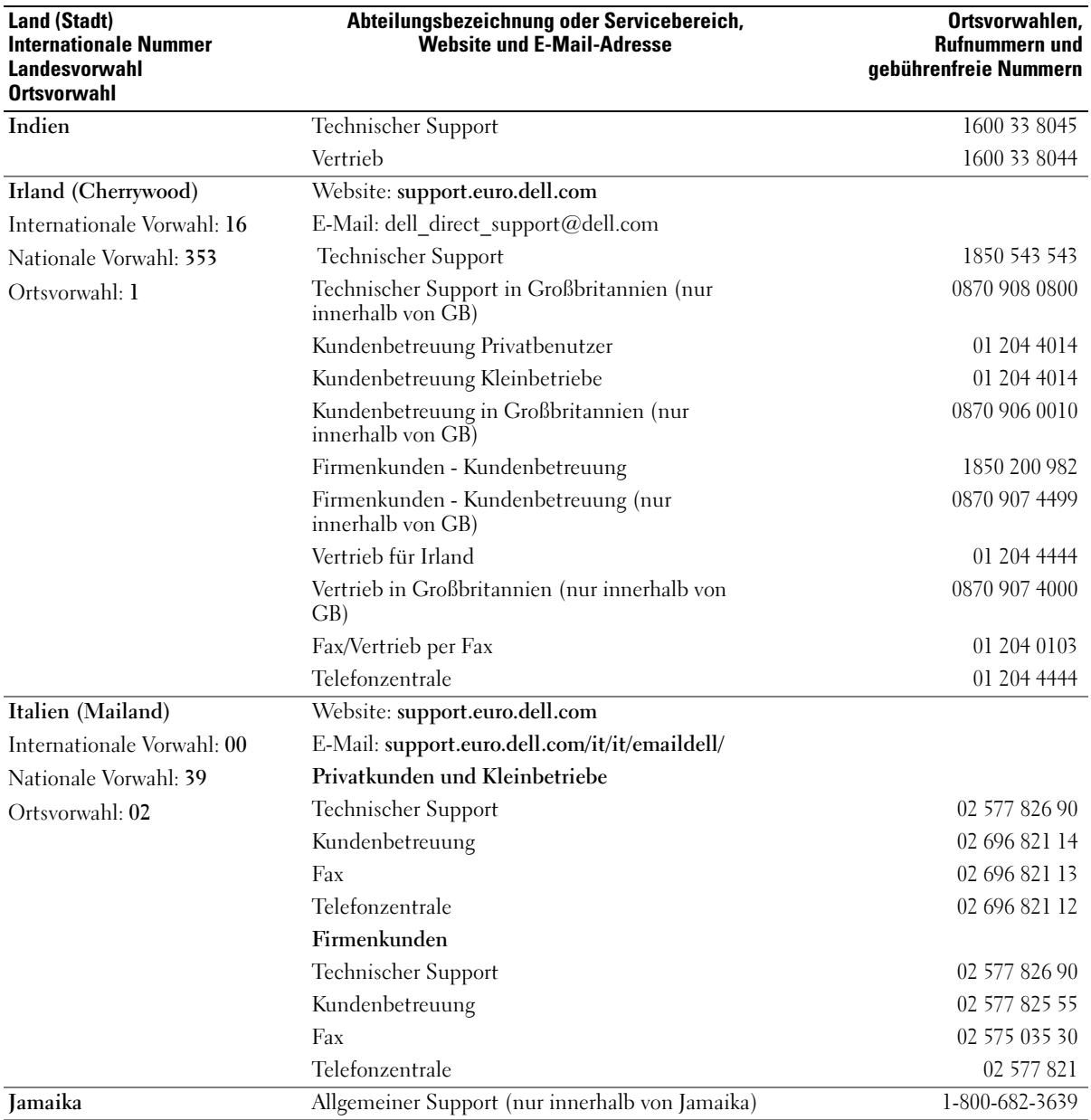

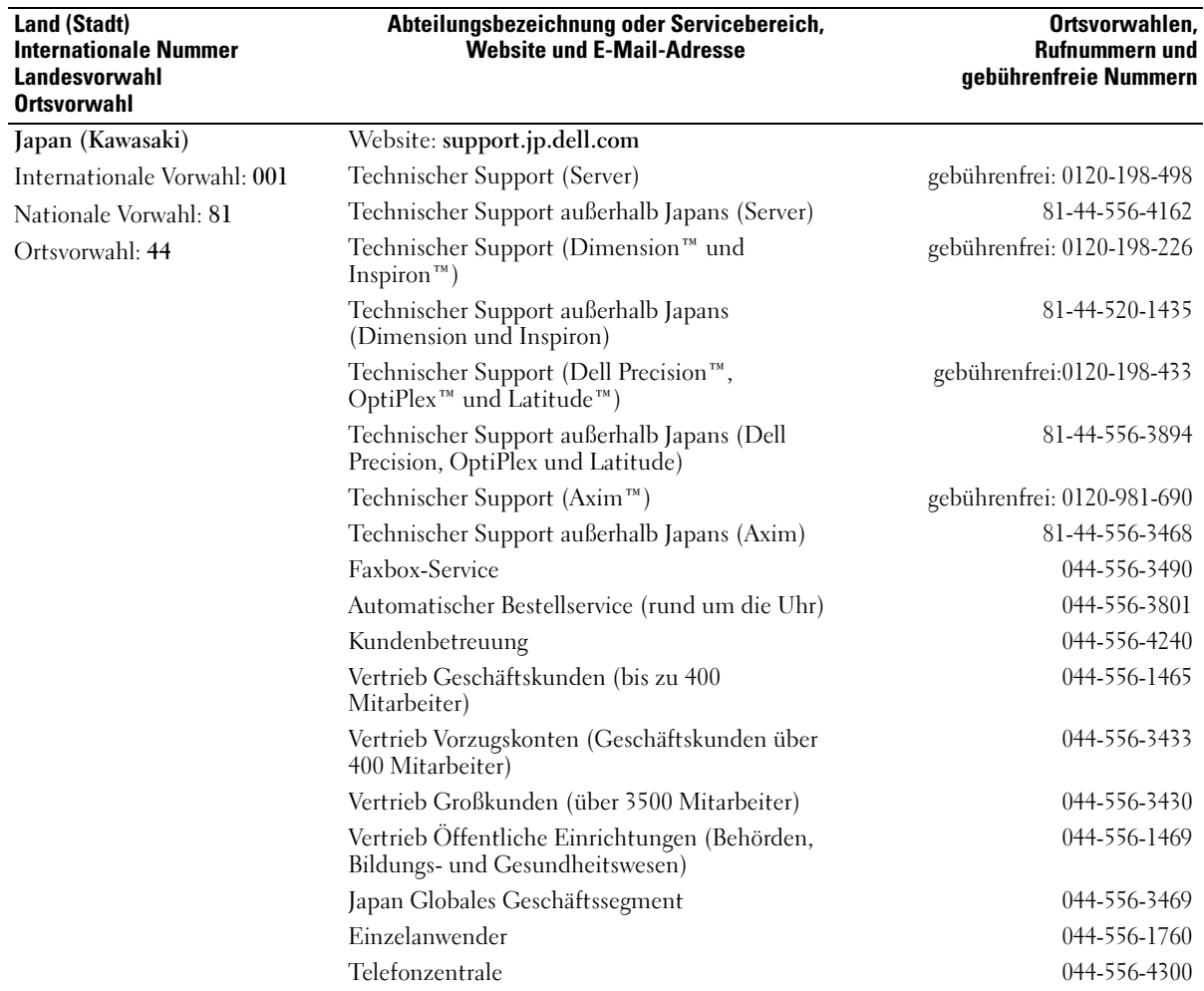
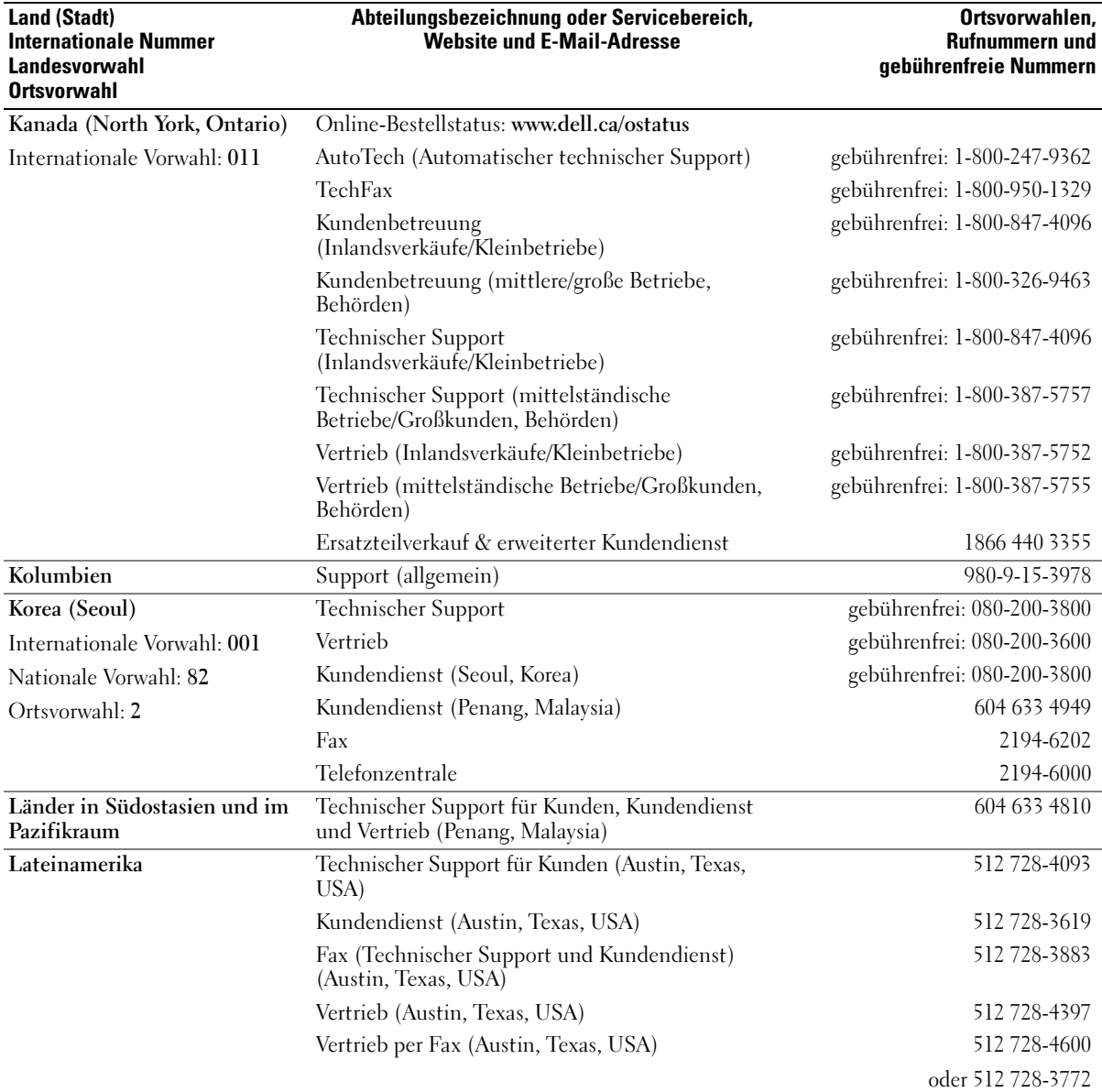

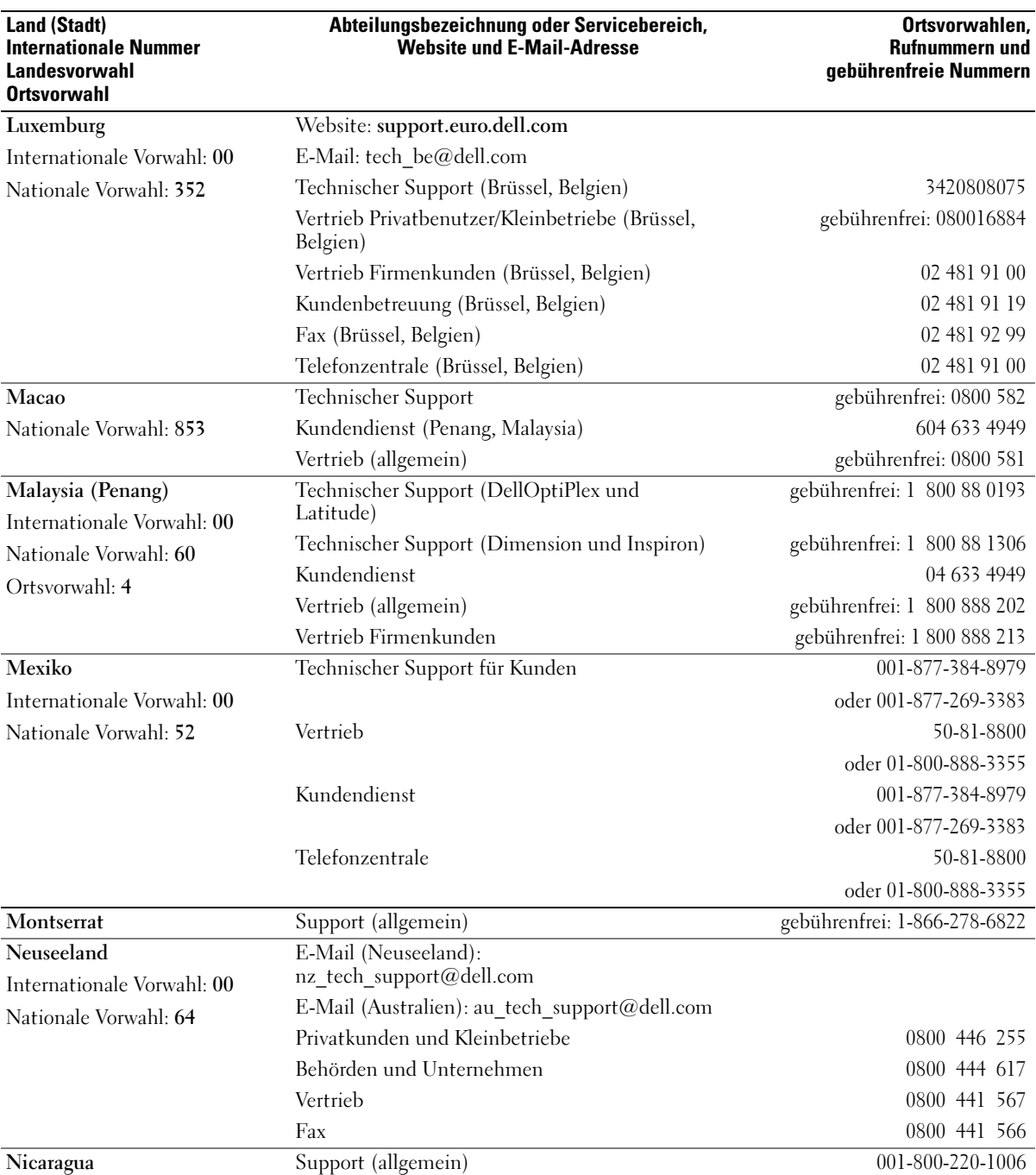

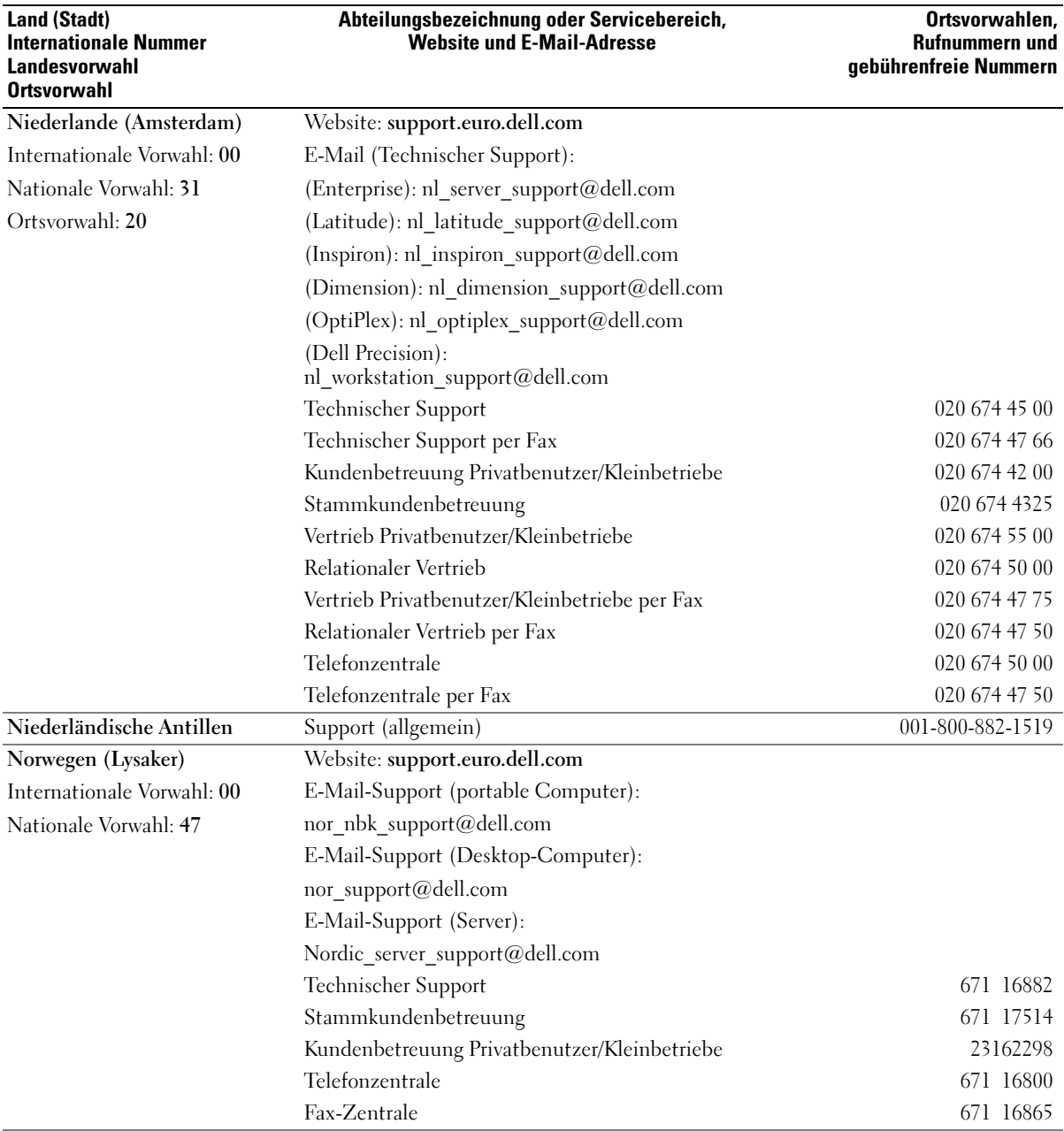

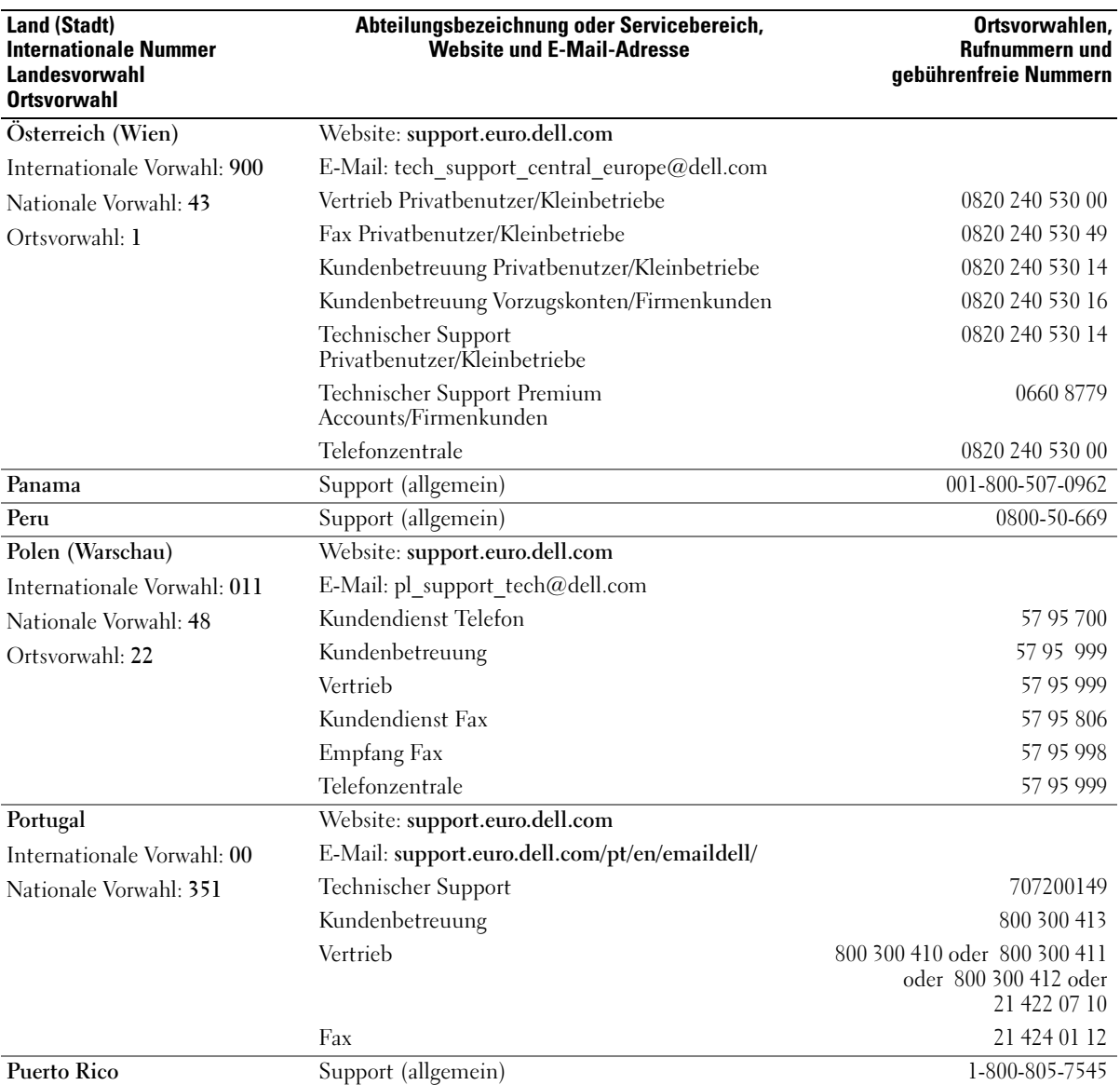

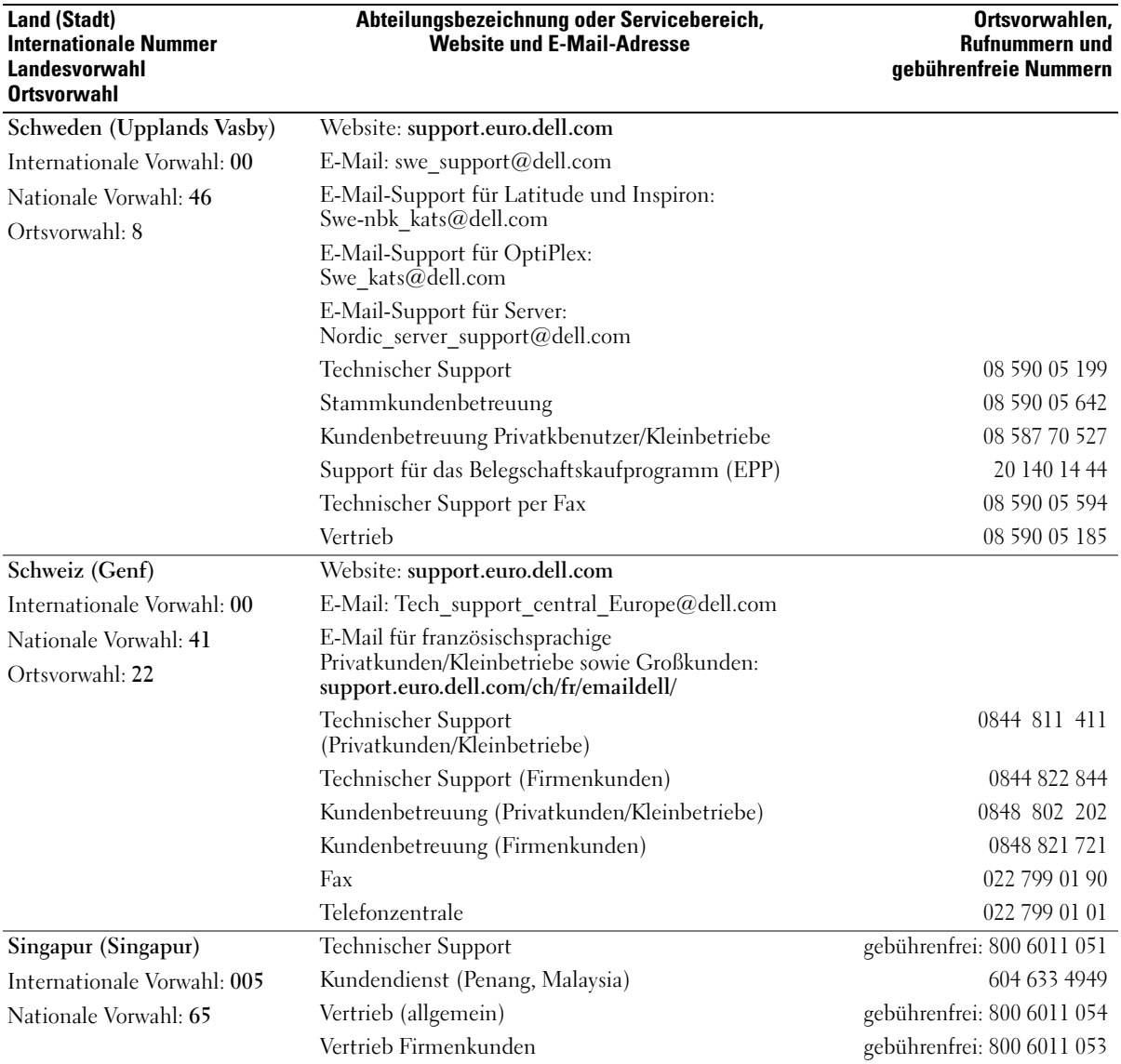

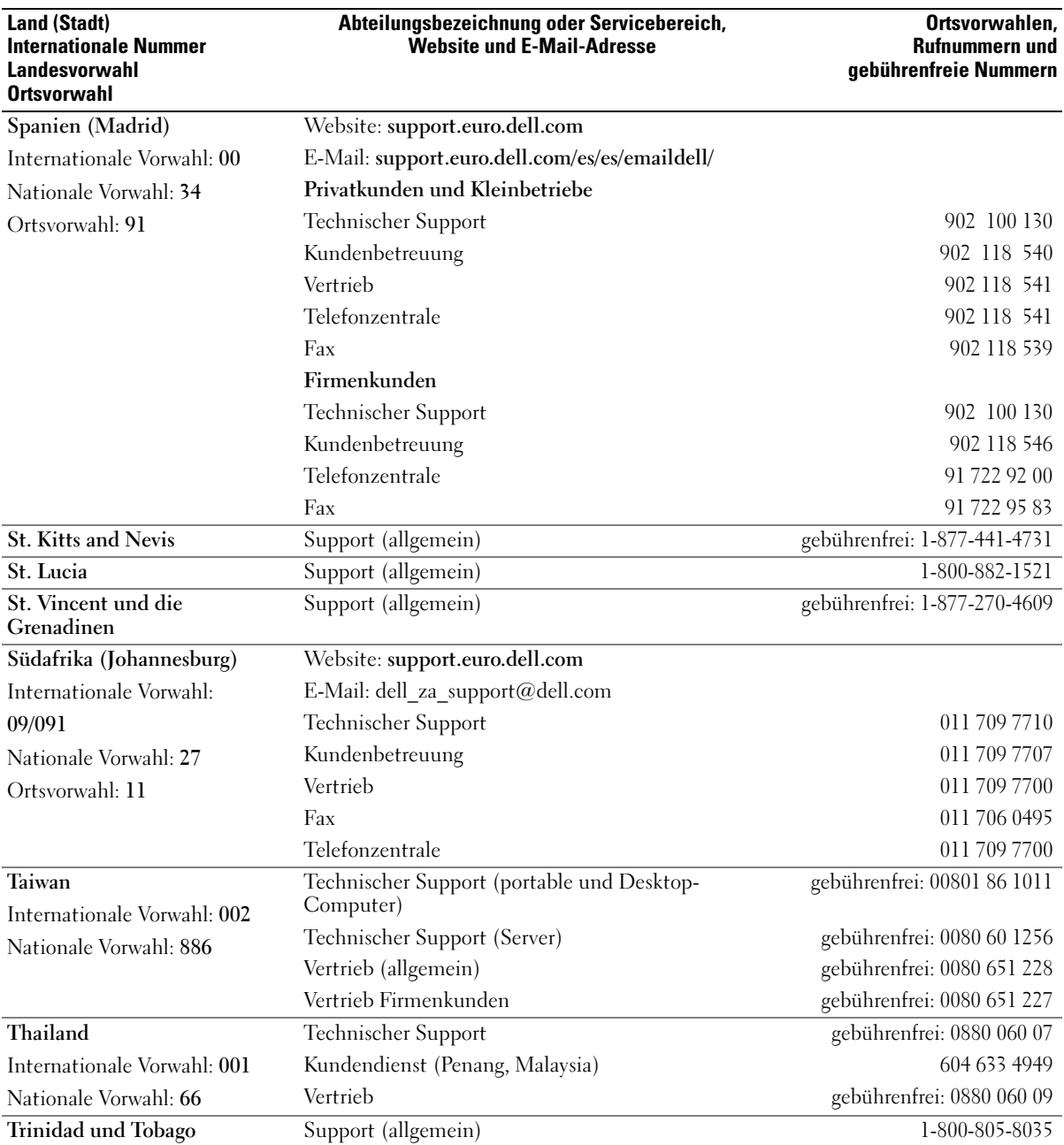

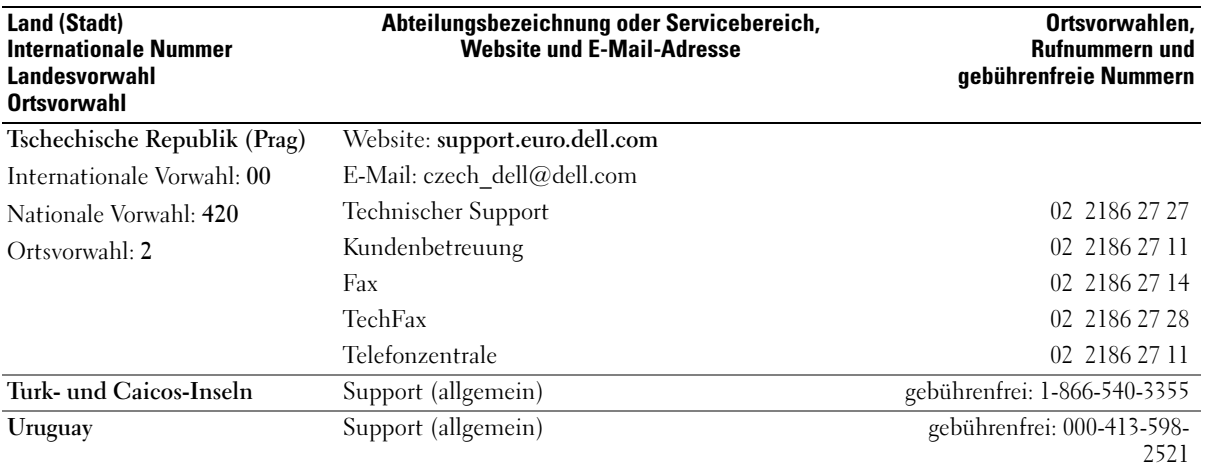

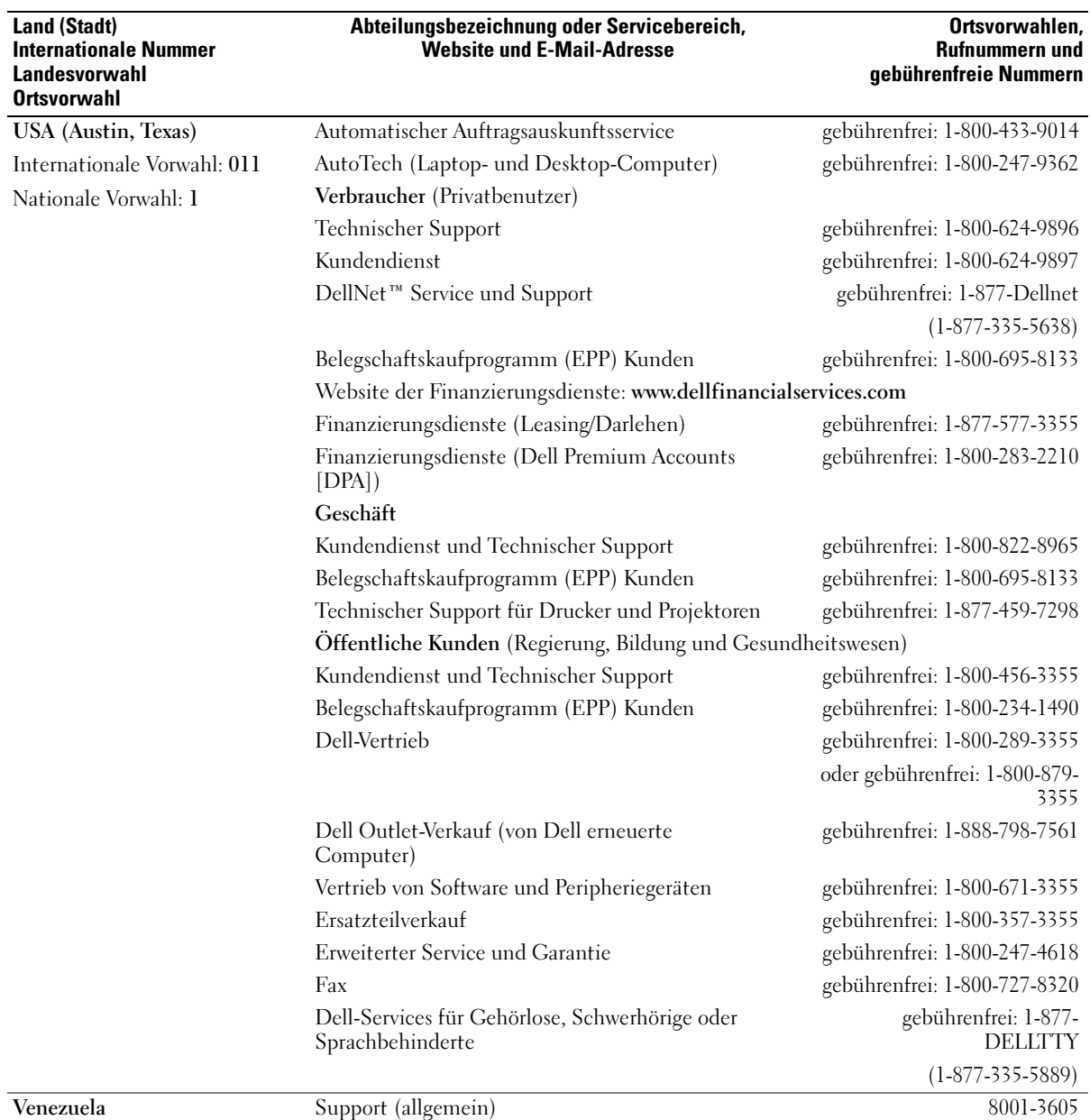

# Index

# A

Akku [Aufladen, 41](#page-40-0) [Beschreibung, 29](#page-28-0) [Energieanzeige, 40](#page-39-0) [Entfernen, 42](#page-41-0) [Installieren, 43](#page-42-0) [Ladestandanzeige, 29,](#page-28-1) [41](#page-40-1) [Lagern, 43](#page-42-1) [Leistung, 39](#page-38-0) [Prüfen des Ladezustands, 40](#page-39-1) [Systemansicht, 29](#page-28-0) [Warnung bei niedrigem](#page-40-2)  Akkuladezustand, 41 Anschluss für DVI-Monitor [Beschreibung, 27](#page-26-0) Anzeige [Beschreibung, 19](#page-18-0) [Systemansicht, 19](#page-18-0) Anzeigeeinstellungen für ein Fernsehgerät [aktivieren in Windows XP, 65](#page-64-0) [Assistent zum Übertragen von](#page-31-0)  Dateien und Einstellungen, 32 Audioanschlüsse [Beschreibung, 24](#page-23-0) [Systemansicht, 24](#page-23-0)

Audiogerät [aktivieren, 64](#page-63-0) [anschließen, 57](#page-56-0)

#### B

Betriebssystem [Neuinstallation von Windows](#page-99-0)  XP, 99 Bildschirm

[Beschreibung, 19](#page-18-1) [entfernen, 119](#page-118-0) [Systemansicht, 19](#page-18-1)

Bildschirmverriegelung [Beschreibung, 19](#page-18-2) [Systemansicht, 19](#page-18-2)

Bluetooth Wireless Technologie-Karte [installieren, 125](#page-124-0)

Bluetooth Wireless Technology-Karte [Gerätestatusanzeige, 20](#page-19-0)

# C

CD-Laufwerk [Siehe](#page-44-0) [Störungen beheben, 87](#page-87-0) [CDs, 55](#page-54-0)

Computer [früheren Systemzustand](#page-95-0)  wiederherstellen, 95 [langsame Leistung, 90](#page-90-0) [Systemabstürze, 85](#page-85-0) [Technische Daten, 127](#page-126-0)

#### D

Dell [contacting, 137](#page-136-0) [Kontaktaufnahme, 137](#page-136-1) [online support site, 17](#page-16-0) [Dell Diagnostics, 96](#page-96-0) [Diagnose, 96](#page-96-0) Digital-Video-Schnittstelle Siehe DVI[, 27](#page-26-0) Diskettenlaufwerk [Anschließen an den parallelen](#page-25-0)  Anschluss, 26 [Problemlösung, 80](#page-79-0) [Siehe](#page-44-0) Modulschacht Dokumentation [online, 17](#page-16-0) Dolby-Kopfhörer [einrichten, 65](#page-64-1) [Drivers and Utilities CD, 93](#page-93-0) Drucker [anschließen, 34](#page-33-0) [einrichten, 34](#page-33-0)

[Kabel, 34](#page-33-1)

[DVD-Laufwerk.](#page-44-0) Siehe Modulschacht

[DVDs, 55](#page-54-0)

DVI-Monitoranschluss [Systemansicht, 27](#page-26-0)

# F

[Fehlermeldungen, 77](#page-76-0) Fernsehgerät [anschließen, 57](#page-56-0) [Anzeigeeinstellungen in](#page-64-0)  Windows XP aktivieren, 65 Festplatte [Rückgabe an Dell, 106](#page-105-0) Festplattenlaufwerk [Austauschen, 105](#page-104-0) [Beschreibung, 29](#page-28-2) [Probleme beheben, 80](#page-80-0) [Systemansicht, 29](#page-28-2)

# G

Gerätestatusanzeige [Beschreibung, 20](#page-19-1) [Systemansicht, 20](#page-19-1) [Gerätetreiber-Rollback, 92](#page-92-0)

#### H

Hardware [Konflikte, 94](#page-94-0) [Hilfe- und Supportcenter, 18](#page-17-0) [Herunterfahren des](#page-102-0)  Computers, 103 [Hyper-Threading-](#page-36-0)Technologie, 37

# I

IEEE 1394-Anschluss [Beschreibung, 23](#page-22-0) [Systemansicht, 23](#page-22-0) Infrarotsensor [aktivieren, 135](#page-134-0) Installieren von Teilen [Sicherheitshinweise, 103](#page-102-0) Internetverbindung [einrichten, 31](#page-30-0)

# K

Komponentenfreigabevorrichtung [Beschreibung, 23](#page-22-1) [Systemansicht, 23](#page-22-1)

Komponenteninstallation [empfohlene Werkzeuge, 103](#page-102-1)

Konflikte [Software- und Hardware-](#page-94-0)Inkompatibilitäten, 94

Kopieren von CDs [allgemeine Informationen, 55](#page-54-0) [nützliche Tipps, 56](#page-55-0) [So wird eine CD kopiert, 55](#page-54-1)

# L

Laufwerke [Probleme beheben, 80](#page-79-1) Siehe [Festplattenlaufwerk, 105](#page-104-0) Lautsprecher [Beschreibung, 21](#page-20-0) [Systemansicht, 21](#page-20-0)

[Leitungsfilter, 35](#page-34-0) Lüfter [austauschen, 115](#page-114-0) [Beschreibung, 29](#page-28-3) [Systemansicht, 29](#page-28-3)

#### M

[Microsoft Windows-](#page-16-1)Etikett, 17 Mini-PCI-Karte [installieren, 110](#page-109-0)

Mini-PCI-Kartenabdeckung [Beschreibung, 29](#page-28-4) [Systemansicht, 29](#page-28-4)

Modemanschluss [Beschreibung, 27](#page-26-1) [Systemansicht, 27](#page-26-1)

Modulschacht [Auswechseln von Geräten bei](#page-44-1)  ausgeschaltetem Computer, 45 [Auswechseln von Geräten bei](#page-46-0)  eingeschaltetem Computer, 47 [Systemansicht, 23](#page-22-2)

#### N

Netzwerk [repariere Probleme, 85](#page-85-1) Netzwerkanschluss [Beschreibung, 27](#page-26-2) [Systemansicht, 27](#page-26-2) neu installieren [Treiber, 92](#page-92-1)

Neuinstallation [Windows XP, 99](#page-99-0)

#### O

[optisches Laufwerk.](#page-44-0) Siehe Modulschacht

#### P

PC Cards [Problemlösung, 81](#page-80-1) PC Card-Steckplatz [Beschreibung, 23](#page-22-3) [Systemansicht, 23](#page-22-3) Probleme langsame [Computerleistung, 90](#page-90-0) [Spyware, 90](#page-90-0) Programme [Abstürze, 85](#page-85-2) [reagieren nicht, 86](#page-85-3)

#### R

[RAM.](#page-106-0) Siehe Speicher Ratgeber bei [Hardwarekonflikten, 94](#page-94-0) Reserveakku [ersetzen, 124](#page-123-0) [Richtlinien für den Support](#page-135-0)  von Dell, 136

#### S

S/PDIF-Digital-Audio [aktivieren, 64](#page-63-0) Scharnierabdeckung [entfernen, 117](#page-116-0) [Service-Tag-Nummer, 17](#page-16-1) [Sicherheitshinweise, 9](#page-8-0) Sicherheitskabeleinschub [Beschreibung, 24-](#page-23-1)[25](#page-24-0) [Systemansicht, 24-](#page-23-1)[25](#page-24-0) Software [Hyper-Threading-](#page-36-0)Technologie, 37 [Problemlösung, 85](#page-85-0) Speicher [entfernen, 108](#page-107-0) [hinzufügen, 107](#page-106-0) Speichermodulabdeckung [Beschreibung, 29](#page-28-5) [Systemansicht, 29](#page-28-5) [Spyware, 90](#page-90-0) Störungen beheben [Blue Screen, 86](#page-86-0) [CD-Probleme, 86](#page-86-1) [CD-RW-Laufwerk](#page-87-0)  Probleme, 87 [Dell Diagnostics, 96](#page-96-0) [Druckerprobleme, 84](#page-84-0) [DVD-Probleme, 86](#page-86-1) [Festplattenprobleme, 80](#page-80-0) [Gerätetreiber-Rollback, 92](#page-92-0) Hardware- und [Softwarekonflikte, 94](#page-94-0) Hilfe- und Supportcenter, 18 [Lautsprecherprobleme, 88](#page-88-0) [Mausprobleme, 84](#page-83-0)

[Netzwerk Probleme, 85](#page-85-1) [PC Card-Probleme, 81](#page-80-1) [Probleme mit externen](#page-81-0)  Tastaturen, 81 [Programm reagiert nicht, 86](#page-85-3) [Programmabsturz, 85](#page-85-2) Ratgeber bei [Hardwarekonflikten, 94](#page-94-0) [Scannerprobleme, 80](#page-79-2) [Speichern auf Diskette nicht](#page-79-0)  möglich, 80 [Störungen bei der Anzeige, 78](#page-77-0) [Stromprobleme, 82](#page-81-1) [Touchpad-Probleme, 84](#page-83-0) [unerwünschte Zeichen, 83](#page-83-1) [Video Störungen, 78](#page-77-0) Strom

[Leitungsfilter, 35](#page-34-0) [Problemlösung, 82](#page-81-1) [Schutzgeräte, 35](#page-34-0) [Überspannungsschutz, 35](#page-34-0) [USV, 35](#page-34-0)

Stummtasten [Beschreibung, 21](#page-20-1) [Systemansicht, 21](#page-20-1)

Subwoofer [Beschreibung, 29](#page-28-6) [installieren, 113](#page-112-0) [Systemansicht, 29](#page-28-6)

Support [Kontaktaufnahme mit](#page-136-1)  Dell, 137

S-Video TV-Ausgangsanschluss [Beschreibung, 26](#page-25-1) [Systemansicht, 26](#page-25-1) [Systemabstürze, 85](#page-85-0)

Systemleistung [Hyper-Threading, 37](#page-36-0) [Speicher und Frontside-](#page-36-1)Bus, 37 System-Setup-Programm [anzeigen, 133](#page-132-0) [Bildschirme, 133-](#page-132-1)[134](#page-133-0) [Fenster, 134](#page-133-1) [hauptsächlich verwendete](#page-133-2)  Optionen, 134 [Zweck, 133](#page-132-2) [Systemwiederherstellung, 95](#page-95-0)

# T

Tastatur [Beschreibung, 21](#page-20-2) [entfernen, 122](#page-121-0) [Störungen beheben,](#page-81-0) 81, [83](#page-83-1) [Systemansicht, 21](#page-20-2) [unerwünschte Zeichen, 83](#page-83-1) [Verknüpfungen, 49](#page-48-0)

Tastaturstatusanzeigen [Beschreibung, 22](#page-21-0) [Systemansicht, 22](#page-21-0)

Tasten zur Lautstärkeregelung [Beschreibung, 21](#page-20-3) [Systemansicht, 21](#page-20-3)

Tasten zur Mediensteuerung [Beschreibung, 21](#page-20-4) [Systemansicht, 21](#page-20-4)

Tastenblock [nummerisch, 49](#page-48-1)

[Technische Daten,](#page-126-1)  System, 127

Technischer Support

[Kontaktaufnahme mit](#page-136-1)  Dell, 137 [Touchpad, 51](#page-50-0) [Beschreibung, 21](#page-20-5) [Systemansicht, 21](#page-20-5) Touchpads [anpassen, 52](#page-51-0) [Trackstick, 52](#page-51-1) [Beschreibung, 21](#page-20-6) [Systemansicht, 21](#page-20-6) Treiber [Identifizieren, 92](#page-92-2) [Informationen, 91](#page-91-0)

[neu installieren, 92](#page-92-1)

# U

[Überspannungsschutz, 35](#page-34-0) unterbrechungsfreie Stromversorgung siehe USV[, 35](#page-34-0) USB-Anschlüsse

[Beschreibung, 26](#page-25-2) [Systemansicht, 26](#page-25-2)

# V

Videoanschluss [Beschreibung, 26](#page-25-3) [Systemansicht, 26](#page-25-3)

#### W

Windows XP

[Anzeigeeinstellungen für ein](#page-64-0)  Fernsehgerät aktivieren, 65 [Gerätetreiber-Rollback, 92](#page-92-0) [Hilfe- und Supportcenter, 18](#page-17-0) [Hyper-Threading-](#page-36-0)Technologie, 37 [Neuinstallation, 99](#page-99-0) Ratgeber bei [Hardwarekonflikten, 94](#page-94-0) [Systemwiederherstellung, 95](#page-95-0) Wireless-Netzwerk Ändern der [Sicherheitseinstellungen,](#page-71-0) 72

[anschließen an, 69](#page-68-0) [Typ, 68](#page-67-0)

#### Z

Zeichen [unerwünschte, 83](#page-83-1)